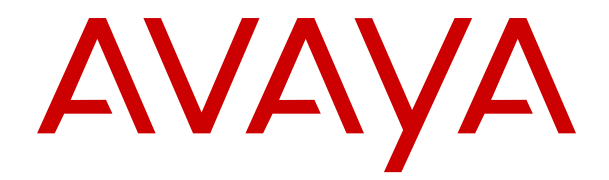

# **Instalación de IP Office DECT R4**

Versión 12.0 Edición 19 Abril de 2024

#### © 2019-2024, Avaya LLC Todos los derechos reservados.

#### **Aviso**

Si bien se hicieron esfuerzos razonables para asegurar que la información contenida en este documento esté completa y sea exacta en el momento de su impresión, Avaya no se responsabiliza por los errores. Avaya se reserva el derecho de realizar cambios y correcciones a la información contenida en este documento sin la obligación de notificar a ninguna persona u organización dichos cambios.

#### **Exención de responsabilidad con respecto a la documentación**

"Documentación" hace referencia a la información publicada en diversos medios, que puede incluir información del producto, descripciones de suscripciones o servicios, instrucciones operativas y especificaciones de rendimiento, que se suelen poner a disposición de los usuarios de productos. La documentación no incluye material publicitario. Avaya no asume la responsabilidad por las modificaciones, adiciones o eliminaciones efectuadas en la versión original publicada de la Documentación, a menos que dichas modificaciones, adiciones o eliminaciones hayan sido realizadas por Avaya o expresamente a nombre de esta. El Usuario final acuerda indemnizar y eximir de toda responsabilidad a Avaya, agentes de Avaya y empleados con respecto a todo reclamo, acción judicial, demanda y juicio que surgiere de o en relación con modificaciones, incorporaciones o eliminaciones posteriores en esta documentación realizadas por el Usuario final.

#### **Exención de responsabilidad con respecto a los vínculos**

Avaya no asume la responsabilidad del contenido ni la fiabilidad de los enlaces a los sitios web incluidos en cualquier punto de este sitio o en la Documentación proporcionada por Avaya. Avaya no es responsable de la confiabilidad de ninguna información, instrucción ni contenido proporcionado en estos sitios y no necesariamente aprueba los productos, los servicios o la información que describen u ofrecen. Avaya no garantiza que estos vínculos funcionarán todo el tiempo ni tiene control de la disponibilidad de las páginas vinculadas.

#### **Garantía**

Avaya ofrece una garantía limitada para los productos de hardware y software de Avaya. Consulte su contrato con Avaya para establecer las condiciones de la garantía limitada. Además, el idioma de la garantía estándar de Avaya, así como la información relacionada con el soporte técnico para este producto durante el período de vigencia de la garantía, está disponible, tanto para los clientes de Avaya como para otras personas interesadas, en el sitio web del Soporte técnico de Avaya: [https://support.avaya.com/](https://support.avaya.com/helpcenter/getGenericDetails?detailId=C20091120112456651010) [helpcenter/getGenericDetails?detailId=C20091120112456651010](https://support.avaya.com/helpcenter/getGenericDetails?detailId=C20091120112456651010)  o en el enlace "Garantía y ciclo de vida del producto" o en el sitio web posterior designado por Avaya. Tenga en cuenta que si ha adquirido los productos de un Channel Partner de Avaya fuera de Estados Unidos y Canadá, la garantía es proporcionada por dicho Channel Partner de Avaya y no por Avaya.

"**Servicio alojado**" significa una suscripción de servicio alojado por Avaya que Usted adquiere ya sea de Avaya o de un Channel Partner de Avaya (según corresponda) y que se describe detalladamente en SAS alojado u otra documentación de descripción del servicio sobre el servicio alojado correspondiente. Si compra una suscripción de Servicio alojado, la garantía limitada anterior podría no ser aplicable, pero puede tener derecho a servicios de soporte técnico relacionados con el Servicio alojado como se describe más adelante en los documentos de descripción del servicio para el Servicio alojado correspondiente. Comuníquese con Avaya o el Channel Partner de Avaya (según corresponda) para obtener más información.

#### **Servicio alojado**

SE APLICA LO SIGUIENTE ÚNICAMENTE SI ADQUIERE UNA SUSCRIPCIÓN DE AVAYA A UN SERVICIO HOSPEDADO DE AVAYA O UN CHANNEL PARTNER DE AVAYA (SI CORRESPONDE), LOS TÉRMINOS DE USO PARA LOS SERVICIOS HOSPEDADOS ESTÁN DISPONIBLES EN EL SITIO WEB DE AVAYA [HTTPS://SUPPORT.AVAYA.COM/LICENSEINFO](https://support.avaya.com/LicenseInfo)  EN EL ENLACE "Avaya Terms of Use for Hosted Services" O EN LOS SITIOS FUTUROS QUE DESIGNE AVAYA, Y SE APLICAN A TODA PERSONA QUE TENGA ACCESO O USE EL SERVICIO HOSPEDADO. AL ACCEDER O USAR EL SERVICIO HOSPEDADO, O AL AUTORIZAR A TERCEROS A HACERLO, EN NOMBRE SUYO Y DE LA ENTIDAD PARA LA QUE ACCEDE O USA EL SERVICIO HOSPEDADO (EN ADELANTE,

A LOS QUE SE HACE REFERENCIA INDISTINTAMENTE COMO "USTED" Y "USUARIO FINAL"), ACEPTA LOS TÉRMINOS DE USO. SI ACEPTA LOS TÉRMINOS DE USO EN NOMBRE DE UNA COMPAÑÍA U OTRA ENTIDAD LEGAL, USTED DECLARA QUE TIENE LA AUTORIDAD PARA VINCULAR A DICHA ENTIDAD CON LOS PRESENTES TÉRMINOS DE USO. SI NO CUENTA CON DICHA AUTORIDAD O SI NO ESTÁ DE ACUERDO CON LOS PRESENTES TÉRMINOS DE USO, NO DEBE ACCEDER NI USAR EL SERVICIO HOSPEDADO NI AUTORIZAR A TERCEROS A QUE ACCEDAN O USEN EL SERVICIO HOSPEDADO.

#### **Licencias**

Los Términos globales de licencia de software ("Términos de licencia de software") están disponibles en el siguiente sitio web <https://www.avaya.com/en/legal-license-terms/> o cualquier sitio posterios designado por Avaya. Estos Términos de licencia de software se aplican a cualquiera que instale, descargue o use Software o Documentación. Al instalar, descargar o usar el Software, o al autorizar a terceros a hacerlo, el usuario final acepta que estos Términos de licencia de software crean un contrato vinculante entre el usuario final y Avaya. Si el usuario final acepta estos Términos de licencia de software en nombre de una compañía u otra entidad legal, el usuario final declara que tiene la autoridad para vincular a dicha entidad con los presentes Términos de licencia de software.

#### **Copyright**

Excepto donde se indique expresamente lo contrario, no se debe hacer uso de los materiales de este sitio, de la Documentación, del Software, del Servicio alojado ni del hardware proporcionados por Avaya. Todo el contenido de este sitio, la documentación, el Servicio alojado y los productos proporcionados por Avaya, incluida la selección, la disposición y el diseño del contenido, son de propiedad de Avaya o de sus licenciantes y están protegidos por leyes de derecho de autor y otras leyes de propiedad intelectual, incluidos los derechos de su género relacionados con la protección de las bases de datos. No debe modificar, copiar, reproducir, reeditar, cargar, publicar, transmitir ni distribuir de ninguna manera el contenido, en su totalidad o en parte, incluidos los códigos y el software, a menos que posea una autorización expresa de Avaya. La reproducción, transmisión, difusión, almacenamiento o uso no autorizado sin el consentimiento expreso por escrito de Avaya puede considerarse un delito penal o civil según la ley vigente.

#### **Virtualización**

Si el producto se implementa en una máquina virtual, se aplica lo siguiente. Cada producto tiene su propio código de pedido y tipos de licencia. A menos que se indique lo contrario, cada instancia de un producto debe pedirse por separado y tener una licencia independiente. Por ejemplo, si el cliente usuario final o el Channel Partner de Avaya prefieren instalar dos Instancias del mismo tipo de producto, entonces se deben solicitar dos productos del mismo tipo.

#### **Componentes de terceros**

Lo siguiente corresponde solo si el códec H.264 (AVC) se distribuye con el producto. ESTE PRODUCTO ESTÁ SUJETO A LA LICENCIA DE CARTERA DE PATENTES AVC PARA EL USO PERSONAL DE UN CONSUMIDOR Y OTROS USOS QUE NO IMPLIQUEN REMUNERACIÓN PARA (i) CODIFICAR VIDEO QUE CUMPLA CON EL ESTÁNDAR AVC ("AVC VIDEO") O (ii) DECODIFICAR VIDEO AVC QUE UN CLIENTE CODIFICÓ DURANTE UNA ACTIVIDAD PERSONAL U OBTENIDO A TRAVÉS DE UN PROVEEDOR DE VIDEO AUTORIZADO PARA SUMINISTRAR VIDEO AVC. NO SE OTORGA LICENCIA NI SE IMPLICA PARA CUALQUIER OTRO USO. PARA OBTENER INFORMACIÓN ADICIONAL, PUEDE CONSULTAR MPEG LA, L.L.C. VISITE [HTTP://WWW.MPEGLA.COM.](HTTP://WWW.MPEGLA.COM)

#### **Proveedor de servicio**

CON RESPECTO A LOS CÓDECS, SI EL CHANNEL PARTNER DE AVAYA ALOJA PRODUCTOS QUE UTILIZAN O INCORPORAN LOS CÓDECS H.264 O H.265, EL CHANNEL PARTNER DE AVAYA RECONOCE Y MANIFIESTA ACUERDO CON QUE ES RESPONSABLE DE ASUMIR TODAS LAS TARIFAS Y/O REGALÍAS. EL CÓDEC H.264 (AVC) ESTÁ SUJETO A LA LICENCIA DE CARTERA DE PATENTES AVC PARA EL USO PERSONAL DE UN CONSUMIDOR Y OTROS USOS QUE NO IMPLIQUEN REMUNERACIÓN PARA (i) CODIFICAR VIDEO QUE CUMPLA CON EL ESTÁNDAR AVC ("AVC VIDEO") O (ii) DECODIFICAR VIDEO AVC QUE UN CONSUMIDOR CODIFICÓ DURANTE UNA ACTIVIDAD

PERSONAL U OBTENIDO A TRAVÉS DE UN PROVEEDOR DE VIDEO AUTORIZADO PARA SUMINISTRAR VIDEO AVC. NO SE OTORGA LICENCIA NI SE IMPLICA PARA CUALQUIER OTRO USO. SE PODRÁ OBTENER INFORMACIÓN ADICIONAL SOBRE LOS CÓDECS H.264 (AVC) y H.265 (HEVC) DE MPEG LA, L.L.C. VISITE HTTP://WWW.MPEGLA.COM

#### **Cumplimiento de leyes**

Usted reconoce y acepta que es su responsabilidad respetar las leyes y los reglamentos aplicables, incluidos, a mero título enunciativo, las leyes y los reglamentos relacionados con la grabación de llamadas, la privacidad de datos, la propiedad intelectual, el secreto comercial, el fraude, los derechos de interpretación musical, en el país o territorio en el cual se utiliza el producto de Avaya.

#### **Prevención del fraude telefónico**

El "fraude telefónico" se refiere al uso no autorizado de su sistema de telecomunicaciones por parte de un participante sin autorización (por ejemplo, una persona que no es un empleado, agente ni subcontratista corporativo o una persona que no trabaja en nombre de su compañía). Tenga en cuenta que pueden existir riesgos de Fraude telefónico asociados con su sistema y que, en tal caso, esto puede generar cargos adicionales considerables para sus servicios de telecomunicaciones.

#### **Intervención en fraude telefónico de Avaya**

Si sospecha que Usted está siendo victima de fraude telefónico y necesita asistencia o soporte técnico, comuníquese con su representante de ventas de Avaya.

#### **Vulnerabilidades de seguridad**

Puede encontrar información sobre las políticas de respaldo de seguridad de Avaya en la sección de Soporte técnico y políticas de seguridad de [https://support.avaya.com/security.](https://support.avaya.com/security)

Las sospechas de vulnerabilidades de la seguridad de productos de Avaya se manejan a través del Flujo de soporte técnico de seguridad de productos de Avaya ([https://](https://support.avaya.com/css/P8/documents/100161515) [support.avaya.com/css/P8/documents/100161515](https://support.avaya.com/css/P8/documents/100161515)).

#### **Marcas registradas**

Las marcas comerciales, logotipos y marcas de servicio ("Marcas") que aparecen en este sitio, la Documentación, los Servicios alojados y los productos proporcionados por Avaya son Marcas registradas o no registradas de Avaya, sus afiliados, licenciantes, proveedores y otros terceros. Los usuarios no tienen permiso para usar dichas Marcas sin previo consentimiento por escrito de Avaya o dichos terceros que puedan ser propietarios de la Marca. Ningún contenido de este sitio, la Documentación, los Servicios alojados ni los productos deben considerarse como otorgamiento, por implicación, impedimento o de alguna otra forma, una licencia o derecho para usar las Marcas sin la autorización expresa por escrito de Avaya o del tercero correspondiente.

Avaya es una marca registrada de Avaya LLC.

Todas las demás marcas que no pertenecen a Avaya son propiedad de sus respectivos dueños.

Linux® es una marca comercial registrada de Linus Torvalds en EE. UU. y en otros países.

#### **Descarga de documentación**

Para obtener las versiones más actualizadas de la Documentación, visite el sitio web del Soporte técnico de Avaya: <https://support.avaya.com>o el sitio web posterior designado por Avaya.

#### **Contacto con el soporte técnico de Avaya**

Visite el sitio web del Soporte técnico de Avaya: [https://](https://support.avaya.com) [support.avaya.com](https://support.avaya.com) para obtener avisos y artículos sobre Productos o Servicios en la nube o para informar acerca de algún problema con su Producto o Servicio en la nube de Avaya. Para obtener una lista de los números de teléfono y las direcciones de contacto del soporte técnico, visite el sitio web del Soporte técnico de Avaya: <https://support.avaya.com> (o el sitio web posterior designado por Avaya); desplácese hasta la parte inferior de la página y seleccione Contacto con el Soporte técnico de Avaya.

### Contenido

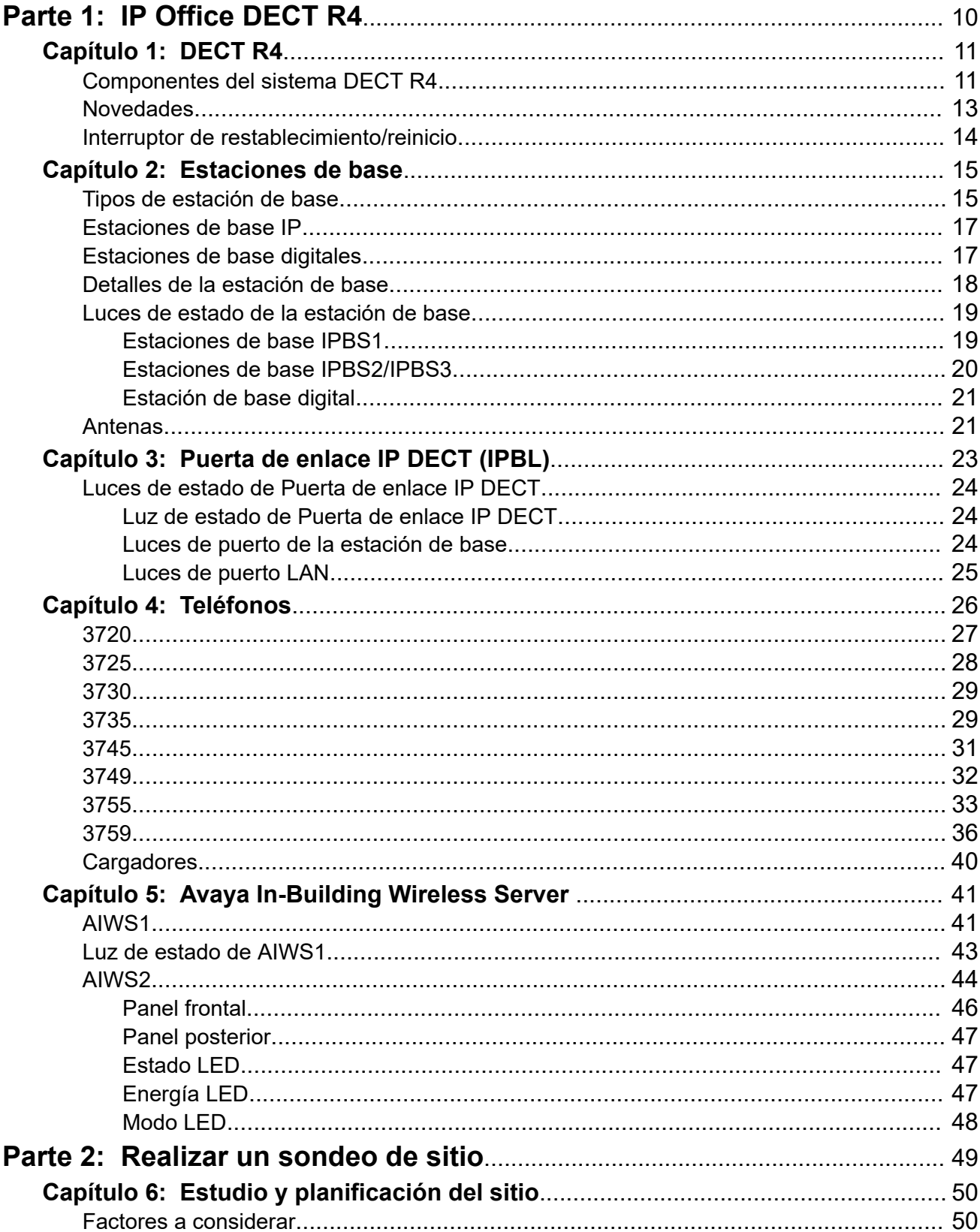

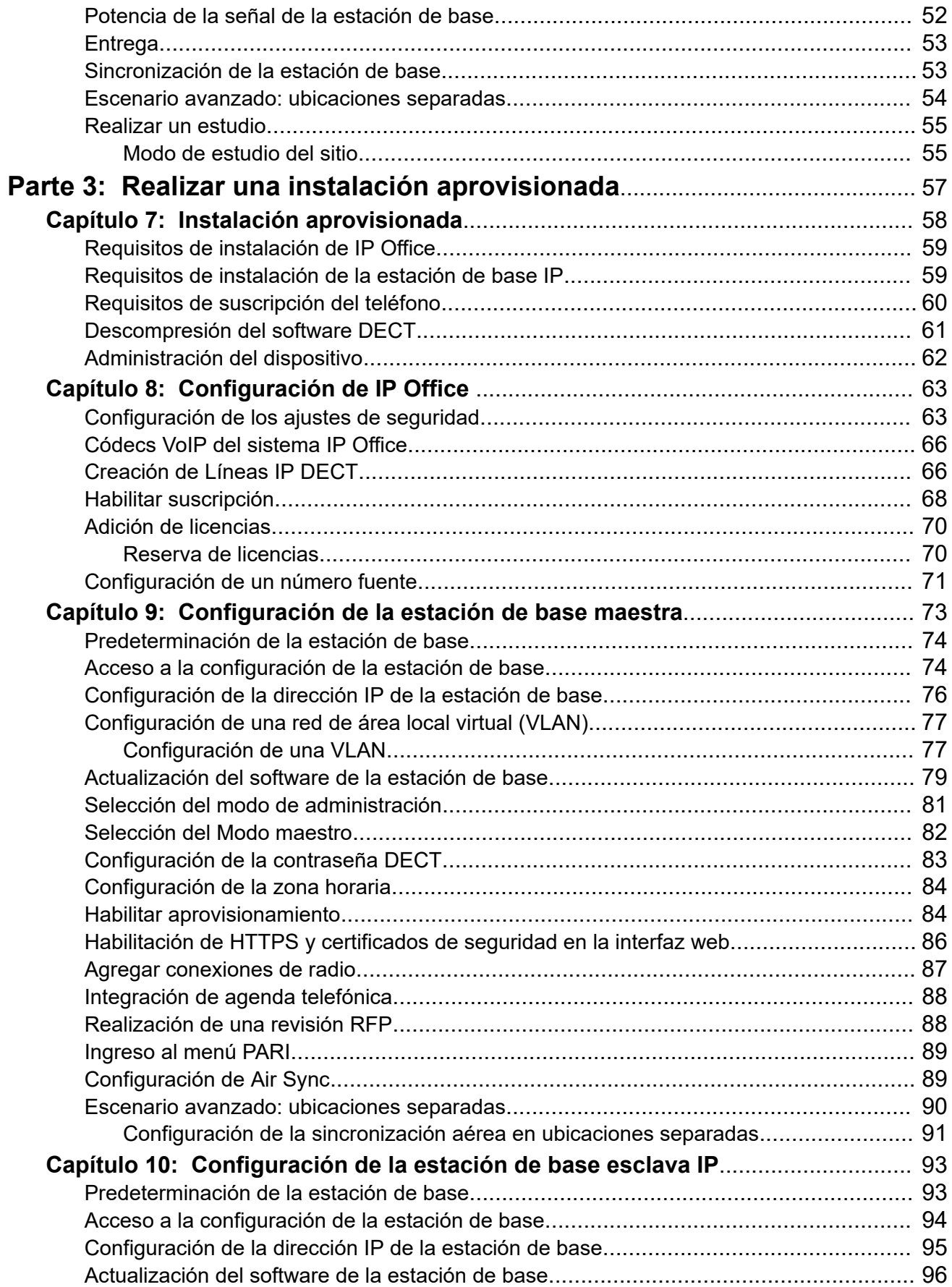

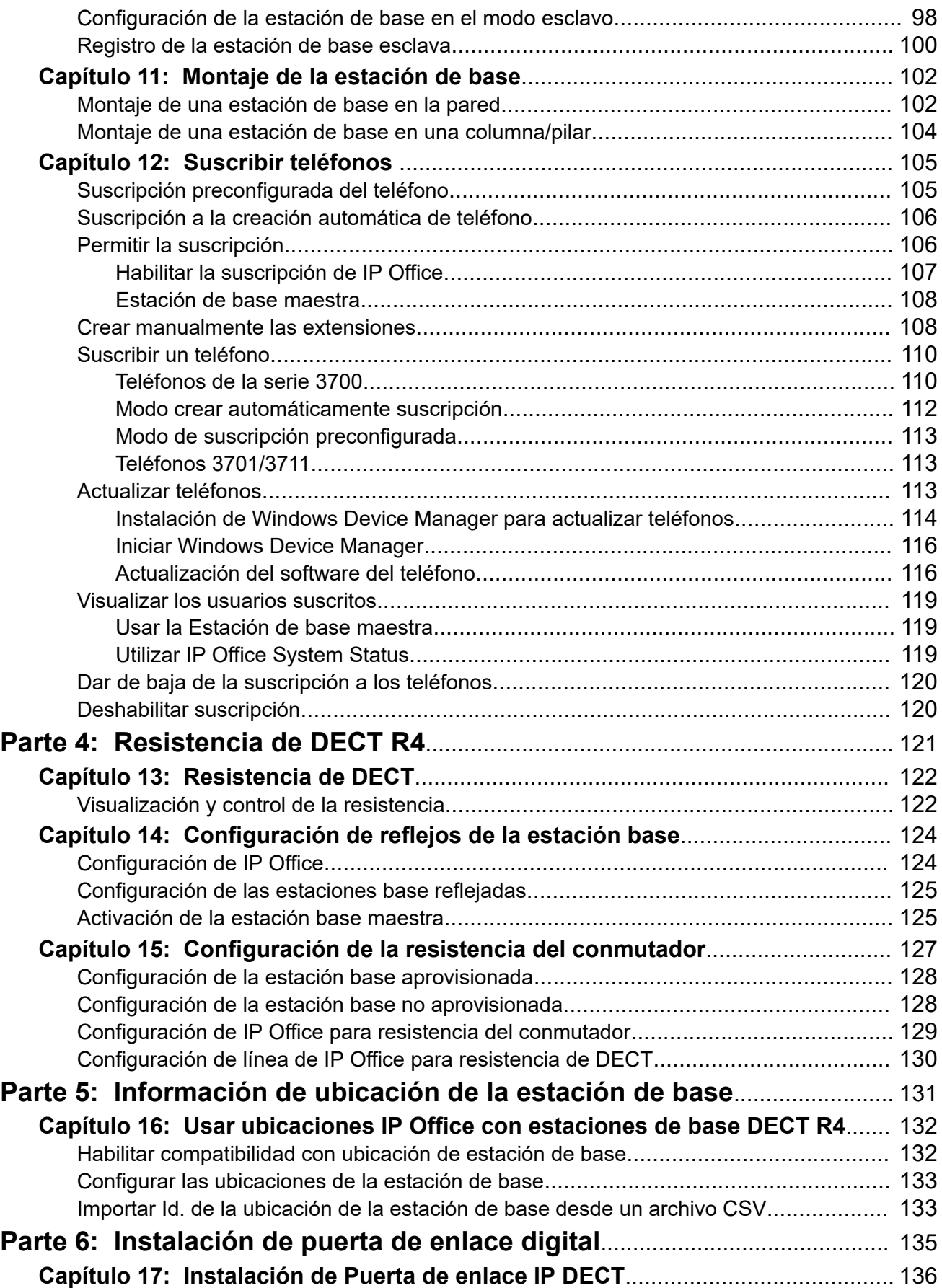

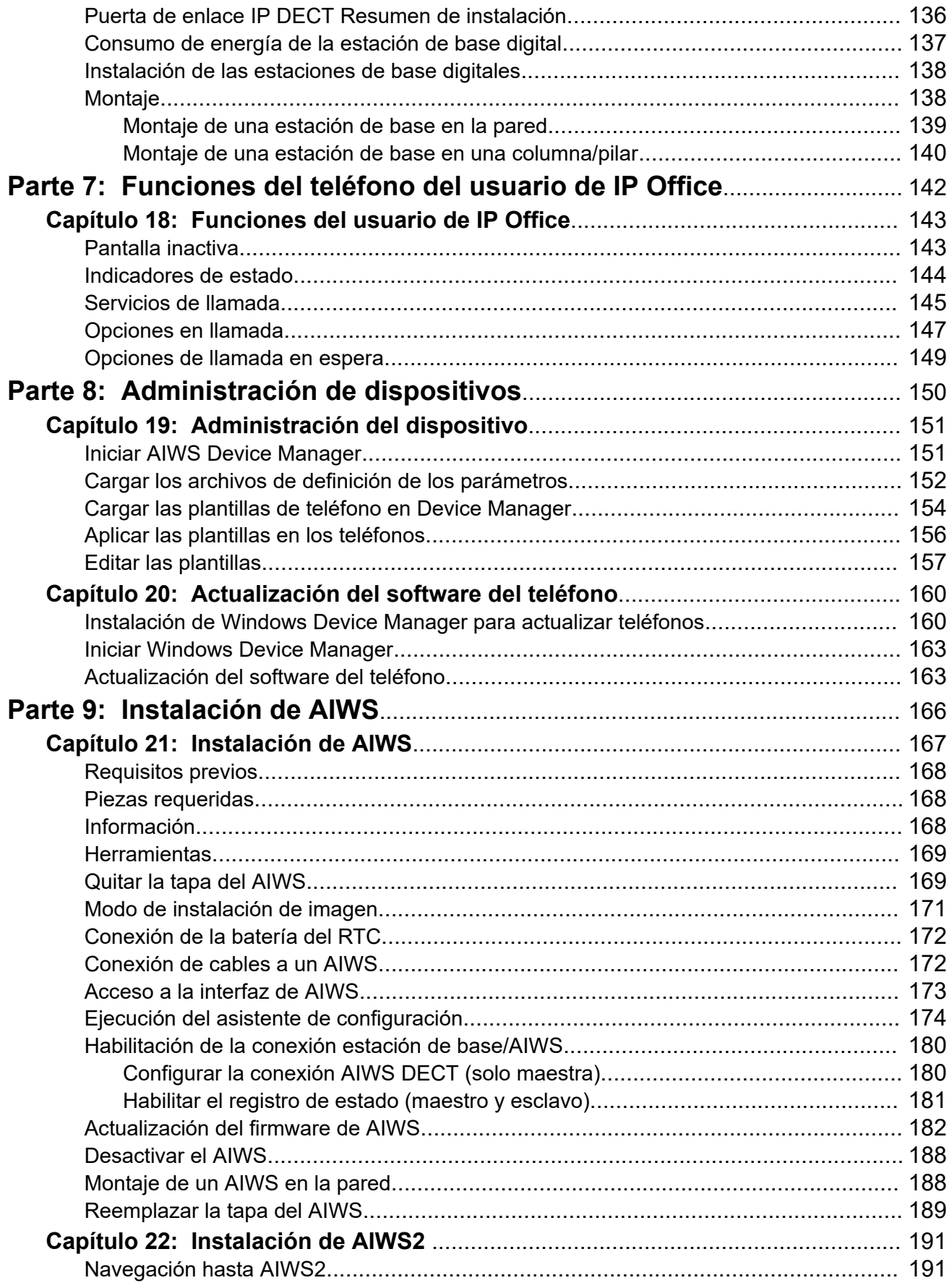

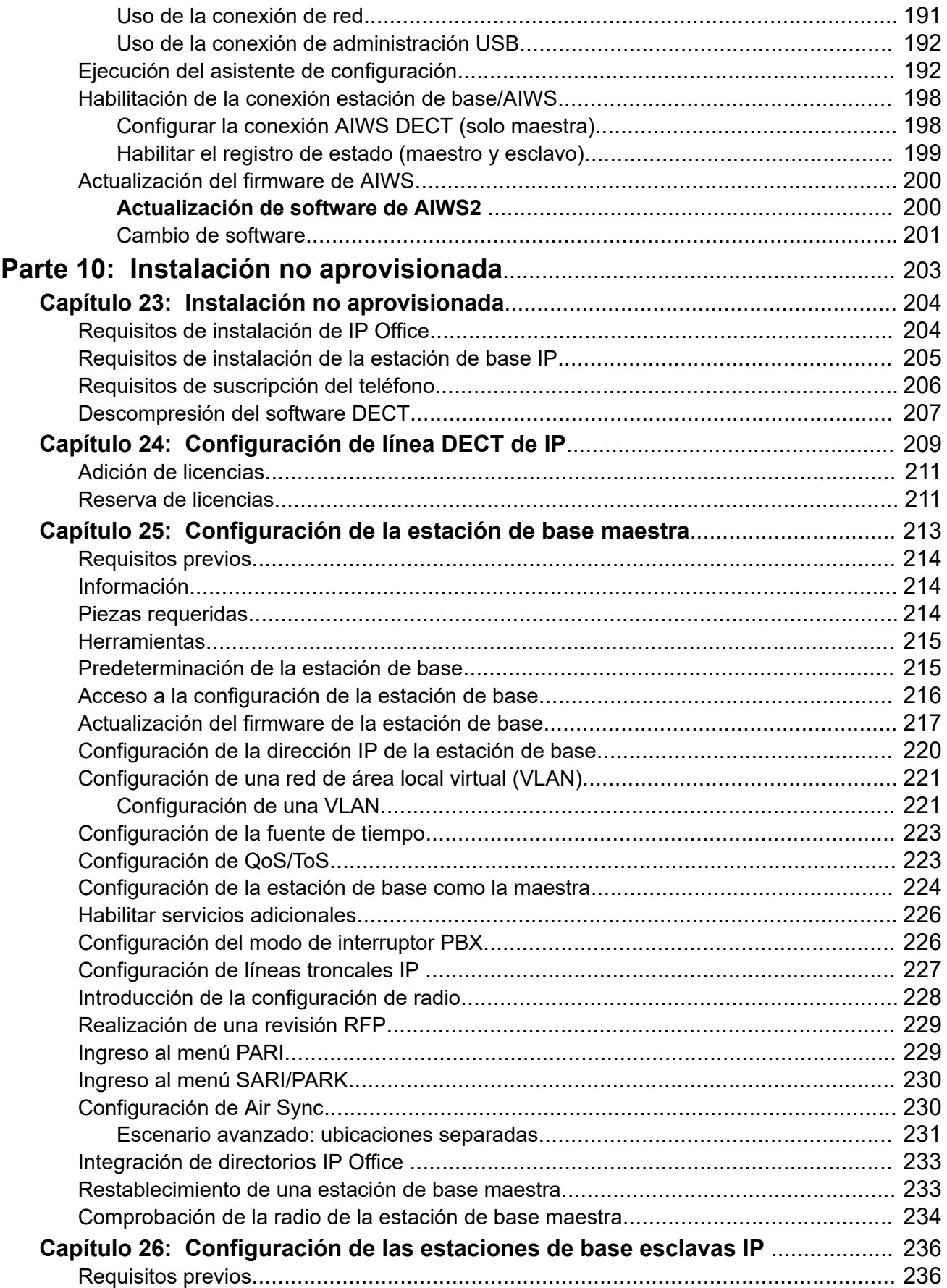

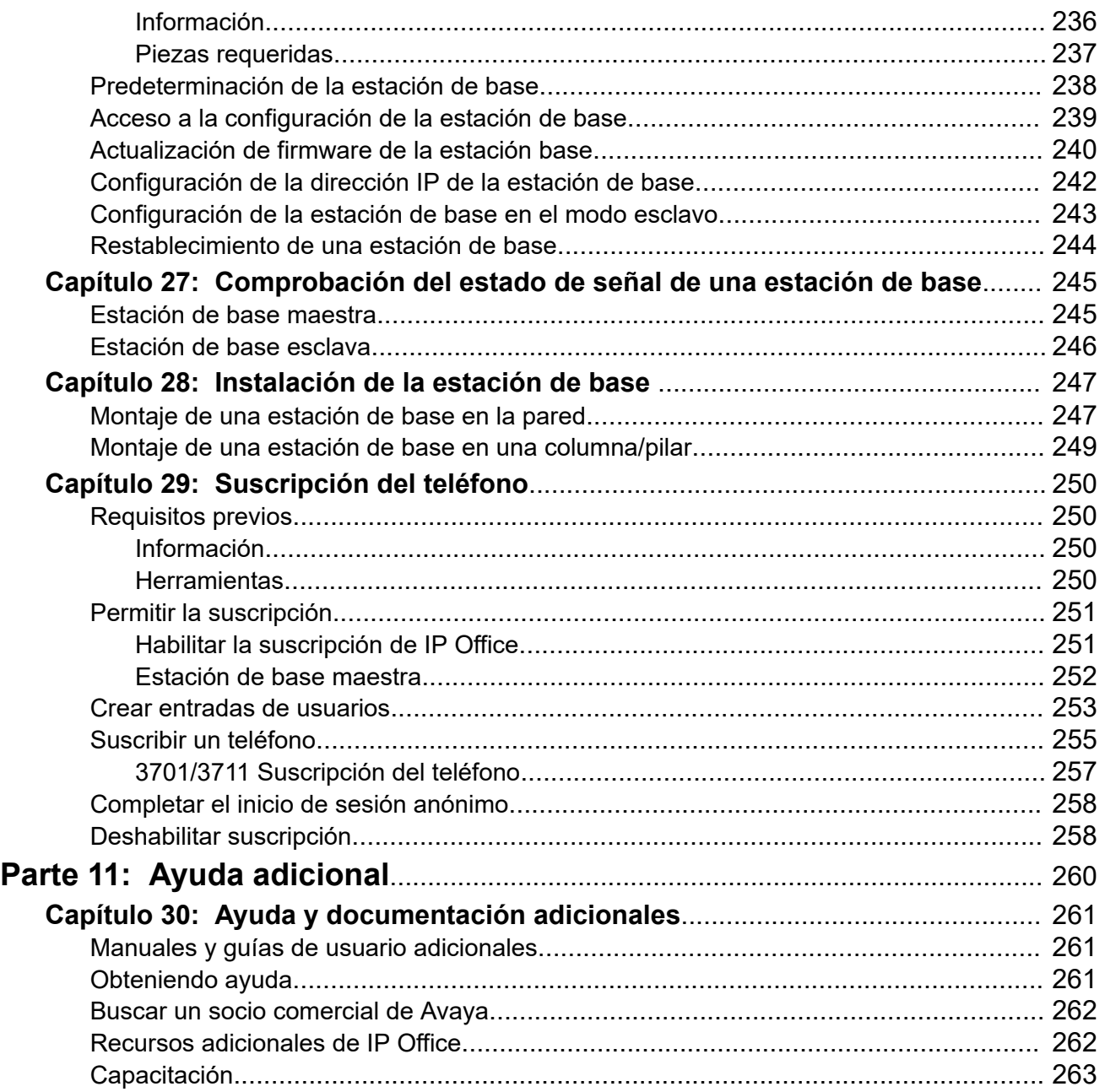

# <span id="page-9-0"></span>**Parte 1:  IP Office DECT R4**

# <span id="page-10-0"></span>**Capítulo 1: DECT R4**

Avaya DECT R4 es un sistema de telecomunicaciones inalámbricas digitales mejoradas que permite la conexión a múltiples estaciones de base a través de una IP LAN a fin de proporcionar telefonía inalámbrica y sistema de mensajería basados en IP. Este manual de instalación describe la instalación de los sistemas DECT R4 mediante el firmware compatible con IP Office versión 11.1.3.

Este manual es solo un manual básico que abarca los escenarios de instalación más comunes para DECT R4 con un sistema IP Office. Para conocer opciones más avanzadas y escenarios de instalación complejos, consulte el conjunto completo del manual de Avaya DECT R4.

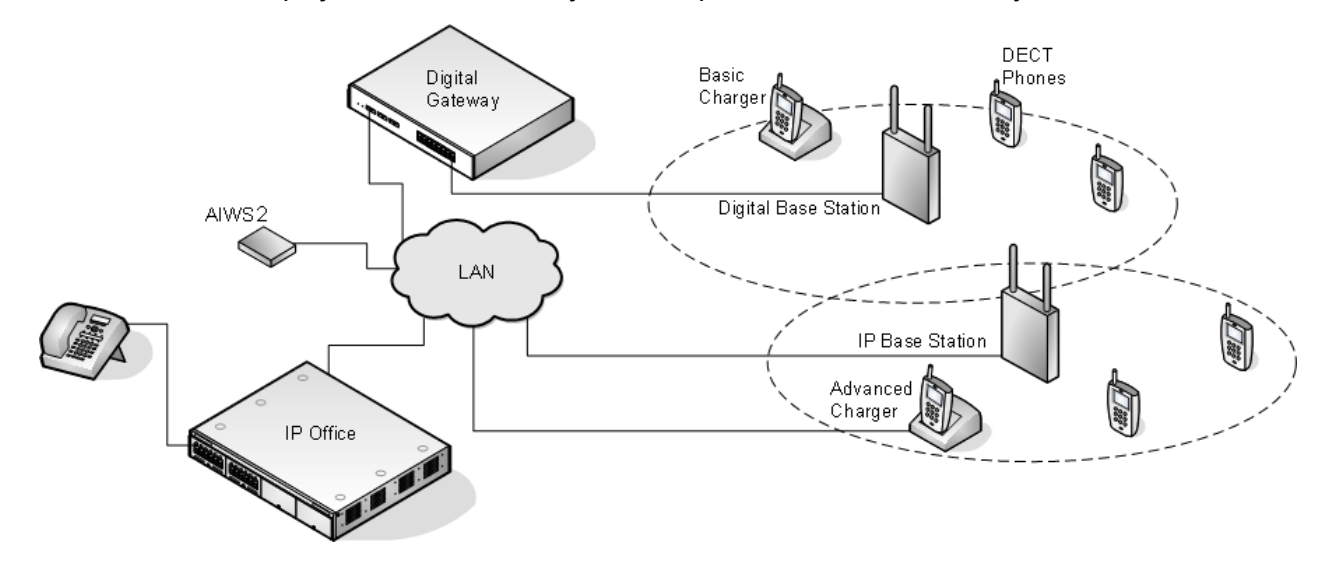

**Vínculos relacionados**

Componentes del sistema DECT R4 en la página 11 [Novedades](#page-12-0) en la página 13 [Interruptor de restablecimiento/reinicio](#page-13-0) en la página 14

## **Componentes del sistema DECT R4**

La siguiente tabla resume los componentes utilizados en un sistema DECT R4.

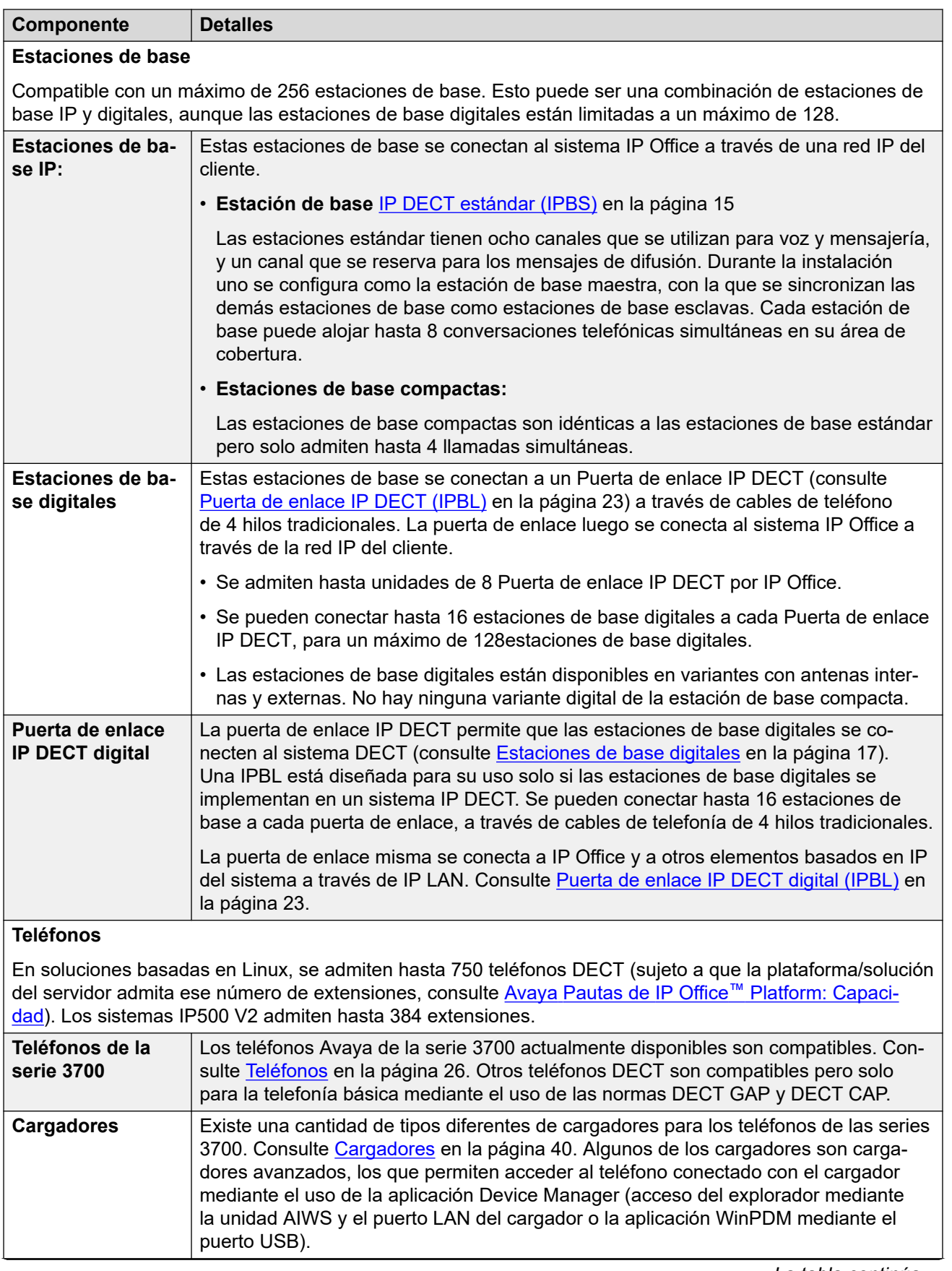

<span id="page-12-0"></span>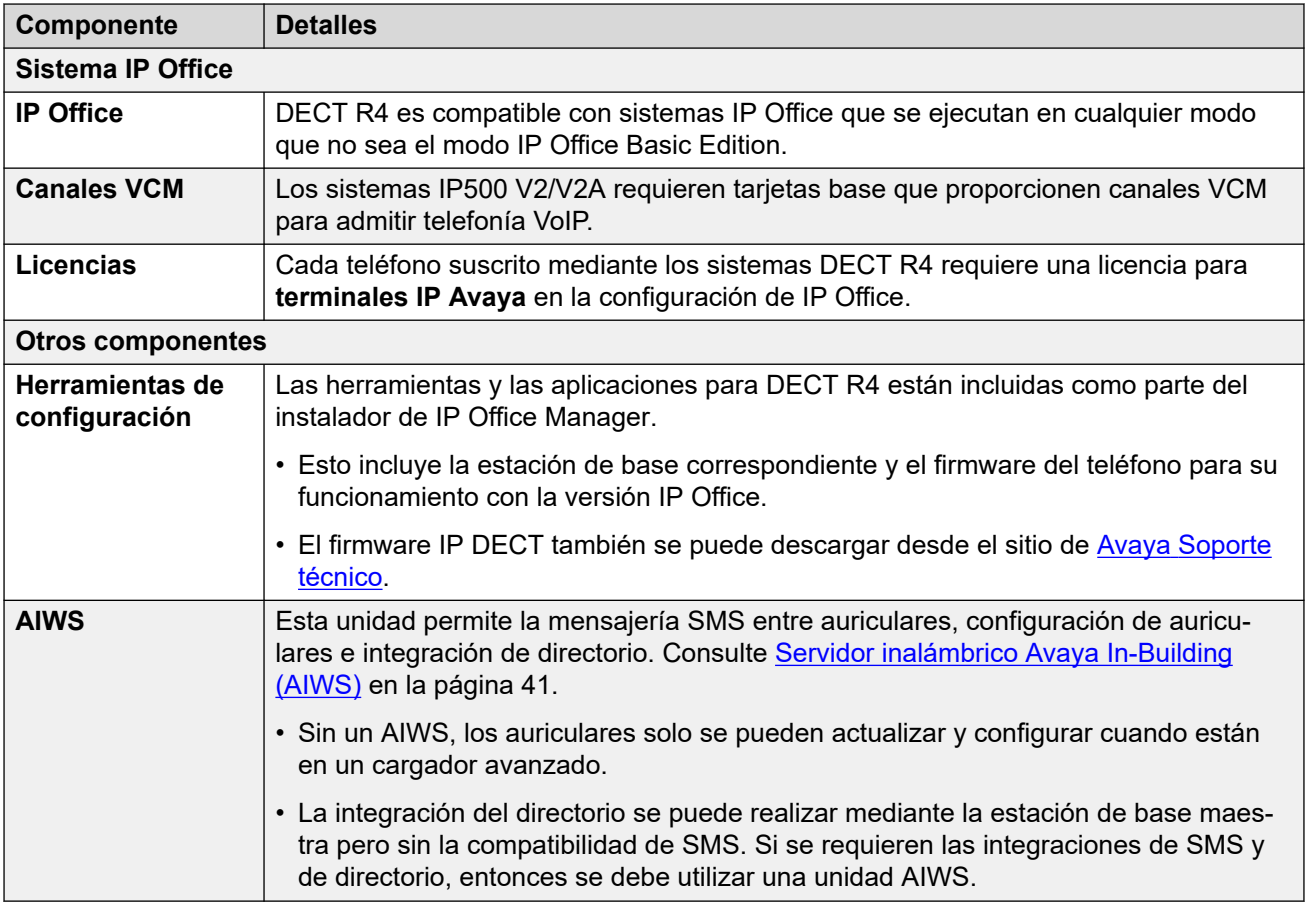

#### **Vínculos relacionados**

[DECT R4](#page-10-0) en la página 11

### **Novedades**

Se han introducido los siguientes cambios para la compatibilidad con DECT R4:

### **IP Office versión 11.0**

- **La capacidad de extensión máxima de DECT se incrementó en los sistemas basados en Linux:** para los sistemas DECT R4 vinculados a un servidor basado en Linux, la capacidad de extensión máxima de DECT R4 se incrementó de 384 a 750. El límite máximo en los sistemas IP500 V2 (incluidas las expansiones de Server Edition) sigue siendo 384.
- **Se incrementó la capacidad máxima de las estaciones de base:** la cantidad máxima de estaciones de base compatibles en un sistema DECT R4 conectado a IP Office se incrementó de 128 a 256.
- **Se quitaron las limitaciones de capacidad de la estación de base compacta:** se quitó el límite máximo anterior de 5 estaciones de base compactas. Se admite cualquier combinación de estaciones de base compactas y no compactas hasta el límite de estación de base general que se menciona anteriormente. Tenga en cuenta que la duplicación de estaciones de base entre estaciones de base compactas y no compactas todavía no es compatible.

### <span id="page-13-0"></span>**IP Office versión 11.1 FP2 SP2**

• **Información de ubicación de la estación de base:** las estaciones base pueden configurarse con Id. de ubicación que coincidan con las ubicaciones configuradas en el sistema IP Office. Esto permite que se aplique la configuración de dirección y ARS de emergencia de la ubicación adecuada cuando una extensión DECT realiza una llamada de emergencia. Vea [Usar ubicaciones IP Office con estaciones de base DECT R4](#page-131-0) en la página 132.

### **IP Office versión 11.1.3 SP1**

• **Compatibilidad con teléfonos 3755/3759**: IP Office es compatible con estos nuevos modelos de teléfonos de la serie 3700.

#### **Vínculos relacionados**

[DECT R4](#page-10-0) en la página 11

## **Interruptor de restablecimiento/reinicio**

Las estaciones de base (todos los tipos), Puerta de enlace IP DECT y AIWS2 todas incluyen un interruptor de restablecimiento. Se necesita una punta fina para presionarla. El tiempo que se mantiene presionado el interruptor afecta el tipo de restablecimiento.

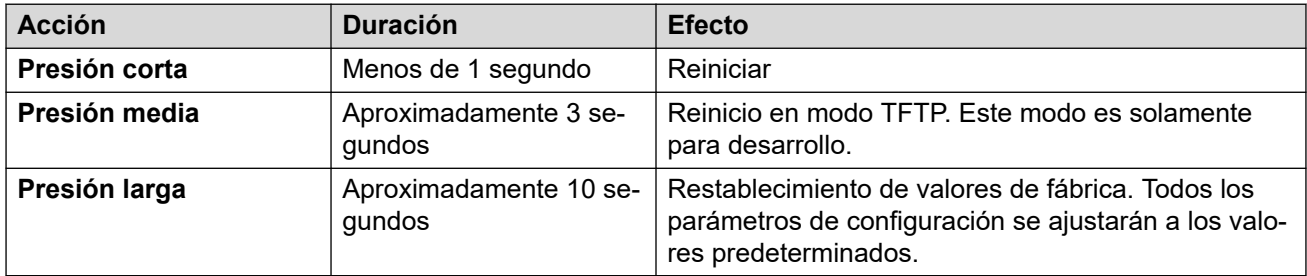

### **Vínculos relacionados**

[DECT R4](#page-10-0) en la página 11

# <span id="page-14-0"></span>**Capítulo 2: Estaciones de base**

DECT R4 admite diversas variantes de estaciones de base. Se diferencian en la conexión de antena, en la cantidad de llamadas simultáneas y en la forma en que se conectan al sistema DECT. Normalmente, durante la instalación, una de las estaciones de base se configura como la estación de base maestra para todo el sistema DECT R4. Las estaciones de base restantes se configuran como estaciones de base esclavas.

La disponibilidad de las variantes de estaciones de base específicas depende del país de operación.

## **Tipos de estación de base**

Los siguientes tipos de estación de base están disponibles para utilizarlos en un sistema DECT R4. Se encuentran disponibles como versiones IP y/o digitales. Cada estación de base incluye un soporte desmontable para montaje de pared o montaje en columna de la estación de base. El soporte permite quitar la estación de base de mantenimiento. Los mismos soportes se utilizan para todos los tipos de estación de base; por lo tanto, también permiten un rápido intercambio de estaciones de base.

### • **Estaciones de base aéreas internas**

Estas estaciones de base estándar tienen dos antenas internas que no se pueden ajustar. Las antenas producen un patrón direccional de cobertura de radio. La estación de base es compatible con un máximo de ocho llamadas simultáneas. Este tipo de estación de base se encuentra disponible en las versiones de estación de base IP (IPBS1 e IPBS2/IPBS3) y digital.

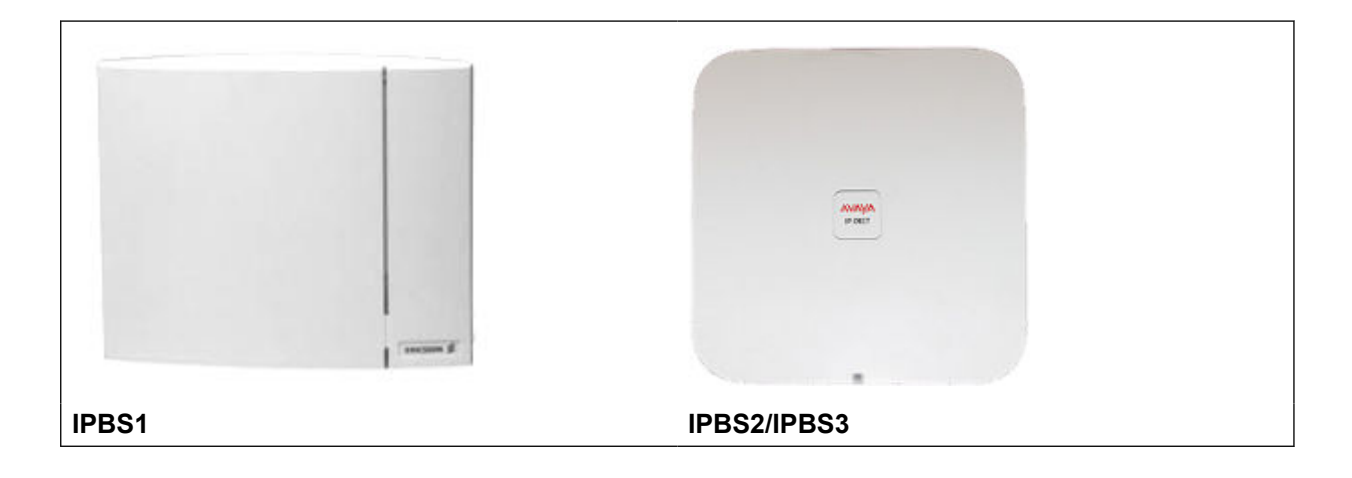

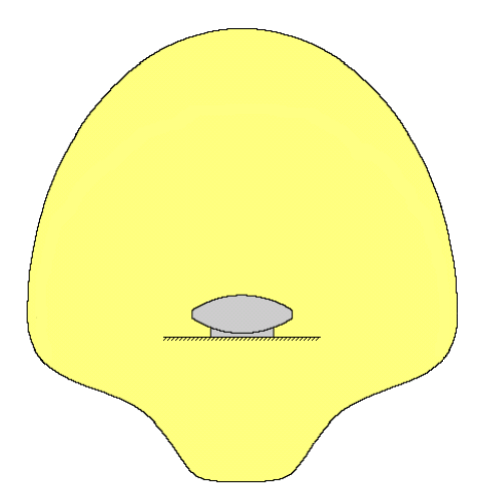

#### • **Estación de base compacta**

Este tipo de estación de base, disponible para IPBS1 e IPBS2/IPBS3, es similar en términos físicos a otras estaciones de base con antenas internas, pero solo admite 4 llamadas simultáneas. Estación de base compacta se admite solamente si todas las otras estaciones de base ejecutan la versión de firmware 5.0.11 o posterior.

#### • **Estaciones de base aéreas externas**

Estas estaciones de base tienen dos antenas externas. Estas antenas producen un patrón uniforme de cobertura de radio. La estación de base es compatible con un máximo de ocho llamadas simultáneas. Las antenas se pueden desconectar y reemplazar por otros tipos de antenas variadas si se requieren diferentes patrones de cobertura de radio y alcance. Este tipo de estación de base se encuentra disponible en las versiones de estación de base IP (IPBS1 e IPBS2/IPBS3) y digital. Tenga en cuenta que la ubicación de los conectores de las antenas difiere entre IPBS1 e IPBS2/IPBS3.

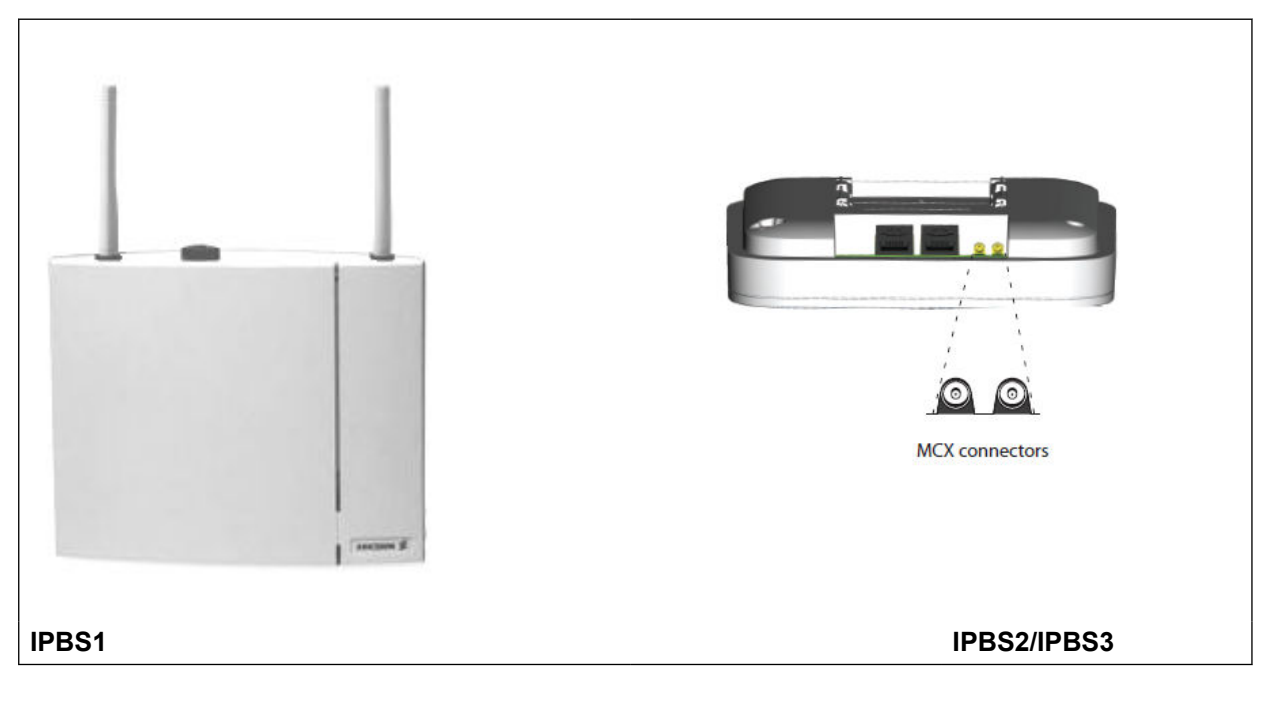

Este tipo de estación de base no se admite en Norteamérica.

**IPBS1**

<span id="page-16-0"></span>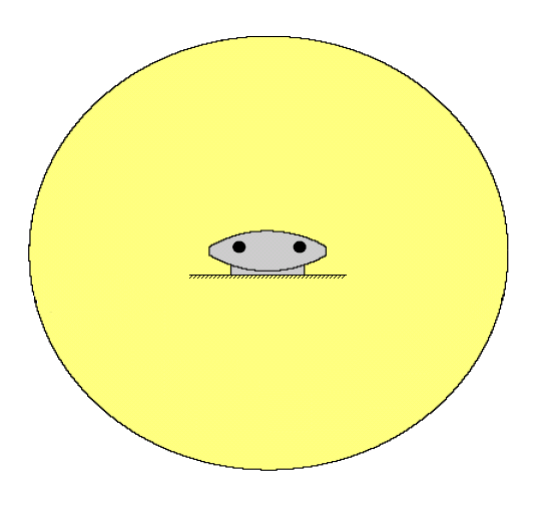

# **Estaciones de base IP**

Las estaciones de base IP se suministran con un soporte de montaje y un cable LAN de 1,2 m (4 ft). Suministre energía a la estación de base a través de Ethernet (PoE) con IEEE 802.3af. De forma alternativa, la estación de base puede usar un suministro de energía externo (Parte dependiente de la región, opcional, de Avaya) siempre que exista un enchufe dentro de los 8 m (26 ft) de distancia.

Las versiones IPBS1 originales de estas estaciones de base se han reemplazado por las versiones IPBS2/IPBS3. Desde el punto de vista funcional, ambos tipos son iguales y se pueden mezclar en la misma instalación. Avaya seguirá ofreciendo las mismas versiones de la IPBS2/IPBS3 como se ofrecieron para IPBS1.

### **Importante:**

Para IP Office 10.0 y versiones posteriores, las estaciones de base IPBS1 solo son compatibles como estaciones de base radio esclavas. Las estaciones de base IPBS1 ya no son compatibles en otros roles, por ejemplo, estaciones de base maestras. Para los sistemas en proceso de actualización, todas las estaciones de base IPBS1 actuales que se utilicen en un rol no esclava deben reemplazarse primero en ese rol con una IPBS2/ IPBS3 o IPBL1.

Los productos IPBS2/IPBS3 son completamente interoperables con los productos IPBS1 y la solución de puerta de enlace IP DECT.

# **Estaciones de base digitales**

Puede conectar estaciones de base digitales al sistema DECT con una puerta de enlace IP DECT (consulte [Puerta de enlace IP DECT \(IPBL\)](#page-22-0) en la página 23). Estas estaciones de base son similares en términos físicos a las estaciones de base IPBS1, con los mismos soportes de montaje y cubiertas, pero se conectan a Puerta de enlace IP DECT con cables de teléfono de 4 hilos tradicionales.

<span id="page-17-0"></span>Las estaciones de base digitales están disponibles en variantes con antenas internas y externas. No hay ninguna variante digital de la estación de base compacta.

- Estación de base digital con antenas internas para la Unión Europea, Suiza, Islandia, Liechtenstein, Noruega y Rusia.
- Estación de base digital con antenas externas para la Unión Europea, Suiza, Islandia, Noruega y Rusia.
- Estación de base digital con antenas internas para Estados Unidos y Canadá.

Las estaciones de base digitales se pueden energizar de forma directa desde Puerta de enlace IP DECT o con adaptadores de corriente separados para cada estación de base. La cantidad de estaciones de base que Puerta de enlace IP DECT puede energizar depende de la distancia de cable a cada estación de base y el tipo de cable utilizado. En [Consumo de](#page-136-0)  [energía de una estación de base digital](#page-136-0) en la página 137 encontrará una tabla que indica el consumo de energía de una estación de base. Puede usar la tabla para calcular si la puerta de enlace IP DECT puede energizar directamente a las estaciones de base digitales. En los casos en que la puerta de enlace IP DECT no puede energizar directamente todas las estaciones de base digitales, algunas de las estaciones de base necesitarán una conexión de energía separada.

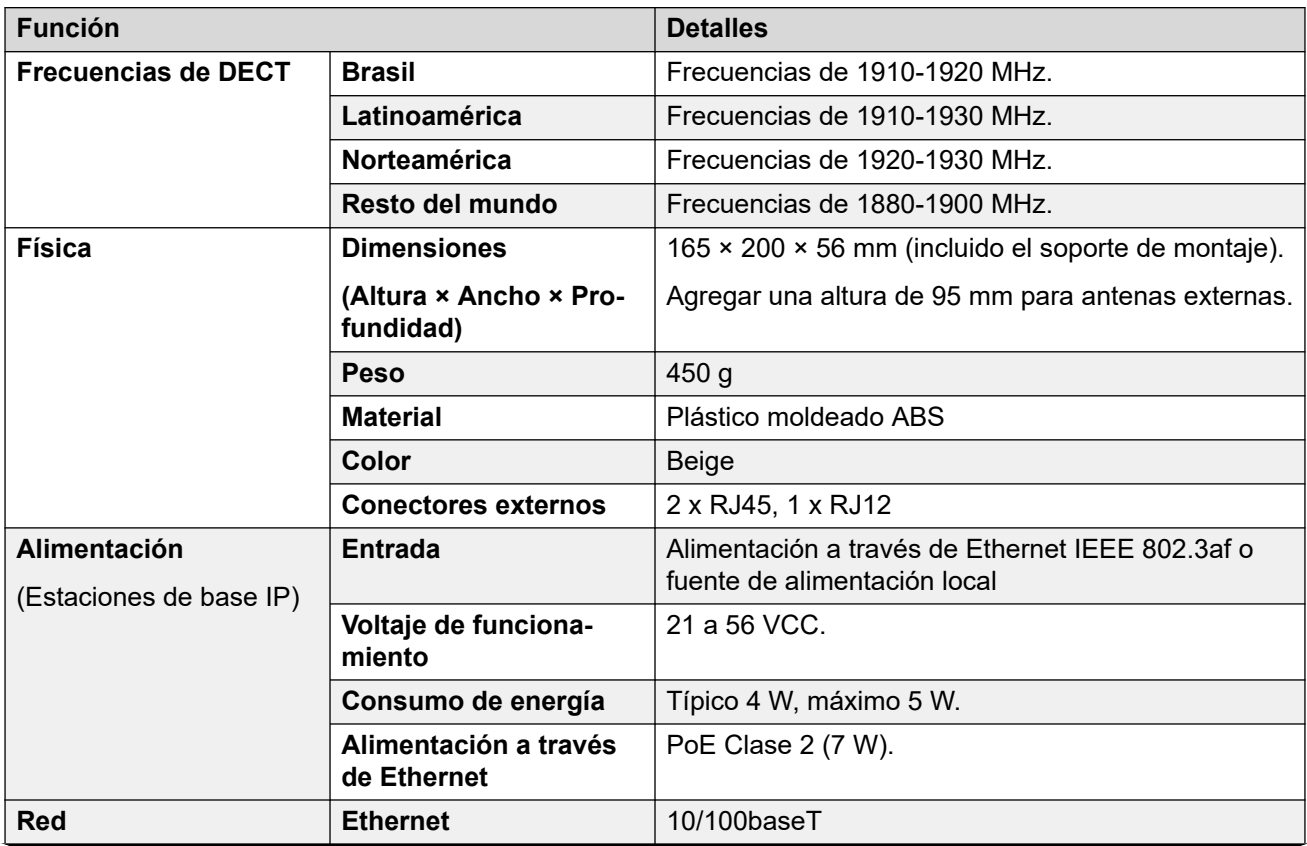

# **Detalles de la estación de base**

<span id="page-18-0"></span>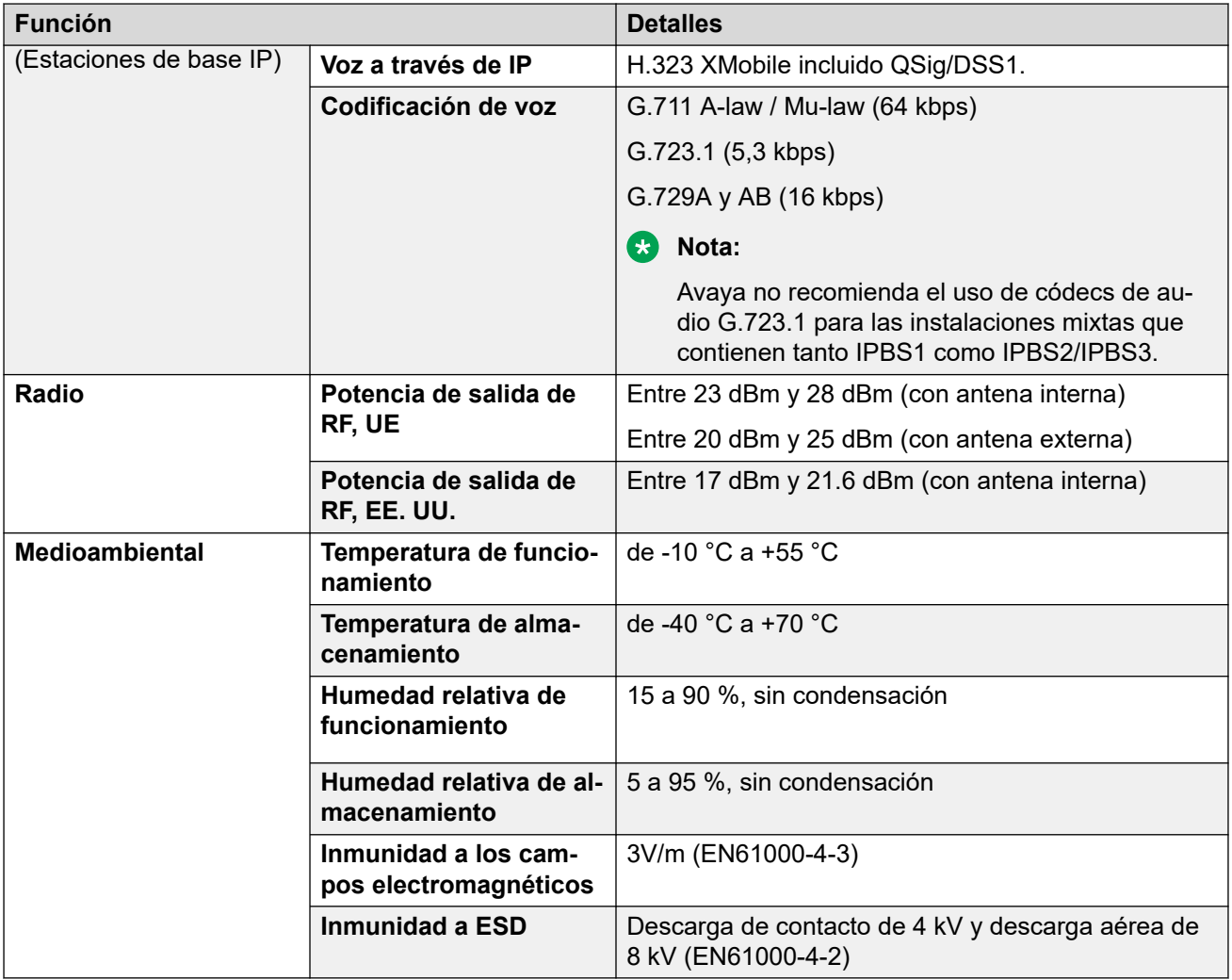

# **Luces de estado de la estación de base**

## **Estaciones de base IPBS1**

Cada estación de base IPBS1 tiene dos luces LED.

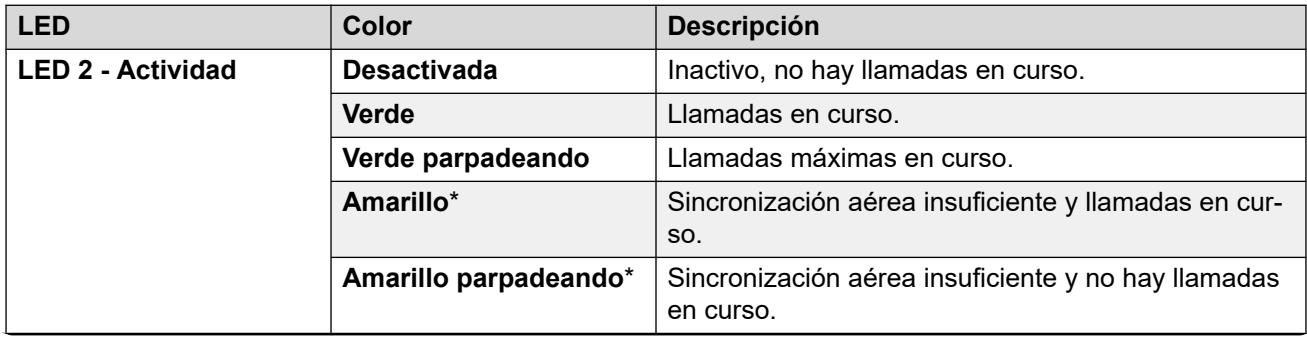

<span id="page-19-0"></span>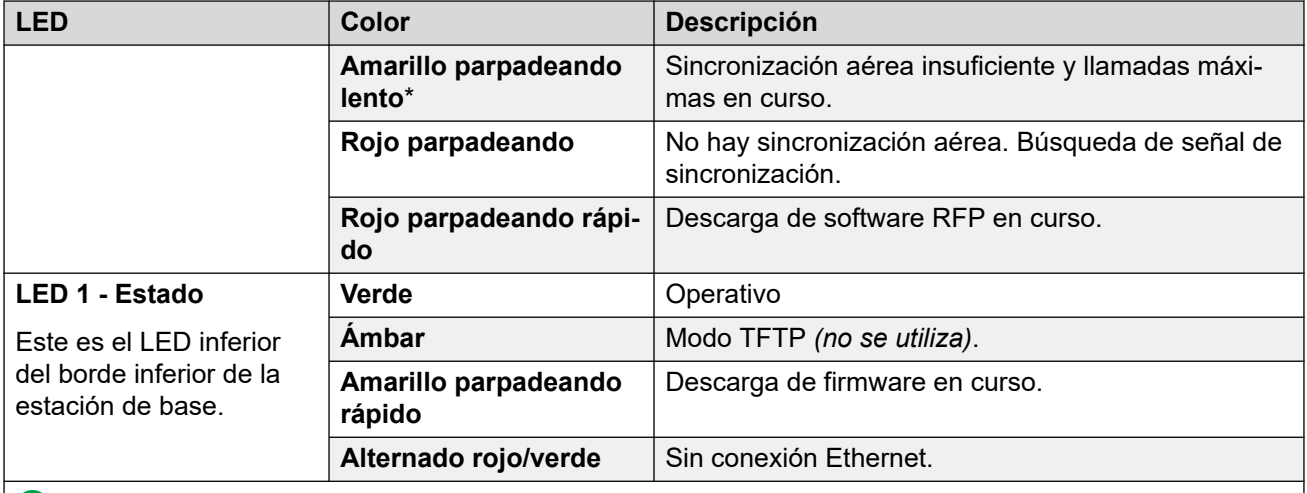

#### **Nota:**

\* Todos los estados amarillos son alertas de que la sincronización aérea, aunque adecuada, está fallando y puede perderse. Una luz roja parpadeando indica que la sincronización aérea se perdió.

### **Estaciones de base IPBS2/IPBS3**

Las estaciones de base IPBS2/IPBS3 tienen un LED para indicar el estado.

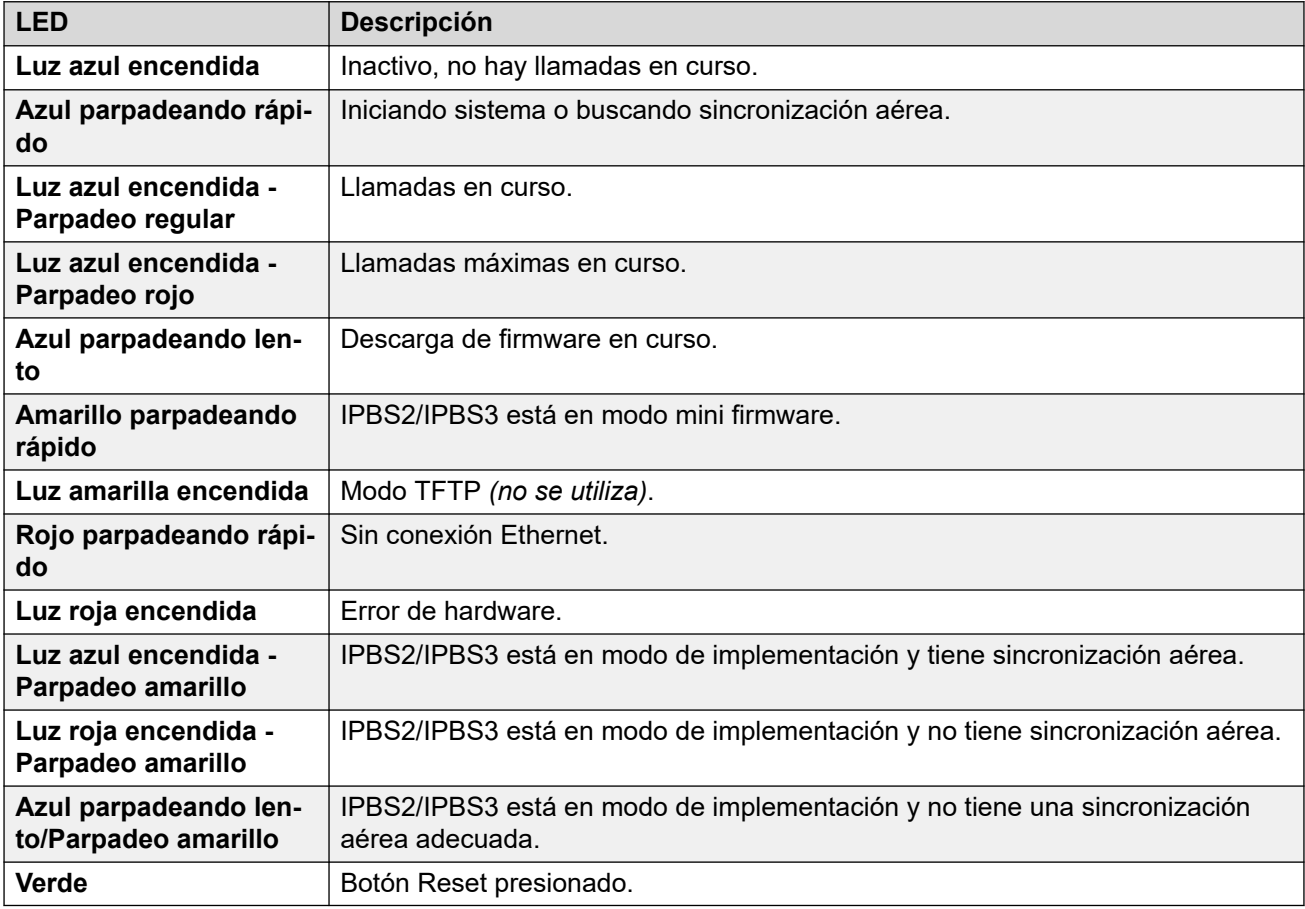

## <span id="page-20-0"></span>**Estación de base digital**

Las estaciones de base digitales tienen dos luces LED.

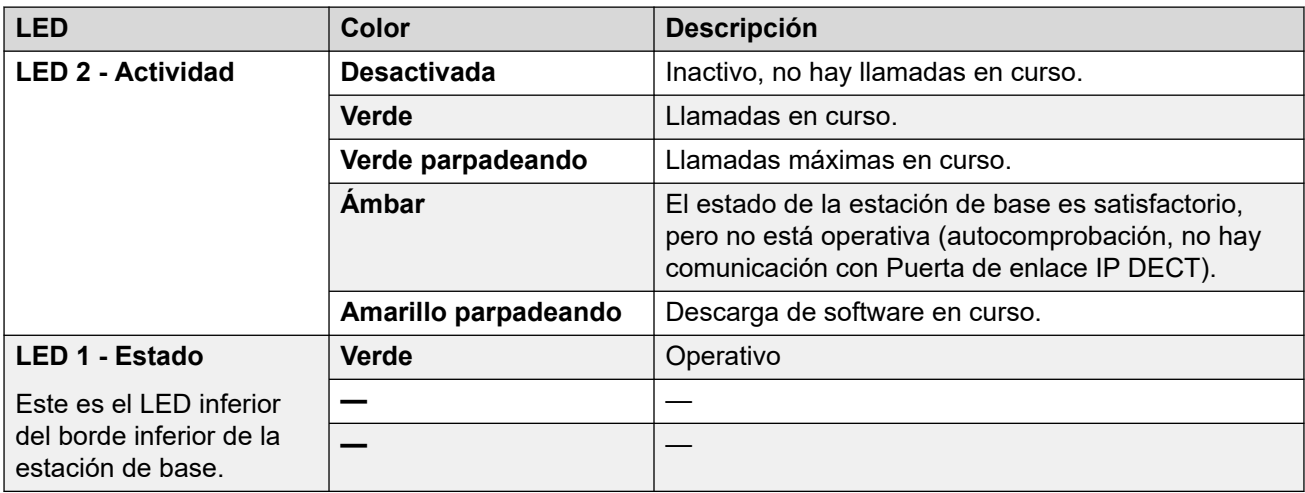

# **Antenas**

Las siguientes diferentes antenas se pueden utilizar para reemplazar las antenas suministradas en estaciones de base con antenas externas. Estas antenas tienen bajadas de antena para permitir el posicionamiento óptimo.

### **Nota:**

Estas antenas opcionales no se admiten en Norteamérica.

### • **Antena omnidireccional única**

Se puede utilizar un par de estas antenas para prácticamente duplicar la cobertura de radio de la estación de base, es decir, para alcanzar hasta 600 m (2.000 ft) de cobertura omnidireccional.

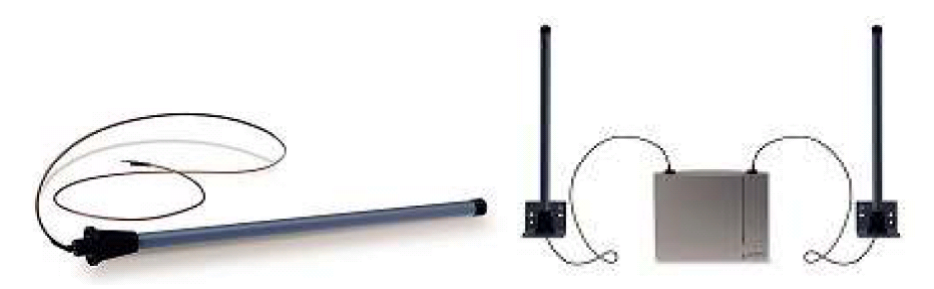

### • **Antena direccional doble**

Esta antena proporciona cobertura direccional de hasta 750 m (2.500 ft). Solo se requiere una unidad de una antena para la conexión con la estación de base.

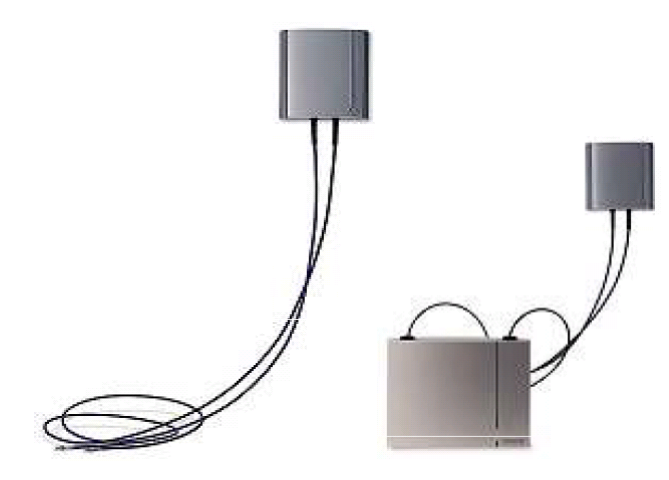

### • **Antena direccional única**

Un par de estas antenas se puede utilizar para proporcionar cobertura direccional de hasta 1.000 m (3.300 ft). Se deben montar orientadas en la misma dirección y separadas aproximadamente a 1 m (3 ft). Para lograr la cobertura máxima, la antena se debe montar entre 4 a 8 m (13 a 26 ft) por encima del área que se debe cubrir.

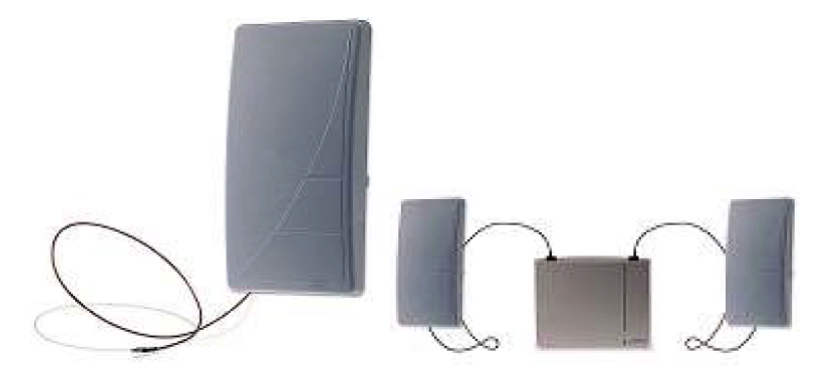

# <span id="page-22-0"></span>**Capítulo 3: Puerta de enlace IP DECT (IPBL)**

Puerta de enlace IP DECT permite que las estaciones de base digitales se conecten al sistema DECT. Se pueden conectar hasta 16 de dichas estaciones de base a una puerta de enlace, a través de cables de telefonía de 4 hilos tradicionales. La puerta de enlace misma se conecta a IP Office y a otros elementos basados en IP del sistema a través de IP LAN.

Aunque la puerta de enlace no admite llamadas telefónicas sin que haya una estación de base digital conectada, se puede configurar para actuar como la estación de base maestra para todo el sistema DECT. Es posible que la puerta de enlace actúe como maestra incluso en un sistema que tenga una combinación de estaciones de base IP y digitales.

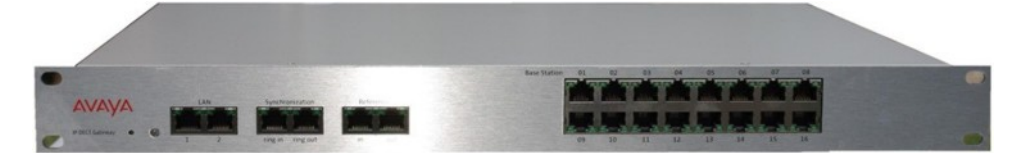

Puerta de enlace IP DECT presenta las siguientes funciones:

- Se admiten hasta unidades de 8 Puerta de enlace IP DECT por IP Office.
- Se pueden conectar hasta 16 estaciones de base digitales a cada Puerta de enlace IP DECT, para un máximo de 128estaciones de base digitales.
- Sincronización de estaciones base digitales unidas mediante cables UPN (incluida la medición de retardo del cable automático).
- Maestro de sincronización inalámbrica para estaciones base IP. La funcionalidad de sincronización maestra o de copia de seguridad puede residir en el dispositivo de la puerta de enlace. No puede ser una sincronización esclava.
- Roaming y traspaso sin problemas, también con estación de base IP en el mismo sitio.
- Puerta de enlace IP DECT puede actuar como la estación de base maestra para el sistema DECT. Esto no afecta el número permitido de estaciones de base reales (IP y/o digitales).
- Configuración remota y actualización de software de dispositivo Puerta de enlace IP DECT (basado en Web).
- Actualización automática remota de estaciones de base digitales conectadas a Puerta de enlace IP DECT.
- Opción de configuración para reutilización de repetidores UPN de Avaya. Esto significa una opción de configuración para cada puerto de estación de base con el fin de desactivar la medición de demora de cable automática y de permitir configurar de forma manual un valor de demora de cable para ese puerto específico.
- <span id="page-23-0"></span>• Alimentación de energía remota de estaciones de base digitales a través de puertos UPN. La longitud máxima de los cables entre Puerta de enlace IP DECT y cada estación de base digital no debe exceder los 1.500 m. La longitud y el tipo de cable utilizado afectan el consumo de energía de la estación de base. Si se excede la capacidad total de energía de Puerta de enlace IP DECT, las estaciones de base digitales adicionales requerirán su propia conexión de compatibilidad de energía.
- La IPBL cuenta con ocho canales para cada RFP destinados a voz, mensajería y alarma. La IPBL también cuenta con dos canales reservados para mensajería y alarma. En total, la IPBL cuenta con 40 canales de voz.

**Nota**: Puerta de enlace IP DECT no admite el traspaso de llamadas cuando se restablece o desconecta la estación de base digital que utiliza una llamada. Esto significa que las pérdidas de llamadas en una estación de base digital no se transferirán a otra.

#### **Vínculos relacionados**

Luces de estado de Puerta de enlace IP DECT en la página 24

## **Luces de estado de Puerta de enlace IP DECT**

### **Vínculos relacionados**

[Puerta de enlace IP DECT \(IPBL\)](#page-22-0) en la página 23 Luz de estado de Puerta de enlace IP DECT en la página 24 Luces de puerto de la estación de base en la página 24 [Luces de puerto LAN](#page-24-0) en la página 25

### **Luz de estado de Puerta de enlace IP DECT**

Este LED está ubicado en el extremo izquierdo del panel frontal de Puerta de enlace IP DECT.

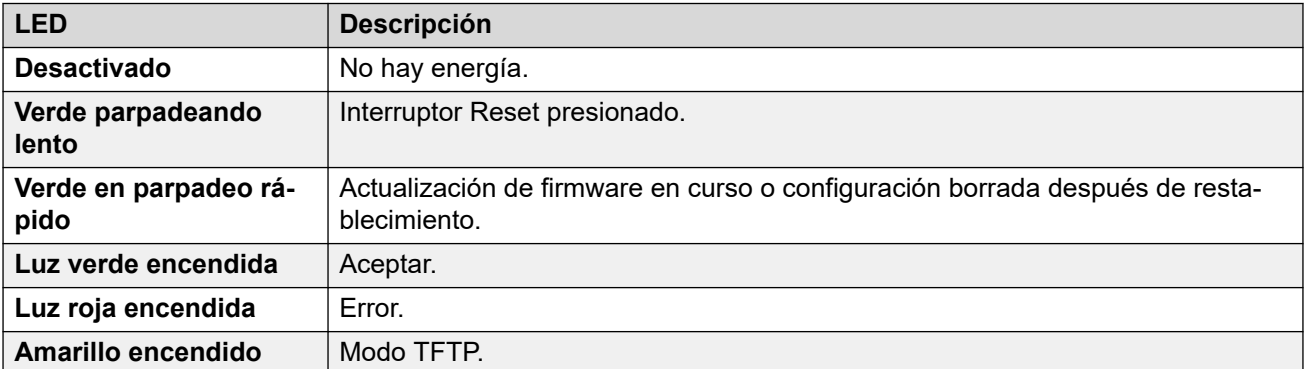

### **Vínculos relacionados**

Luces de estado de Puerta de enlace IP DECT en la página 24

### **Luces de puerto de la estación de base**

Cada estación de base tiene un LED izquierdo y uno derecho. Se usan de la siguiente manera:

<span id="page-24-0"></span>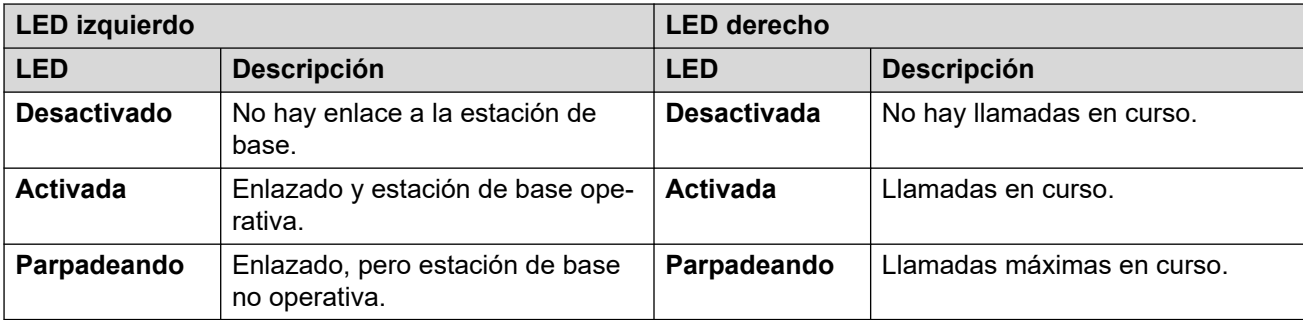

### **Vínculos relacionados**

[Luces de estado de Puerta de enlace IP DECT](#page-23-0) en la página 24

### **Luces de puerto LAN**

Cada puerto LAN tiene un LED izquierdo y uno derecho. Se usan de la siguiente manera:

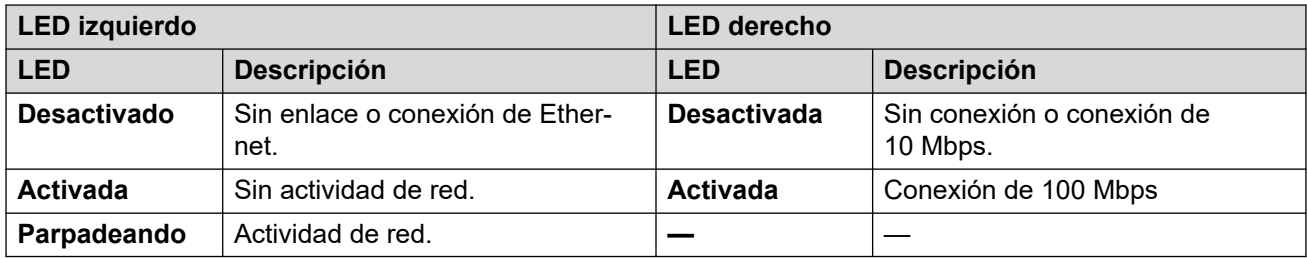

### **Vínculos relacionados**

[Luces de estado de Puerta de enlace IP DECT](#page-23-0) en la página 24

# <span id="page-25-0"></span>**Capítulo 4: Teléfonos**

DECT R4 admite una gama de teléfonos Avaya de la serie 3700.

### **Vínculos relacionados**

 en la página 27 en la página 28 en la página 29 en la página 29 en la página 31 en la página 32 en la página 33 en la página 36 [Cargadores](#page-39-0) en la página 40

<span id="page-26-0"></span>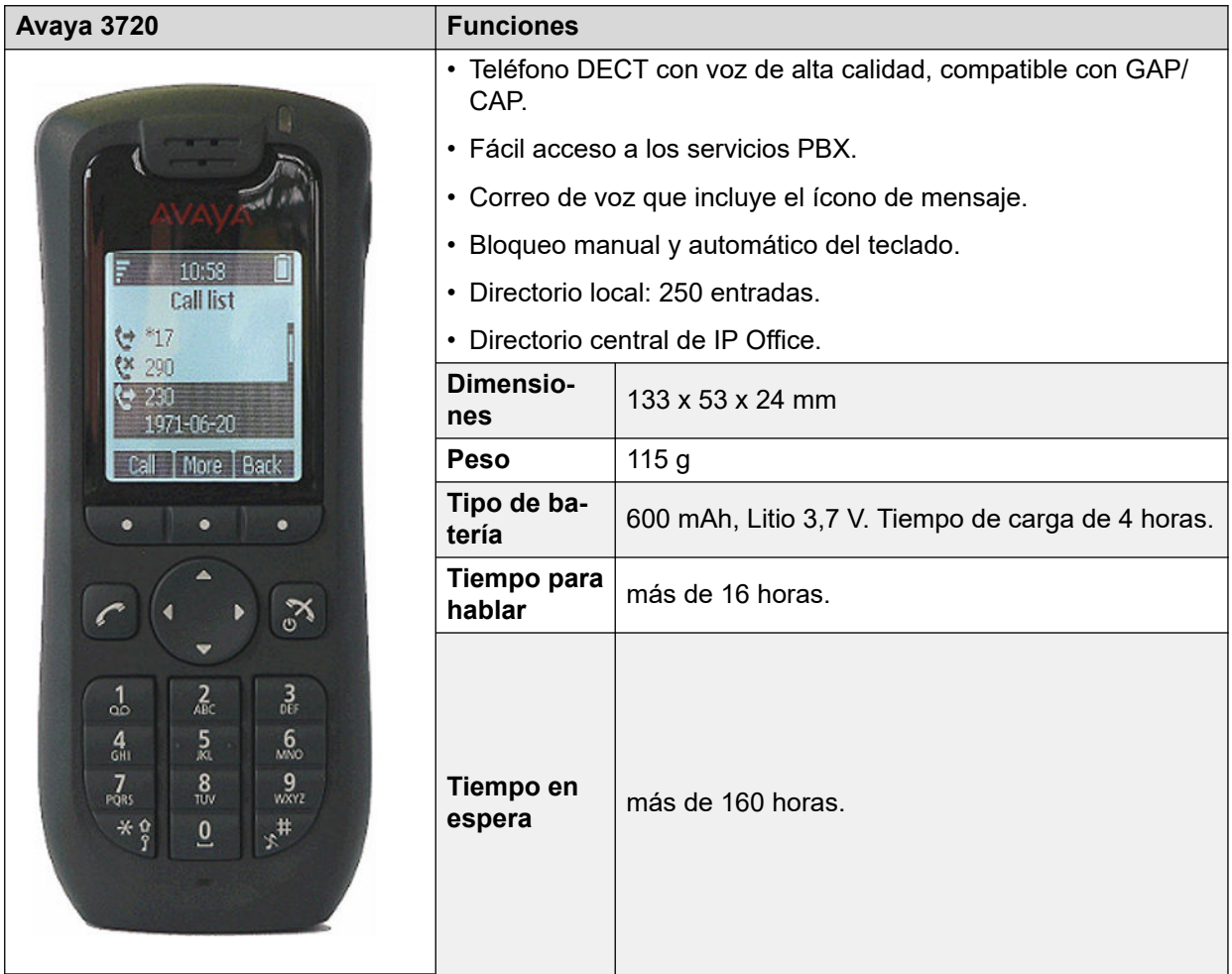

- Para los sistemas instalados que usan aprovisionamiento IP Office, el idioma que se usa lo configura el sistema IP Office o la configuración del idioma del usuario.
- Se puede cargar un archivo de idioma adicional a un teléfono.

### **Vínculos relacionados**

[Teléfonos](#page-25-0) en la página 26

<span id="page-27-0"></span>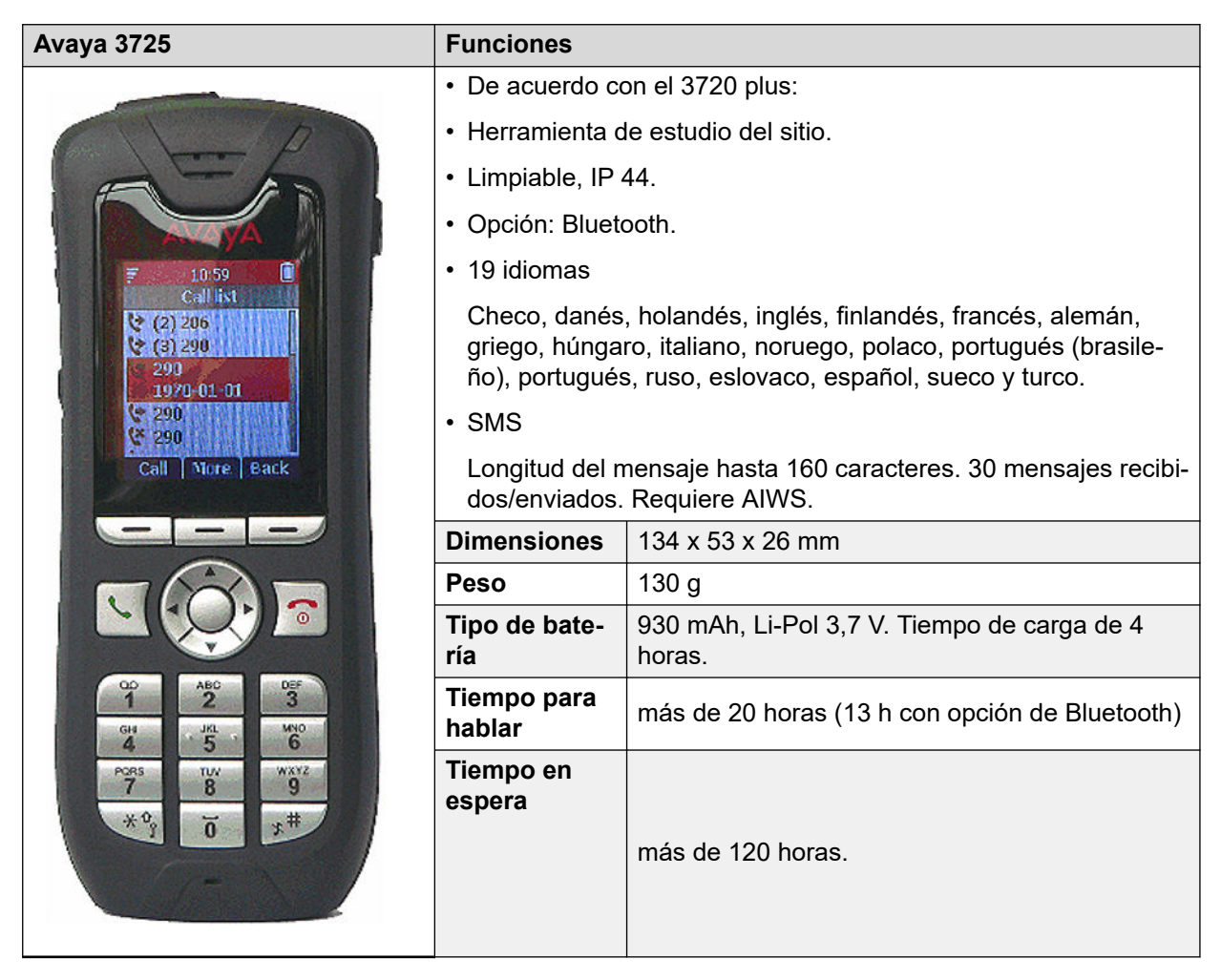

- Para los sistemas instalados que usan aprovisionamiento IP Office, el idioma que se usa lo configura el sistema IP Office o la configuración del idioma del usuario.
- Se puede cargar un archivo de idioma adicional a un teléfono.

### **Vínculos relacionados**

[Teléfonos](#page-25-0) en la página 26

<span id="page-28-0"></span>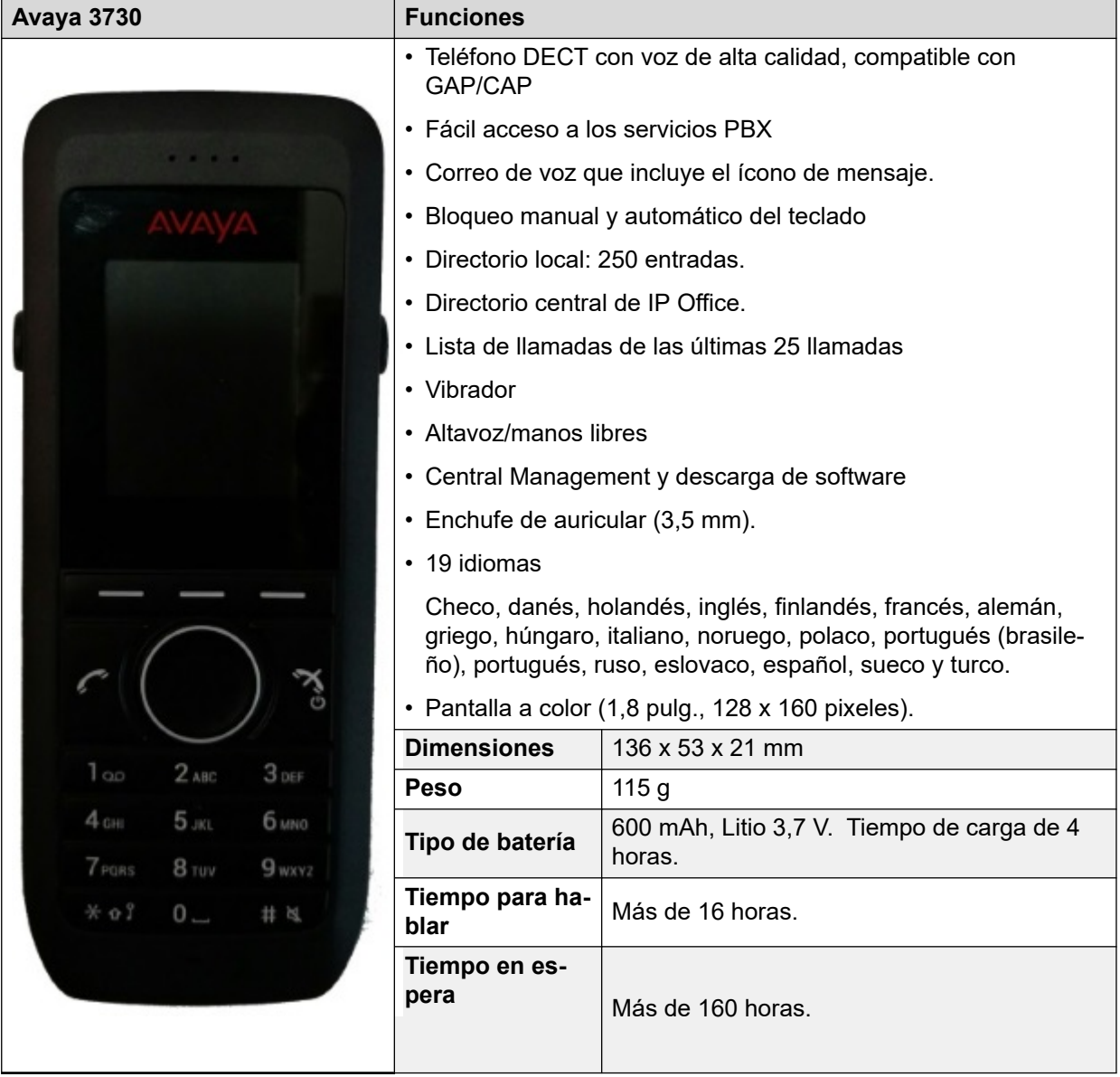

- Para los sistemas instalados que usan aprovisionamiento IP Office, el idioma que se usa lo configura el sistema IP Office o la configuración del idioma del usuario.
- Se puede cargar un archivo de idioma adicional a un teléfono.

### **Vínculos relacionados**

[Teléfonos](#page-25-0) en la página 26

# **3735**

El modelo 3735 está disponible en dos versiones, una compatible con las funciones integradas de botón de alarma y una sin compatibilidad con el botón de alarma.

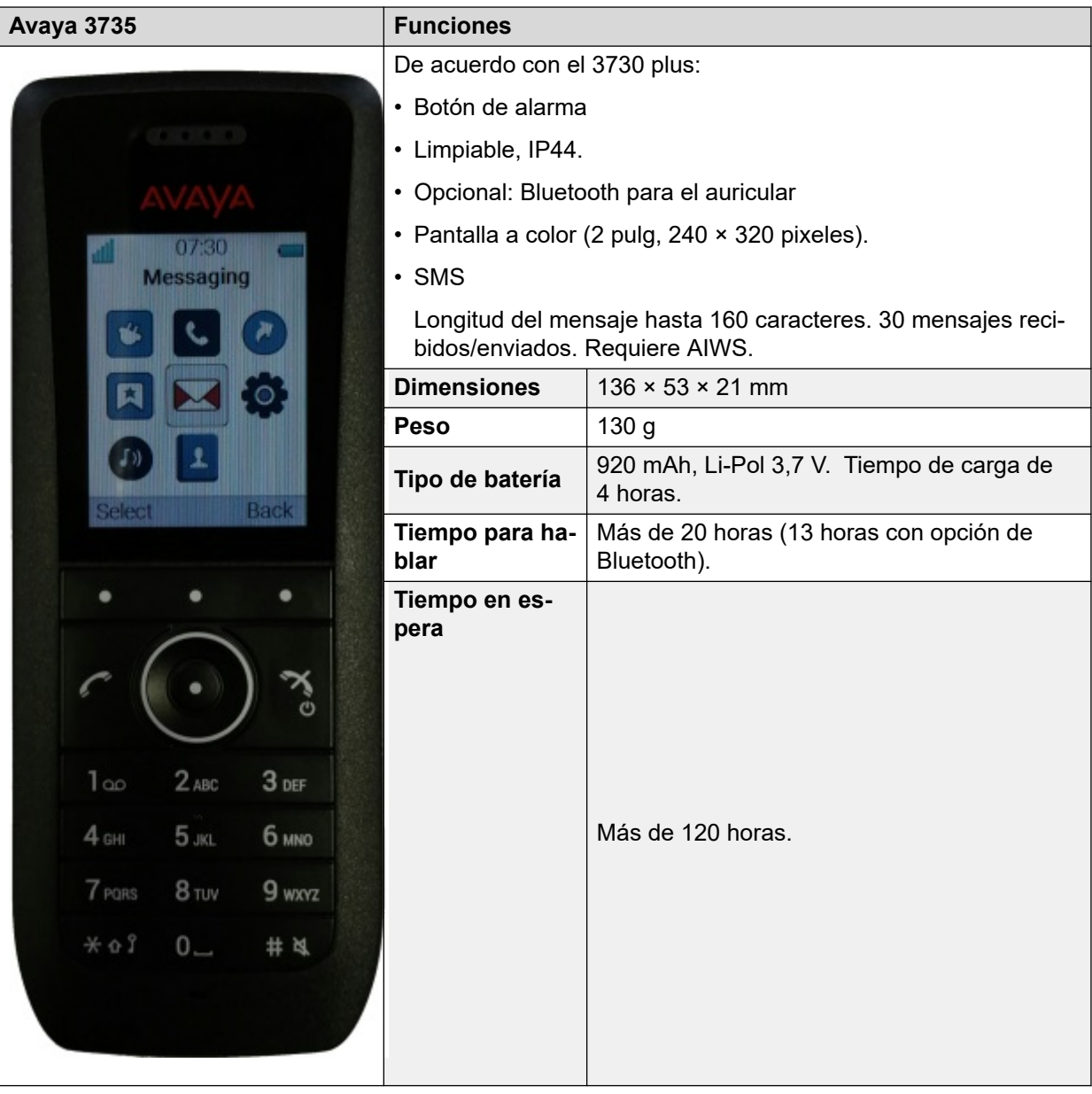

- Para los sistemas instalados que usan aprovisionamiento IP Office, el idioma que se usa lo configura el sistema IP Office o la configuración del idioma del usuario.
- Se puede cargar un archivo de idioma adicional a un teléfono.

### **Vínculos relacionados**

[Teléfonos](#page-25-0) en la página 26

<span id="page-30-0"></span>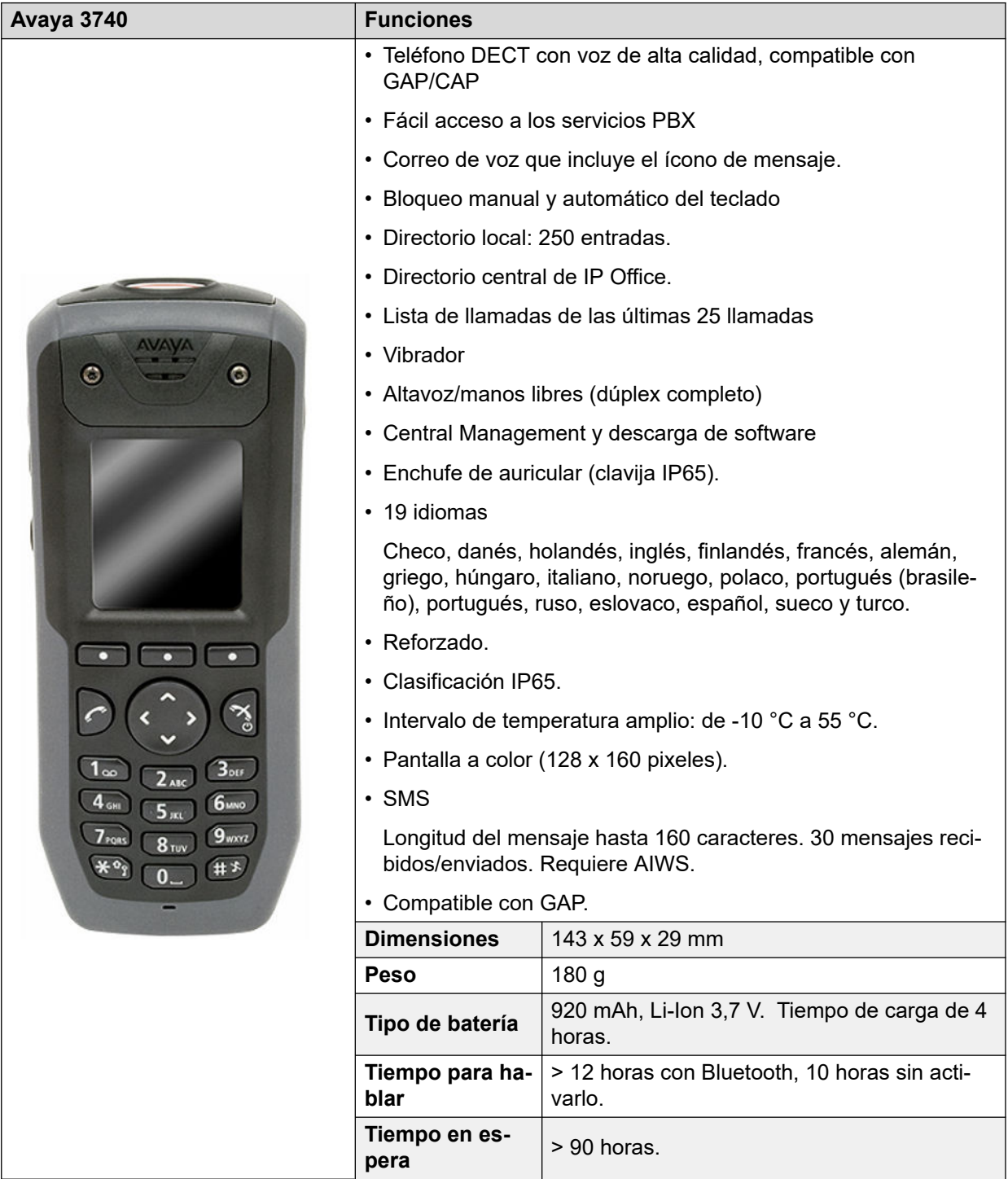

- Para los sistemas instalados que usan aprovisionamiento IP Office, el idioma que se usa lo configura el sistema IP Office o la configuración del idioma del usuario.
- Se puede cargar un archivo de idioma adicional a un teléfono.

### **Vínculos relacionados**

[Teléfonos](#page-25-0) en la página 26

<span id="page-31-0"></span>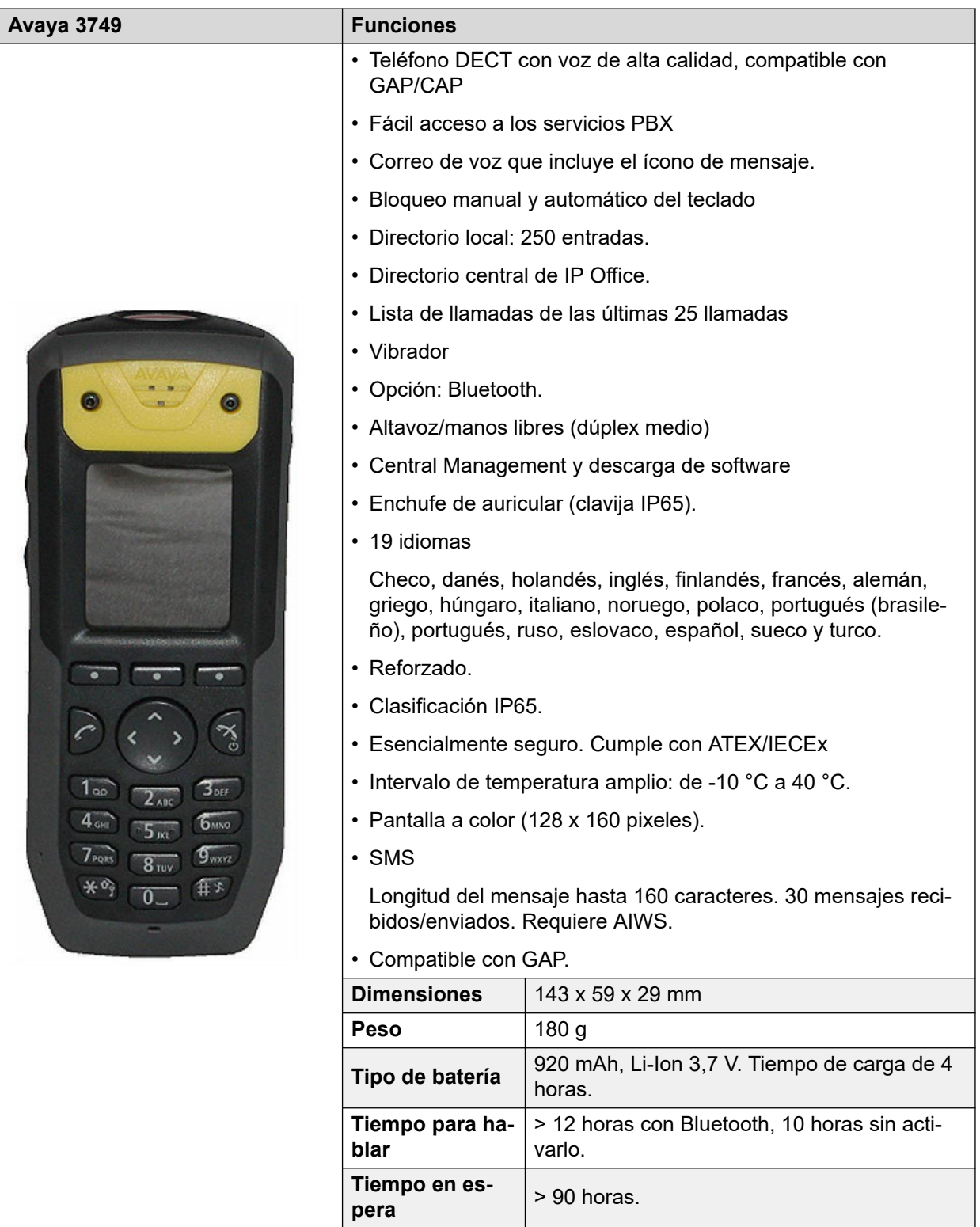

• Debido a las restricciones de energía para la operación esencialmente segura del auricular, el brillo de la pantalla es más bajo, los volúmenes del altavoz y el timbre son más bajos y el timbre audible y la alerta vibratoria no se pueden activar simultáneamente. Se puede cargar un archivo de idioma adicional a un teléfono.

- <span id="page-32-0"></span>• Para los sistemas instalados que usan aprovisionamiento IP Office, el idioma que se usa lo configura el sistema IP Office o la configuración del idioma del usuario.
- Se puede cargar un archivo de idioma adicional a un teléfono.

### **Vínculos relacionados**

[Teléfonos](#page-25-0) en la página 26

# **3755**

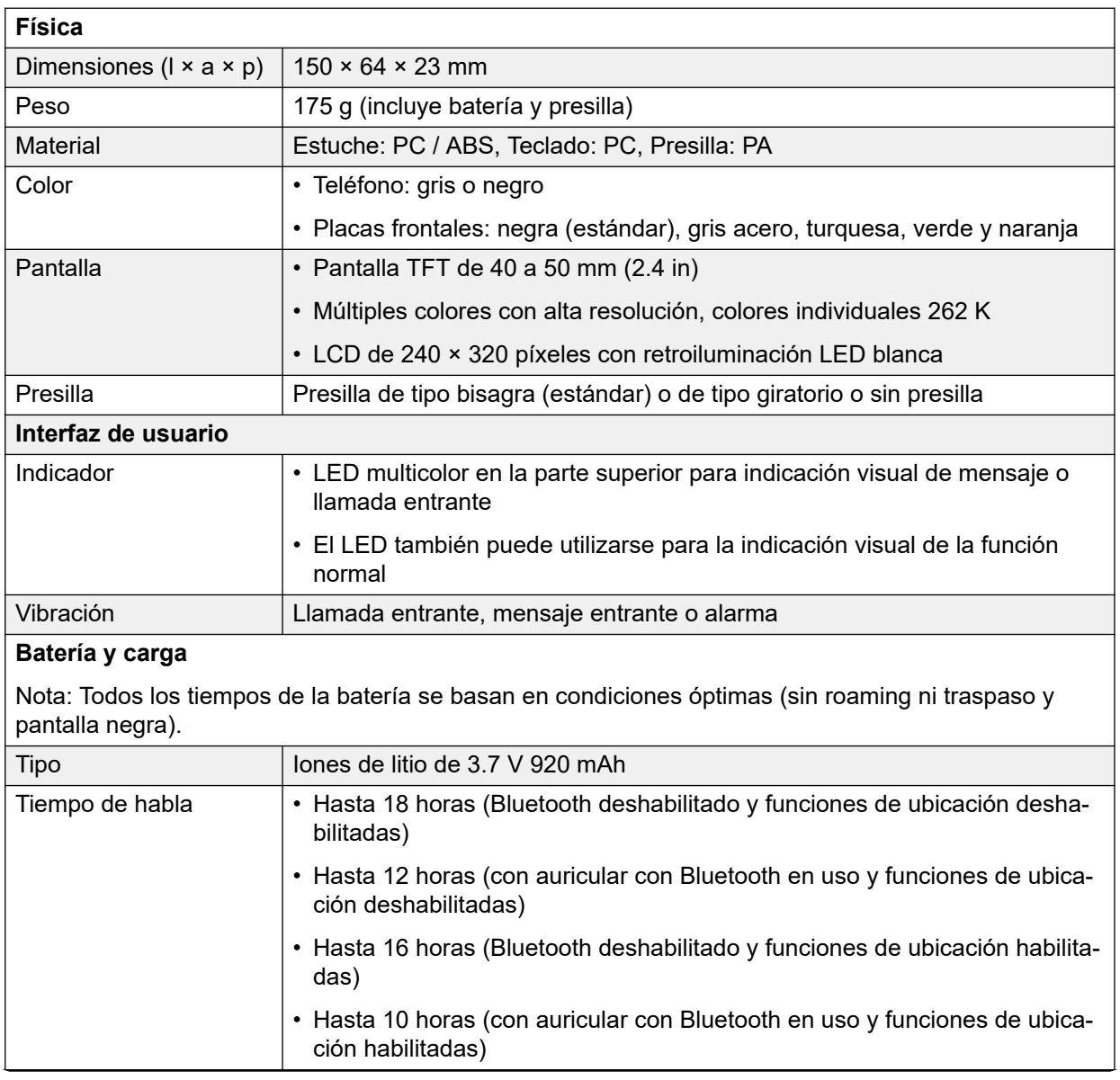

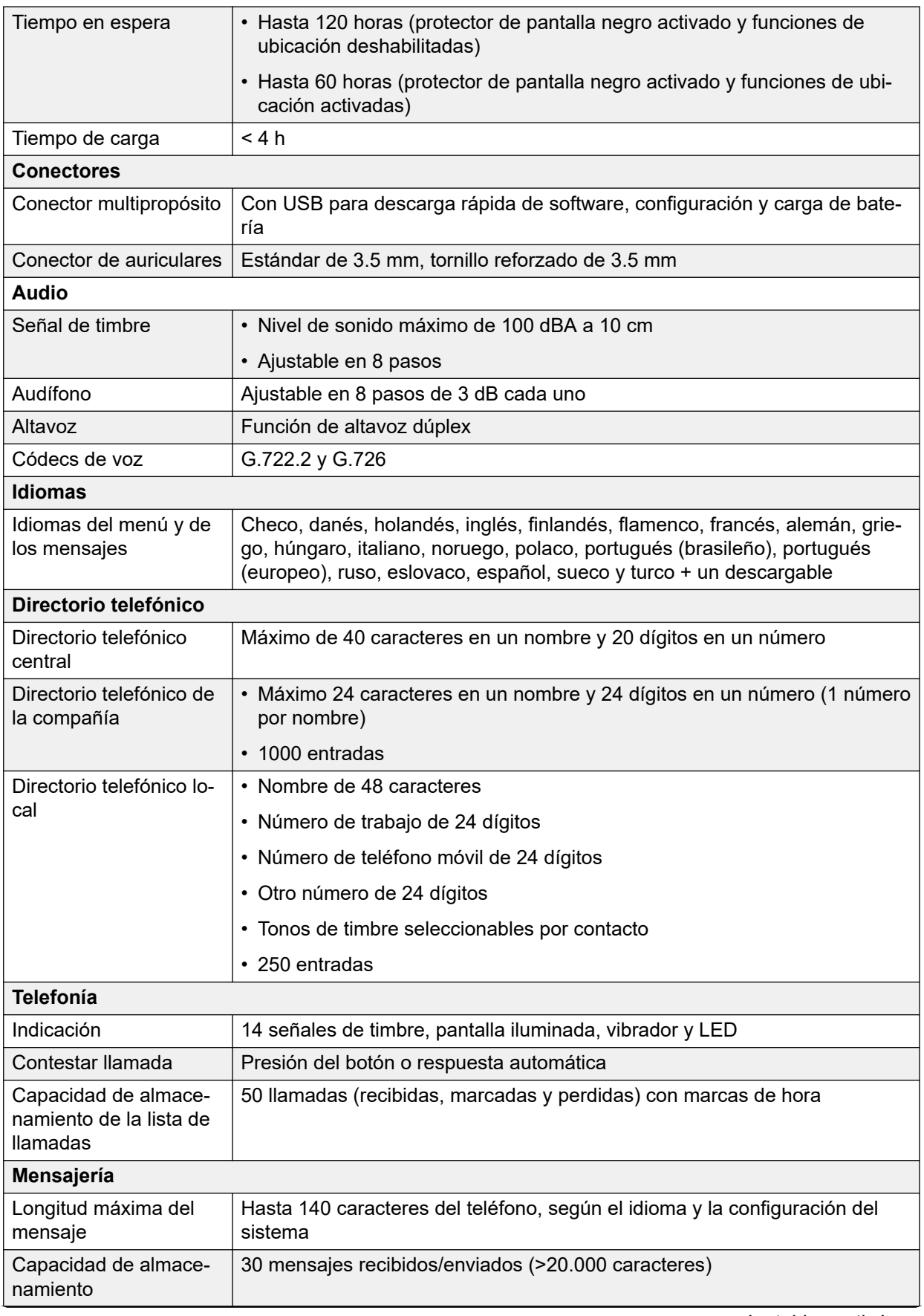

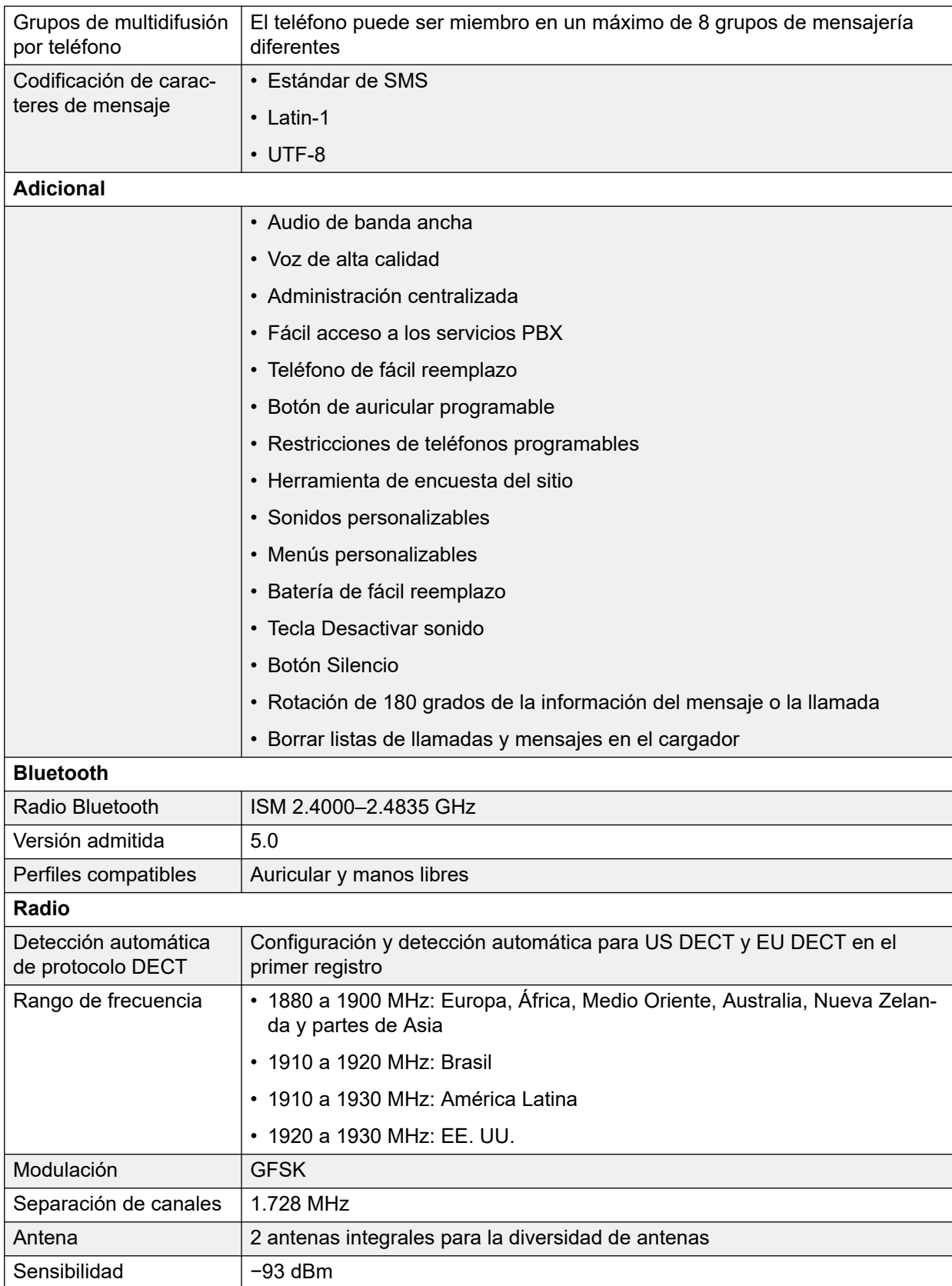

<span id="page-35-0"></span>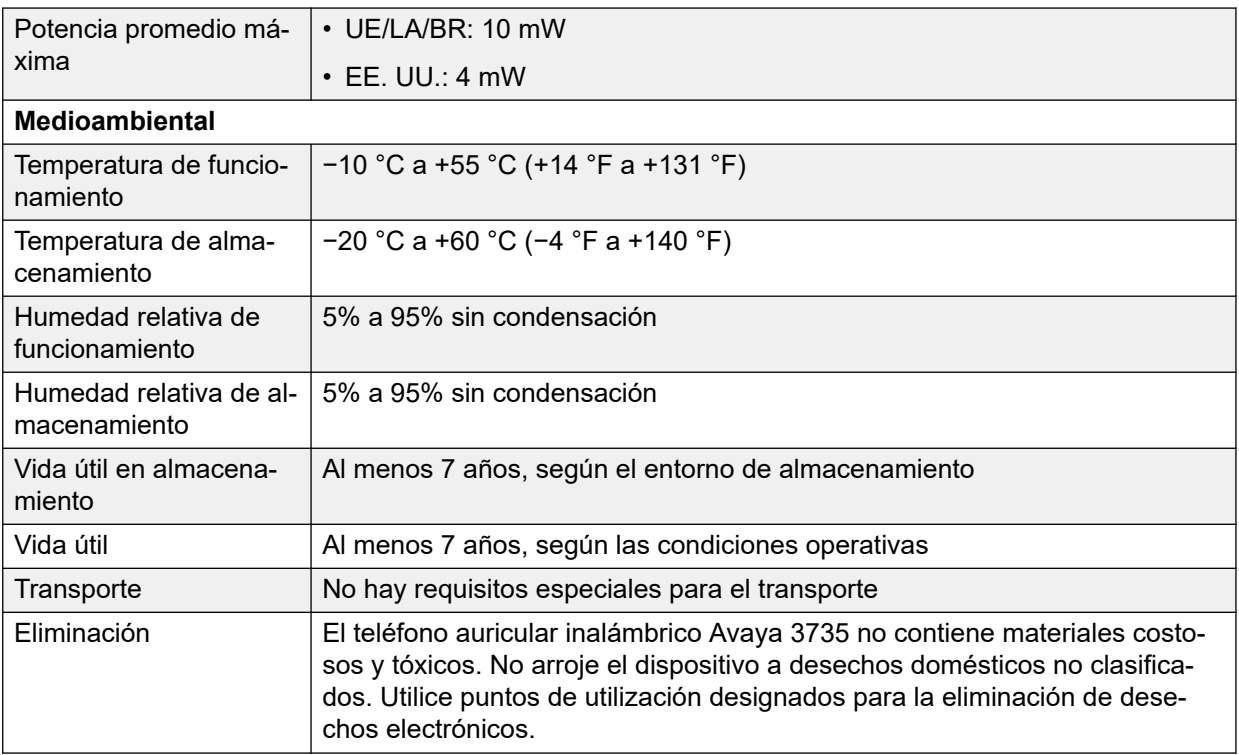

### **Vínculos relacionados**

[Teléfonos](#page-25-0) en la página 26

# **3759**

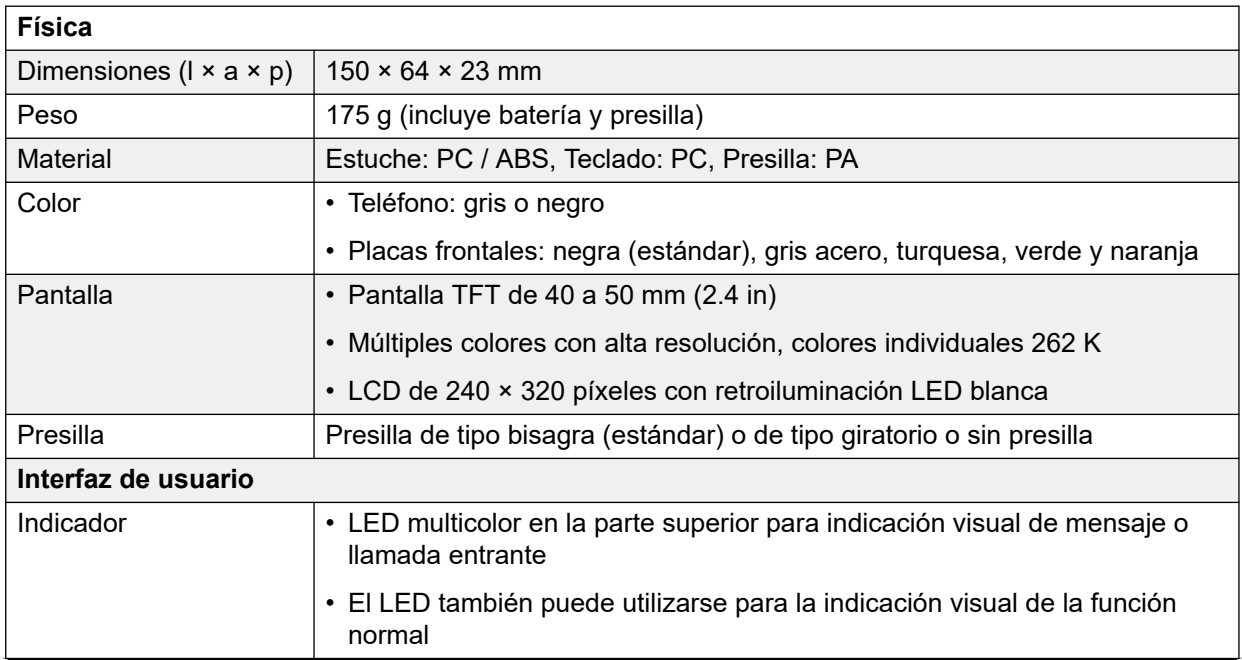
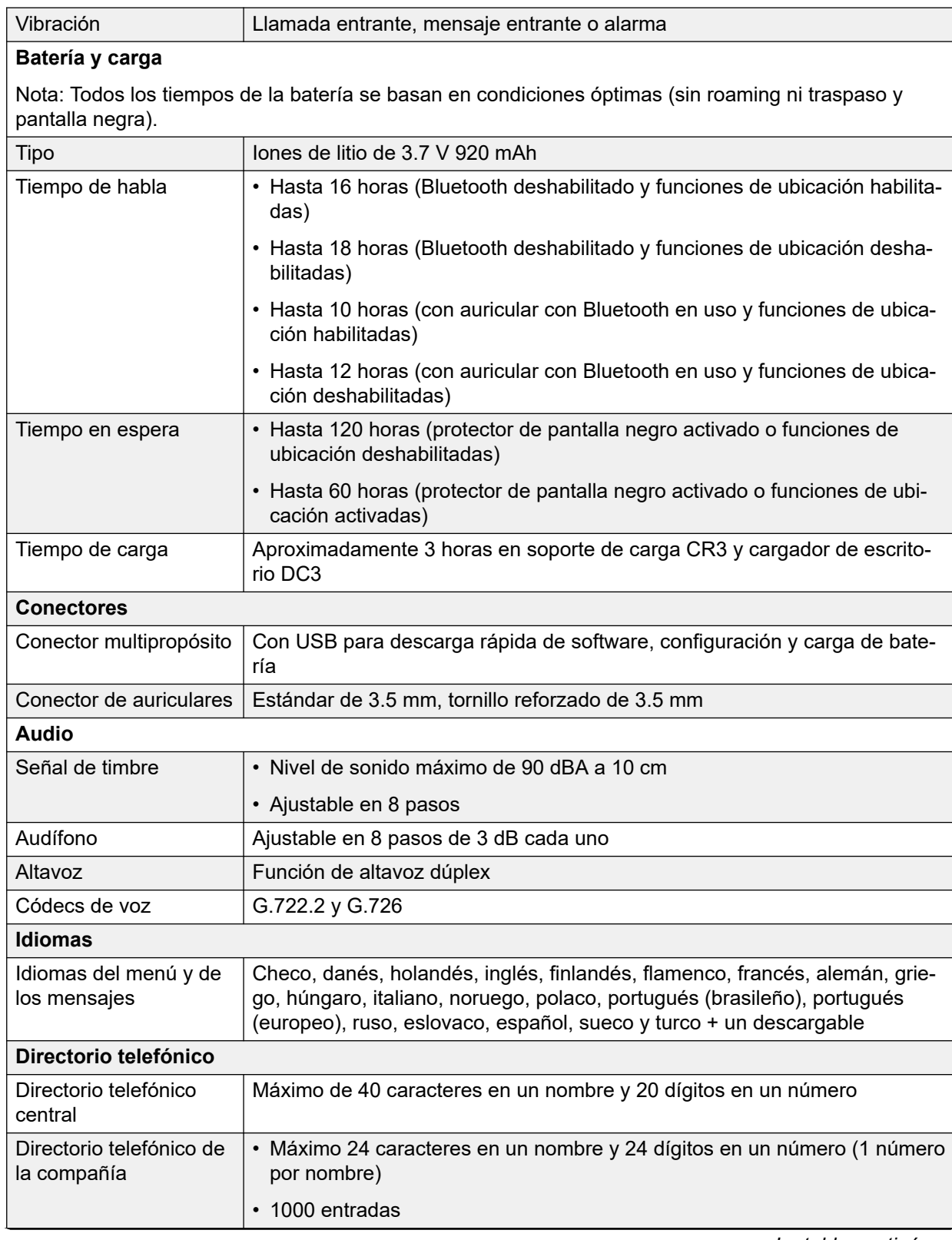

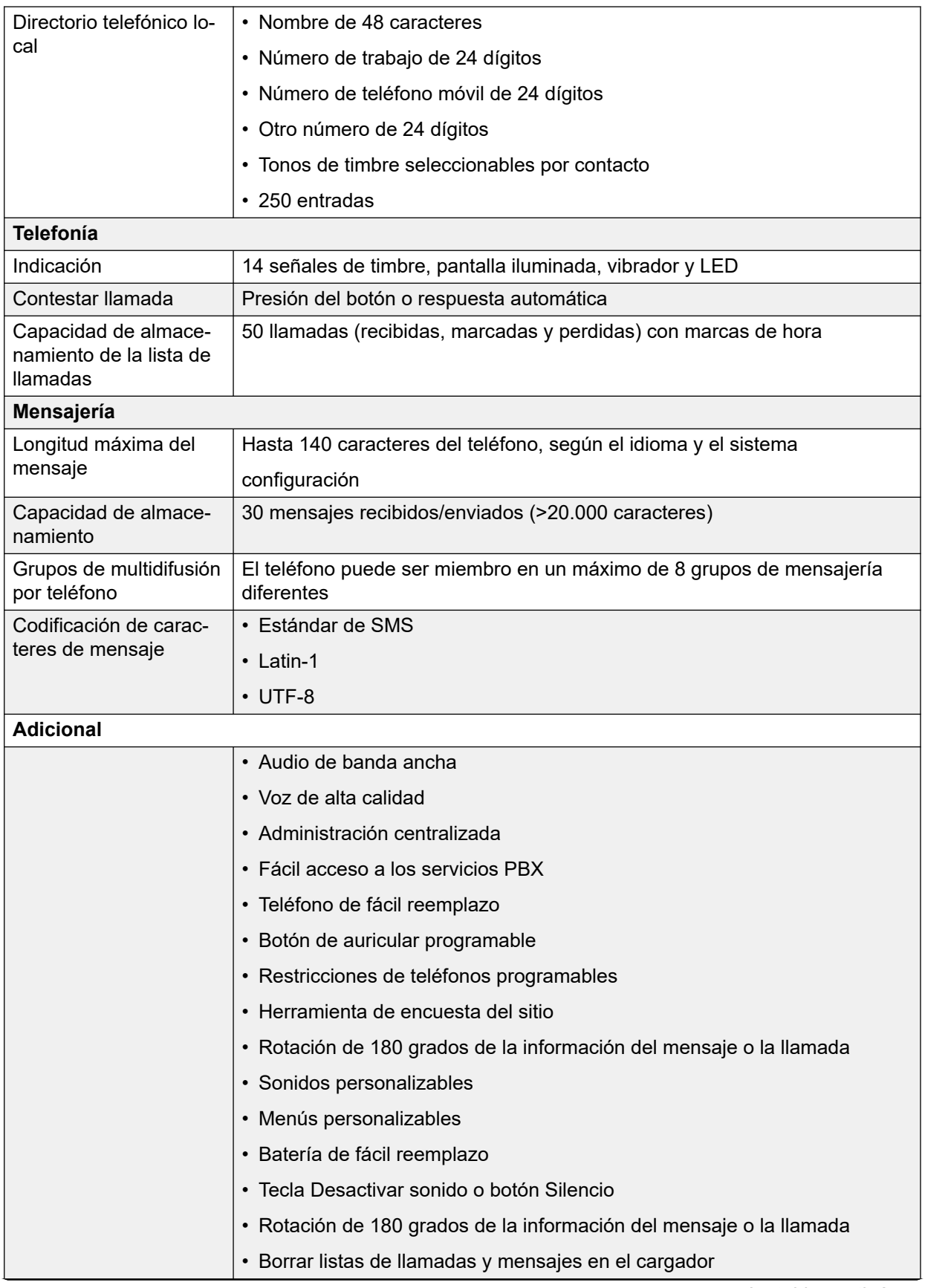

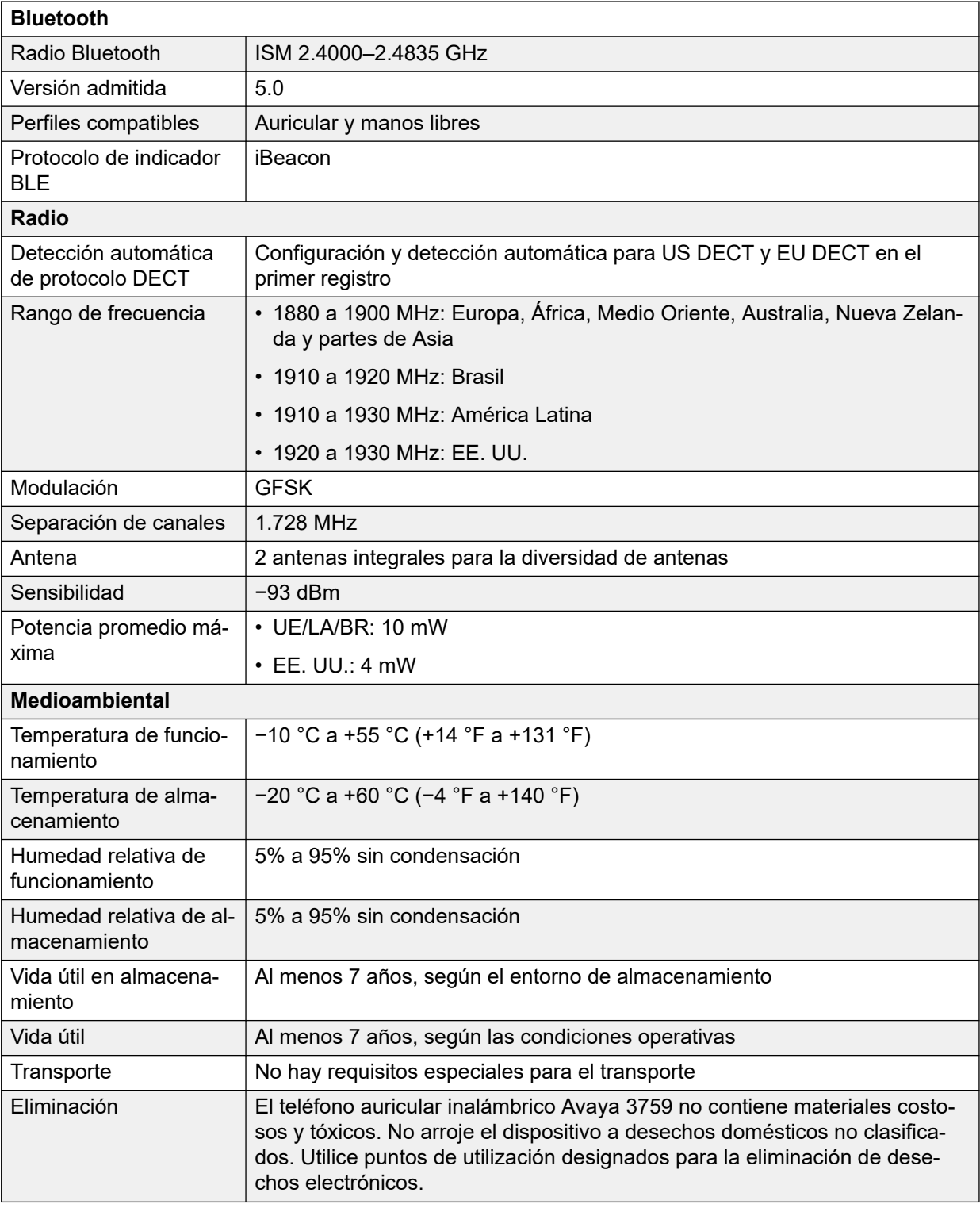

[Teléfonos](#page-25-0) en la página 26

## **Cargadores**

Existe una cantidad de tipos diferentes de cargadores para los teléfonos de las series 3700. Tenga en cuenta que los cargadores no son necesariamente intercambiables entre distintos modelos de teléfonos.

#### • **Cargadores básicos**

Estos son cargadores simples para cargar un solo teléfono únicamente.

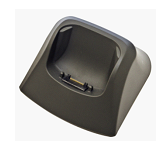

#### • **Cargadores avanzados**

Estos son cargadores para un solo teléfono con enchufes USB y LAN. Estos le permiten acceder al teléfono acoplado con el cargador mediante el uso de la aplicación Device Manager (acceso al navegador a través de la unidad AIWS y al puerto LAN o acceso a la aplicación WinPDM PC a través del puerto USB).

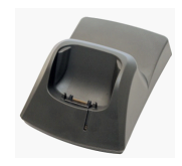

#### • **Multicargadores**

Estos son cargadores avanzados para 6 teléfonos.

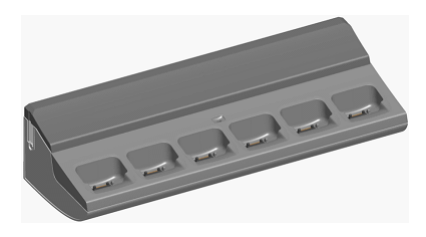

#### • **Cargadores de batería**

Estos cargadores permiten cargar hasta 6 baterías separadas de los teléfonos.

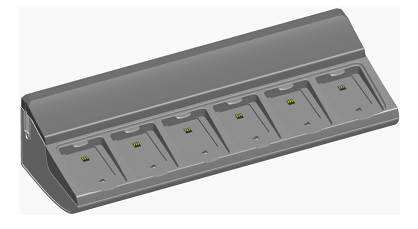

**Vínculos relacionados** [Teléfonos](#page-25-0) en la página 26

# <span id="page-40-0"></span>**Capítulo 5: Avaya In-Building Wireless Server**

La unidad AIWS *(Avaya In-Building Wireless Server)* admite varias funciones:

- Permite mensajería SMS entre auriculares.
- También permite actualizaciones y configuración de software inalámbricas de los auriculares. Sin AIWS, los auriculares solo se pueden actualizar y configurar cuando están en un cargador avanzado o multicargador.
- Para IP Office R5, AIWS proporciona integración de directorio entre IP Office y el sistema DECT R4.
	- Esto requiere que la configuración de seguridad de IP Office permita **Lectura de directorio TFTP** (**Interfaces sin protección**).
	- En servidores IP Office basados en Linux, la **Solución** >  $\equiv$  > **Vista de plataforma** > **Ajustes** > **Sistema** > **Configuración de firewall** debe permitir el acceso usando el puerto 69.
- Para IP Office R6 y versiones posteriores, la estación de base maestra realiza integración de directorio cuando no hay AIWS presente. Sin embargo, si se requiere SMS, se utiliza AIWS para ambas funciones.

La unidad se administra a través del navegador de la web y requiere una dirección IP fija.

Para IP Office 8.0, AIWS2 es compatible. AIWS2 es el servidor de aplicación para el sistema DECT R4 que ha remplazado el diseño de AIWS1.

#### **Vínculos relacionados**

AIWS1 en la página 41 [Luz de estado de AIWS1](#page-42-0) en la página 43 [AIWS2](#page-43-0) en la página 44

## **AIWS1**

En esta versión de IP Office, el presente diseño de AIWS ahora se ha reemplazado por el AIWS2.

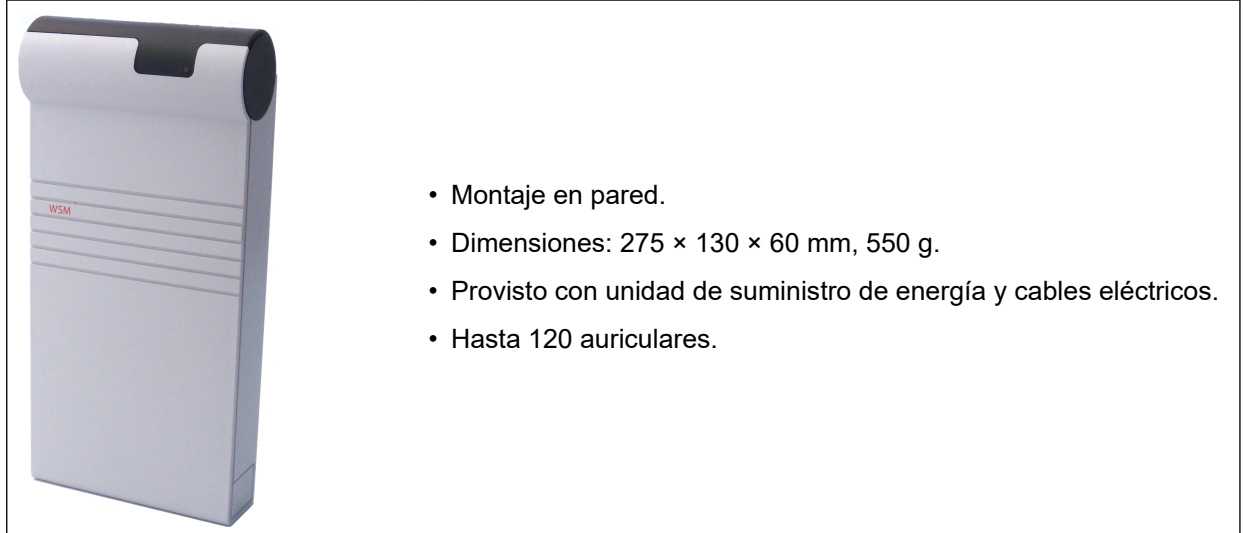

El servidor se encuentra disponible en varias versiones. No hay ninguna actualización disponible entre las variantes.

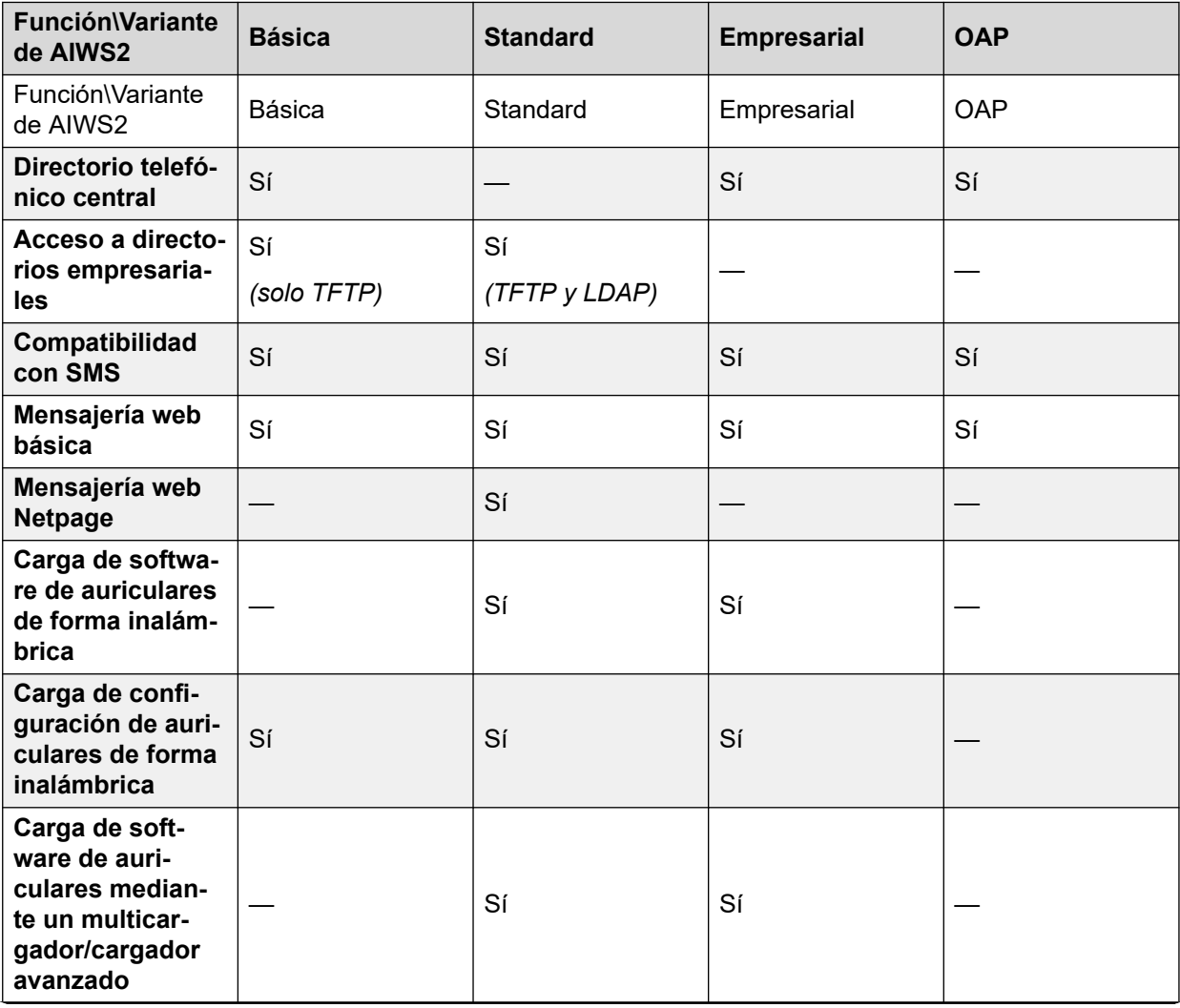

<span id="page-42-0"></span>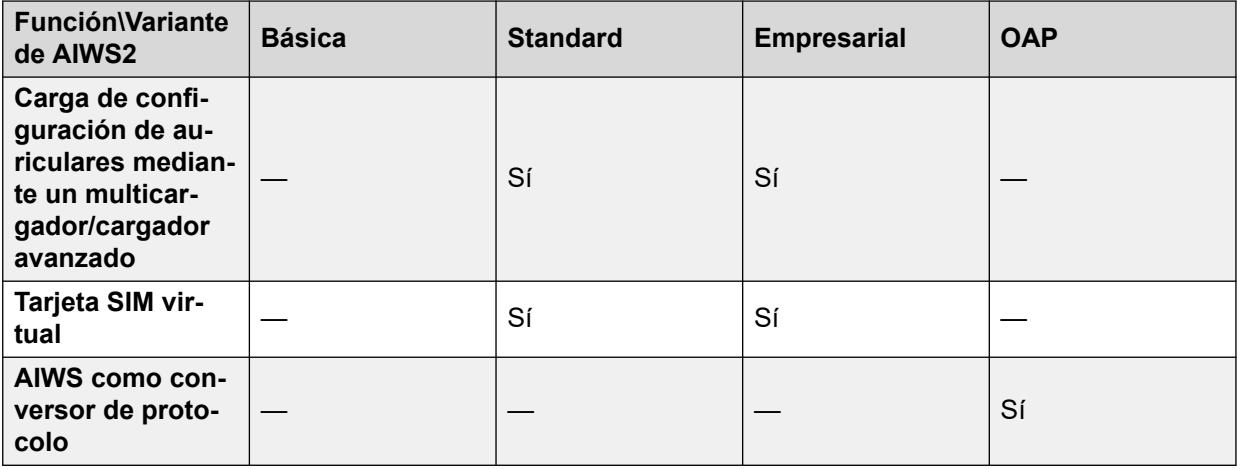

[Avaya In-Building Wireless Server](#page-40-0) en la página 41

# **Luz de estado de AIWS1**

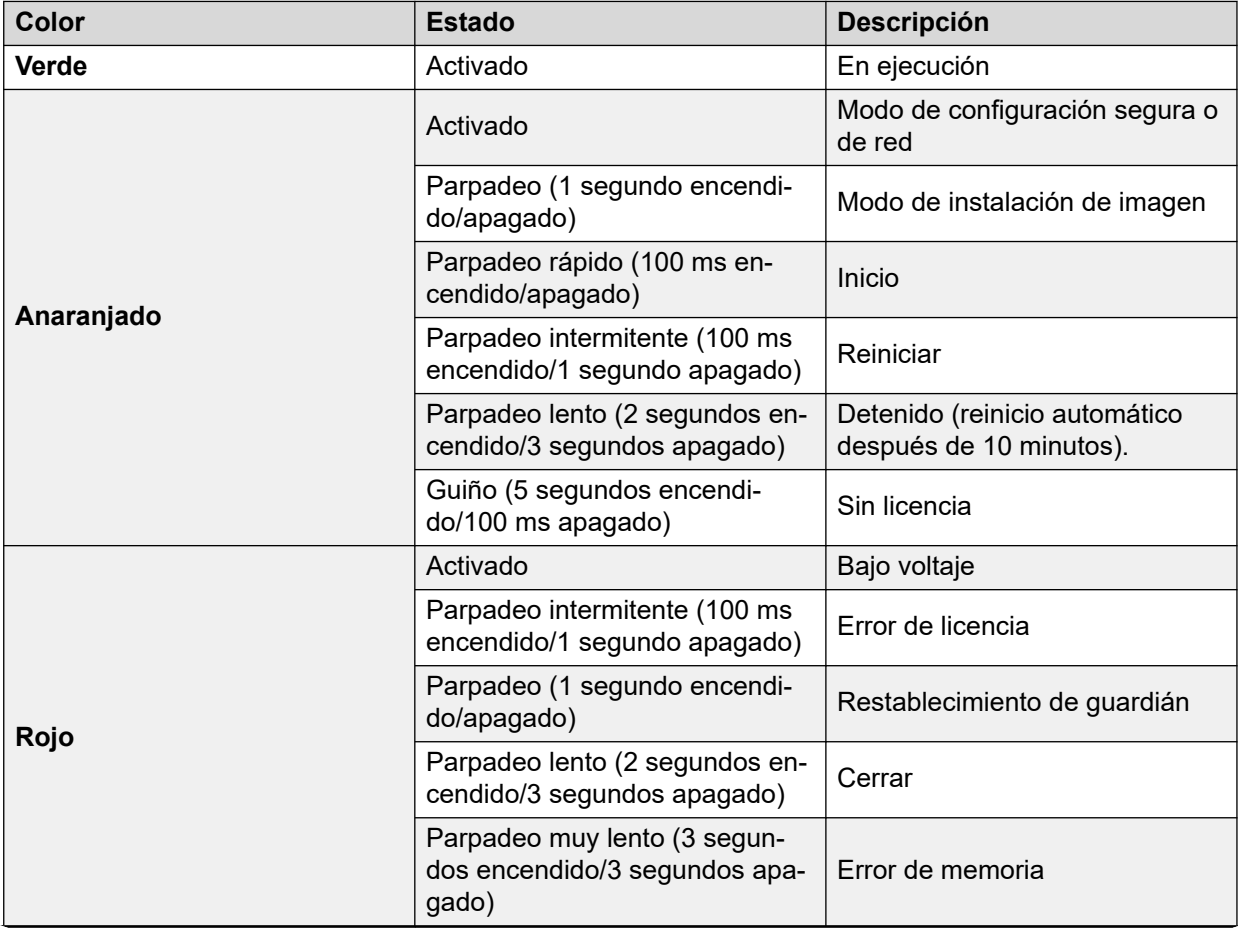

<span id="page-43-0"></span>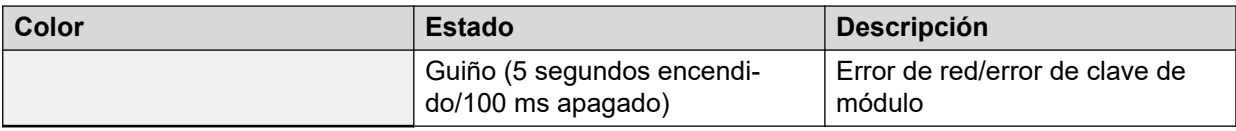

[Avaya In-Building Wireless Server](#page-40-0) en la página 41

## **AIWS2**

IP Office 8.0, compatible con AIWS2. AIWS2 es un servidor de aplicaciones para el sistema. Puede ejecutar aplicaciones, como mensajería SMS, agenda telefónica centralizada y acceso a directorios empresariales. El AIW2 es compatible con la administración centralizada de dispositivos, lo que incluye las actualizaciones de firmware y configuración de forma inalámbrica.

El AIWS2 ha reemplazado el AIWS1.

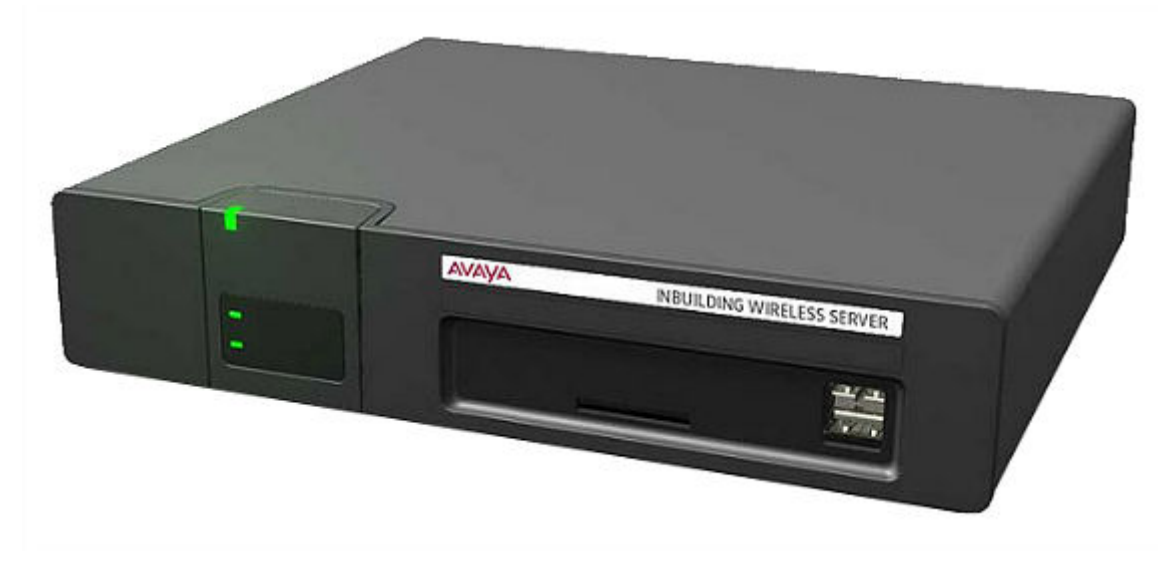

- Los soportes de montaje para instalación en pared se incluyen con la unidad. Hay disponibles diversos kits de montaje.
- Suministro de energía integrado: AIWS se suministra con varios cables de alimentación adecuados para la mayoría de las configuraciones regionales.
- Para la instalación y el mantenimiento, una computadora administra el servidor mediante Windows Internet Explorer (7.0 o posterior) y Sun Java Runtime Environment.

El servidor se encuentra disponible en varias versiones. No hay ninguna actualización disponible entre las variantes.

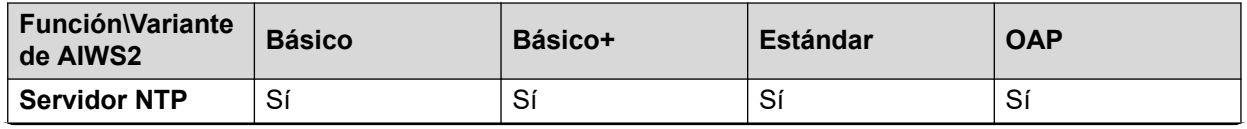

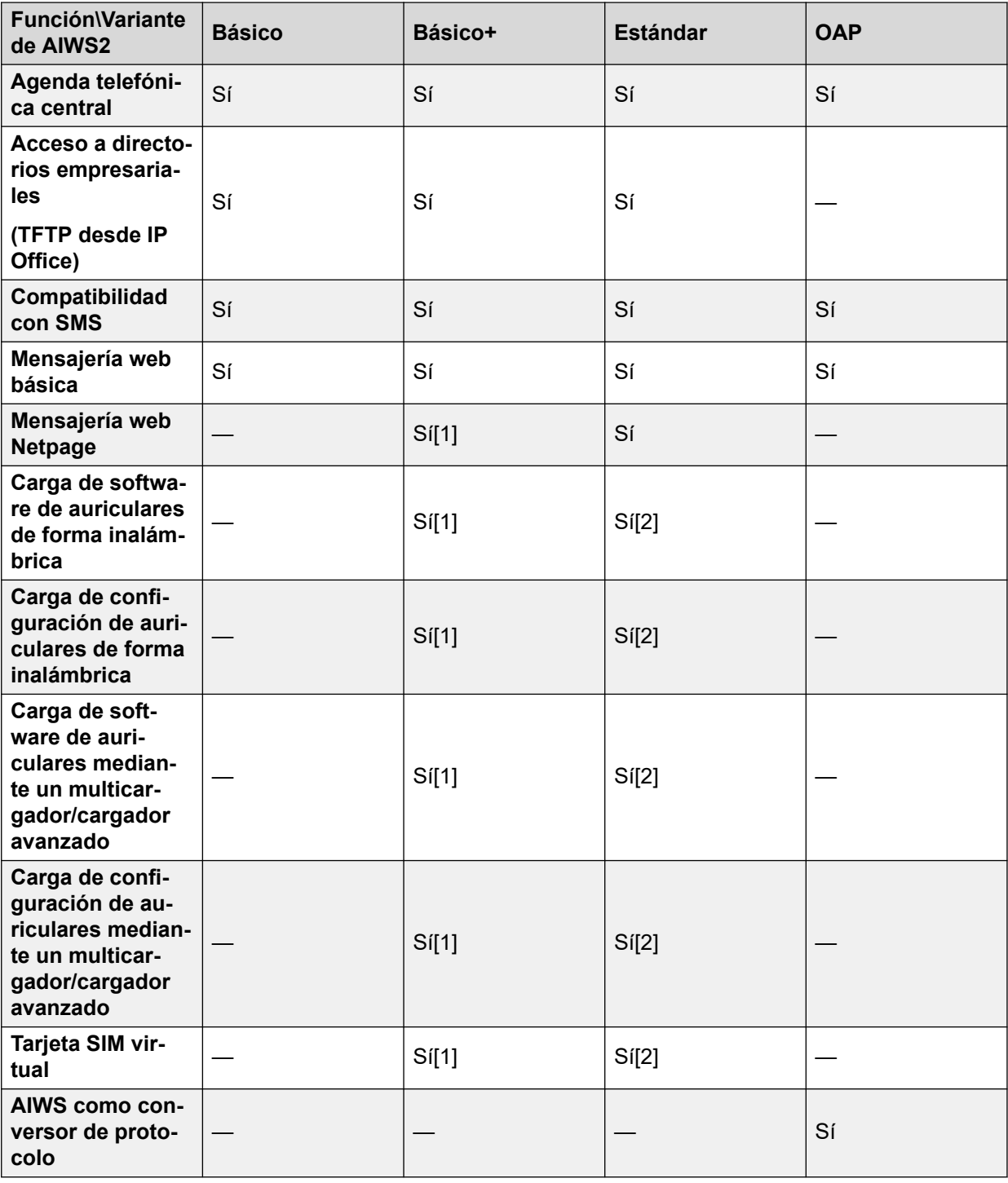

- 1. Hasta 32 auriculares.
- 2. Hasta 120 auriculares.

[Avaya In-Building Wireless Server](#page-40-0) en la página 41 [Panel frontal](#page-45-0) en la página 46 [Panel posterior](#page-46-0) en la página 47 [Estado LED](#page-46-0) en la página 47

<span id="page-45-0"></span>[Energía LED](#page-46-0) en la página 47 [Modo LED](#page-47-0) en la página 48

## **Panel frontal**

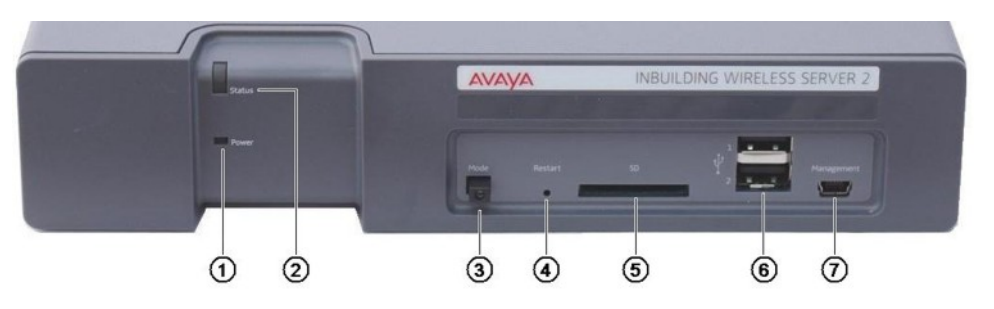

#### 1. **Energía LED**

Indica el estado del suministro de energía a la unidad. Vea [Estado LED](#page-46-0) en la página 47.

#### 2. **Estado LED**

Indica el estado de la unidad.

#### 3. **Interruptor Modo y LED**

Si este interruptor se presiona dos veces, la unidad se pondrá en modo de almacenamiento masivo. La unidad volverá automáticamente a una operación normal luego de transcurridos 10 minutos. Mientras esté en modo de almacenamiento masivo, el LED en el interruptor emitirá una luz intermitente. El modo de almacenamiento masivo se usa para permitir que una PC con Windows descargue los controladores adecuados para la conexión de cable USB al puerto Administración.

#### 4. **Interruptor Reinicio**

#### 5. **Ranura para tarjeta SD**

No se utiliza para la operación de IP Office.

#### 6. **Puertos USB**

No se utiliza para la operación de IP Office.

#### 7. **Puerto Administración**

Este puerto se puede utilizar para una conexión USB a una PC para realizar la configuración de la unidad. La instalación de los controladores para esto requiere que la unidad se ponga en modo de almacenamiento masivo con el interruptor Modo (ver más arriba). La dirección que se utiliza para este puerto es 192.5.36.229.

#### **Vínculos relacionados**

[AIWS2](#page-43-0) en la página 44

## <span id="page-46-0"></span>**Panel posterior**

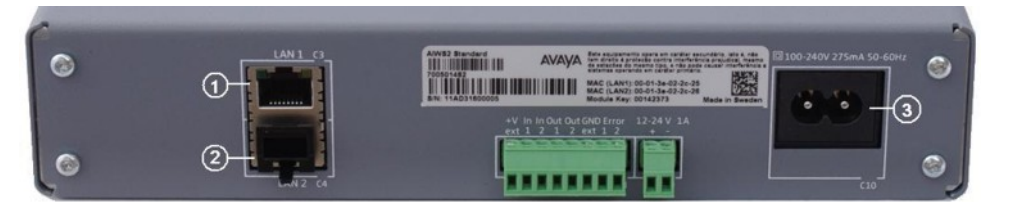

#### 1. **LAN 1**

Este es el puerto LAN, que se debe utilizar para la conexión a la misma LAN que el sistema DECT e IP Office.

2. **LAN 2**

No se utiliza.

#### 3. **Conectores de alimentación**

La unidad admite varios métodos diferentes para la conexión de energía. Si utiliza el puerto C10, se suministran varios cables de alimentación con la unidad.

#### **Vínculos relacionados**

[AIWS2](#page-43-0) en la página 44

## **Estado LED**

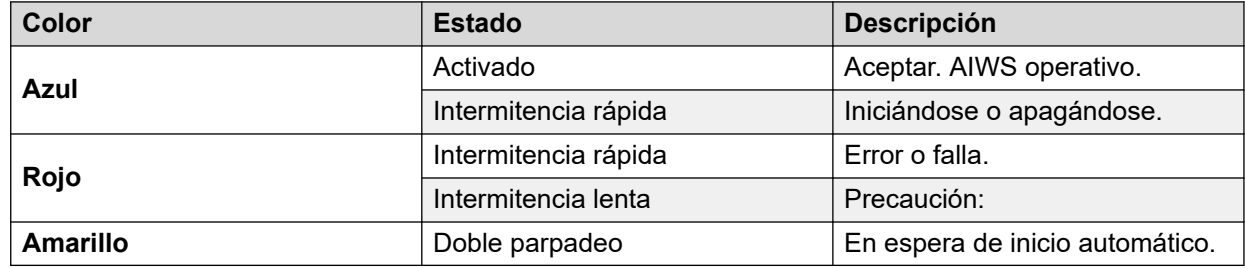

#### **Vínculos relacionados**

[AIWS2](#page-43-0) en la página 44

### **Energía LED**

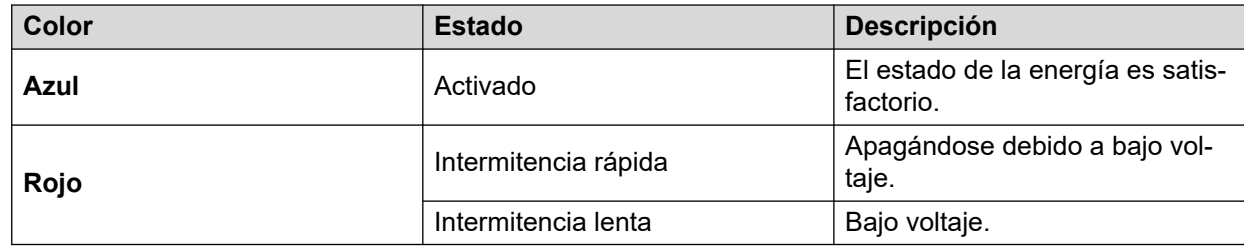

#### **Vínculos relacionados**

[AIWS2](#page-43-0) en la página 44

## <span id="page-47-0"></span>**Modo LED**

Este LED está incorporado al botón Modo ubicado en la parte frontal de la unidad.

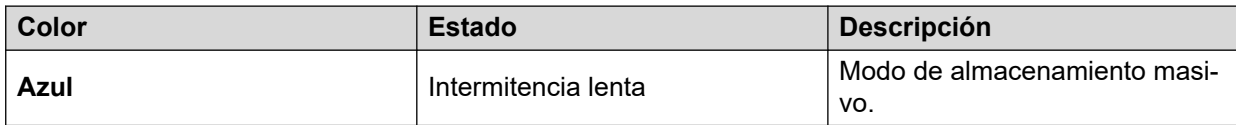

#### **Vínculos relacionados**

[AIWS2](#page-43-0) en la página 44

# **Parte 2:  Realizar un sondeo de sitio**

# <span id="page-49-0"></span>**Capítulo 6: Estudio y planificación del sitio**

Avaya no puede dar recomendaciones precisas para un estudio del sitio, ya que varían según cada sitio. Sin embargo, un estudio del sitio es un requisito previo para la instalación en todos los casos. La colocación correcta y eficaz de las estaciones de base evitará problemas y maximizará la cobertura. La mayoría de los problemas con cualquier sistema DECT se provocarán por la cantidad y colocación de las estaciones de base.

El objetivo básico es asegurarse de que:

- La cobertura de la estación de base en todas las áreas sea para el uso del teléfono DECT.
- La cantidad de las estaciones de base sea suficiente para cubrir cada área para la cantidad de usuarios simultáneos previstos (hasta 8 por estación de base) para esa área.
- La superposición debe ser suficiente entre las áreas de cobertura de la estación de base para permitir el traspaso de llamadas cuando se muevan los usuarios del teléfono DECT.
- Donde sea posible, la sincronización de cada estación de base tenga más de una estación de base diferente.

#### **Vínculos relacionados**

Factores a considerar en la página 50 [Potencia de la señal de la estación de base](#page-51-0) en la página 52 [Entrega](#page-52-0) en la página 53 [Sincronización de la estación de base](#page-52-0) en la página 53 [Escenario avanzado: ubicaciones separadas](#page-53-0) en la página 54 [Realizar un estudio](#page-54-0) en la página 55

### **Factores a considerar**

En condiciones de campo abierto ideales, el alcance entre un teléfono y una estación de base estándar puede ser de hasta 600 metros (2.000 pies). Sin embargo, en condiciones reales con obstáculos que absorben la potencia de la señal y señales reflejadas debido a tasas de error superiores, el alcance más real es de entre 30 metros (100 pies) en interiores y 300 metros (1.000 pies) en exteriores.

En la práctica, no hay ninguna regla o garantía en lo que respecta a la cobertura de la estación base. La cobertura se ve afectada por muchos factores que son únicos de cada sitio. La siguiente es una guía para algunos de los factores que pueden afectar la cobertura y que debe considerar y observar durante cualquier estudio del sitio.

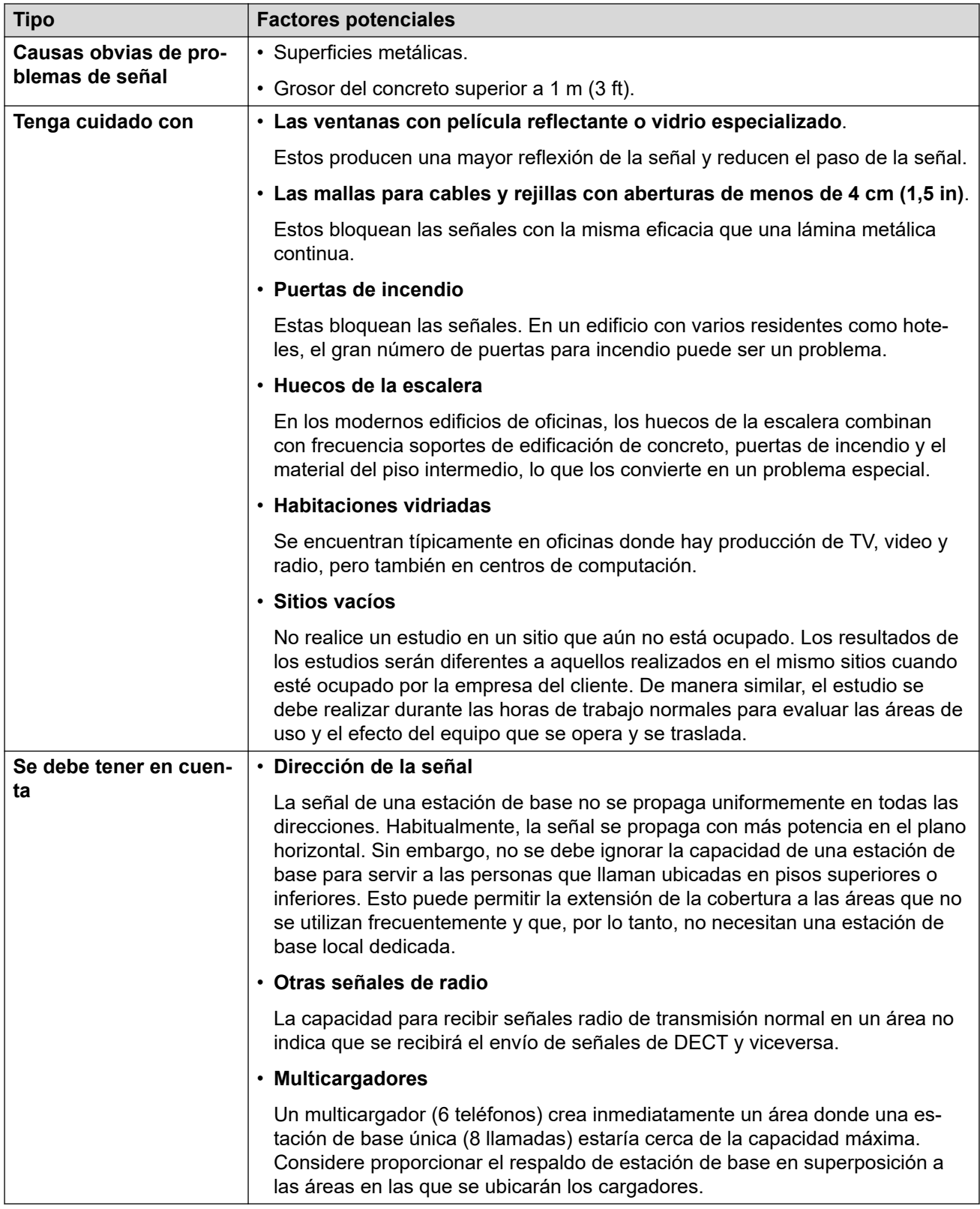

[Estudio y planificación del sitio](#page-49-0) en la página 50

## <span id="page-51-0"></span>**Potencia de la señal de la estación de base**

El diagrama a continuación indica las mediciones básicas para la cobertura entre una estación de base y un teléfono DECT.

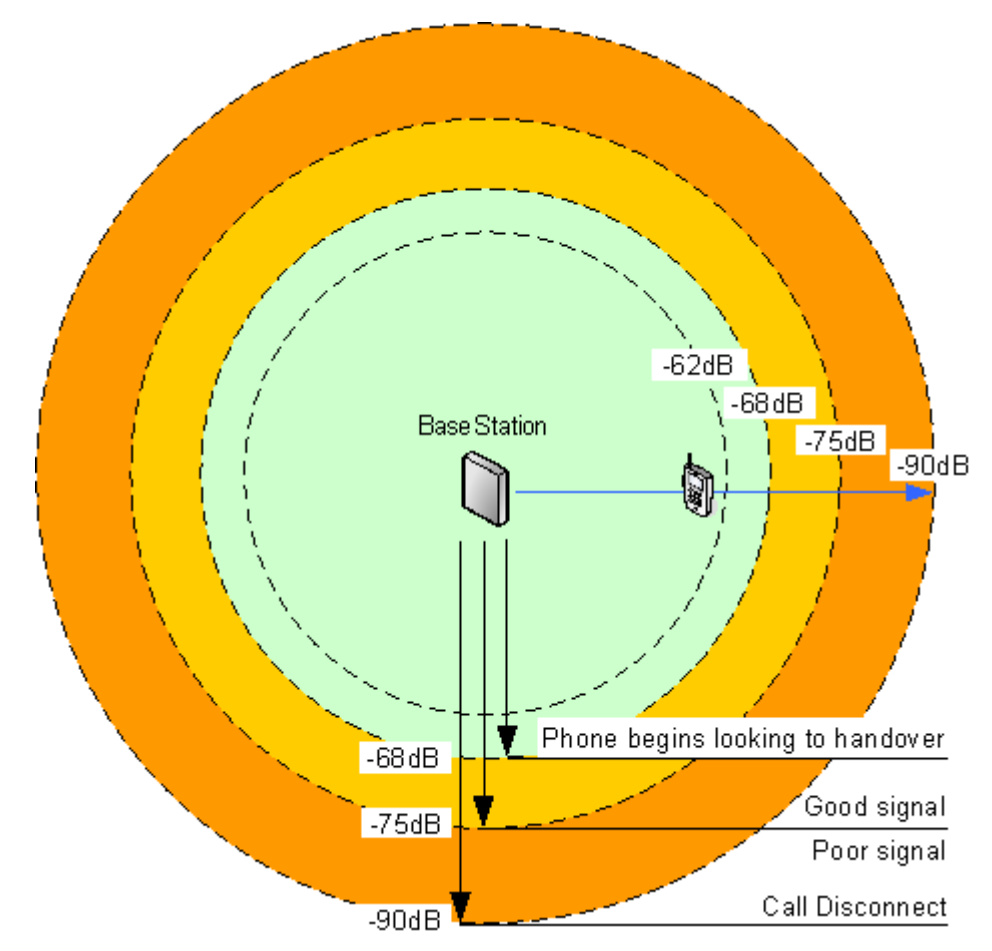

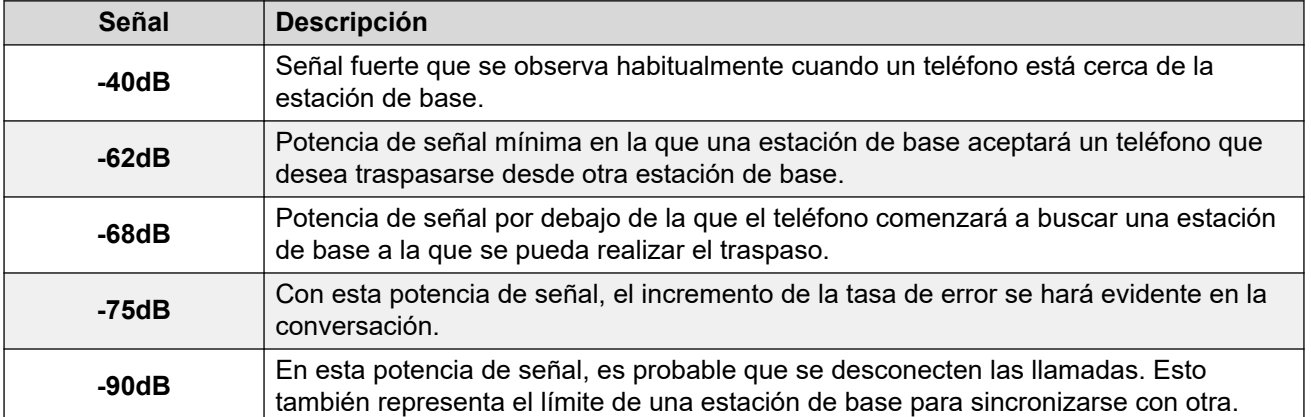

Aunque esta sección se enfoca principalmente en la medición de la potencia de la señal, el envío de señales del DECT emplea una cantidad de métodos para superar una señal pobre. El otro factor clave que afecta el envío de señales es la tasa de error. Si bien la disminución de la potencia de la señal y el aumento de la tasa de error normalmente están relacionados, puede haber algunos escenarios en las que ocurra una tasa de error más alta de lo esperado.

<span id="page-52-0"></span>[Estudio y planificación del sitio](#page-49-0) en la página 50

## **Entrega**

Una vez que un teléfono se conecta a una llamada mediante una estación de base particular, por lo general mantendrá la conexión con la estación de base aun cuando se desplaza el teléfono a un área con una señal más potente desde otra estación de base. Sin embargo, cuando la señal al teléfono cae por debajo de -68 dB, el teléfono comenzará a buscar otra estación de base con una mejor señal a la que se puede traspasar (esto con frecuencia se denomina "roaming"). Si la señal de la otra estación de base es -62 dB o superior, el teléfono hará el traspaso a esa estación de base si tiene capacidad disponible.

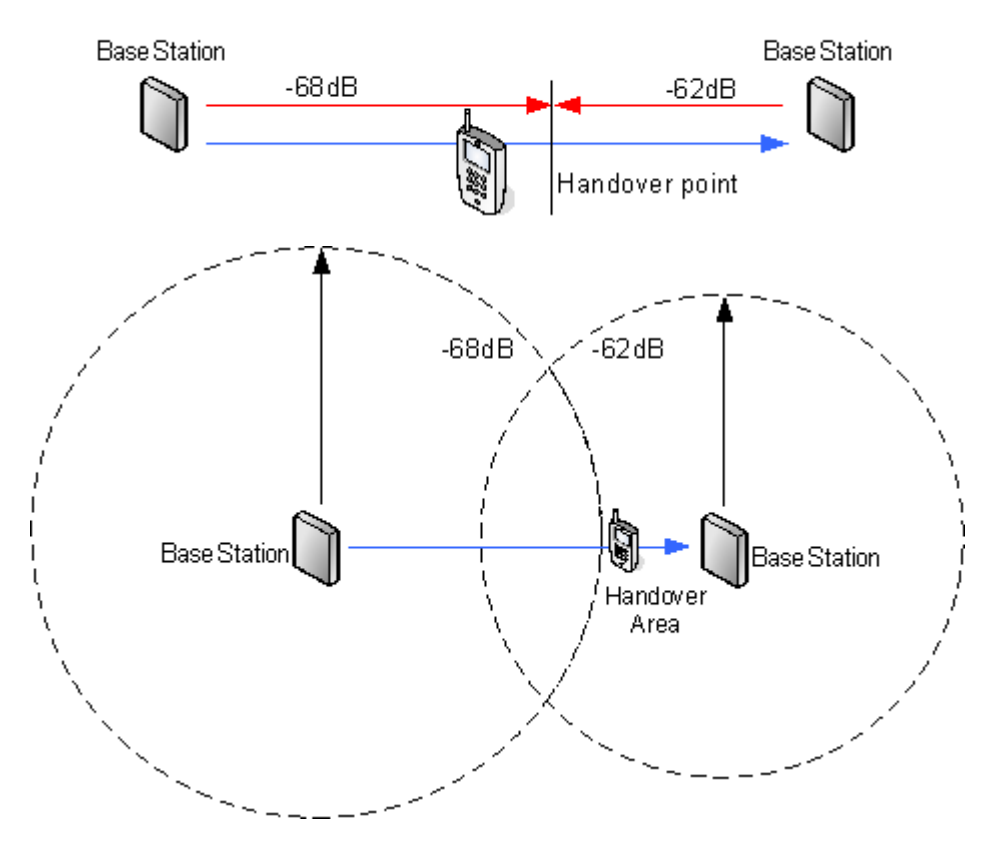

#### **Vínculos relacionados**

[Estudio y planificación del sitio](#page-49-0) en la página 50

# **Sincronización de la estación de base**

Las estaciones de base del sistema DECT R4 se deben sincronizar entre sí. Esto se puede realizar con una señal tan baja como -90 dB entre las estaciones de base.

<span id="page-53-0"></span>Se asigna una estación de base como "maestra de sincronización aérea", habitualmente la estación de base maestra. Cada estación de base por medio se puede sincronizar directamente con la otra o indirectamente a través de la cadena de sincronización. Sin embargo, es preferible que el número de sincronización "salta" entre cualquier estación de base en particular y su estación de base maestra de sincronización aérea se mantiene tan bajo como sea posible. Para ayudar a lograr esto, se recomienda que la maestra de sincronización aérea se coloque en el centro del conjunto de las estaciones de base.

Cuando sea posible, cada estación de base debe colocarse dentro del alcance de sincronización de más de una estación de base, lo que permite que las estaciones de base mantengan la sincronización en caso de que una estación de base falle o se apague por mantenimiento. El proceso de sincronización mediante la ruta más corta hacia la maestra de sincronización aérea cuando el alcance de sincronización de las estaciones de base múltiples es automático.

Para obtener más información, consulte [Configuración de sincronización aérea](#page-88-0) en la página 89.

#### **Vínculos relacionados**

[Estudio y planificación del sitio](#page-49-0) en la página 50

# **Escenario avanzado: ubicaciones separadas**

En la mayoría de los escenarios, la estación de base maestra (estándar o compacta) se utiliza también como maestra de sincronización aérea para todas las otras estaciones de base esclavas y es el escenario documentado en este manual. Sin embargo, en las situaciones en las que posee estaciones de base en ubicaciones separadas que no están dentro del alcance de sincronización entre sí, se permite asignar maestras de sincronización aérea separadas en cada ubicación. No obstante, no debe haber absolutamente ninguna superposición (menor a -90 dB) entre los grupos separados de estaciones de base. Cualquier superposición causará la pérdida frecuente de sincronización.

Al tener ubicaciones separadas, cada una se realiza con su propia sincronización a través de la configuración de la ficha **DECT | Sincronización aérea** de cada estación de base. Para cada ubicación, defina el mismo número de **Región de sincronización** para todas las estaciones de base en esa ubicación, con un número diferente para cada ubicación. Además, use el menú desplegable **Modo de sincronización** para configurar una de las estaciones de base en cada ubicación como la estación de base **Maestra**.

#### **RNota:**

En las implementaciones en sistemas mixtos con estaciones de base IP y puertas de enlace IP-DECT, estas últimas deben estar conectadas físicamente para permitir la sincronización por radio. Cuando se configura una puerta de enlace IP-DECT como maestra de sincronización aérea, utilice la región de sincronización 0. Todas las otras estaciones de base deben configurarse como esclavos de sincronización. Los sistemas con IPBS en las regiones de sincronización que solo cuentan con IPBS deben utilizar números de región de sincronización distintos del 0 y se deben configurar con al menos una maestra de sincronización y los IPBS restantes como esclavos.

<span id="page-54-0"></span>[Estudio y planificación del sitio](#page-49-0) en la página 50 [Configuración de la estación de base maestra](#page-72-0) en la página 73 [Configuración de la sincronización aérea en ubicaciones separadas](#page-90-0) en la página 91 [Configuración de Air Sync](#page-229-0) en la página 230 [Configuración de la sincronización aérea en ubicaciones separadas](#page-90-0) en la página 91

## **Realizar un estudio**

• Si realiza un estudio, necesitará la siguiente información:

#### - **Esquema del edificio**

Los planos precisos del edificio son de mucha ayuda tanto para el estudio del sitio como para el análisis posterior de fallas. Asegúrese de que tiene un plano preciso del local del cliente, incluyendo las ubicaciones de los principales tomacorrientes eléctricos y los puntos de conexión de red.

#### - **El área de cobertura requerida**

Las áreas dentro de los planos que el cliente espera cubrir. Si necesitan cobertura fuera del edificio y en los edificios separados del edificio principal.

#### - **La cantidad de usuarios simultáneos dentro de las diferentes áreas**

Cada estación de base puede soportar hasta 8 llamadas simultáneas (4 para una Estación de base compacta).

- Realizar el estudio durante el horario comercial. El movimiento de elementos grandes de maquinaria, elevadores y persianas, se deberá considerar durante el estudio.
- Asegúrese de haber leído esta documentación y comprendido los requisitos tanto del traspaso del teléfono como de la sincronización de la estación de base.
- Mientras se lleva a cabo el estudio, observe si se necesitarán puntos adicionales de conexión de red o tomacorrientes eléctricos principales. Considere el uso de Energía a través de Ethernet, si es posible para simplificar la instalación de la estación de base.

#### **Vínculos relacionados**

[Estudio y planificación del sitio](#page-49-0) en la página 50 Modo de estudio del sitio en la página 55

### **Modo de estudio del sitio**

#### **Acerca de esta tarea**

El siguiente método se utiliza para colocar un teléfono suscrito en un modo de estudio del sitio.

#### **Procedimiento**

- 1. Ingresar al menú **Hora de llamada** (**Menú | Llamadas | Hora de llamada**).
- 2. Para activar el menú Admin, presione  $\blacktriangleright^*$  44<sup>\*</sup> 4.
- 3. En el menú **Admin** seleccione **Información de DECT**.
- 4. Seleccione **Enlace**. El teléfono mostrará información sobre la estación de base.

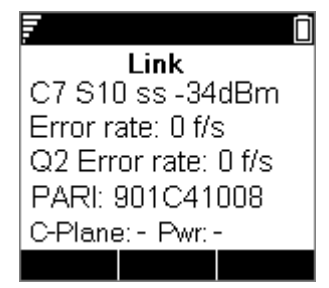

#### • **C7 S10**

Esto es la caja de la señal y la ranura DECT.

• **ss**

Esto es la potencia de la señal. Este es el valor principal que se debe registrar y tener acceso a medida que realiza el estudio.

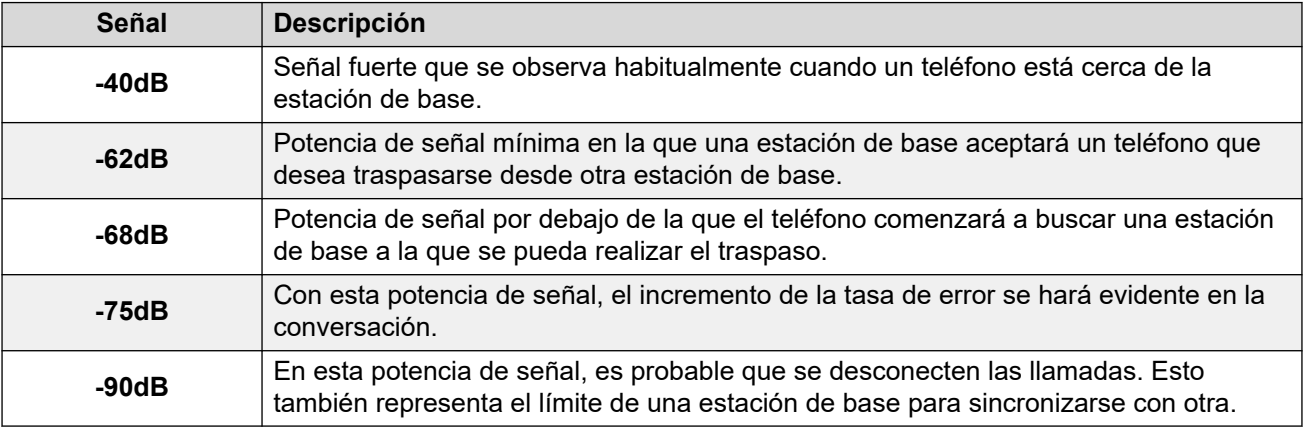

#### • **Tasa de error/Q2 Tasa de error**

Estos son los marcos (alterados) de error por segundo en las señales desde y hacia la estación de base.

#### • **PARI**

El PARI del sistema DECT.

• **Soportar**:

La potencia de salida actual del teléfono.

- **Energía** = colgado
- **LU** = descolgado, Baja energía
- **US** = descolgado, Energía normal
- **EU** = descolgado, Energía alta

#### **Vínculos relacionados**

[Realizar un estudio](#page-54-0) en la página 55

# **Parte 3:  Realizar una instalación aprovisionada**

# <span id="page-57-0"></span>**Capítulo 7: Instalación aprovisionada**

Una instalación aprovisionada es el método recomendado para obtener simplicidad de la instalación y compatibilidad de funciones del auricular. Utilice la Instalación aprovisionada para todas las implementaciones de los sistemas compuestos solo de teléfonos Avaya serie 3700.

#### • **Cuando usar aprovisionamiento IP Office**

El aprovisionamiento IP Office simplifica la instalación y el mantenimiento, y le ofrece a los teléfonos de la serie 3700 funciones específicas adicionales de IP Office (consulte [Funciones del usuario de IP Office](#page-142-0) en la página 143). Avaya recomienda este método de instalación para todas las instalaciones nuevas siempre que sea posible.

- Toda instalación que incluya teléfonos de la serie 3700 solamente se debe aprovisionar en los modos preconfigurada o autocreación.
- Se debe aprovisionar en modo preconfigurado toda instalación con una mezcla de teléfonos de la serie 3700 y otros teléfonos DECT.
- No se debe usar aprovisionamiento en instalaciones que no incluyan teléfonos de la serie 3700. Para obtener más información sobre las instalaciones sin teléfonos de la serie 3700 consulte [Instalación no aprovisionada](#page-203-0) en la página 204.

Para obtener más información sobre las instalaciones aprovisionadas, consulte las siguientes secciones:

- 1. [Descompresión del software DECT](#page-60-0) en la página 61.
- 2. [Configuración de IP Office](#page-62-0) en la página 63.
- 3. [Configuración de la estación de base maestra](#page-72-0) en la página 73.
- 4. [Configuración de las estaciones de base esclavas IP](#page-92-0) en la página 93.
- 5. [Montaje de las estaciones de base](#page-101-0) en la página 102.
- 6. [Suscripción de teléfonos](#page-104-0) en la página 105.

#### **RD** Nota:

El proceso de instalación y las capturas de pantalla utilizadas en este documento son solo a modo de ejemplo. Se pueden utilizar otros métodos y otro orden de dispositivos instalados una vez que conozca el proceso de instalación. Por ejemplo, al instalar todas las estaciones de base esclavas antes de instalar la estación de base maestra.

#### **Vínculos relacionados**

[Requisitos de instalación de IP Office](#page-58-0) en la página 59 [Requisitos de instalación de la estación de base IP](#page-58-0) en la página 59 [Requisitos de suscripción del teléfono](#page-59-0) en la página 60 [Descompresión del software DECT](#page-60-0) en la página 61 [Administración del dispositivo](#page-61-0) en la página 62

## <span id="page-58-0"></span>**Requisitos de instalación de IP Office**

• Se asume que usted conoce la instalación y configuración de los sistemas IP Office.

#### **Información**

- Nombre de usuario y contraseña del servicio para el acceso a la configuración de IP Office.
- Nombre de usuario y contraseña del servicio para el acceso a la configuración de seguridad de IP Office.
- Dirección IP de IP Office.
- Licencias para terminales IP Avaya.

#### **Piezas**

• DVD de software de IP Office o imagen del software administrador de IP Office.

#### **Herramientas**

- Programación de PC con la aplicación IP Office Manager instalada. Debe tener derechos de administrador en esta PC para cambiar su configuración de dirección IP, a menos que se trate de un cliente DHCP.
- Software para la extracción del archivo zip.

#### **Vínculos relacionados**

[Instalación aprovisionada](#page-57-0) en la página 58 [Instalación no aprovisionada](#page-203-0) en la página 204

# **Requisitos de instalación de la estación de base IP**

#### **Información**

- DECT R4SARI.
- Direcciones IP de la estación de base.
- Planos detallados del estudio del sitio que indican las ubicaciones previstas de las estaciones de base, los enchufes de LAN y, si es necesario, las tomas de suministro de energía.

#### **Piezas requeridas**

• Estación base

Incluye:

- Estación de base.
- Dos tornillos de 3,5 mm y dos enchufes de pared de 6 mm apropiados para el montaje en una pared sólida (de ladrillos o similar).
- Cable LAN de 1,2 m (4 ft). Si este se reemplaza por un cable más largo, el reemplazo debe ser un cable LAN Ethernet CAT5.

### <span id="page-59-0"></span>**Importante:**

Para IP Office 10.0 y versiones posteriores, las estaciones de base IPBS1 solo son compatibles como estaciones de base radio esclavas. Las estaciones de base IPBS1 ya no son compatibles en otros roles, por ejemplo, estaciones de base maestras. Para los sistemas en proceso de actualización, todas las estaciones de base IPBS1 actuales que se utilicen en un rol no esclava deben reemplazarse primero en ese rol con una IPBS2/IPBS3 o IPBL1.

- Si se utiliza energía a través de Ethernet:
	- La estación de base admite energía a través de Ethernet, IEEE 802.3af, clase 2.
- Si no se utiliza energía a través de Ethernet:
	- Unidad de suministro de energía de la estación de base.

Es necesario si no se utiliza energía a través de Ethernet para energizar la estación de base. Tenga en cuenta que las unidades de suministro de energía de la estación de base incluyen un cable de 8 m (26 ft) desde la PSU a la estación de base. Verifique que tenga el tipo correcto de unidad de suministro de energía para el lugar.

- BSX-0013: Europa (excepto Reino Unido).
- BSX-0014: Reino Unido.
- BSX-0015: FF. UU./Canadá
- BSX-0016: Australia.
- Enchufe de suministro de corriente principal.
- Enchufe de LAN.

#### **Vínculos relacionados**

[Instalación aprovisionada](#page-57-0) en la página 58

## **Requisitos de suscripción del teléfono**

#### **Información**

- Nombre de usuario y contraseña del servicio para la configuración de IP Office.
- Nombres de usuarios y números de extensión para los teléfonos DECT.
- Números de IPEI del teléfono si utiliza un modo de instalación preconfigurada.

#### **Herramientas**

- **IP Office Manager**.
- **Device Manager**

Es posible que se deba actualizar el software instalado en cada auricular para que se corresponda con el que se suministra con el software DECT R4. Esto se realiza mediante el software Windows Device Manager para actualizar teléfonos a través de un cargador avanzado o mediante el AIWS Device Manager para la actualización aérea de los teléfonos.

• Navegador Web (Internet Explorer o Firefox son compatibles).

#### **Vínculos relacionados**

[Instalación aprovisionada](#page-57-0) en la página 58

# <span id="page-60-0"></span>**Descompresión del software DECT**

#### **Acerca de esta tarea**

Antes de instalar DECT R4, además instalar IP Office Manager, descomprima el software DECT R4 en su PC de programación.

• DECT R4 es compatible en una variedad de sistemas Avaya. Para el funcionamiento de IP Office, debe utilizar software específicamente documentado como probado y compatible con IP Office. Los detalles del software compatible se incluyen en el Boletín técnico IP Office para cada versión.

#### **Procedimiento**

- 1. En la PC de programación, cree una carpeta con un nombre que indique su propósito, por ejemplo c: \IP DECT R4.
- 2. Dentro del software de aplicaciones de administrador de IP Office (es decir, el software desde el que se instala IP Office Manager), localice la carpeta IPDECT.
	- La carpeta contiene un archivo  $DEF{DEF}$   $R4.$ zip. Este es el archivo que contiene software para DECT R4.
	- El archivo IPDECT.zip contiene el software para el producto IP DECT más antiguo y no se utiliza para DECT R4.
- 3. Copie el archivo DECT R4.zip a la carpeta creada en la PC de programación.
- 4. Con WinZip o una herramienta similar, extraiga el contenido del archivo zip en la carpeta y mantenga la estructura del directorio de los archivos zip.

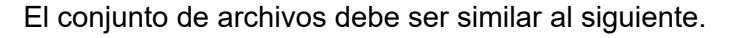

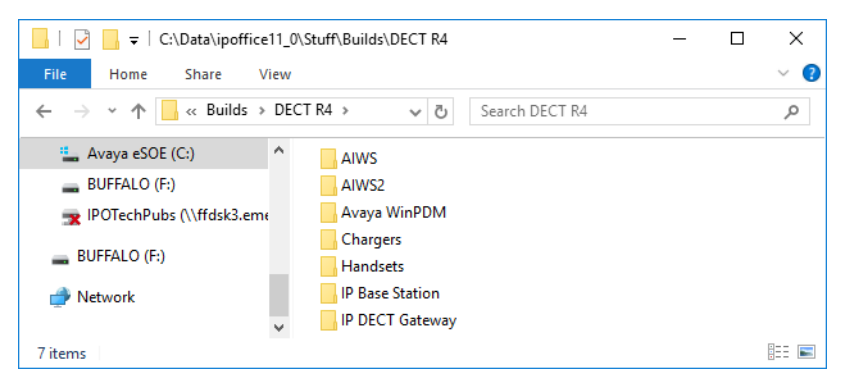

- 5. Verifique las versiones de software como se indica a continuación:
	- Abra la carpeta IP Base Station. Hay subcarpetas separadas para cada modelo de estación de base. Abra cada una y observe el nivel de software que se muestra como parte de los nombres de archivo .bin. Hay archivos separados para el archivo de inicio de la estación de base y el archivo de firmware. Todas las estaciones de base del sistema instalado se deben ejecutar a la misma versión de software.
	- Abra la carpeta Handsets y observe el nivel de software que se muestra como parte de los nombres de archivo .pkg. Los auriculares del sistema deben ejecutarse en este nivel de software o superior.

• Abra la carpeta IP DECT Gateway y observe el nivel de software que se muestra como parte de los nombres de archivo .bin. Estas versiones deben ser del mismo nivel que las estaciones de base IP.

#### <span id="page-61-0"></span>**Vínculos relacionados**

[Instalación aprovisionada](#page-57-0) en la página 58

## **Administración del dispositivo**

Es posible que durante la instalación (con aprovisionamiento o no) sea necesario actualizar el software que se utiliza en los teléfonos de la serie 3700. Esto se realiza de una de las dos maneras:

#### • **Windows Device Manager**

La aplicación Windows Device Manager se puede utilizar para actualizar el software de los teléfonos colocados en un cargador avanzado y conectado a la PC por USB o LAN. Si utiliza este método, instale el software Windows Device Manager y cargue los archivos de definición de parámetros proporcionados con el software DECT R4.

#### • **AIWS Device Management**

El dispositivo AIWS incluye una versión integrada de administrador de dispositivo que se puede utilizar para realizar actualizaciones aéreas. Este método solo se recomienda para el mantenimiento de un sistema existente. Para realizar actualizaciones durante la instalación de un sistema nuevo, Avaya recomienda utilizar Windows Device Manager.

Para obtener más información, consulte [Actualizar el software del teléfono](#page-115-0) en la página 116

#### **Vínculos relacionados**

[Instalación aprovisionada](#page-57-0) en la página 58

# <span id="page-62-0"></span>**Capítulo 8: Configuración de IP Office**

El IP Office debe configurarse para permitir la comunicación entre IP Office y el sistema DECT R4.

#### **Vínculos relacionados**

Configuración de los ajustes de seguridad en la página 63 [Códecs VoIP del sistema IP Office](#page-65-0) en la página 66 [Creación de Líneas IP DECT](#page-65-0) en la página 66 [Habilitar suscripción](#page-67-0) en la página 68 [Adición de licencias](#page-69-0) en la página 70 [Configuración de un número fuente](#page-70-0) en la página 71

# **Configuración de los ajustes de seguridad**

#### **Acerca de esta tarea**

La conexión de aprovisionamiento entre la unidad de control de IP Office y la estación de base maestra utiliza el servicio HTTP/HTTPS configurado en la configuración de seguridad del sistema IP Office.

- Importante Tome en cuenta que para los sistemas nuevos y el sistema en los que las configuraciones de seguridad se volvieron a sus valores predeterminados:
- El usuario de servicio **IPDECTService** usado para el aprovisionamiento está deshabilitado de manera predeterminada.
- La función Leer directorio TFTP que usan los auriculares para mostrar el directorio del sistema IP Office está desactivado de manera predeterminada.

#### **Procedimiento**

- 1. En el menú IP Office Manager **Vista**, seleccione **Opciones avanzadas**.
- 2. Seleccione **Archivo | Opciones avanzadas | Configuración de seguridad**.
- 3. En el menú de detección, seleccione la unidad de IP Office deseada y haga clic en **Aceptar**.
- 4. Introduzca el nombre de usuario y la contraseña del sistema para iniciar sesión en el servicio de seguridad. Estos datos serán diferentes al nombre de usuario y a la contraseña que se utilizan para acceder a la configuración de IP Office.

5. Seleccione **Servicios**.

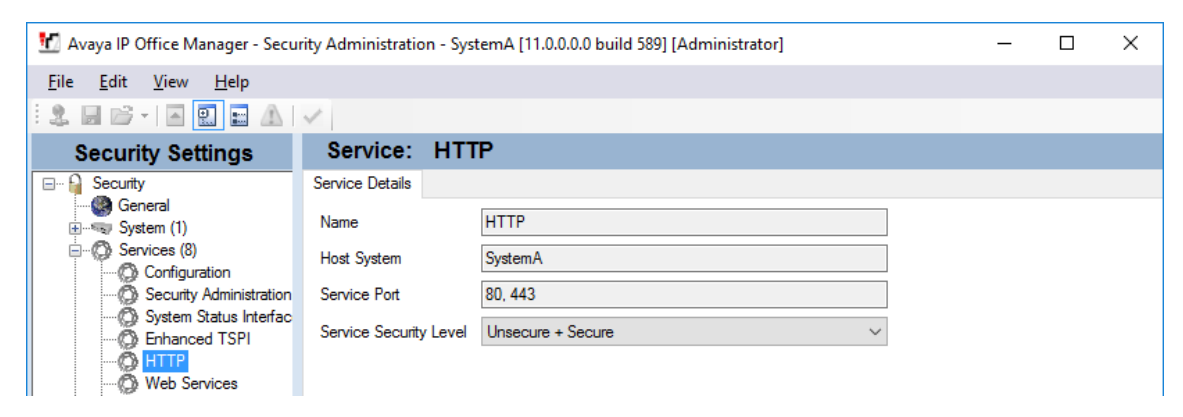

6. Seleccione el servicio **HTTP**. El servicio HTTP afecta todas las conexiones HTTP proporcionadas por el sistema de IP Office. Al cambiar su configuración se afectarán las aplicaciones además de solamente DECT R4. La única opción que puede modificarse es el **Nivel de seguridad de servicio**. El predeterminado es **Seguro + No**  seguro, lo que significa que ambos, http y https, se pueden utilizar entre la estación de base e IP Office.

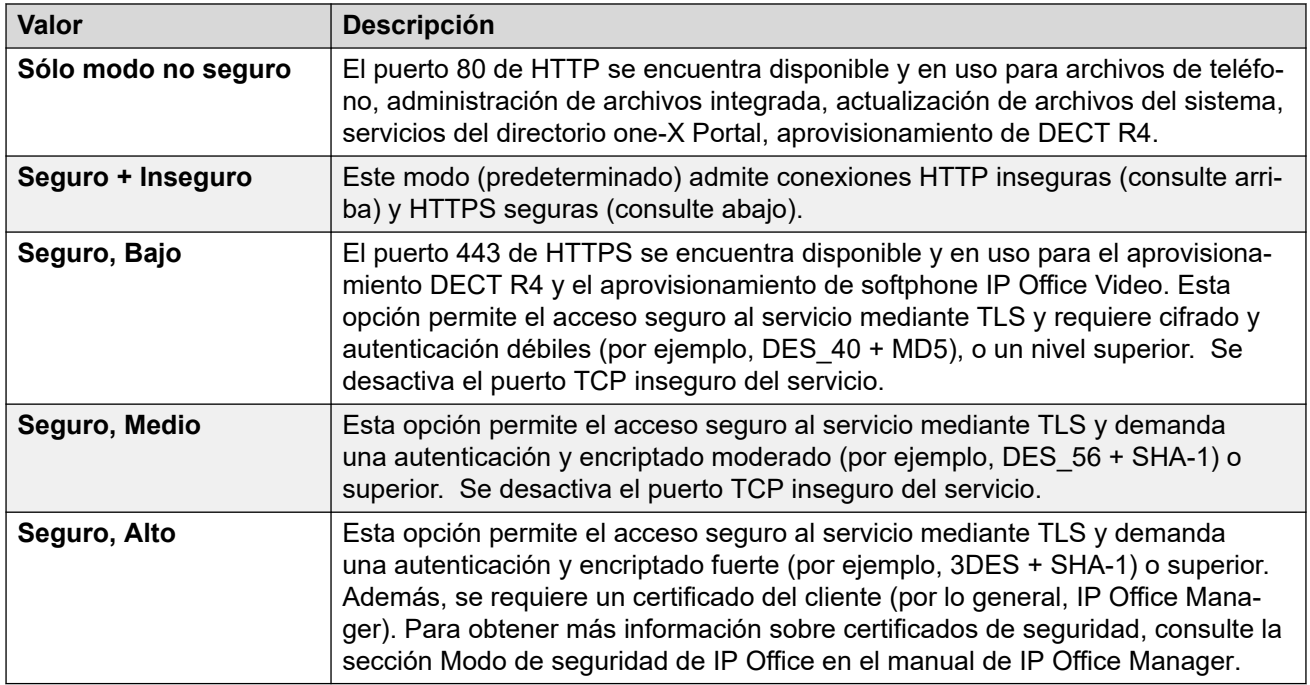

7. Seleccione **Grupos de derechos**. La lista de grupos debe contener el elemento **Grupo IPDECT**. Seleccione ese grupo. Si el grupo no existe en la lista, haga clic en el icono de la nueva entrada  $\mathbb{E}$  y cree el grupo.

8. Seleccione la ficha **HTTP**. Verifique que se seleccione la opción **Aprovisionamiento DECT R4** y **Leer directorio**. Verifique que ninguna otra opción esté seleccionada en alguna otra ficha.

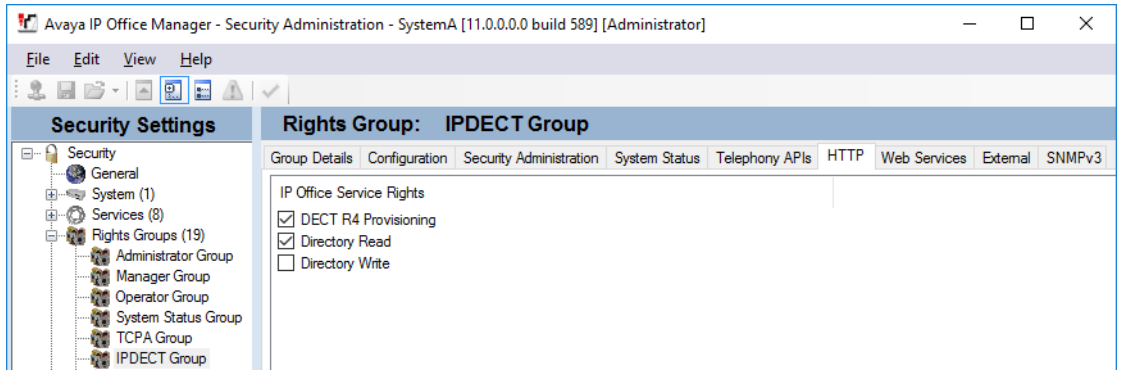

#### 9. Seleccione **Usuarios del servicio**.

a. Seleccione el servicio de usuario **IPDectService**.

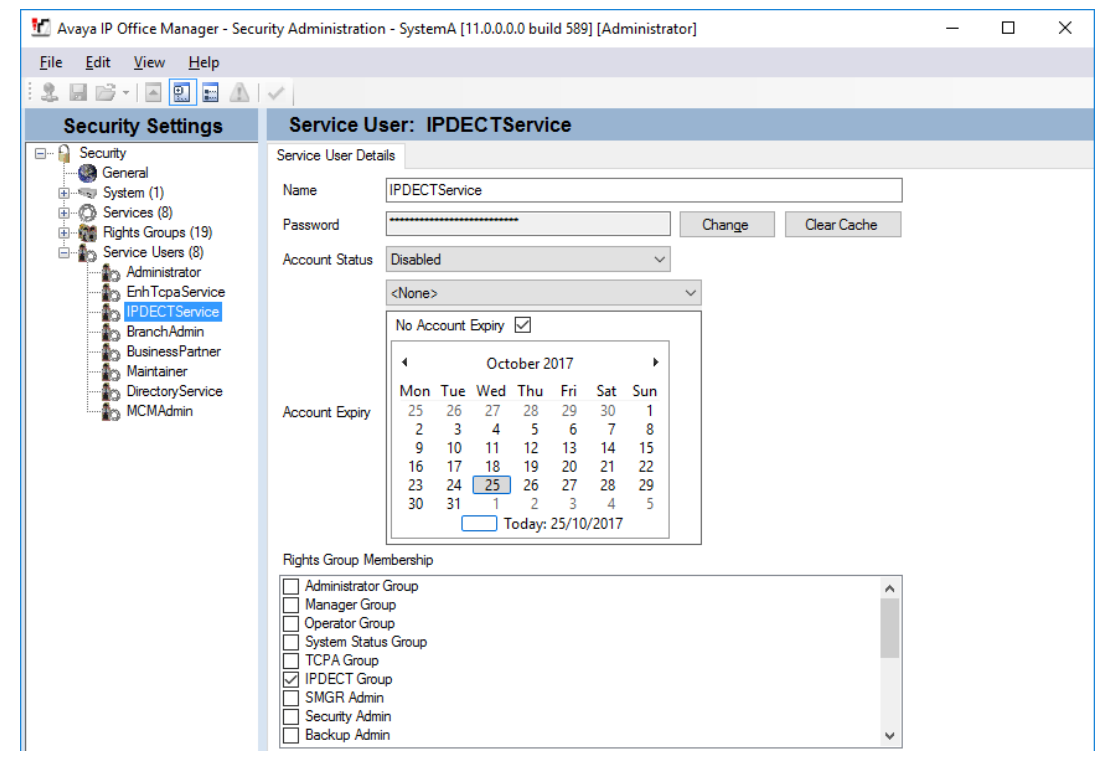

- b. En la lista **Miembro del grupo de derechos**, verifique que el usuario se establezca como un miembro del grupo IPDECT.
- c. Deje el **Estado de cuenta** como **Habilitado** y la **Caducidad de la cuenta** como **<Ninguna>**.
- d. Haga clic en el ícono **de para guardar los cambios realizados en la configuración** de seguridad.

#### **Nota:**

Avaya recomienda cambiar la contraseña predeterminada.

## <span id="page-65-0"></span>**Códecs VoIP del sistema IP Office**

Los códecs VoIP utilizados pueden configurarse en la línea IP DECT individual. Sin embargo, cuando sea posible, se recomienda configurar los códecs a nivel del sistema y luego utilizar el mismo conjunto de códecs en todo el sistema.

Incluso si pretende establecer los códecs utilizados en la línea IP DECT, los códecs del sistema definen los códecs disponibles para utilizar.

- Los teléfonos de la serie 3700 no admiten los códecs OPUS y G.723.
- Los teléfonos 3755 y 3759 requieren la compatibilidad con el códec G.722.

#### **Procedimiento**

- 1. Con IP Office Manager, recupere la configuración del sistema IP Office.
- 2. Haga clic en **Sistema** y seleccione la ficha **VoIP**.
- 3. Utilice la lista **Códecs disponibles** para seleccionar qué códecs están disponibles para su uso.
- 4. Ajuste la **Selección de código predeterminada** para asegurarse de que los códecs requeridos estén disponibles.
- 5. Haga clic en **Aceptar** y vuelva a guardar la configuración en el sistema.

#### **Vínculos relacionados**

[Configuración de IP Office](#page-62-0) en la página 63

# **Creación de Líneas IP DECT**

#### **Acerca de esta tarea**

En esta etapa, crearemos una línea de DECT IP para el tráfico entre el IP Office y el sistema DECT R4. La línea se configura con la dirección IP que se asignará a la estación de base maestra. La configuración de IP Office solo requiere una línea DECT IP.

#### **Procedimiento**

- 1. Con IP Office Manager, recupere la configuración del sistema IP Office.
- 2. Haga clic en **FR** Linea. Se muestra la lista de las líneas existentes.
- 3. Haga clic en el icono **d** y seleccione **IP DECT Line** [Línea IP DECT]. Se muestran los parámetros para una línea IP DECT. Si la opción se sombrea entonces la configuración ya contiene una línea IP DECT.

4. En la etiqueta **Línea** no hay configuraciones ajustables. Una vez que el sistema esté instalado y operando, esta ficha enumera las extensiones DECT.

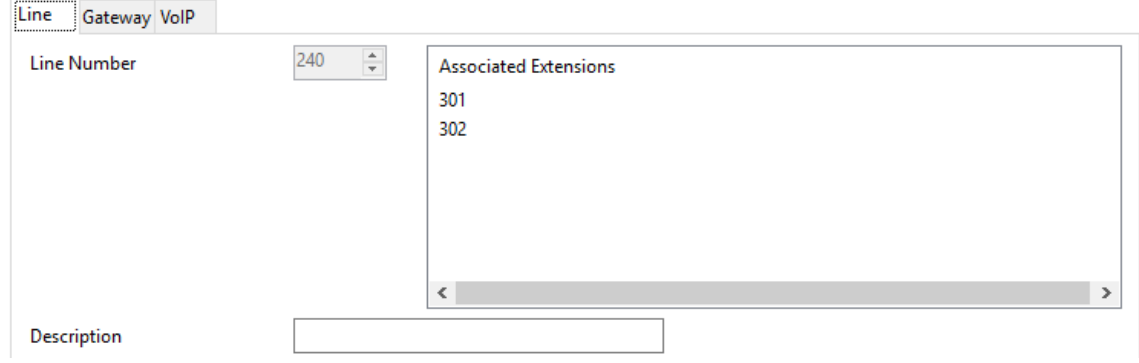

5. Seleccione la ficha **VoIP**. Esta tabla se utiliza para configurar detalles de la estación de base maestra.

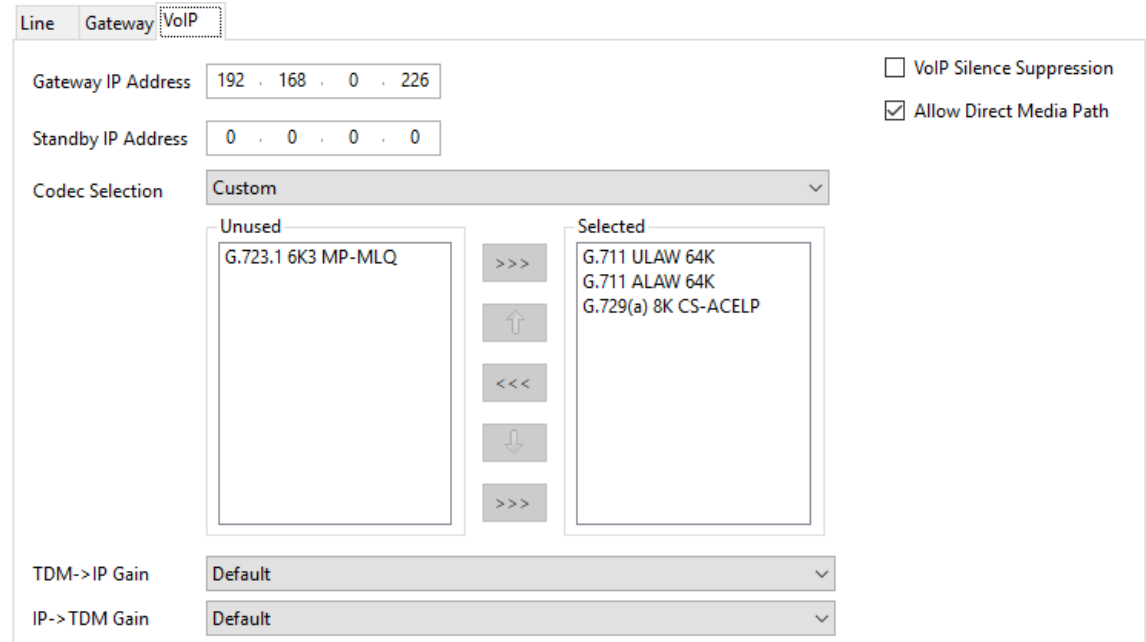

- 6. Configure la **Dirección IP de la puerta de enlace** para coincidir con la dirección IP que será asignada a la estación de base maestra.
- 7. Deje la **Selección de códec** configurada en **Valor predeterminado del sistema**  si incluye los códecs requeridos; de lo contrario, cambie la configuración a **Personalizada** y ajuste los códecs seleccionados.
	- Los teléfonos de la serie 3700 no admiten los códecs OPUS y G.723.
	- Los teléfonos 3755 y 3759 requieren la compatibilidad con el códec G.722.
- 8. Seleccione la ficha **Puerta de enlace**.
- 9. Ingrese el **SARI/PARK** y el **Código de autenticación** en los campos adecuados. Estos valores se utilizan durante el proceso de suscripción del teléfono.

<span id="page-67-0"></span>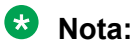

• Para identificar de manera única un solo sistema (por ejemplo, para generar un código PARK), se requiere un certificado SARI (identificador de derechos de acceso secundario) por instalación de DECT para identificar el sistema.

#### **Vínculos relacionados**

[Configuración de IP Office](#page-62-0) en la página 63

## **Habilitar suscripción**

#### **Acerca de esta tarea**

La configuración de la línea DECT IP controla de qué forma se pueden suscribir los auriculares DECT. Para obtener más información sobre la suscripción de los auriculares, consulte [Suscripción de teléfono](#page-249-0) en la página 250

#### **Procedimiento**

1. La ficha **Línea** incluirá en la lista cualquier extensión de DECT que ya está suscrita.

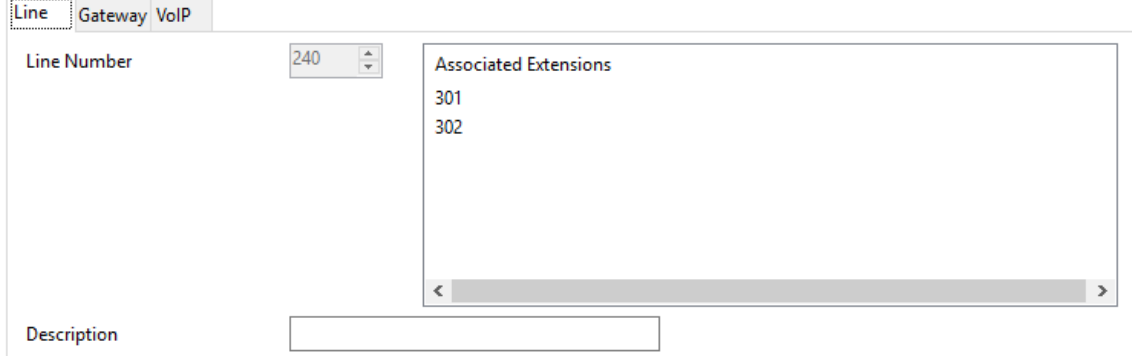

#### 2. Seleccione la pestaña **Puerta de enlace**.

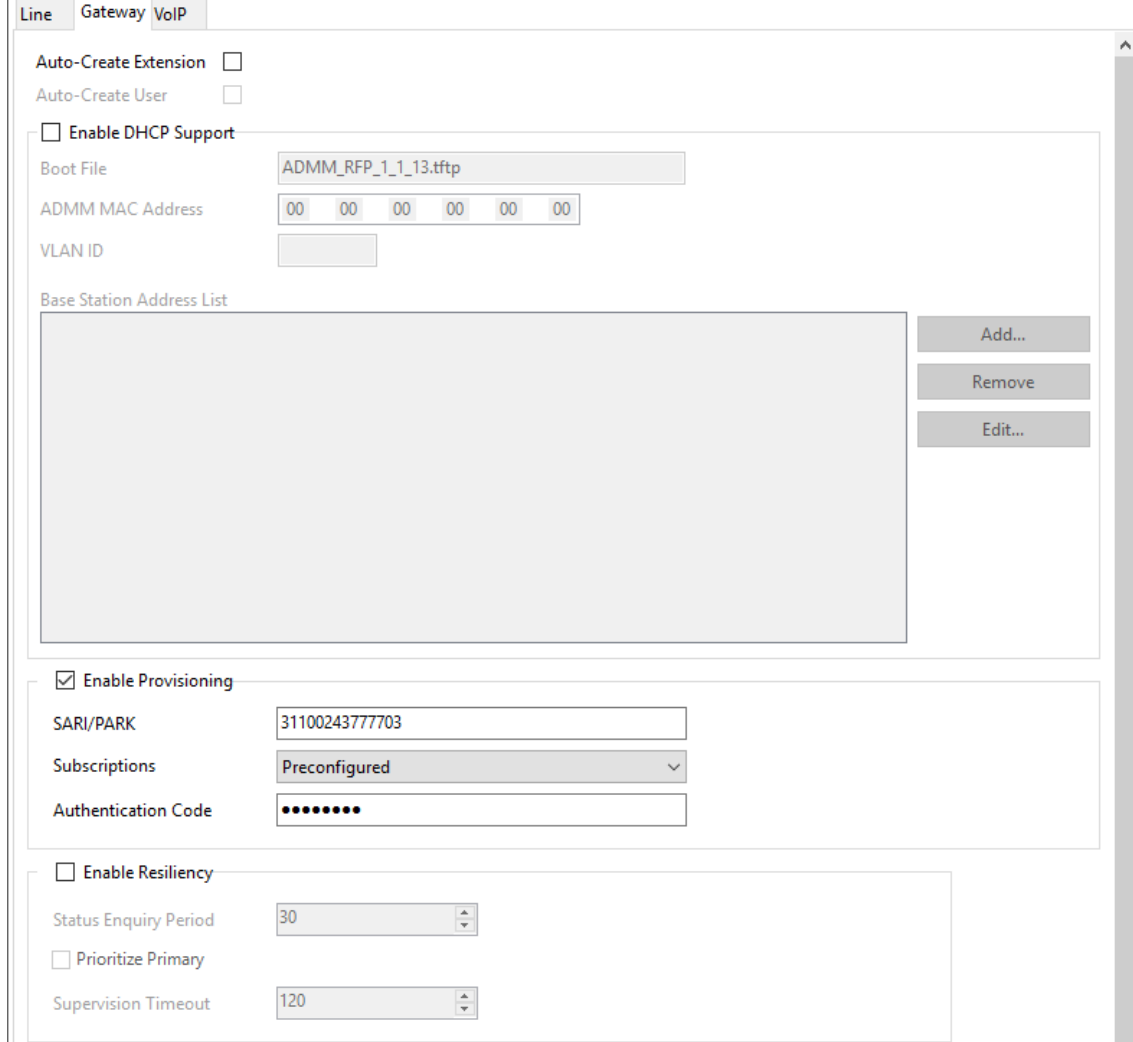

#### 3. Cambie el modo Suscripciones a **Crear automáticamente** o **Preconfigurado**.

#### • **Autocreación**

Si selecciona esta opción, las entradas de extensión y de usuario se crean automáticamente en la configuración de IP Office cuando se suscriben los auriculares. Use esta opción para la suscripción anónima. Asegúrese de que no haya copias de la configuración abiertas en Manager durante la suscripción, ya que el envío de dicha copia de la configuración de regreso al sistema IP Office reemplazará las suscripciones y será necesario que los auriculares vuelvan a suscribirse. Luego de cualquier suscripción de un auricular, debe cargarse siempre una copia nueva de la configuración a IP Office Manager, en caso de que se necesite realizar otros cambios a la configuración.

#### • **Preconfiguradas**

Si selecciona esta opción, el auricular solo se podrá suscribir si se corresponde con una extensión de DECT IP en la configuración de IP Office.

Si la configuración de suscripción de la línea IP DECT se establece en **Preconfigurada**, debe agregar manualmente la extensión y las entradas de <span id="page-69-0"></span>usuario para cada auricular en la configuración de IP Office. Para agregar entradas de extensión y de usuario manualmente, consulte [Crear manualmente las](#page-107-0)  [extensiones](#page-107-0) en la página 108

4. Guarde la configuración en el sistema de IP Office.

#### **Vínculos relacionados**

[Configuración de IP Office](#page-62-0) en la página 63

## **Adición de licencias**

#### **Acerca de esta tarea**

Para sistemas IP Office que utilizan licencias PLDS, cada extensión IP DECT requiere una licencia **Avaya IP Endpoint**. Esto se aplica aun cuando el auricular suscrito al sistema IP DECT R4 no es un teléfono Avaya.

Los teléfonos sin una licencia podrán suscribirse y registrarse pero estarán limitados a realizar llamadas de emergencia solamente (llamadas que coincidan con un código corto **Marcación de emergencia**). El usuario asociado se considerará como si estuviera desconectado *.* Si hay disponible una licencia, se asigna a cualquier auricular DECT sin licencia primero y luego a cualquier otro teléfono IP Avaya sin licencia en el orden en el que los teléfonos se hayan registrado.

#### • **Licencias para terminales IP Avaya**

Las licencias se agregan a la configuración de IP Office y se basan en un número de serie único del sistema.

- Normalmente, las licencias se asignan a las extensiones de manera automática en el orden de registro. Sin embargo, se pueden configurar las extensiones actuales para reservar una licencia. Esto garantiza que no se queden sin licencia cuando se logren registrar las extensiones recién agregadas después de un reinicio del sistema.

#### **Vínculos relacionados**

[Configuración de IP Office](#page-62-0) en la página 63 Reserva de licencias en la página 70

### **Reserva de licencias**

#### **Acerca de esta tarea**

Las licencias se asignan a las extensiones de manera automática en el orden de registro. Sin embargo, las extensiones actuales pueden reservar una licencia para garantizar que no se queden sin licencia cuando se logren registrar nuevas extensiones agregadas al sistema después de un reinicio del sistema.

#### **Procedimiento**

1. En IP Office Manager, seleccione **Extensión** y luego seleccione la extensión DECT.

<span id="page-70-0"></span>2. Seleccione la pestaña **IP DECT**. Tenga en cuenta que la apariencia de este menú varía según realice una instalación aprovisionada o no aprovisionada.

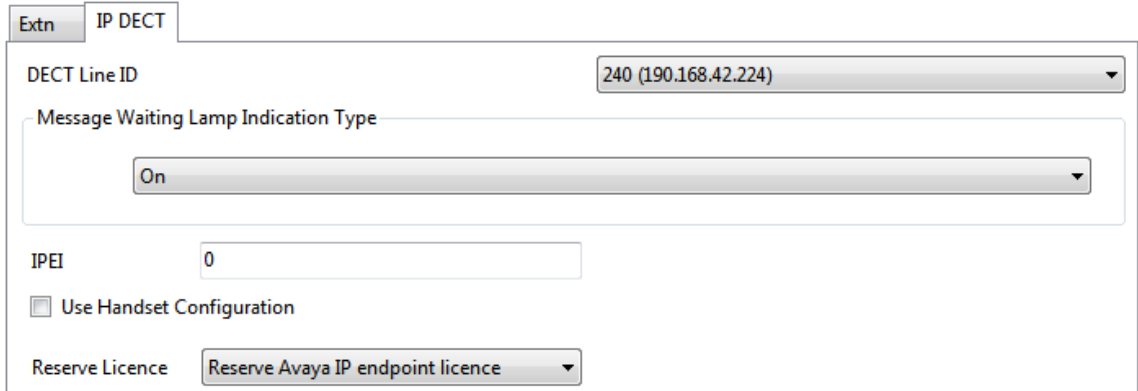

- 3. El parámetro **Reservar licencia para terminales IP Avaya** se utiliza para reservar una licencia actual para la extensión. La opción se sombrea si la configuración no tiene suficientes licencias restantes sin reservar.
- 4. Repita el proceso para cualquier otra extensión para la cual desea reservar la licencia.
- 5. Guarde la configuración en el sistema de IP Office.

#### **Vínculos relacionados**

[Adición de licencias](#page-69-0) en la página 70 [Configuración de línea DECT de IP](#page-208-0) en la página 209

## **Configuración de un número fuente**

#### **Acerca de esta tarea**

La configuración del **Número fuente** asegura que la frecuencia del sistema DECT permanezca configurada correctamente después de un reinicio de la unidad de control de IP Office. La cadena de **Número fuente** se requiere en la configuración de IP Office solo cuando la frecuencia del sistema DECT R4 está configurada en **Norteamérica** o **Sudamérica**.

Configure la cadena de **Número de fuente** en IP Office Manager mediante el siguiente procedimiento:

#### **Procedimiento**

- 1. En IP Office Manager, recupere la configuración de IP Office.
- 2. Navegue al usuario **NoUser**.
- 3. Haga clic en la ficha **Números de origen**.
- 4. Haga clic en el botón **Agregar**, ingrese el número fuente necesario y haga clic en **Aceptar**.
	- Para instalaciones en Europa, ingrese **IPBS\_FR\_EU**
	- Para instalaciones en Norteamérica, ingrese **IPBS\_FR\_NA**
	- Para instalaciones en Sudamérica, ingrese **IPBS\_FR\_SA**

5. Guarde la configuración nuevamente en el sistema de IP Office.

#### **Vínculos relacionados**

[Configuración de IP Office](#page-62-0) en la página 63
# <span id="page-72-0"></span>**Capítulo 9: Configuración de la estación de base maestra**

#### **Nota:**

Si Puerta de enlace IP DECT se está instalando, Avaya recomienda configurar Puerta de enlace IP DECT como la estación de base maestra para el sistema. Para obtener más información sobre la instalación de una puerta de enlace IP DECT, consulte [Instalación de](#page-135-0) [una puerta de enlace IP DECT](#page-135-0) en la página 136.

#### **Importante:**

Para IP Office 10.0 y versiones posteriores, las estaciones de base IPBS1 solo son compatibles como estaciones de base radio esclavas. Las estaciones de base IPBS1 ya no son compatibles en otros roles, por ejemplo, estaciones de base maestras. Para los sistemas en proceso de actualización, todas las estaciones de base IPBS1 actuales que se utilicen en un rol no esclava deben reemplazarse primero en ese rol con una IPBS2/IPBS3 o IPBL1.

#### **Vínculos relacionados**

[Predeterminación de la estación de base](#page-73-0) en la página 74 [Acceso a la configuración de la estación de base](#page-73-0) en la página 74 [Configuración de la dirección IP de la estación de base](#page-75-0) en la página 76 [Configuración de una red de área local virtual \(VLAN\)](#page-76-0) en la página 77 [Actualización del software de la estación de base](#page-78-0) en la página 79 [Selección del modo de administración](#page-80-0) en la página 81 [Selección del Modo maestro](#page-81-0) en la página 82 [Configuración de la contraseña DECT](#page-82-0) en la página 83 [Configuración de la zona horaria](#page-83-0) en la página 84 [Habilitar aprovisionamiento](#page-83-0) en la página 84 [Habilitación de HTTPS y certificados de seguridad en la interfaz web](#page-85-0) en la página 86 [Agregar conexiones de radio](#page-86-0) en la página 87 [Integración de agenda telefónica](#page-87-0) en la página 88 [Realización de una revisión RFP](#page-87-0) en la página 88 [Ingreso al menú PARI](#page-88-0) en la página 89 [Configuración de Air Sync](#page-88-0) en la página 89 [Escenario avanzado: ubicaciones separadas](#page-53-0) en la página 54

# <span id="page-73-0"></span>**Predeterminación de la estación de base**

#### **Acerca de esta tarea**

Este proceso predeterminará una estación de base o Puerta de enlace IP DECT, de modo que borrará su configuración. Después de que la unidad se reinicie, se predeterminará en la dirección IP 192.168.0.1/255.255.255.0.

#### **RNota:**

Las siguientes instrucciones suponen que usted está instalando un IPBS2/IPBS3, que cuenta con una luz LED. El IPBS1 cuenta con dos luz LED. Para obtener más información en la luz LED de la estación de base y qué indican sus estados, consulte [Luces de estado](#page-18-0) [de la estación de base](#page-18-0) en la página 19.

#### **Procedimiento**

1. Solo con el suministro de energía conectado, encienda la estación de base.

La luz LED en la estación de base destellará en rojo para indicar que no se detecta Ethernet.

- 2. Espere aproximadamente cinco segundos.
- 3. Mantenga presionado el botón **Restablecer** en la estación de base por aproximadamente 10 segundos.

La luz LED en la estación de base cambiará a un destello rápido, luego la luz LED se apagará y luego vuelve a un parpadeo más lento.

4. Suelte el botón **Restablecer** y espere a que la estación de base se restablezca.

La luz LED debe volver a encenderse con un color ámbar sólido.

5. Presione rápidamente el botón **Restablecer** una vez.

La estación de base se reinicia con la configuración predeterminada. La dirección IP predeterminada es 192.168.0.1, con DHCP encendido pero no activo. Si desea activar DHCP, vuelva a restablecer la estación de base.

#### **Nota:**

Avaya recomienda desactivar DHCP en la estación de base y configurar el sistema con direcciones IP estáticas. Para obtener más información sobre la desactivación de DHCP en la estación de base, consulte [Configurar la dirección IP de la estación](#page-75-0)  [de base](#page-75-0) en la página 76.

#### **Vínculos relacionados**

[Configuración de la estación de base maestra](#page-72-0) en la página 73

### **Acceso a la configuración de la estación de base**

#### **Procedimiento**

Según si el DHCP se utiliza o no:

a. Conecta la estación de base a la red o PC con un cable LAN.

- b. Si se conecta directamente a la estación de base, cambie su dirección de red de PC de programación a 192.168.0.200 con la máscara de subred 255.255.255.0.
- c. Si su PC y la estación de base están conectados a una red LAN con el servidor de DHCP, asegúrese de que su PC se configure para actuar como cliente de DHCP o tenga una dirección fija que sea válida en la red.
- d. Inicie su explorador web e ingrese http:// o https:// seguido de la dirección IP de la estación de base. La dirección IP es 192.168.0.1. Si se muestra una advertencia de certificado de seguridad, seleccione continuar con este sitio web.
- e. La estación de base responde con su menú de inicio de sesión.

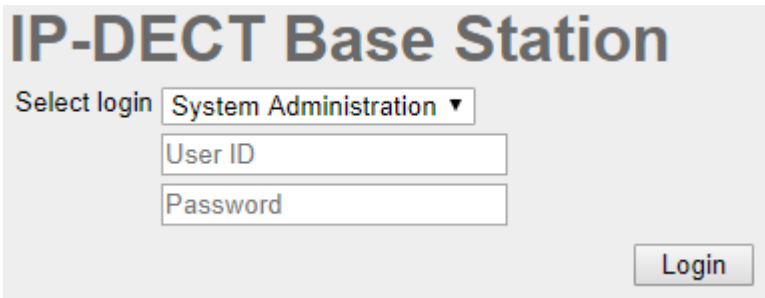

- f. Seleccione **Administración del sistema**. Ingrese el nombre de usuario (**admin**) y la contraseña (**changeme**) predeterminados y haga clic en **Login** [Iniciar sesión].
- g. Se mostrará un resumen de los inicios de sesión actuales. Haga clic en **Aceptar**.
- h. Se muestra el menú de configuración de la estación de base.

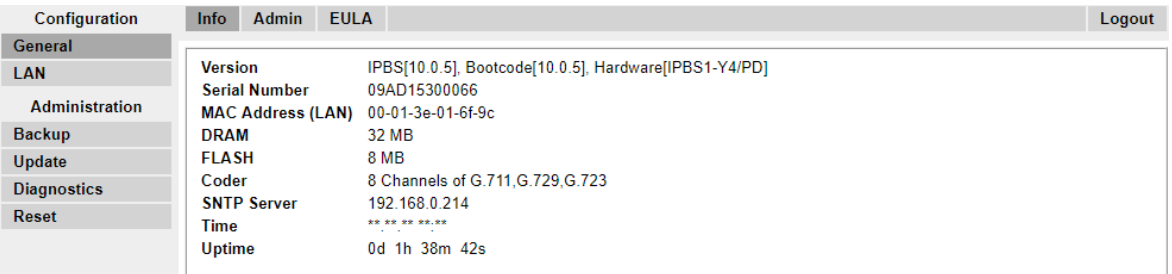

i. Tenga en cuenta los niveles de software que se muestran en el menú **General | Info [Información]**. Estos determinarán si el software de la estación de base se debe actualizar.

#### **Nota:**

Las estaciones de base compactas tienen las opciones de menú avanzadas ocultas, de manera predeterminada. Para activar o desactivar los menús de Administración avanzada, consulta [Selección del modo de administración](#page-80-0) en la página 81.

#### **Vínculos relacionados**

[Configuración de la estación de base maestra](#page-72-0) en la página 73

# <span id="page-75-0"></span>**Configuración de la dirección IP de la estación de base**

#### **Acerca de esta tarea**

Durante la instalación inicial, la dirección IP predeterminada de una estación de base es 192.168.0.1. El siguiente proceso se puede utilizar para cambiar el modo DHCP y la dirección IP de la estación de base.

#### **Procedimiento**

- 1. En la ventana de configuración de la estación de base, en la columna a la izquierda, seleccione **LAN**.
- 2. Seleccione la ficha **IP**.

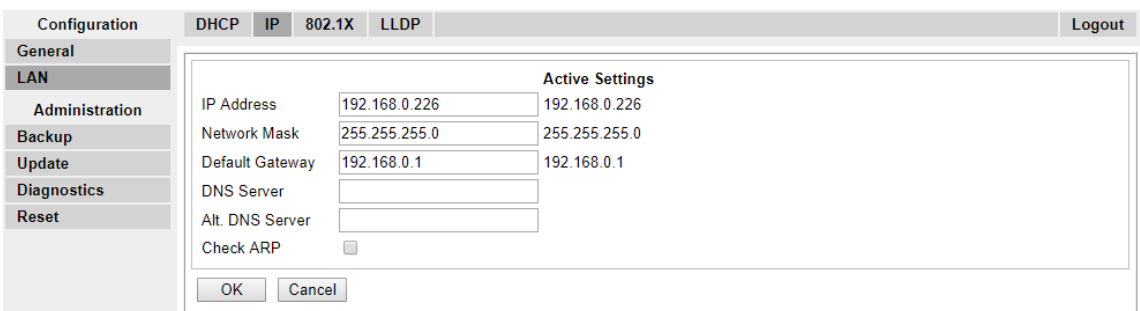

- a. Ingrese la **Dirección IP** y la **Máscara de red** necesarias para la estación de base. Los otros ajustes son opcionales.
- b. Haga clic en **Aceptar**.

#### **Nota:**

El menú le indicará el mensaje **Restablecimiento requerido**. No haga clic en este o reinicie la estación de base en esta etapa.

c. Seleccione la ficha **DHCP**.

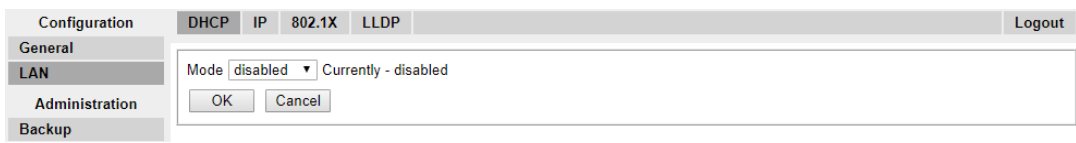

- d. Mediante la lista desplegable de **Modo**, seleccione **Deshabilitado**.
- e. Haga clic en **Aceptar**.
- f. Seleccione **Restablecer** y luego seleccione la ficha **Restablecer**.
- g. Haga clic en **Aceptar**.
- h. Según su estación de base, espere que la luz LED vuelva a azul permanente o verde permanente.
- i. Inicie sesión nuevamente con la nueva dirección IP.

#### **Vínculos relacionados**

[Configuración de la estación de base maestra](#page-72-0) en la página 73

# <span id="page-76-0"></span>**Configuración de una red de área local virtual (VLAN)**

Tanto IPBS1 como IPBS2/IPBS3 admiten la capacidad VLAN. Tenga en cuenta que la ID VLAN debe ser igual que la ID configurada en IPBS/IPBL, de lo contrario no será posible acceder a IPBS/IPBL.

En sistemas que no admiten el etiquetado VLAN (IEEE 802.1q), proceda a [Actualizar el](#page-78-0)  [software de la estación de base](#page-78-0) en la página 79. Tenga en cuenta que la configuración VLAN requiere que se habilite el menú de modo **Administración avanzada de**.

#### **Nota:**

Si "VLAN = 0", la Calidad de servicio (QoS) está inactiva de acuerdo con 802.1q. También debe evitar "VLAN = 1", ya que a menudo se usa como configuración VLAN predeterminada.

#### **Vínculos relacionados**

[Configuración de la estación de base maestra](#page-72-0) en la página 73 Configuración de una VLAN en la página 77

### **Configuración de una VLAN**

#### **Acerca de esta tarea**

Utilice el siguiente procedimiento para configurar una ID de VLAN en los sistemas compuestos de conmutadores y terminales que son compatibles con el etiquetado VLAN (IEEE 802.1q).

#### **Procedimiento**

1. En el menú **Configuración**, navegue a **LAN** y luego seleccione la ficha **VLAN**.

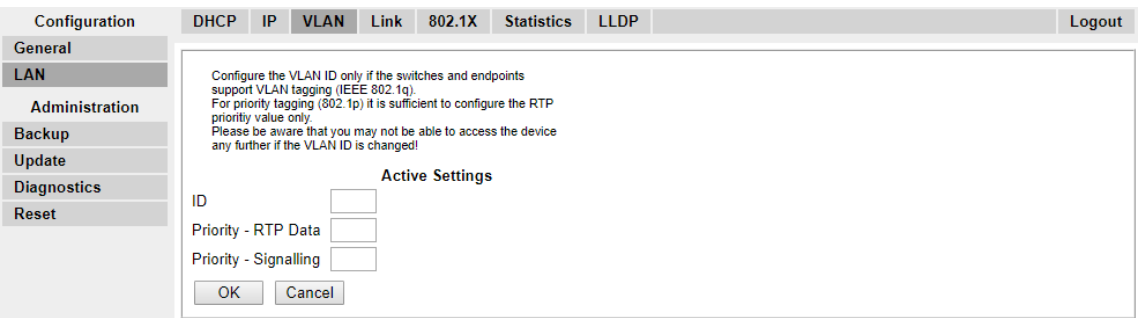

- 2. En el campo **ID**, ingrese el parámetro configurado en IPBS/IPBL.
- 3. Haga clic en **Aceptar**.

#### **Vínculos relacionados**

Configuración de una red de área local virtual (VLAN) en la página 77 [Visualización de estadísticas de LAN](#page-77-0) en la página 78 [Desactivación del puerto LAN \(solo IPBL\)](#page-77-0) en la página 78 [Configuración de una red de área local virtual \(VLAN\)](#page-220-0) en la página 221 [Visualización de estadísticas de LAN](#page-77-0) en la página 78 [Desactivación del puerto LAN \(solo IPBL\)](#page-77-0) en la página 78

### <span id="page-77-0"></span>**Visualización de estadísticas de LAN**

#### **Acerca de esta tarea**

Para ver estadísticas de eventos LAN.

#### **Procedimiento**

1. En una IPBS, seleccione **LAN > estadísticas**. En una IPBL, seleccione **LAN1 > estadísticas**.

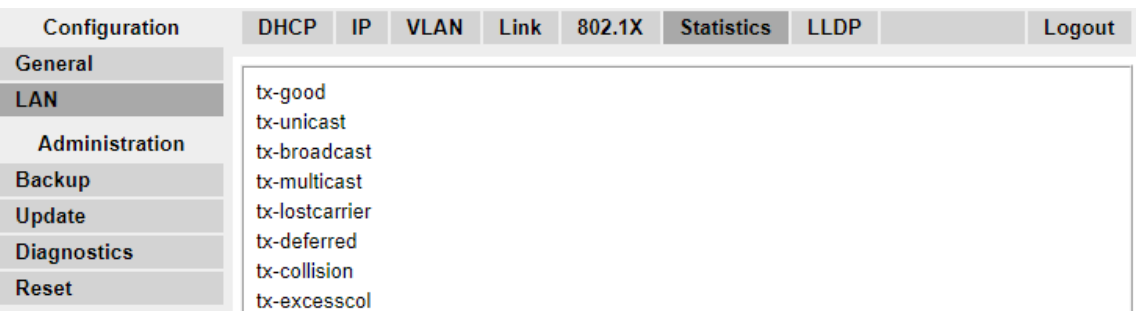

2. Presione Borrar para restablecer los contadores de estadísticas de Ethernet. Puede desplazarse para ver el botón **Borrar**.

#### **Vínculos relacionados**

[Configuración de una VLAN](#page-76-0) en la página 77 [Configuración de una VLAN](#page-76-0) en la página 77

### **Desactivación del puerto LAN (solo IPBL)**

#### **Acerca de esta tarea**

La puerta de enlace IP DECT (IPBL) tiene dos puertos LAN. El puerto LAN2 se usa solo para administración. Si fuera necesario, puede desactivar ese puerto.

#### **Procedimiento**

1. Seleccione **LAN2 o IP**.

**Nota**: El puerto LAN2 es solo para administración. Comúnmente es el puerto que desea desactivar.

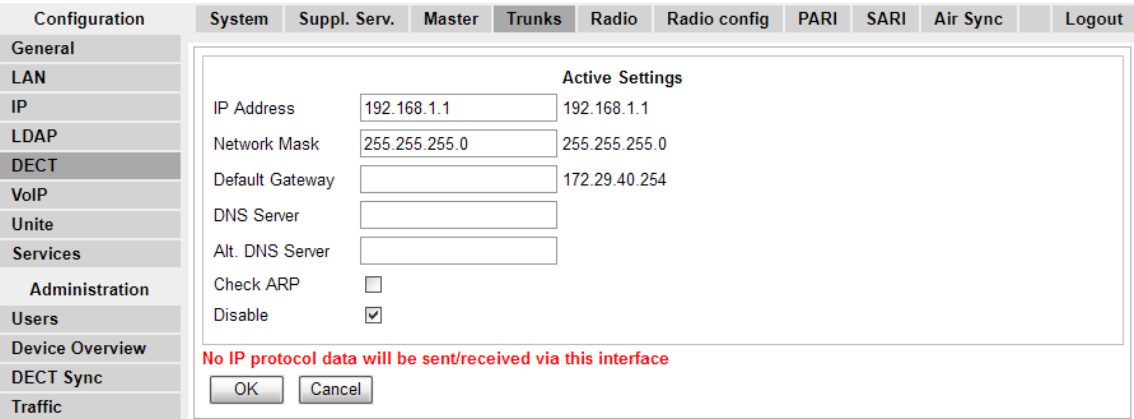

- 2. Seleccione la casilla de verificación **Deshabilitar**.
- 3. Haga clic en **Aceptar**.

#### <span id="page-78-0"></span>**Vínculos relacionados**

[Configuración de una VLAN](#page-76-0) en la página 77 [Configuración de una VLAN](#page-76-0) en la página 77

# **Actualización del software de la estación de base**

#### **Acerca de esta tarea**

Es posible que la estación de base se deba actualizar para que coincida con la versión del software suministrado y se pueda usar con IP Office. El software de la estación de base consta de dos partes, un archivo firmware y un archivo de arranque. Todas las estaciones de base de un sistema DECT deben usar la misma versión de software.

#### **Procedimiento**

1. Navegue a la configuración de la estación de base y observe los niveles de software que aparecen en la línea **Versión**.

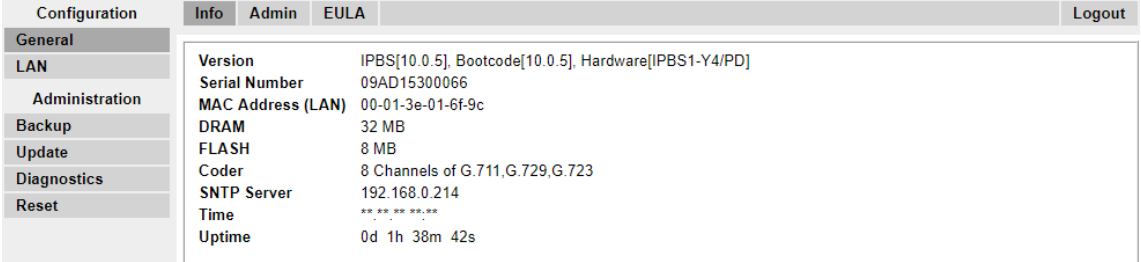

2. Verifique que correspondan a las versiones suministradas con el software de administración IP Office.

Asegúrese de que esté revisando respecto de la carpeta correcta para una estación de base IPBS1, IPBS2 o IPBS3. Si no coinciden, debe actualizar la estación de base.

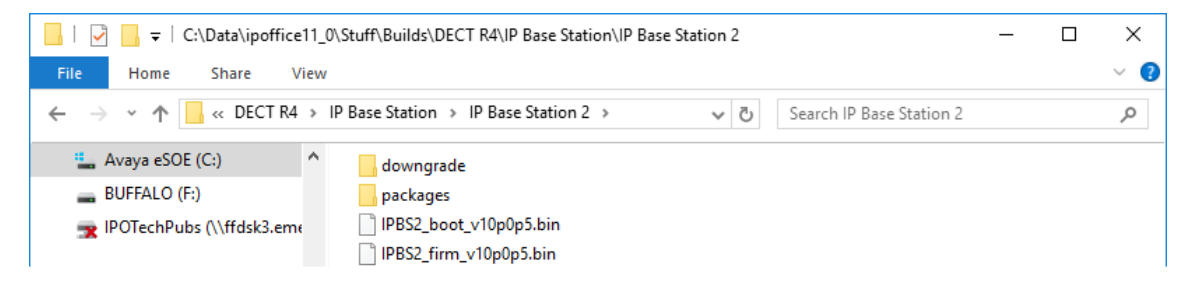

Si se deben actualizar ambos archivos de software, el archivo de arranque se debe actualizar en primer lugar.

3. En la columna izquierda, en el menú **Administración**, seleccione **Actualizar** y luego seleccione la ficha **Inicio**.

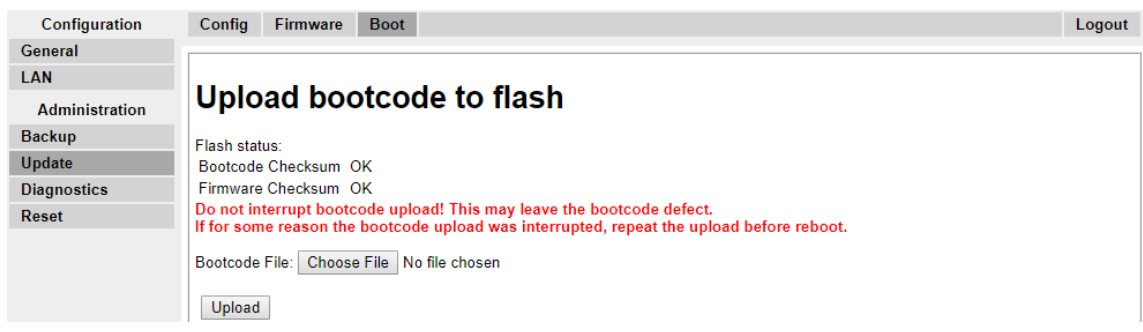

- 4. Haga clic en el botón **Examinar** y navegue hasta la subcarpeta **Estación de base IP**  del software IP DECT R4.
- 5. Seleccione el archivo de arranque apropiado para la actualización que está llevando a cabo.
- 6. Haga clic en **Aceptar**.
- 7. Haga clic en el botón **Cargar**.

El navegador le muestra el progreso de la carga y la actualización. Indicará cuando se haya completado el proceso.

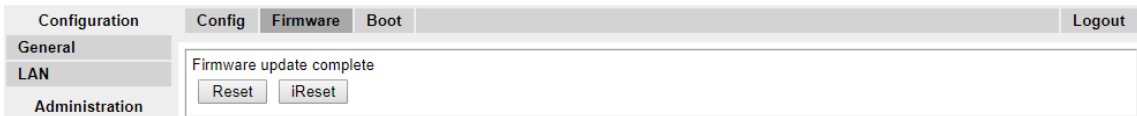

- 8. Si es necesario, repita el proceso para actualizar las estaciones de base restantes.
- 9. Para actualizar el archivo de la estación de base, seleccione **Actualizar** y después seleccione la ficha **Firmware**.

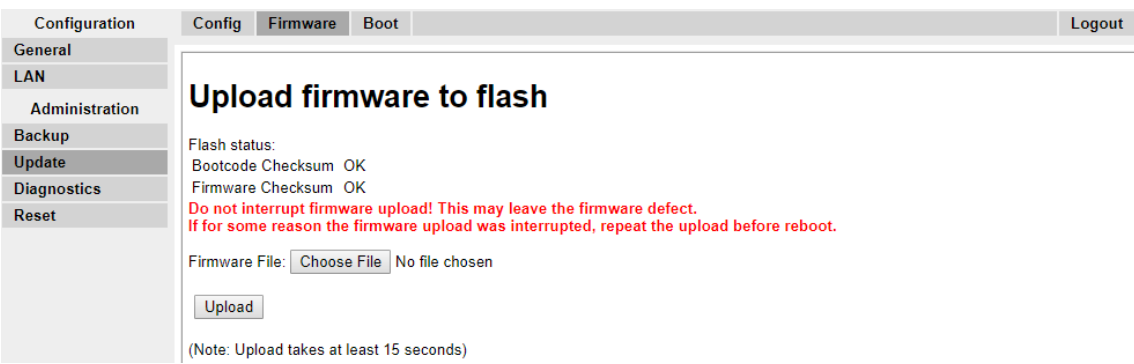

- 10. Haga clic en el botón **Examinar** y navegue hasta la subcarpeta **Estación de base IP**  del software IP DECT R4 que extrajo anteriormente en la PC de programación.
- 11. Seleccione el archivo firmware apropiado para la actualización que está llevando a cabo.
- 12. Haga clic en **Aceptar**.
- 13. Haga clic en el botón **Cargar**.

<span id="page-80-0"></span>El navegador le muestra el progreso de la carga y la actualización. Indicará cuando se haya completado el proceso.

- 14. Haga clic en **Restablecer**.
- 15. Inicie sesión nuevamente. La ficha **General** > **Información** debe incluir ahora el nuevo firmware en la lista.

Si es necesario, repita el proceso para las estaciones de base restantes mediante el menú **Actualizar** > **Firmware**.

Si es necesario, actualice el firmware de la estación de base para las estaciones de base que estarán conectadas a una puerta de enlace IP DECT mediante el menú **Actualizar** > **RFP**.

#### **Vínculos relacionados**

[Configuración de la estación de base maestra](#page-72-0) en la página 73

### **Selección del modo de administración**

#### **Acerca de esta tarea**

En las estaciones de base estándar, de manera predeterminada, todos los menús y las opciones de menú de estación de base son visibles, incluidos los numerosos ajustes de la configuración que no corresponden a la operación de IP Office. Las estaciones de base compactas tienen las opciones avanzadas ocultas, de manera predeterminada. Esta opción no es compatible en Puerta de enlace IP DECT.

Para activar o desactivar el modo de administración avanzado, utilice el siguiente procedimiento.

#### **Procedimiento**

#### 1. Seleccione **General | Administrador**.

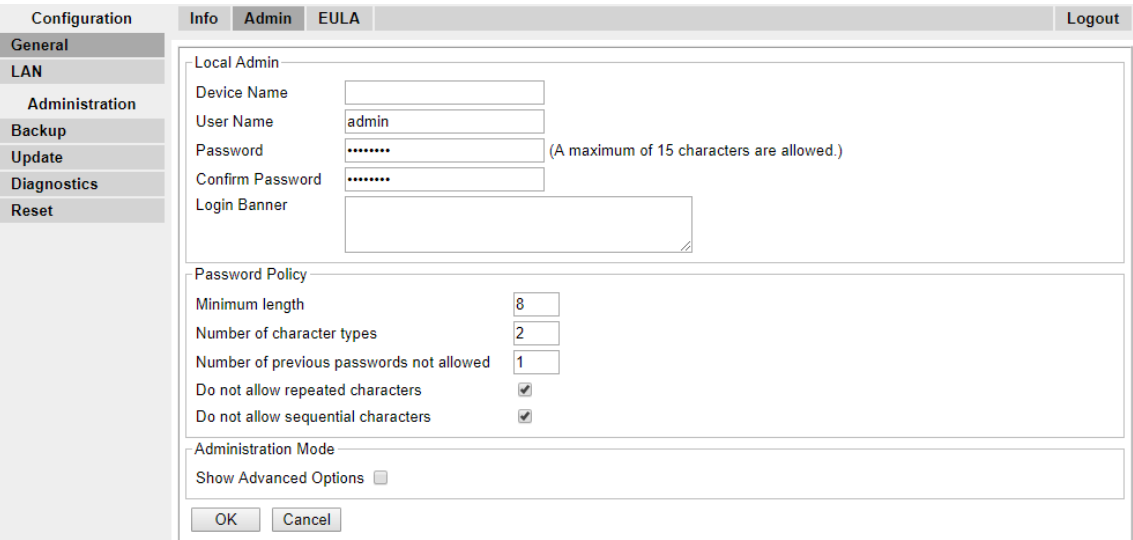

<span id="page-81-0"></span>2. Habilite o deshabilite la casilla de verificación **Mostrar opciones avanzadas** según lo desee.

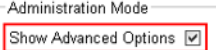

3. Haga clic en **Aceptar**.

#### **Vínculos relacionados**

[Configuración de la estación de base maestra](#page-72-0) en la página 73

## **Selección del Modo maestro**

#### **Acerca de esta tarea**

La estación de base necesita que se le ordene que actúe como estación de base maestra y con qué tipo de sistema de teléfono operará.

#### **Procedimiento**

1. Seleccione **DECT** y después seleccione la pestaña **Maestro**.

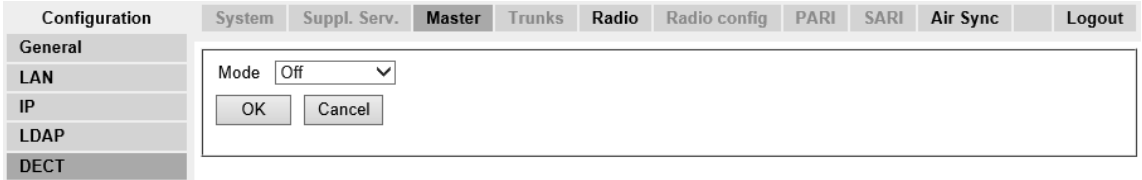

- 2. Cambie el **Modo** a **Activo** y haga clic en **Aceptar**. Se muestra una advertencia si no se configuró una contraseña DECT. Para obtener más información sobre cómo configurar la contraseña DECT, consulte [Configuración de la contraseña DECT](#page-82-0) en la página 83.
- 3. Seleccione **Restablecer** en la columna de configuración.
- 4. Restablecer la estación de base.
- 5. Seleccione **DECT** y después vuelva a seleccionar la ficha **Maestra**.

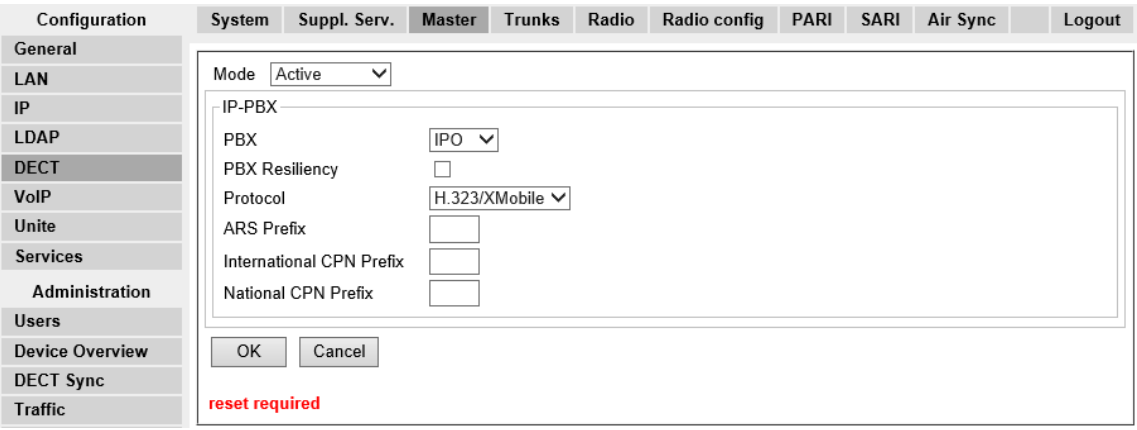

6. Cambie el ajuste **PBX** a **IPO** y haga clic en **Aceptar**.

- <span id="page-82-0"></span>7. Seleccione **Restablecer** en la columna de configuración.
- 8. Restablecer la estación de base.

#### **Vínculos relacionados**

[Configuración de la estación de base maestra](#page-72-0) en la página 73

# **Configuración de la contraseña DECT**

#### **Acerca de esta tarea**

Otras estaciones base usan el nombre y la contraseña del sistema DECT para conectarse a la maestra. El nombre también aparece en otros menús y pantallas de teléfonos.

#### **Procedimiento**

1. Seleccione **DECT** y después seleccione la ficha **Sistema**.

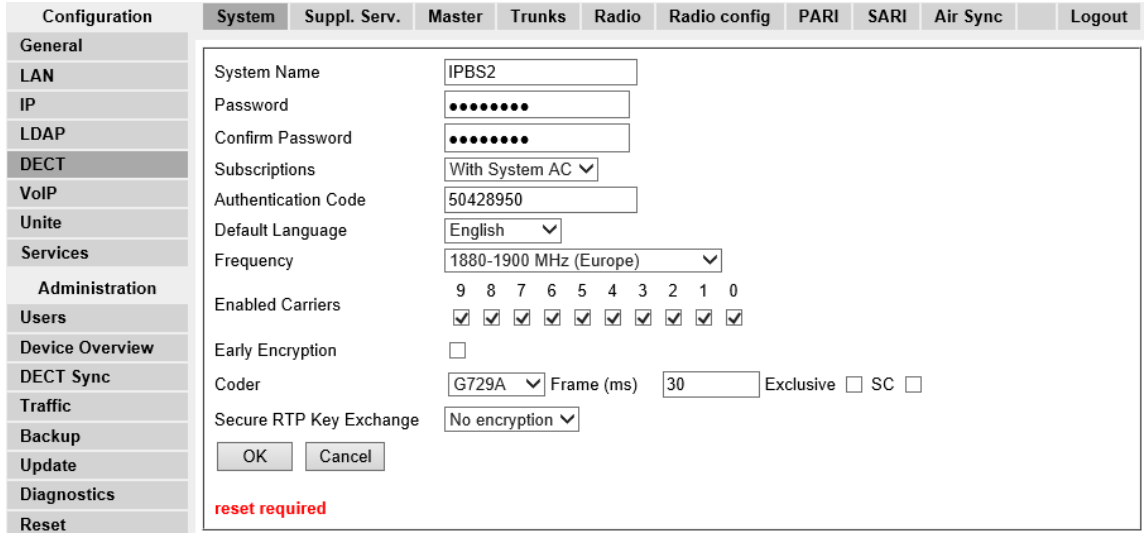

- 2. Ingrese y confirme la contraseña que desea usar.
- 3. Los campos **Suscripciones** y **Código de autenticación** no se deben ajustar. Los ajustará el IP Office una vez que la estación de base esté en modo de aprovisionamiento.
- 4. Verifique que el campo **Frecuencia** se establezca correctamente para su ubicación.
- 5. Haga clic en **Aceptar**.

#### **Vínculos relacionados**

[Configuración de la estación de base maestra](#page-72-0) en la página 73

# <span id="page-83-0"></span>**Configuración de la zona horaria**

#### **Acerca de esta tarea**

Durante una instalación aprovisionada, la configuración de Protocolo de hora de la red (NTP) está completamente en gris, ya que IP Office se configura automáticamente como el servidor de hora. Si no configura la zona horaria antes del aprovisionamiento, la hora y fecha en todas las configuraciones estarán incorrectas.

#### **Procedimiento**

1. Seleccione **General** y después seleccione la ficha **NTP**.

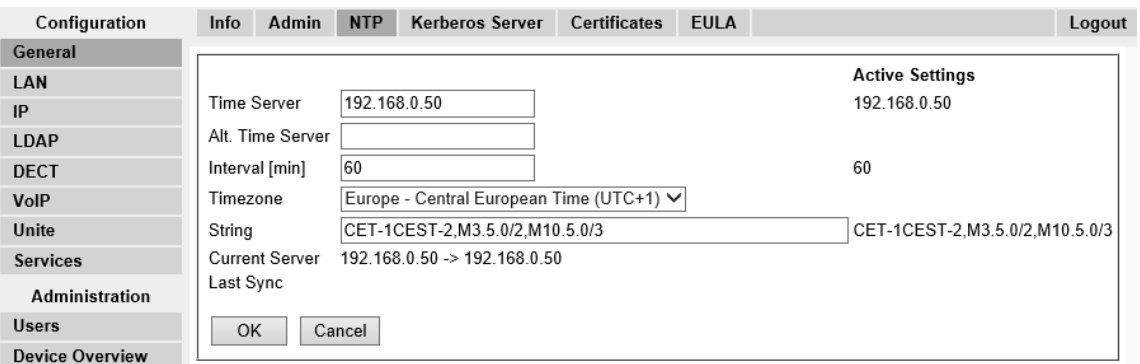

- 2. Mediante el uso del menú desplegable **Zona horaria**, seleccione la zona horaria adecuada para su área.
- 3. Haga clic en **Aceptar**.

#### **Vínculos relacionados**

[Configuración de la estación de base maestra](#page-72-0) en la página 73

### **Habilitar aprovisionamiento**

#### **Acerca de esta tarea**

Ahora puede configurar la estación de base maestra para el aprovisionamiento de IP Office. Una vez que esto se habilite, se ajustarán varios campos de la configuración de la estación de base mediante el sistema IP Office. Otros campos se sombrean y/o se ajustan automáticamente a los valores requeridos para la operación de IP Office.

Antes de habilitar el aprovisionamiento de IP Office, asegúrese de configurar la zona horaria. De lo contrario, la fecha y hora en todas las configuraciones estarán incorrectas, ya que IP Office se configura automáticamente como el servidor de hora.

#### **Procedimiento**

1. Seleccione **Servicios** y después seleccione la ficha **Aprovisionamiento**. Esta ficha está disponible solamente cuando la configuración de la estación de base **Maestra** 

esté **Activo** y la configuración de **PBX** se ajusta en **IPO** (consulte [Seleccionar el modo](#page-81-0)  [maestro](#page-81-0) en la página 82).

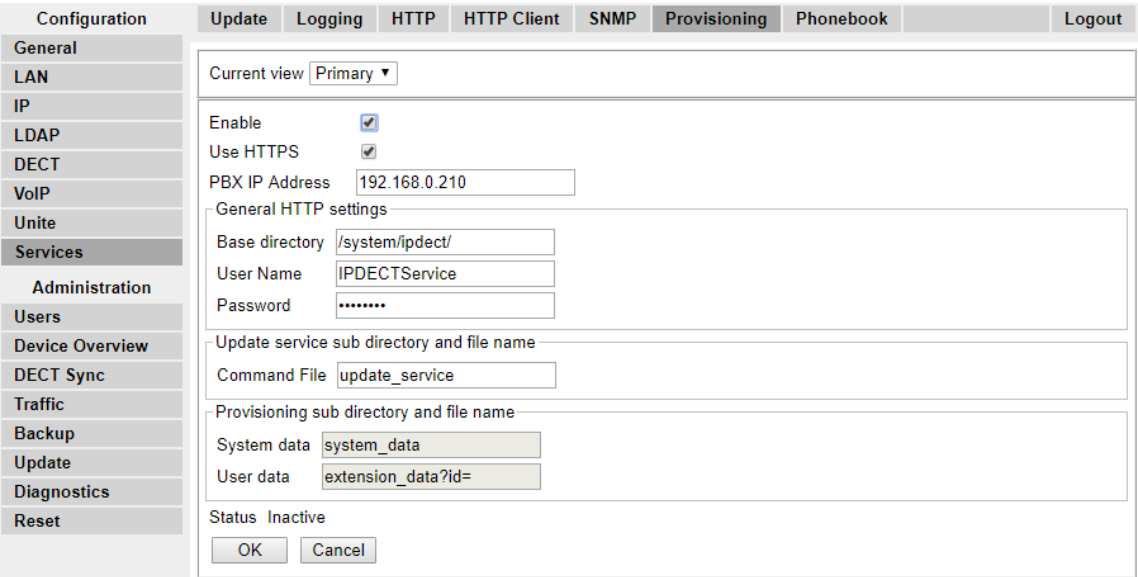

- 2. Seleccione la opción **Habilitar**.
- 3. La configuración de seguridad de IP Office controla si admite HTTPS entre la unidad de control de IP Office y la estación de base maestra (se admite de manera predeterminada). Para configurar IP DECT para que use certificados autofirmados y certificados aprobados de una ubicación de confianza, habilite la casilla de verificación **Usar HTTPS** y consulte [Configuración de seguridad](#page-62-0) en la página 63.
- 4. Establezca la **Dirección IP PBX** para que se corresponda con el sistema IP Office en el que se configuró la línea IP DECT.
- 5. En los campos Nombre de usuario y Contraseña, establezca los detalles para que coincidan con el usuario de servicio del sistema IP Office configurado para IP DECT. Vea la [configuración de seguridad](#page-62-0) en la página 63
- 6. Haga clic en **Aceptar**.
- 7. Restablecer la estación de base.
- 8. Seleccione nuevamente la ficha **Servicios | Aprovisionamiento**. El estado debe haber cambiado a **Conectado**. Si no cambia, un error de coincidencia entre el nombre de usuario y la contraseña puede haber deshabilitado la cuenta del usuario de servicio de IP Office. Compruebe la configuración y vuelva a habilitar el usuario.
- 9. Seleccione **DECT | SARI**. El valor de SARI ingresado en la configuración de IP Office también se debe poder ver ahora en la configuración de la estación de base.
- 10. Seleccione **DECT | Sistema**.

#### **Vínculos relacionados**

[Configuración de la estación de base maestra](#page-72-0) en la página 73

# <span id="page-85-0"></span>**Habilitación de HTTPS y certificados de seguridad en la interfaz web**

#### **Acerca de esta tarea**

Dependiendo de la configuración del sitio, podría tener que habilitar el aprovisionamiento en la configuración del dispositivo de manera que IP DECT permita certificados autofirmados y certificados aprobados de una ubicación de confianza. También puede configurar esta opción en IP Office Manager. Consulte [Habilitación de HTTPS y certificados de seguridad en IP Office](#page-62-0)  [Manager](#page-62-0) en la página 63.

#### **Procedimiento**

- 1. Comience habilitando la vista avanzada en la interfaz web. Consulte [Selección del](#page-80-0)  [modo de administración](#page-80-0) en la página 81.
- 2. Asegúrese de que el aprovisionamiento de HTTPS esté habilitado.
- 3. Guarde la configuración y restablezca el dispositivo.
- 4. Seleccione **General | Certificados** y espere para ver que aparezca el certificado de IP Office en la lista **No de confianza**.

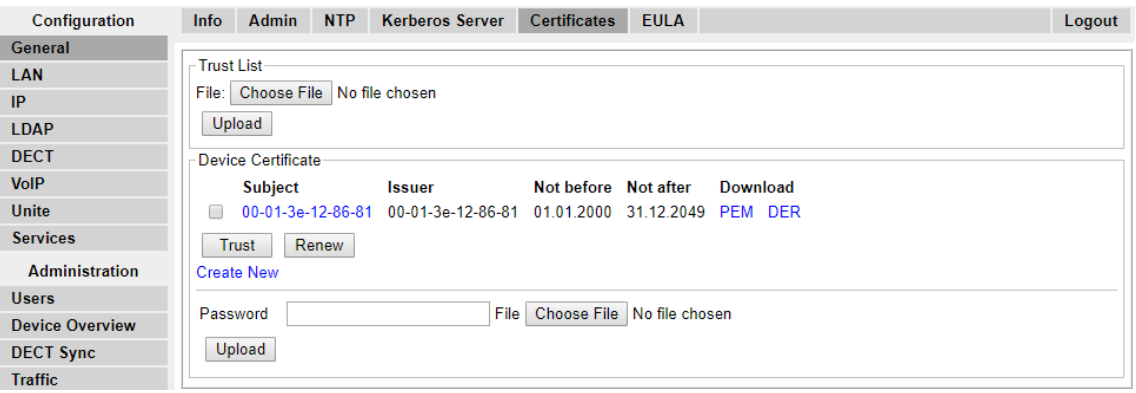

5. En **Certificados rechazados**, seleccione el certificado desea en la lista **No de confianza** y presione el botón **De confianza**.

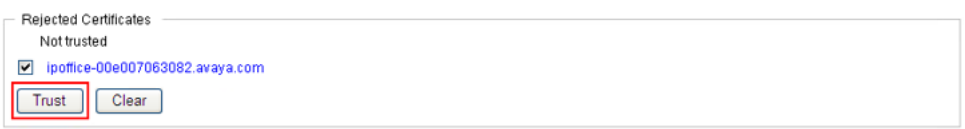

El certificado debe aparecer en la sección **Lista de confianza**. No es necesario restablecerlo.

<span id="page-86-0"></span>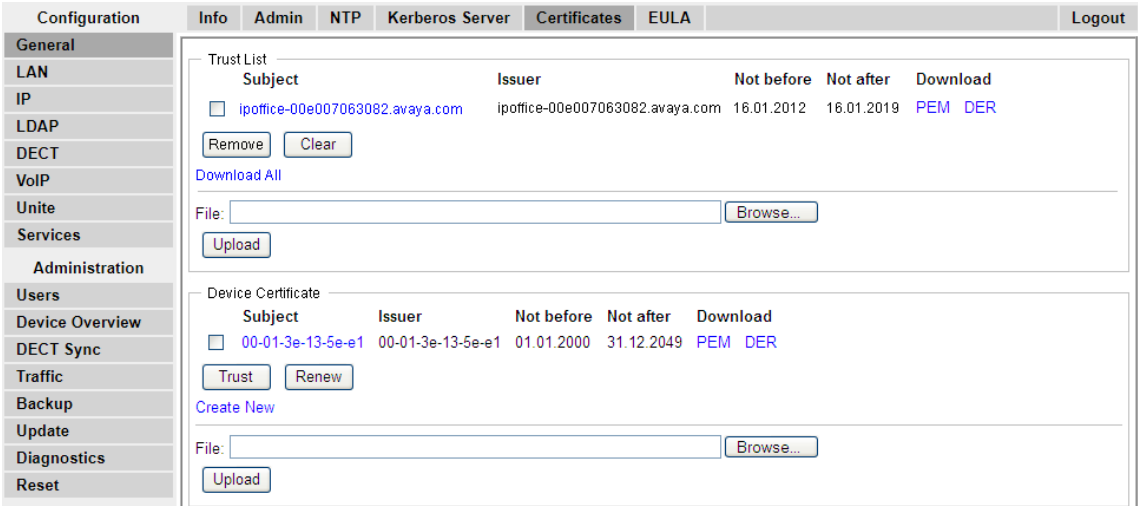

#### **Vínculos relacionados**

[Configuración de la estación de base maestra](#page-72-0) en la página 73

### **Agregar conexiones de radio**

#### **Acerca de esta tarea**

Cada estación de base tiene una interfaz de radio que se debe conectar con la estación de base maestra. Eso incluye la propia interfaz de radio de la estación de base maestra.

#### **Procedimiento**

1. Seleccione **Información general del dispositivo** y después seleccione la ficha **Radios**.

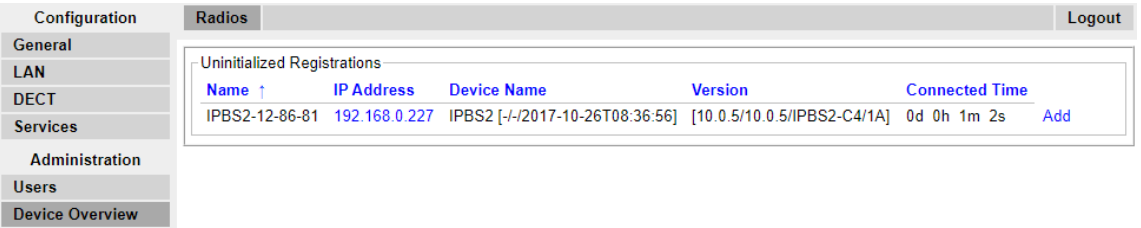

- 2. La lista muestra aquellas estaciones de base que puede detectar la maestra. Haga clic en **Agregar**.
- 3. En la ventana emergente que aparece, haga clic en **Aceptar**.
- 4. Espere a que se actualice la ficha **Radios**. Tenga en cuenta que este proceso puede demorar algunos minutos.

#### **Vínculos relacionados**

[Configuración de la estación de base maestra](#page-72-0) en la página 73

# <span id="page-87-0"></span>**Integración de agenda telefónica**

#### **Acerca de esta tarea**

En una instalación aprovisionada, el sistema IP Office configura automáticamente los parámetros de la agenda telefónica. Sin embargo el uso de los usuarios, los grupos y el directorio de IP Office como parte del directorio telefónico DECT puede necesitar habilitación. Si no están habilitadas, las funciones de Agenda telefónica central en los teléfonos DECT no funcionarán.

Para los sistemas DECT que utilizan AIWS, el aprovisionamiento de una agenda telefónica central se realiza a través de AIWS (consulte [Habilitar la conexión de la estación de base](#page-197-0)  [AIWS](#page-197-0) en la página 198).

#### **Procedimiento**

- 1. Seleccione **Servicios**.
- 2. Seleccione **Agenda telefónica**.
- 3. Seleccione **Habilitar**.

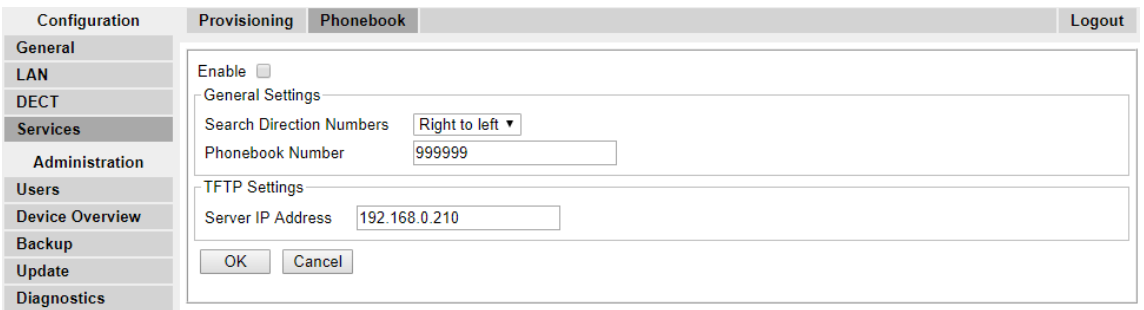

4. Haga clic en **Aceptar**.

#### **Vínculos relacionados**

[Configuración de la estación de base maestra](#page-72-0) en la página 73

# **Realización de una revisión RFP**

#### **Acerca de esta tarea**

Los siguientes procesos se requieren únicamente si el sistema DECT está operando en la misma área que otros sistemas DECT.

El Identificador de derechos de acceso primario (PARI) es parte de la identidad de difusión de IPBS, que identifica de forma única cada sistema DECT. Este PARI se asigna automáticamente a cada maestro en el sistema. No obstante, si hay más de un sistema DECT operando dentro de la misma área de cobertura, se debe asignar un PARI único a cada sistema para poder diferenciarlos.

Para ver las identificaciones ocupadas en el sistema de otros sistemas Avaya IP-DECT dentro de área de cobertura, realice una revisión RFP con el siguiente procedimiento:

#### <span id="page-88-0"></span>**Procedimiento**

- 1. Seleccione **Diagnóstico**
- 2. Seleccione **Revisión RFP**
- 3. Haga clic en **Iniciar revisión**.

**Nota:**

La ejecución de una revisión RFP terminará todas las llamadas en la IPBS.

#### **Vínculos relacionados**

[Configuración de la estación de base maestra](#page-72-0) en la página 73 [Configuración de la estación de base maestra](#page-212-0) en la página 213

# **Ingreso al menú PARI**

#### **Acerca de esta tarea**

Los siguientes procesos se requieren únicamente si el sistema DECT está operando en la misma área que otros sistemas DECT. Después de un análisis de RFP, asegúrese de que la estación de base maestra tenga un Identificador de derechos de acceso primario (PARI) único para identificarlo y el sistema DECT.

#### **Procedimiento**

1. En el panel izquierdo, seleccione **DECT**. Seleccione la ficha **PARI**.

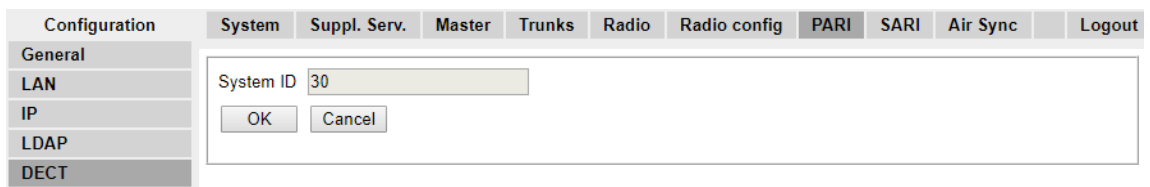

- 2. Ingrese un valor entre 1 y 35. Este valor debe ser único entre cualquier otra estación de base maestra de DECT R4 en el área.
- 3. Haga clic en **Aceptar**.

#### **Vínculos relacionados**

[Configuración de la estación de base maestra](#page-72-0) en la página 73

# **Configuración de Air Sync**

#### **Acerca de esta tarea**

Los siguientes procesos se requieren únicamente si el sistema DECT está operando en la misma área que otros sistemas DECT o si la posición de la estación de base maestra implica que no se puede usar como la maestra de sincronización por aire para todas las otras estaciones de base.

Las estaciones de base del sistema DECT R4 se deben sincronizar entre sí. Esto se puede realizar con una señal tan baja como -90 dB entre las estaciones de base.

Se asigna una estación de base como "maestra de sincronización aérea", habitualmente la estación de base maestra. Cada estación de base por medio se puede sincronizar directamente con la otra o indirectamente a través de la cadena de sincronización. Sin embargo, es preferible que el número de sincronización "salta" entre cualquier estación de base en particular y su estación de base maestra de sincronización aérea se mantiene tan bajo como sea posible. Para ayudar a lograr esto, se recomienda que la maestra de sincronización aérea se coloque en el centro del conjunto de las estaciones de base.

Cuando sea posible, cada estación de base debe colocarse dentro del alcance de sincronización de más de una estación de base, lo que permite que las estaciones de base mantengan la sincronización en caso de que una estación de base falle o se apague por mantenimiento. El proceso de sincronización mediante la ruta más corta hacia la maestra de sincronización aérea cuando el alcance de sincronización de las estaciones de base múltiples es automático.

#### **Procedimiento**

1. En el panel izquierdo, seleccione **DECT**. Seleccione la ficha **Sincronización aérea**.

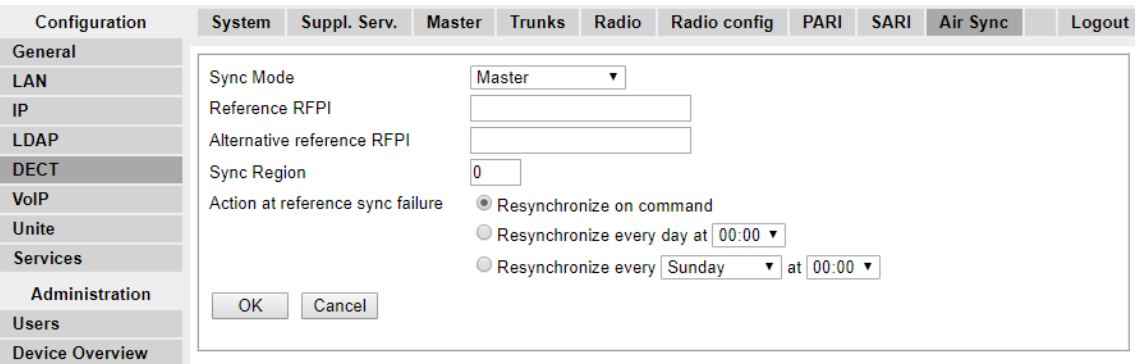

- 2. Configure el **Modo de sincronización** como **Maestro**.
- 3. Haga clic en **Aceptar**.

#### **Vínculos relacionados**

[Configuración de la estación de base maestra](#page-72-0) en la página 73

### **Escenario avanzado: ubicaciones separadas**

En la mayoría de los escenarios, la estación de base maestra (estándar o compacta) se utiliza también como maestra de sincronización aérea para todas las otras estaciones de base esclavas y es el escenario documentado en este manual. Sin embargo, en las situaciones en las que posee estaciones de base en ubicaciones separadas que no están dentro del alcance de sincronización entre sí, se permite asignar maestras de sincronización aérea separadas en cada ubicación. No obstante, no debe haber absolutamente ninguna superposición (menor a -90 dB) entre los grupos separados de estaciones de base. Cualquier superposición causará la pérdida frecuente de sincronización.

Al tener ubicaciones separadas, cada una se realiza con su propia sincronización a través de la configuración de la ficha **DECT | Sincronización aérea** de cada estación de base.

Para cada ubicación, defina el mismo número de **Región de sincronización** para todas las estaciones de base en esa ubicación, con un número diferente para cada ubicación. Además, use el menú desplegable **Modo de sincronización** para configurar una de las estaciones de base en cada ubicación como la estación de base **Maestra**.

#### **Nota:**

En las implementaciones en sistemas mixtos con estaciones de base IP y puertas de enlace IP-DECT, estas últimas deben estar conectadas físicamente para permitir la sincronización por radio. Cuando se configura una puerta de enlace IP-DECT como maestra de sincronización aérea, utilice la región de sincronización 0. Todas las otras estaciones de base deben configurarse como esclavos de sincronización. Los sistemas con IPBS en las regiones de sincronización que solo cuentan con IPBS deben utilizar números de región de sincronización distintos del 0 y se deben configurar con al menos una maestra de sincronización y los IPBS restantes como esclavos.

#### **Vínculos relacionados**

[Estudio y planificación del sitio](#page-49-0) en la página 50 [Configuración de la estación de base maestra](#page-72-0) en la página 73 Configuración de la sincronización aérea en ubicaciones separadas en la página 91 [Configuración de Air Sync](#page-229-0) en la página 230 Configuración de la sincronización aérea en ubicaciones separadas en la página 91

### **Configuración de la sincronización aérea en ubicaciones separadas**

#### **Procedimiento**

1. Para cada estación de base en el sistema, configure un número de **Región de sincronización** en la ficha **DECT | Air Sync** en el Device Manager y haga clic en **Aceptar**.

Todas las estaciones de base de una sola región deben contener el mismo número de **Región de sincronización**, pero cada Región de sincronización debe tener su propio número único. De manera predeterminada, **Región de sincronización = 0**, lo que significa que no hay ninguna región definida.

2. Para cada Región de sincronización nueva creada, configure una estación de base como **Maestra** a través del menú desplegable **Modo de sincronización** y haciendo clic en **Aceptar**.

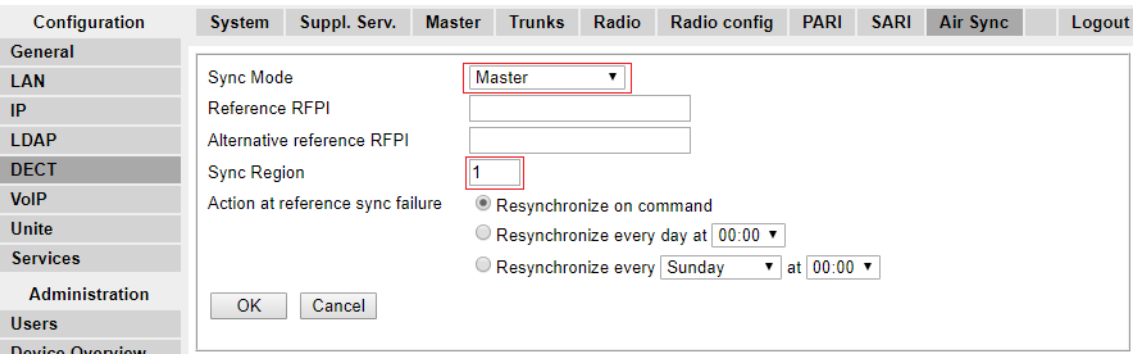

Debe configurar al menos una estación maestra por región.

#### **Vínculos relacionados**

[Escenario avanzado: ubicaciones separadas](#page-53-0) en la página 54 [Escenario avanzado: ubicaciones separadas](#page-53-0) en la página 54

# <span id="page-92-0"></span>**Capítulo 10: Configuración de la estación de base esclava IP**

Una vez que haya completado la instalación de la estación de base maestra DECT, proceda con la configuración de las estaciones de base esclavas para el sistema.

#### **Vínculos relacionados**

Predeterminación de la estación de base en la página 93 [Acceso a la configuración de la estación de base](#page-93-0) en la página 94 [Configuración de la dirección IP de la estación de base](#page-94-0) en la página 95 [Actualización del software de la estación de base](#page-95-0) en la página 96 [Configuración de la estación de base en el modo esclavo](#page-97-0) en la página 98 [Registro de la estación de base esclava](#page-99-0) en la página 100

### **Predeterminación de la estación de base**

#### **Acerca de esta tarea**

Este proceso predeterminará una estación de base o Puerta de enlace IP DECT, de modo que borrará su configuración. Después de que la unidad se reinicie, se predeterminará en la dirección IP 192.168.0.1/255.255.255.0.

#### **Nota:**

Las siguientes instrucciones suponen que usted está instalando un IPBS2/IPBS3, que cuenta con una luz LED. El IPBS1 cuenta con dos luz LED. Para obtener más información en la luz LED de la estación de base y qué indican sus estados, consulte [Luces de estado](#page-18-0) [de la estación de base](#page-18-0) en la página 19.

#### **Procedimiento**

1. Solo con el suministro de energía conectado, encienda la estación de base.

La luz LED en la estación de base destellará en rojo para indicar que no se detecta Ethernet.

- 2. Espere aproximadamente cinco segundos.
- 3. Mantenga presionado el botón **Restablecer** en la estación de base por aproximadamente 10 segundos.

La luz LED en la estación de base cambiará a un destello rápido, luego la luz LED se apagará y luego vuelve a un parpadeo más lento.

4. Suelte el botón **Restablecer** y espere a que la estación de base se restablezca.

<span id="page-93-0"></span>La luz LED debe volver a encenderse con un color ámbar sólido.

5. Presione rápidamente el botón **Restablecer** una vez.

La estación de base se reinicia con la configuración predeterminada. La dirección IP predeterminada es 192.168.0.1, con DHCP encendido pero no activo. Si desea activar DHCP, vuelva a restablecer la estación de base.

#### **Nota:**

Avaya recomienda desactivar DHCP en la estación de base y configurar el sistema con direcciones IP estáticas. Para obtener más información sobre la desactivación de DHCP en la estación de base, consulte [Configurar la dirección IP de la estación](#page-75-0)  [de base](#page-75-0) en la página 76.

#### **Vínculos relacionados**

[Configuración de la estación de base esclava IP](#page-92-0) en la página 93

# **Acceso a la configuración de la estación de base**

#### **Procedimiento**

Según si el DHCP se utiliza o no:

- a. Conecta la estación de base a la red o PC con un cable LAN.
- b. Si se conecta directamente a la estación de base, cambie su dirección de red de PC de programación a 192.168.0.200 con la máscara de subred 255.255.255.0.
- c. Si su PC y la estación de base están conectados a una red LAN con el servidor de DHCP, asegúrese de que su PC se configure para actuar como cliente de DHCP o tenga una dirección fija que sea válida en la red.
- d. Inicie su explorador web e ingrese http:// o https:// seguido de la dirección IP de la estación de base. La dirección IP es 192.168.0.1. Si se muestra una advertencia de certificado de seguridad, seleccione continuar con este sitio web.
- e. La estación de base responde con su menú de inicio de sesión.

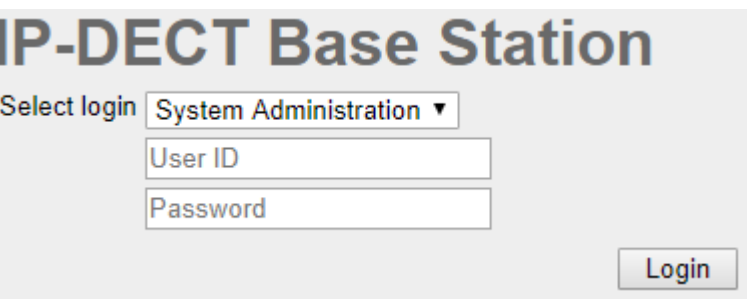

- f. Seleccione **Administración del sistema**. Ingrese el nombre de usuario (**admin**) y la contraseña (**changeme**) predeterminados y haga clic en **Login** [Iniciar sesión].
- g. Se mostrará un resumen de los inicios de sesión actuales. Haga clic en **Aceptar**.
- h. Se muestra el menú de configuración de la estación de base.

<span id="page-94-0"></span>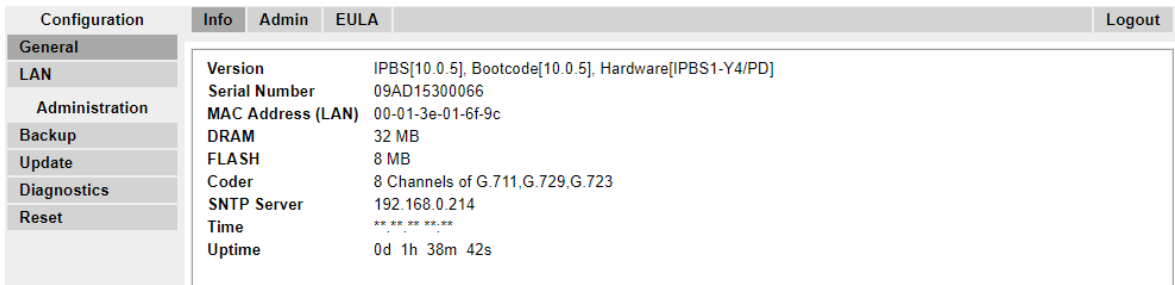

i. Tenga en cuenta los niveles de software que se muestran en el menú **General | Info [Información]**. Estos determinarán si el software de la estación de base se debe actualizar.

#### **C**a Nota:

Las estaciones de base compactas tienen las opciones de menú avanzadas ocultas, de manera predeterminada. Para activar o desactivar los menús de Administración avanzada, consulta [Selección del modo de administración](#page-80-0) en la página 81.

#### **Vínculos relacionados**

[Configuración de la estación de base esclava IP](#page-92-0) en la página 93

# **Configuración de la dirección IP de la estación de base**

#### **Acerca de esta tarea**

Durante la instalación inicial, la dirección IP predeterminada de una estación de base es 192.168.0.1. El siguiente proceso se puede utilizar para cambiar el modo DHCP y la dirección IP de la estación de base.

#### **Procedimiento**

- 1. En la ventana de configuración de la estación de base, en la columna a la izquierda, seleccione **LAN**.
- 2. Seleccione la ficha **IP**.

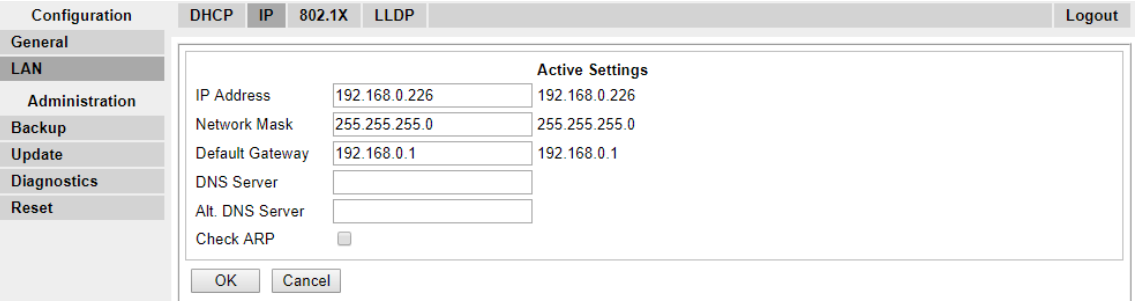

- a. Ingrese la **Dirección IP** y la **Máscara de red** necesarias para la estación de base. Los otros ajustes son opcionales.
- b. Haga clic en **Aceptar**.

### <span id="page-95-0"></span>**Nota:**

El menú le indicará el mensaje **Restablecimiento requerido**. No haga clic en este o reinicie la estación de base en esta etapa.

c. Seleccione la ficha **DHCP**.

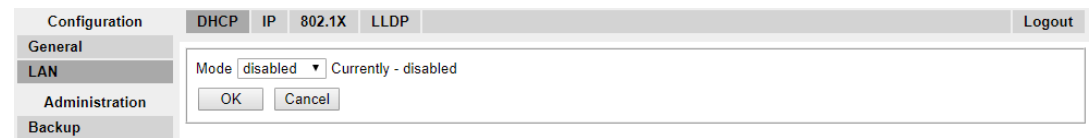

- d. Mediante la lista desplegable de **Modo**, seleccione **Deshabilitado**.
- e. Haga clic en **Aceptar**.
- f. Seleccione **Restablecer** y luego seleccione la ficha **Restablecer**.
- g. Haga clic en **Aceptar**.
- h. Según su estación de base, espere que la luz LED vuelva a azul permanente o verde permanente.
- i. Inicie sesión nuevamente con la nueva dirección IP.

#### **Vínculos relacionados**

[Configuración de la estación de base esclava IP](#page-92-0) en la página 93

## **Actualización del software de la estación de base**

#### **Acerca de esta tarea**

Es posible que la estación de base se deba actualizar para que coincida con la versión del software suministrado y se pueda usar con IP Office. El software de la estación de base consta de dos partes, un archivo firmware y un archivo de arranque. Todas las estaciones de base de un sistema DECT deben usar la misma versión de software.

#### **Procedimiento**

1. Navegue a la configuración de la estación de base y observe los niveles de software que aparecen en la línea **Versión**.

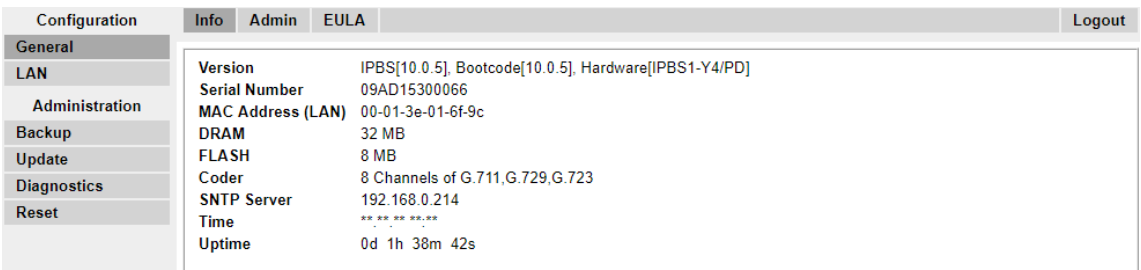

2. Verifique que correspondan a las versiones suministradas con el software de administración IP Office.

Asegúrese de que esté revisando respecto de la carpeta correcta para una estación de base IPBS1, IPBS2 o IPBS3. Si no coinciden, debe actualizar la estación de base.

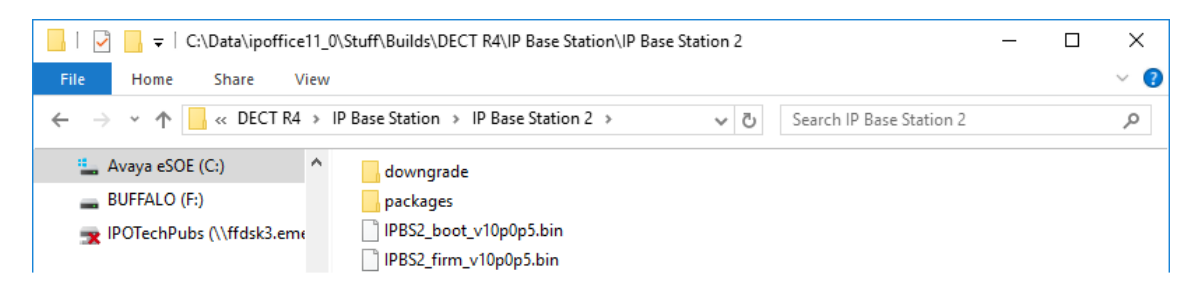

Si se deben actualizar ambos archivos de software, el archivo de arranque se debe actualizar en primer lugar.

3. En la columna izquierda, en el menú **Administración**, seleccione **Actualizar** y luego seleccione la ficha **Inicio**.

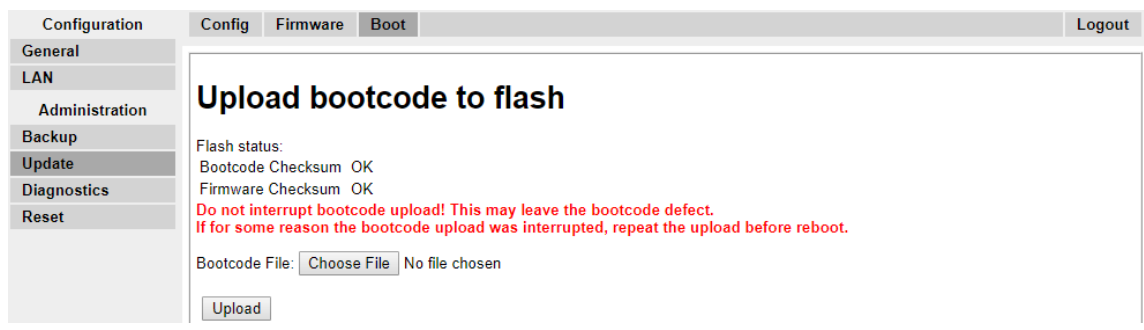

- 4. Haga clic en el botón **Examinar** y navegue hasta la subcarpeta **Estación de base IP**  del software IP DECT R4.
- 5. Seleccione el archivo de arranque apropiado para la actualización que está llevando a cabo.
- 6. Haga clic en **Aceptar**.
- 7. Haga clic en el botón **Cargar**.

El navegador le muestra el progreso de la carga y la actualización. Indicará cuando se haya completado el proceso.

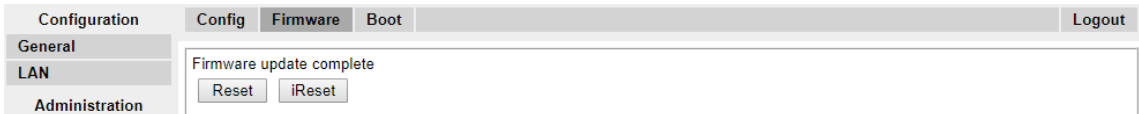

8. Si es necesario, repita el proceso para actualizar las estaciones de base restantes.

<span id="page-97-0"></span>9. Para actualizar el archivo de la estación de base, seleccione **Actualizar** y después seleccione la ficha **Firmware**.

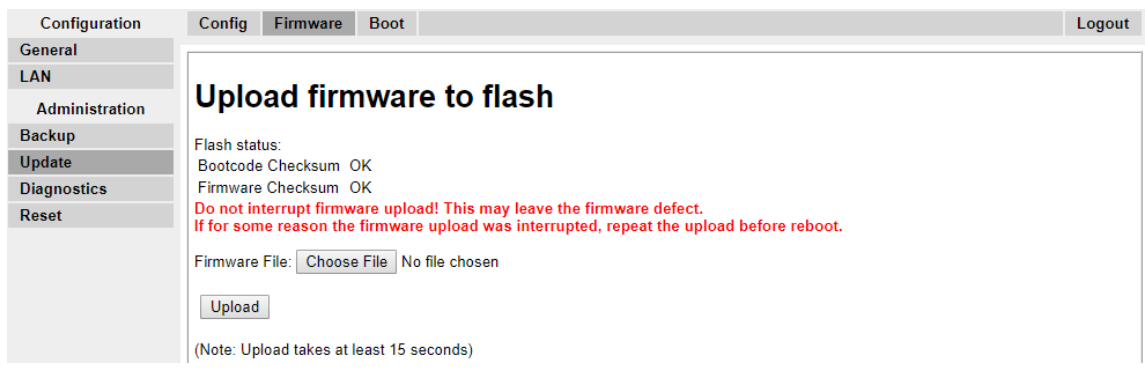

- 10. Haga clic en el botón **Examinar** y navegue hasta la subcarpeta **Estación de base IP**  del software IP DECT R4 que extrajo anteriormente en la PC de programación.
- 11. Seleccione el archivo firmware apropiado para la actualización que está llevando a cabo.
- 12. Haga clic en **Aceptar**.
- 13. Haga clic en el botón **Cargar**.

El navegador le muestra el progreso de la carga y la actualización. Indicará cuando se haya completado el proceso.

- 14. Haga clic en **Restablecer**.
- 15. Inicie sesión nuevamente. La ficha **General** > **Información** debe incluir ahora el nuevo firmware en la lista.

Si es necesario, repita el proceso para las estaciones de base restantes mediante el menú **Actualizar** > **Firmware**.

Si es necesario, actualice el firmware de la estación de base para las estaciones de base que estarán conectadas a una puerta de enlace IP DECT mediante el menú **Actualizar** > **RFP**.

#### **Vínculos relacionados**

[Configuración de la estación de base esclava IP](#page-92-0) en la página 93

# **Configuración de la estación de base en el modo esclavo**

#### **Acerca de esta tarea**

Solamente puede haber una estación de base maestra en el sistema IP Office DECT R4. En este proceso verificamos que la estación de base no se establezca para actuar como maestra y después configurar sus ajustes de radio para acceder a la estación de base maestra.

#### **Procedimiento**

1. En la columna izquierda, seleccione **DECT**. Seleccione la ficha **Maestra**.

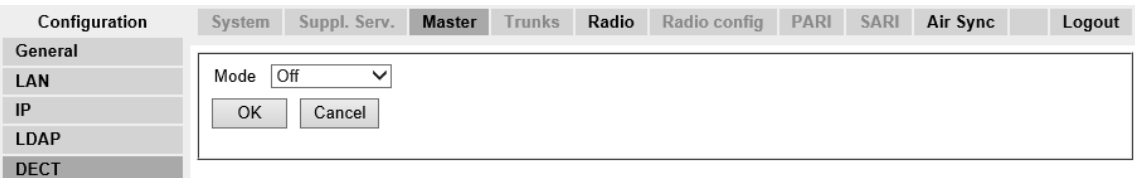

- 2. Verifique que el **Modo** esté **Desactivado**.
- 3. Haga clic en **Aceptar**.
- 4. Seleccione la ficha **Radio**.

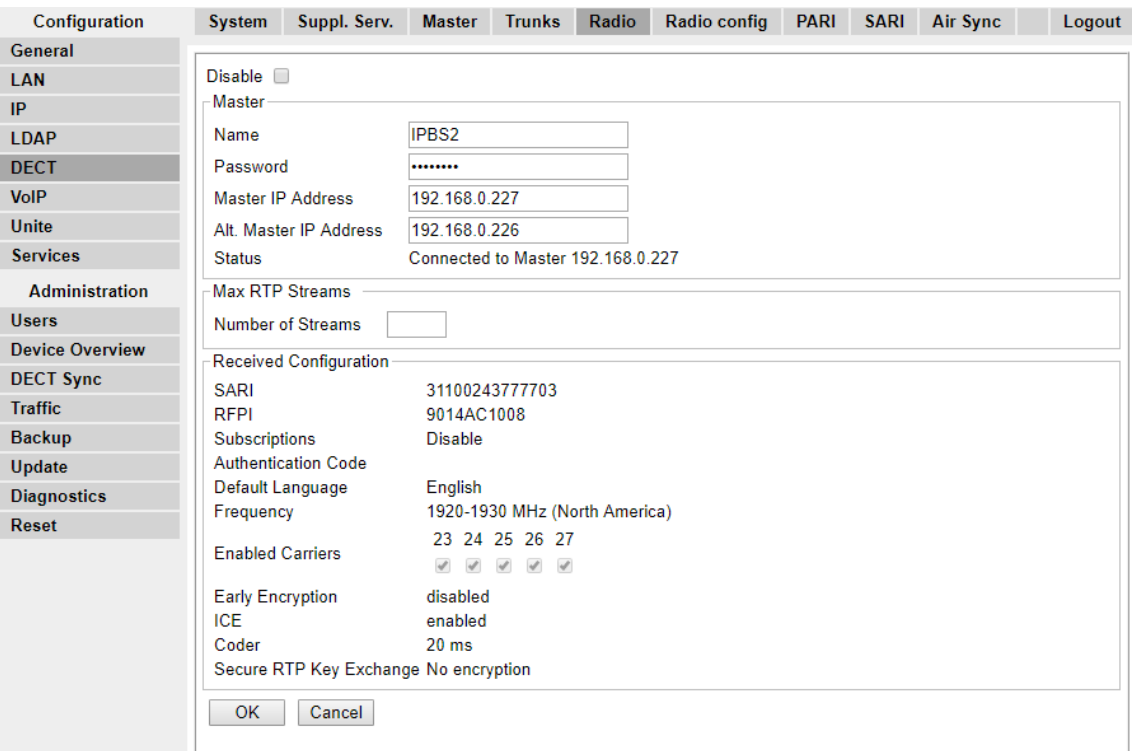

5. Establezca los siguientes detalles:

#### • **Nombre**

Establezca esto para que se corresponda con el ajuste de **Nombre del sistema** en la ficha **DECT | Sistema** de la estación de base maestra.

#### • **Contraseña**

Establezca esto para que se corresponda con el ajuste de **Contraseña** en la ficha **DECT | Sistema** de la estación de base maestra.

#### • **Dirección IP maestra**

Ingrese la dirección IP de la estación de base maestra establecida en su ficha **LAN | IP**.

• Haga clic en **Aceptar**.

<span id="page-99-0"></span>• Seleccione la ficha **Sincronización aérea**.

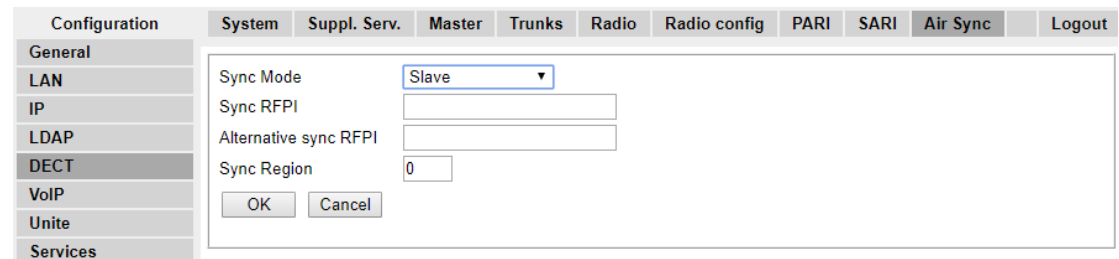

- Configure el **Modo de sincronización** como **Esclavo**.
- Haga clic en **Aceptar**.

#### **Vínculos relacionados**

[Configuración de la estación de base esclava IP](#page-92-0) en la página 93

### **Registro de la estación de base esclava**

#### **Acerca de esta tarea**

Es necesario registrar y sincronizar la estación de base esclava con la estación de base maestra. Utilice la configuración de la estación de base maestra para registrar la estación de base esclava.

#### **Nota:**

Las siguientes instrucciones suponen que usted está instalando un IPBS2/IPBS3, que cuenta con una luz LED. El IPBS1 cuenta con dos luz LED. Para obtener más información sobre la luz LED de la estación de base y qué indican sus estados, consulte [Luces de](#page-18-0) [estado de la estación de base](#page-18-0) en la página 19.

#### **Procedimiento**

- 1. Inicie sesión en la estación base maestra.
- 2. Seleccione **Descripción general del dispositivo** y después seleccione la ficha **Radios**.

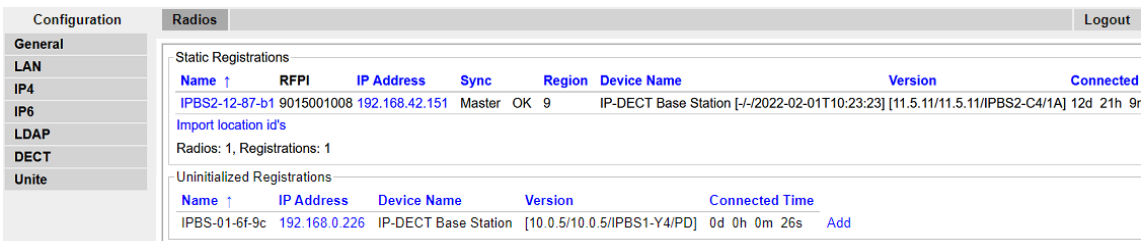

La nueva estación de base esclava se visualiza como un dispositivo no registrado.

- 3. Haga clic en **Agregar**.
- 4. En el menú emergente que aparece, haga clic en **Aceptar**.

La estación de base esclava aparecerá en la lista como un dispositivo registrado.

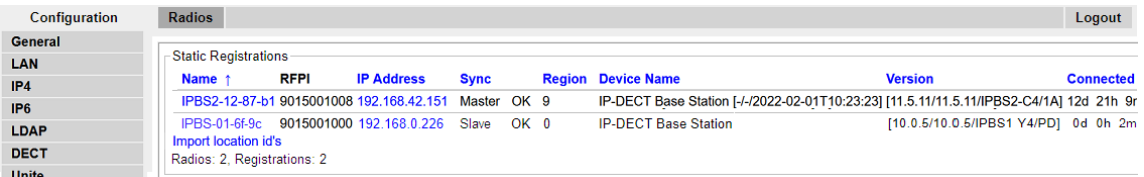

#### **Nota:**

A la estación de base esclava le puede tomar hasta dos minutos la sincronización con la estación de base maestra. Durante este momento, la luz LED hace un destello azul y se muestra el estado **No sincronizado**. Una vez que esté sincronizada, la luz LED cambia a azul con un destello amarillo y el estado cambia a **Aceptar**.

#### **Vínculos relacionados**

[Configuración de la estación de base esclava IP](#page-92-0) en la página 93

# <span id="page-101-0"></span>**Capítulo 11: Montaje de la estación de base**

La estación de base se puede apagar ahora y montar en su posición de operación deseada. El soporte desmontable de la parte trasera de las estaciones de base se puede utilizar para el montaje en pared con dos tornillos apropiados para la superficie o para el montaje en columnas con dos bandas metálicas.

#### **Vínculos relacionados**

Montaje de una estación de base en la pared en la página 102 [Montaje de una estación de base en una columna/pilar](#page-103-0) en la página 104

### **Montaje de una estación de base en la pared**

#### **Acerca de esta tarea**

Quite el soporte de montaje de la estación de base. Úselo como plantilla para marcar los orificios de fijación de los tornillos. Observe el diagrama a continuación que indica el espacio libre necesario para colocar la estación de base en el soporte de montaje.

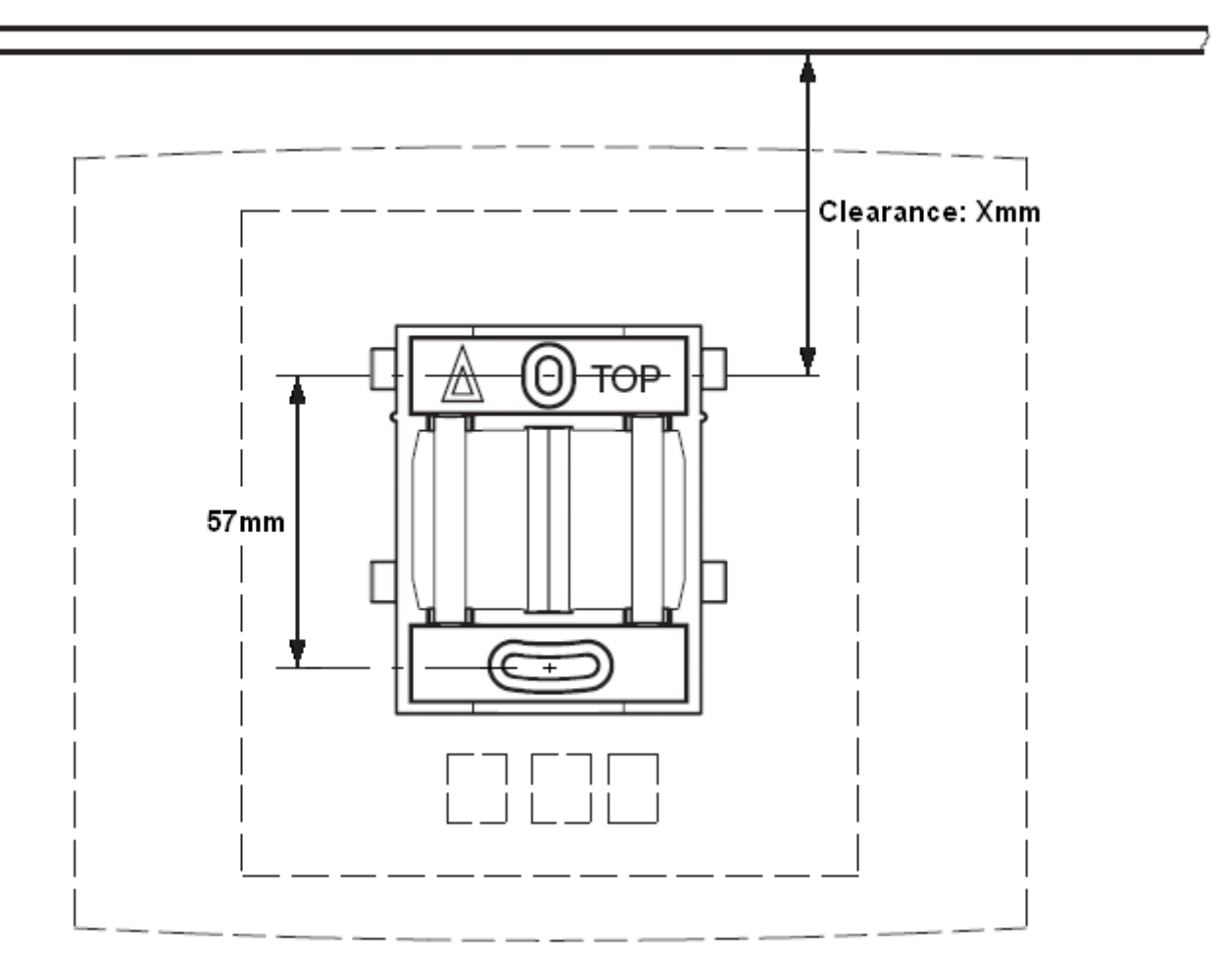

#### **Procedimiento**

1. Mantenga el soporte de montaje con su lado plano contra la pared con el texto "TOP" (SUPERIOR) hacia arriba y marque los dos orificios. Observe la distancia mínima entre el orificio superior del tornillo y el cielo raso. Esto depende del tipo de estación de base de la siguiente manera:

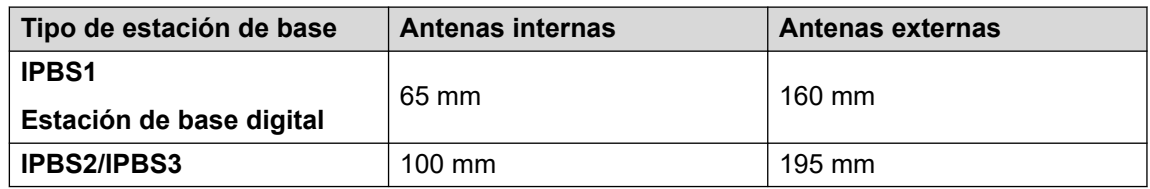

- 2. Perfore los dos orificios con una broca de 6 mm de diámetro e introduzca los enchufes de pared incluidos.
- 3. Coloque el soporte de montaje con su lado plano en la pared y ajústelo con los dos tornillos de 3,5 mm de diámetro que se incluyen.

#### **Vínculos relacionados**

[Montaje de la estación de base](#page-101-0) en la página 102 [Montaje](#page-137-0) en la página 138 [Instalación de la estación de base](#page-246-0) en la página 247

# <span id="page-103-0"></span>**Montaje de una estación de base en una columna/pilar**

El soporte de montaje se puede fijar a un poste de 45 mm de diámetro o más, o a una viga de 50 mm de ancho mínimo mediante una tira o una banda metálica flexible de menos de 30 mm de ancho. La banda o la correa metálica flexible apropiada no se incluye con la estación de base.

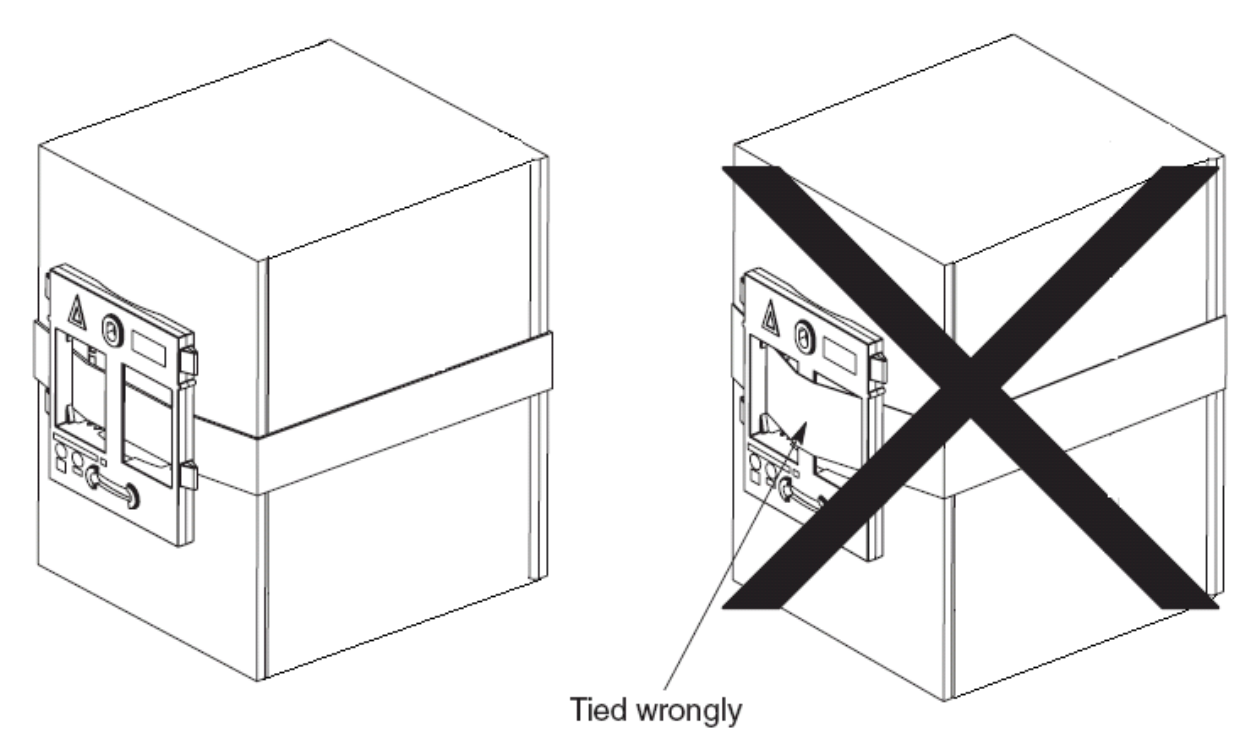

**Nota**: El montaje de una estación de base inalámbrica directamente en vigas o pilares de acero podría provocar interrupciones de la señal, como zonas muertas o reflexiones. Si es absolutamente necesario montar la estación de base en una superficie metálica, use espaciadores para separar en 20 a 25 cm la estación de base de la superficie.

#### **Vínculos relacionados**

[Montaje de la estación de base](#page-101-0) en la página 102 [Montaje](#page-137-0) en la página 138 [Instalación de la estación de base](#page-246-0) en la página 247

# <span id="page-104-0"></span>**Capítulo 12: Suscribir teléfonos**

Una vez que se ha configurado la estación de base maestra y se conectó al IP Office, puede comenzar la suscripción del teléfono.

Hay dos métodos de suscripción de teléfono; **preconfigurada** o **creación automática**.

- El método **preconfigurada** requiere que los usuarios DECT estén configurados previamente en la configuración de la estación de base maestra.
- El método **creación automática** no requiere que los usuarios se configuren previamente si la casilla de verificación de crear usuarios automáticamente está activada en Línea IP-DECT, en la ficha Puerta de enlace.

En ambos casos, la configuración de IP Office también debe contener las Licencias para terminales IP Avaya disponibles. El código PARK y el código de autenticación del sistema DECT R4 son necesarios durante la suscripción. Se utilizan los valores establecidos en la línea DECT IP de la configuración de IP Office.

#### **Nota:**

Este método realiza cambios en la configuración del sistema IP Office. Compruebe que no haya copias de la configuración abiertas en Manager durante la suscripción, ya que el envío de esa configuración de regreso al sistema IP Office eliminará las suscripciones y será necesario que los auriculares vuelvan a suscribirse.

#### **Vínculos relacionados**

Suscripción preconfigurada del teléfono en la página 105 [Suscripción a la creación automática de teléfono](#page-105-0) en la página 106 [Permitir la suscripción](#page-105-0) en la página 106 [Crear manualmente las extensiones](#page-107-0) en la página 108 [Suscribir un teléfono](#page-109-0) en la página 110 [Actualizar teléfonos](#page-112-0) en la página 113 [Visualizar los usuarios suscritos](#page-118-0) en la página 119 [Dar de baja de la suscripción a los teléfonos](#page-119-0) en la página 120 [Deshabilitar suscripción](#page-119-0) en la página 120

# **Suscripción preconfigurada del teléfono**

#### **Acerca de esta tarea**

Este método se utiliza cuando la configuración de **Suscripciones** de la línea IP Office DECT IP de IP se ajusta en **Preconfigurada**. Se utilizan el SARI y el código de autenticación establecidos en la configuración de IP Office. Use este método, primero se deben crear las

<span id="page-105-0"></span>entradas para las extensiones y los usuarios de DECT IP en la configuración de IP Office. Los teléfonos correspondientes se pueden suscribir entonces.

#### **Procedimiento**

- 1. Establezca el modo **Suscripciones** de la línea DECT IP en **Preconfigurada**.
- 2. Cree una entrada de extensión y usuario de DECT IP para cada teléfono.
- 3. Suscribir los teléfonos.
- 4. Deshabilite la suscripción cuando se hayan suscrito todos los teléfonos.

#### **Vínculos relacionados**

[Suscribir teléfonos](#page-104-0) en la página 105

# **Suscripción a la creación automática de teléfono**

#### **Acerca de esta tarea**

Este método se utiliza cuando la configuración de **Suscripciones** de la línea IP Office DECT IP de IP se ajusta en **Crear automáticamente**. Después de realizar la suscripción exitosamente, se le asigna al teléfono un número de extensión temporal que es el número de extensión más alto existente más 1.

Puede aceptar este número o asignar el número de extensión que desee.

#### **Procedimiento**

- 1. Establezca el modo **Suscripciones** de la línea DECT IP en **Crear automáticamente**. Asegúrese de que también estén seleccionadas las opciones **Crear usuario automáticamente** y **Crear extensión automáticamente**.
- 2. Suscriba el teléfono a un número de extensión temporal.
- 3. Acepte el número de extensión temporal (\*#) o ingrese un número de extensión alternativo (XXX\*LLL#).

*XXX* es el número de extensión que se utiliza y *LLL* es el Código de inicio de sesión para asignar al usuario.

4. Deshabilite la suscripción cuando se hayan suscrito todos los teléfonos.

#### **Vínculos relacionados**

[Suscribir teléfonos](#page-104-0) en la página 105

### **Permitir la suscripción**

Antes de suscribir los teléfonos, se necesita permitir la suscripción mediante ambos sistemas, el IP Office y el DECT R4.

#### **Vínculos relacionados**

[Suscribir teléfonos](#page-104-0) en la página 105 [Habilitar la suscripción de IP Office](#page-106-0) en la página 107 <span id="page-106-0"></span>[Estación de base maestra](#page-107-0) en la página 108

### **Habilitar la suscripción de IP Office**

#### **Procedimiento**

- 1. Inicie IP Office Manager y reciba la configuración del sistema IP Office.
- 2. En el panel de navegación izquierdo, haga clic en el ícono  $\overline{H}$  **Línea**.
- 3. Seleccione **Línea de IP DECT**.
- 4. Seleccione la pestaña **Puerta de enlace**.

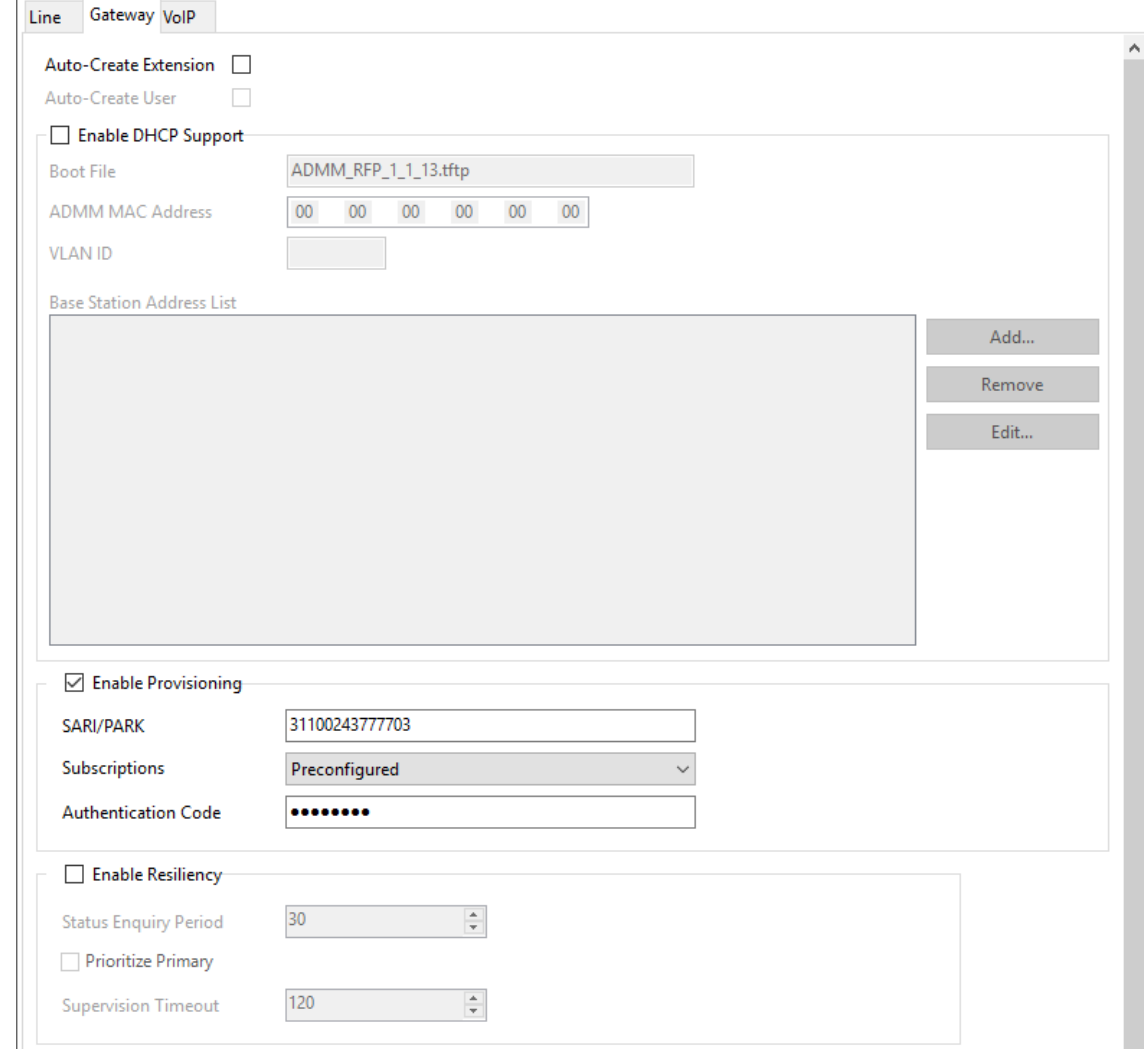

- 5. Verifique que las opciones **Autocrear extensión** y **Autocrear usuario** estén seleccionadas.
- 6. Haga clic en **Aceptar**.
- 7. Envíe la configuración a IP Office.

#### **Vínculos relacionados**

[Permitir la suscripción](#page-105-0) en la página 106 [Permitir la suscripción](#page-250-0) en la página 251

## <span id="page-107-0"></span>**Estación de base maestra**

#### **Procedimiento**

- 1. Acceda a la configuración de las estaciones de base maestras.
- 2. En el panel izquierdo, seleccione **DECT**. Seleccione la ficha **Sistema**.

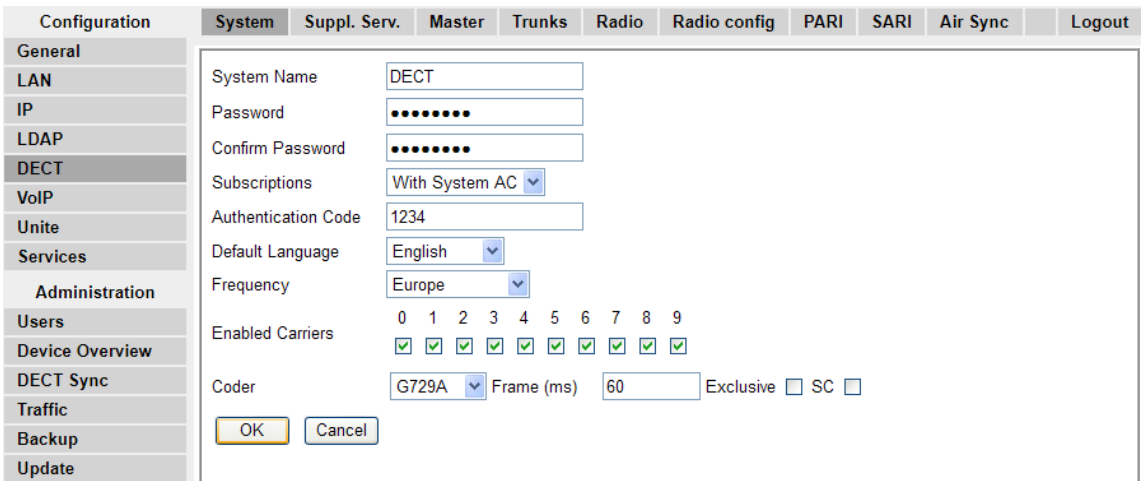

#### 3. Verifique el campo **Suscripciones**:

#### • **Con CA del sistema**

El aprovisionamiento de IP Office establecerá automáticamente este campo cuando el ajuste de suscripción de la línea IP DECT se establezca en **Crear automáticamente**.

#### • **Con CA del usuario**

El aprovisionamiento de IP Office establecerá automáticamente este campo cuando el ajuste de suscripción de la línea IP DECT se establezca en **Preconfigurado**.

- Anote el conjunto de números en el campo **Código de autenticación**.
- Haga clic en **Aceptar**.

#### **Vínculos relacionados**

[Permitir la suscripción](#page-105-0) en la página 106

## **Crear manualmente las extensiones**

#### **Acerca de esta tarea**

Si la configuración de suscripción de la línea IP DECT se establece en **Preconfigurada**, debe agregar manualmente la extensión y las entradas de usuario para cada auricular en la configuración de IP Office.

#### **Procedimiento**

- 1. Haga clic en **Extensión**.
- 2. Haga clic en el icono y seleccione **Extensión IP DECT**. Esta opción se sombrea hasta que se añade una línea IP DECT a la configuración.
3. Seleccione la pestaña **Extensión**. Ajuste el número de **Extensión de base** a un número de extensión actualmente no utilizado.

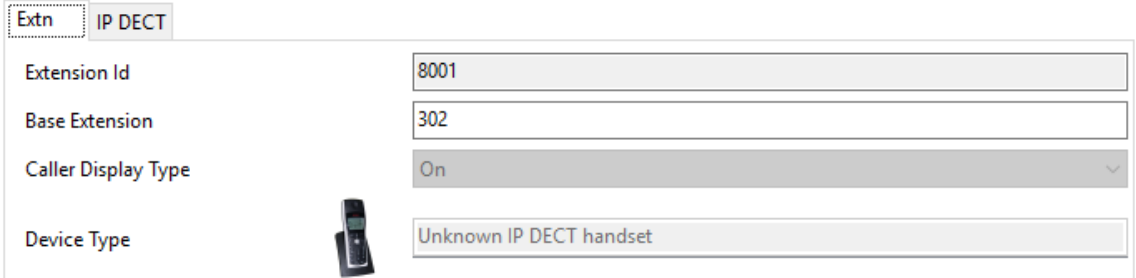

4. Seleccione la pestaña **IP DECT**.

La apariencia de esta ficha varía si se ha seleccionado o no **Habilitar aprovisionamiento** en la línea IP DECT. El siguiente ejemplo muestra esta pestaña cuando está habilitado el aprovisionamiento.

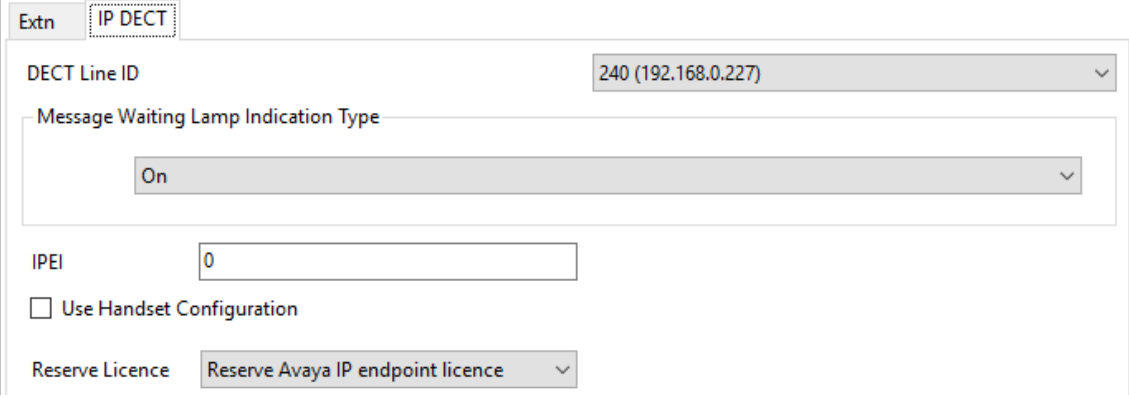

- a. Establezca el **Tipo de indicador luminoso de mensaje en espera** como **Activado**.
- b. Seleccione la opción Licencia para terminales IP Avaya reservados. Esta opción se sombreará si no hay suficientes licencias. Si se selecciona esta opción, el teléfono obtendrá la licencia antes que otros terminales IP Avaya para los cuales no se haya configurado esta opción.
- c. Ajuste el IPEI para que se corresponda con el del auricular. Para los teléfonos nuevos, el IPEI se muestra en la pantalla. Para los otros teléfonos, se puede mostrar al seleccionar **Menú | Configuración | Información del dispositivo | IPEI/IPDI**. También se muestra en una etiqueta debajo de la batería.
	- Para los teléfonos de la serie 3700, el IPEI se puede visualizar al seleccionar **Menú | Configuración | Información del dispositivo | IPEI/IPDI**. También está impreso en una etiqueta debajo de la batería del teléfono.
	- Si se selecciona **Utilizar configuración de auricular**, el usuario del auricular puede configurar el idioma del teléfono y el formato de fecha/hora. Si no se selecciona, los ajustes los llevará a cabo el sistema o los ajustes locales del usuario en la configuración de IP Office.
	- Haga clic en **Aceptar**.
	- IP Office Manager preguntará si desea crear un usuario asociado. Seleccione **Sí**.
- <span id="page-109-0"></span>• Aparecen los ajustes del usuario. Ajuste cualquiera de estos si es necesario y haga clic en **Aceptar**.
- Repita el proceso para crear cualquier otra entrada de extensión y usuario que sea necesaria. Después, guarde la configuración nuevamente en el sistema IP Office.

#### **Vínculos relacionados**

[Suscribir teléfonos](#page-104-0) en la página 105

### **Suscribir un teléfono**

El método de suscripción es, en gran medida, el mismo independientemente de si la configuración de **Suscripciones** de la línea de IP DECT de IP Office se configura como **Autocreación** o **Preconfiguradas**.

Necesitará establecer el código SARI y el código de autenticación del sistema en la configuración de la línea IP DECT durante el proceso de suscripción. También necesitará habilitar la suscripción, que es válida solo durante 2 minutos, en la estación de base maestra.

#### **Vínculos relacionados**

[Suscribir teléfonos](#page-104-0) en la página 105 Teléfonos de la serie 3700 en la página 110 [Modo crear automáticamente suscripción](#page-111-0) en la página 112 [Modo de suscripción preconfigurada](#page-112-0) en la página 113 [Teléfonos 3701/3711](#page-112-0) en la página 113

### **Teléfonos de la serie 3700**

#### **Acerca de esta tarea**

Con la interfaz de Usuario de teléfono, realice el siguiente procedimiento para suscribir los auriculares.

- Encienda el teléfono:
	- **3720**: Seleccione **Menú | Configuración | Sistema | Suscribir**.
	- **Otros**: Seleccione **Menú | Conexiones | Sistema | Suscribir**.

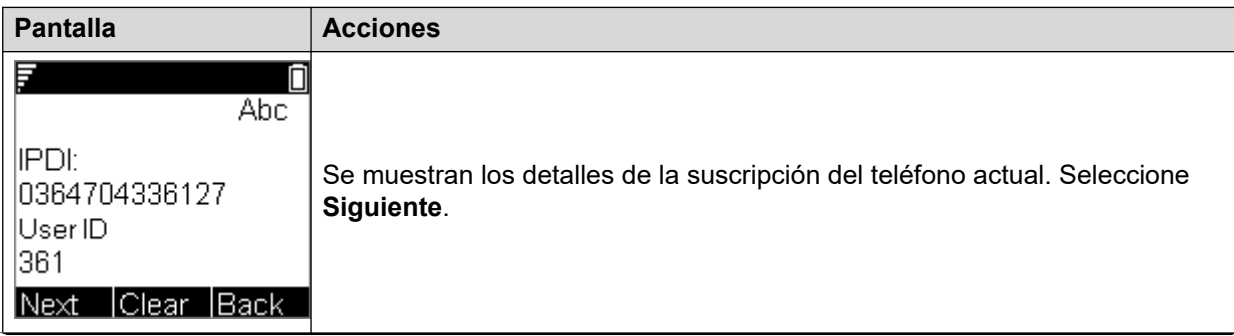

*La tabla continúa…*

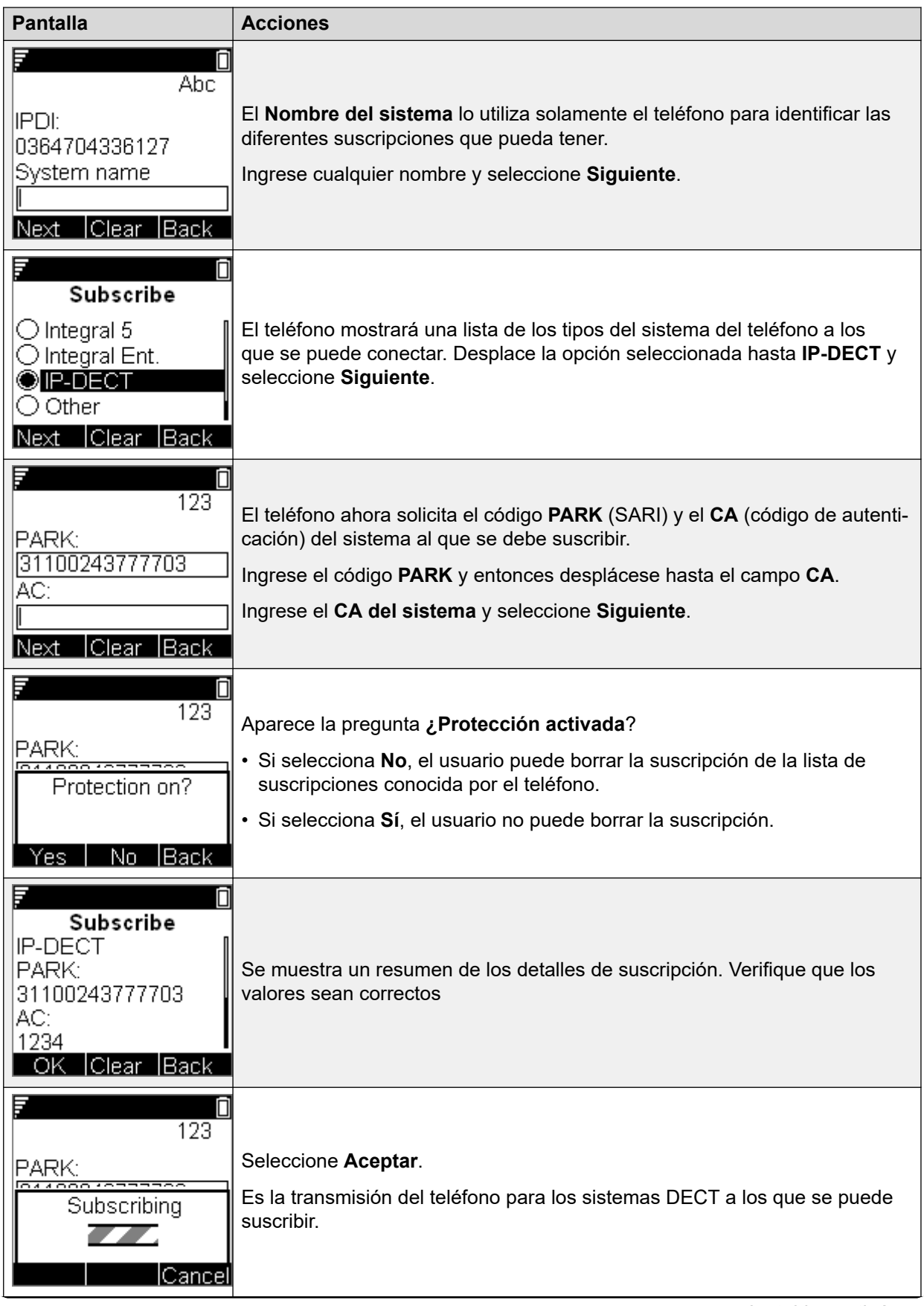

*La tabla continúa…*

<span id="page-111-0"></span>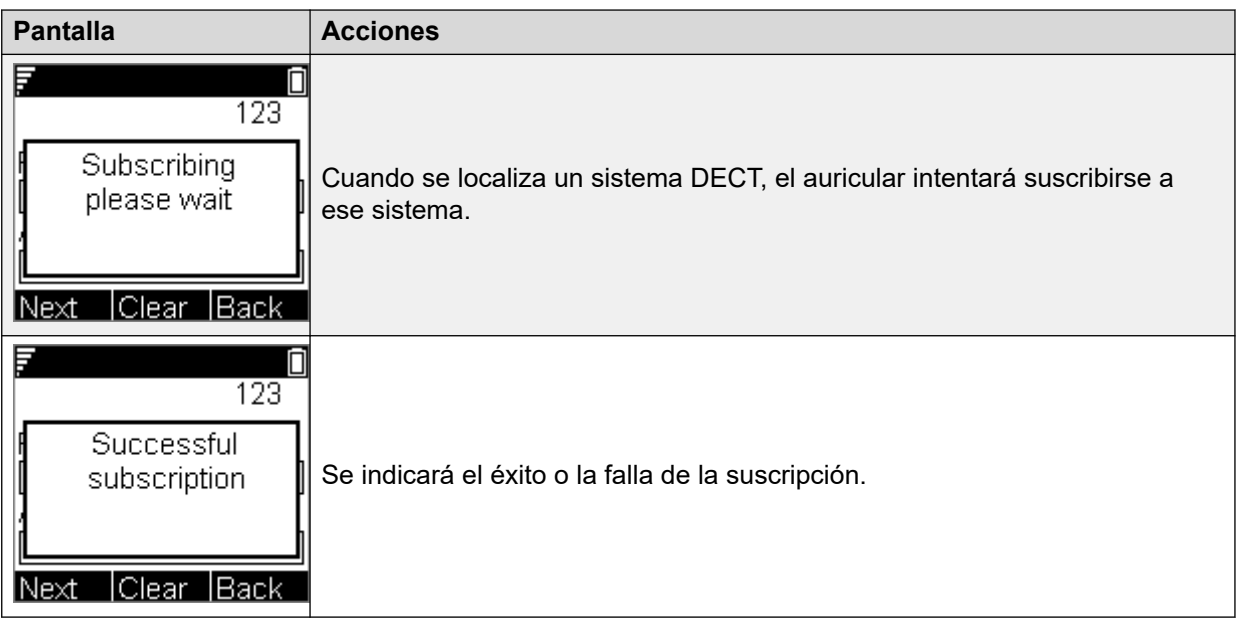

La pantalla que se muestra después de la suscripción exitosa dependerá si se utiliza la suscripción anónima o el teléfono se corresponde con una extensión existente en la configuración de IP Office.

#### **Vínculos relacionados**

[Suscribir un teléfono](#page-109-0) en la página 110

### **Modo crear automáticamente suscripción**

#### **Acerca de esta tarea**

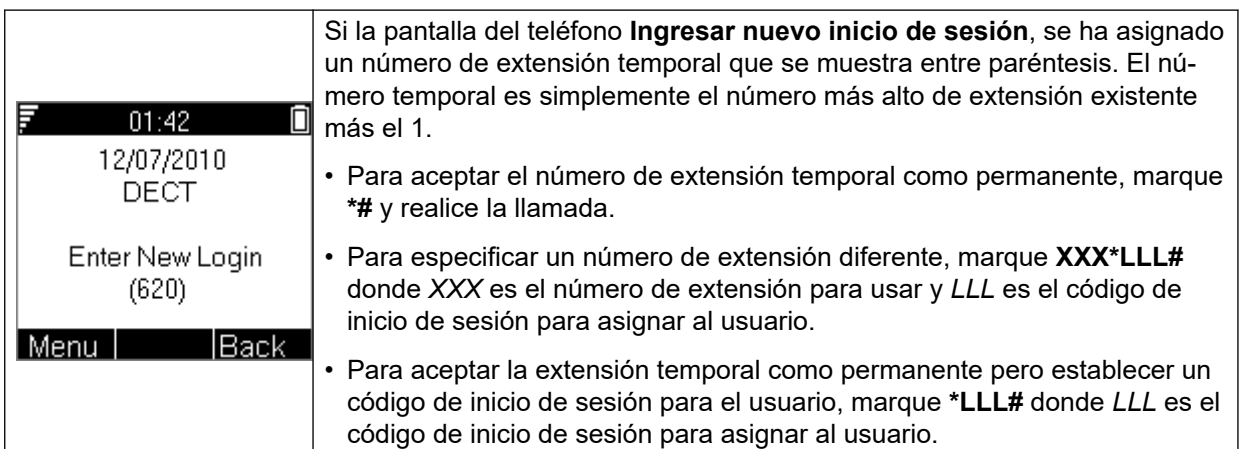

#### **Vínculos relacionados**

[Suscribir un teléfono](#page-109-0) en la página 110

### <span id="page-112-0"></span>**Modo de suscripción preconfigurada**

#### **Acerca de esta tarea**

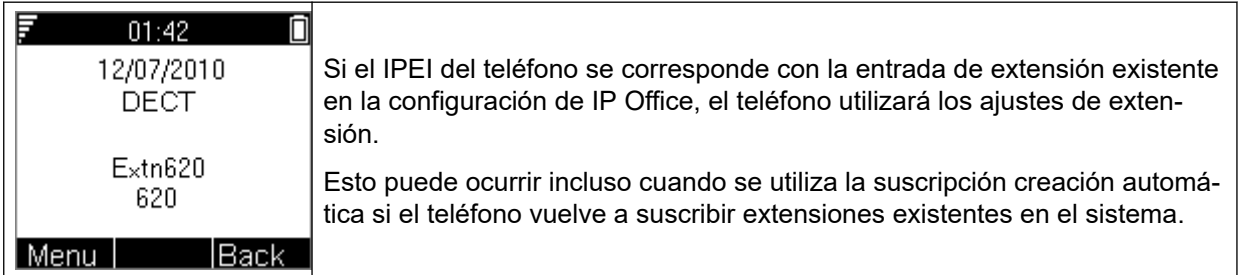

#### **Vínculos relacionados**

[Suscribir un teléfono](#page-109-0) en la página 110

### **Teléfonos 3701/3711**

#### **Acerca de esta tarea**

Este método se admite únicamente si la configuración de **Suscripciones** de línea IP DECT se establece como **Preconfigurada** y se han creado las entradas de la configuración correspondiente para las extensiones.

#### **Procedimiento**

- 1. Encender el teléfono.
- 2. Seleccionar **Menú | Sistema | Suscripción | Suscribir HS**.
- 3. Seleccionar **PABX-PIN**.
- 4. Ingresar el código de autenticación.

#### **Vínculos relacionados**

[Suscribir un teléfono](#page-109-0) en la página 110

### **Actualizar teléfonos**

#### **Acerca de esta tarea**

Es posible que sea necesario actualizar el software utilizado por los teléfonos de la serie 3700. Para instalaciones nuevas, se asume que para esto se utilizarán Windows Device Manager y los cargadores avanzados.

#### **Vínculos relacionados**

[Suscribir teléfonos](#page-104-0) en la página 105 [Instalación de Windows Device Manager para actualizar teléfonos](#page-113-0) en la página 114 [Iniciar Windows Device Manager](#page-115-0) en la página 116 [Actualización del software del teléfono](#page-115-0) en la página 116

### <span id="page-113-0"></span>**Instalación de Windows Device Manager para actualizar teléfonos**

#### **Procedimiento**

- 1. Navegue hasta la ubicación donde descomprimió el software IP Office para DECT R4. Ubique la carpeta Avaya WinPDM.
- 2. Haga doble clic en **Setup.exe**.

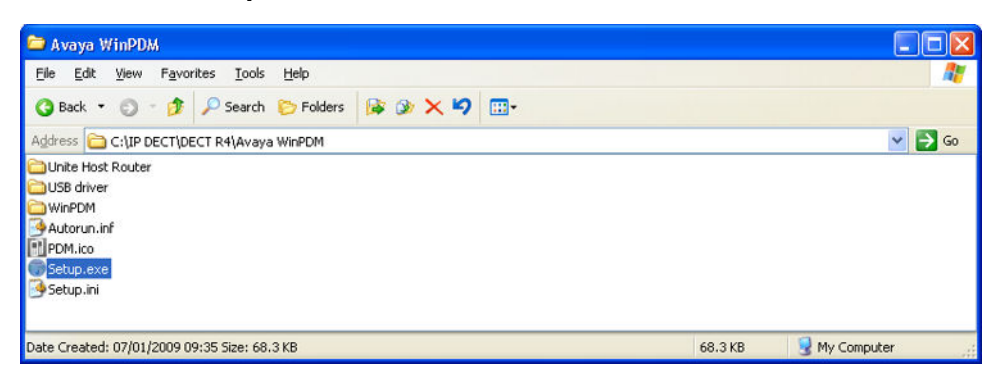

3. Haga clic en **Siguiente**.

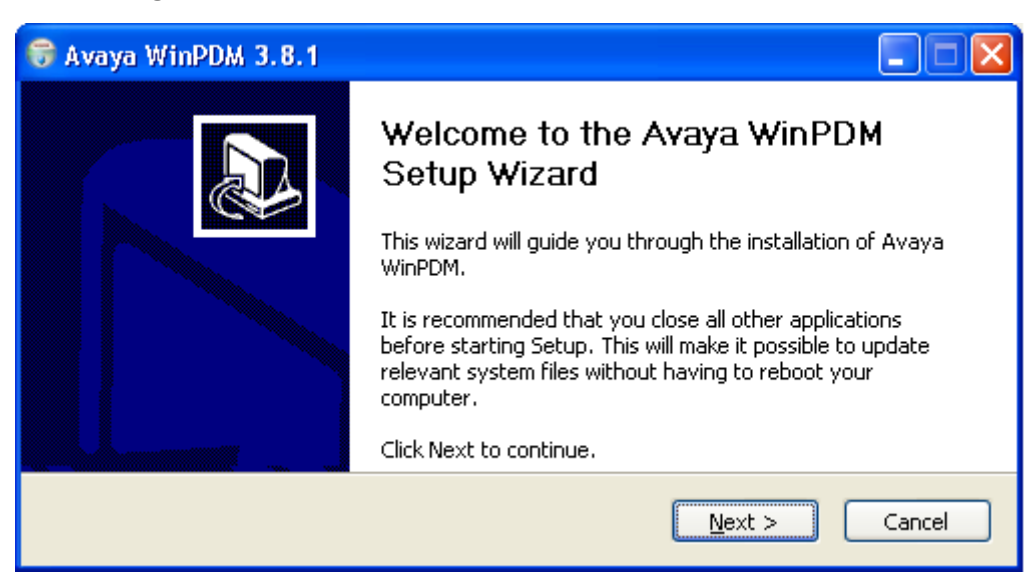

4. Seleccione **Avaya WinPDM** y haga clic en **Siguiente**.

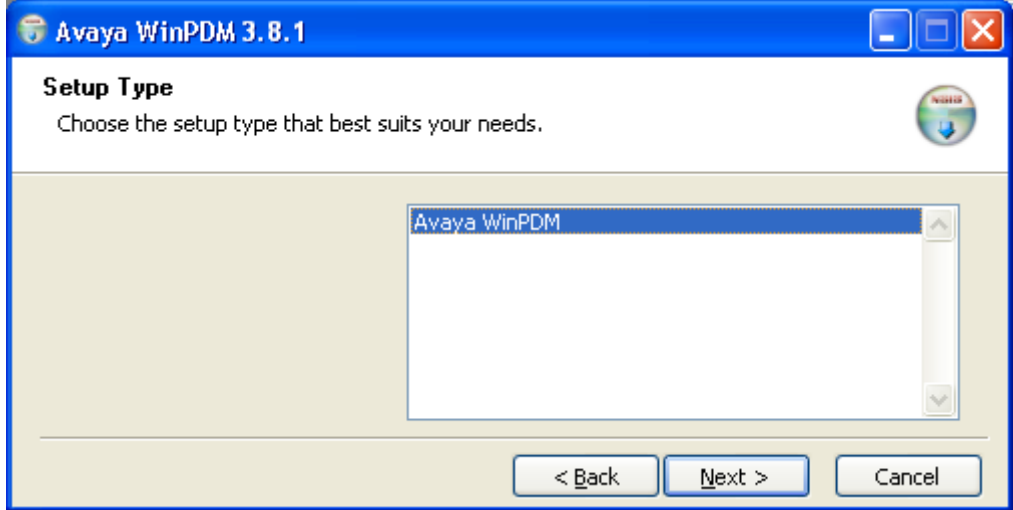

5. Haga clic en **Instalar**.

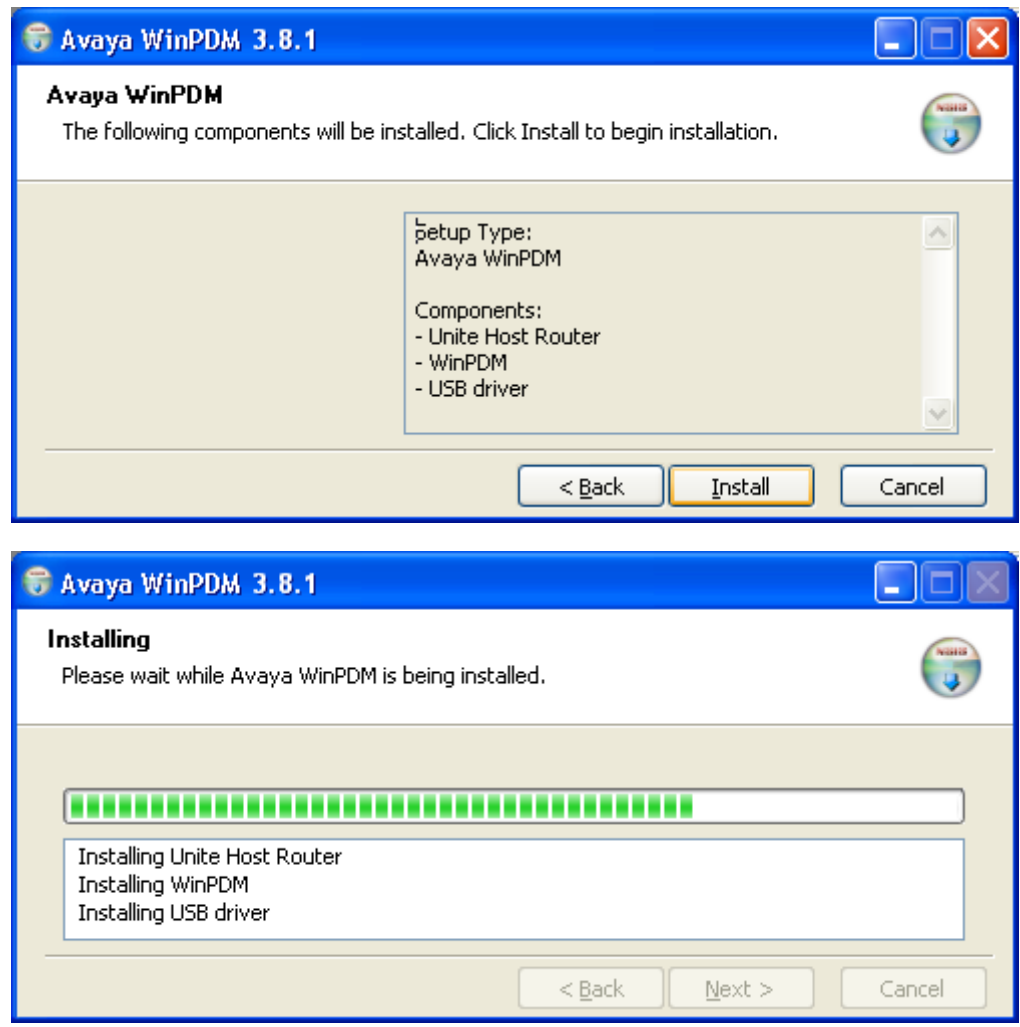

<span id="page-115-0"></span>6. Cuando finalice la instalación, haga clic en **Finalizar**.

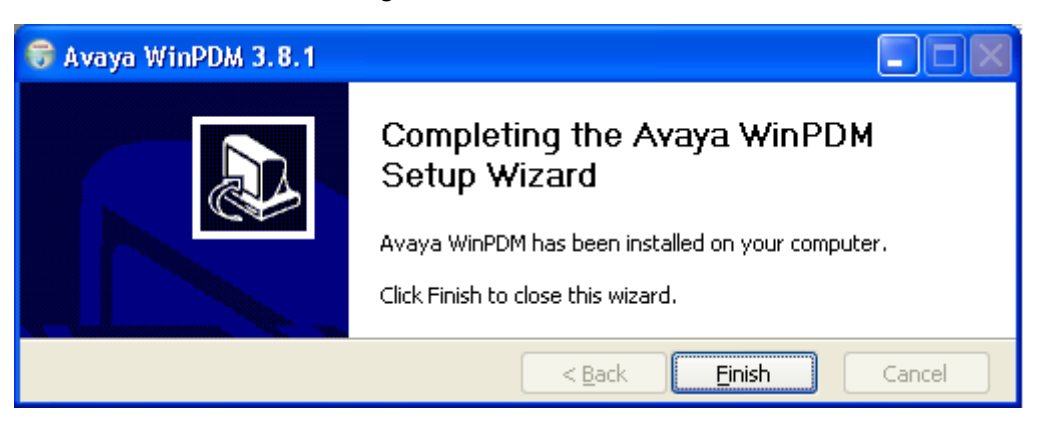

#### **Vínculos relacionados**

[Actualizar teléfonos](#page-112-0) en la página 113

### **Iniciar Windows Device Manager**

#### **Procedimiento**

- 1. Seleccione **Inicio** > **Todos los programas** > **Avaya WinPDM**.
- 2. Haga clic en el ícono **Avaya WinPDM**.
	- Si es la primera vez que ejecuta Avaya WinPDM:
		- Avaya WinPDM le solicitará que cree un sitio. Introduzca un nombre para el sitio y haga clic en **Aceptar**.
		- Avaya WinPDM le solicitará que importe archivos de definición de parámetros.

#### **Vínculos relacionados**

[Actualizar teléfonos](#page-112-0) en la página 113

### **Actualización del software del teléfono**

#### **Acerca de esta tarea**

DECT R4 es compatible en una variedad de sistemas Avaya. Para el funcionamiento de IP Office, debe utilizar software específicamente documentado como probado y compatible con IP Office. Los detalles del software compatible se incluyen en el Boletín técnico IP Office para cada versión.

#### **Procedimiento**

1. Dentro del Avaya Device Manager, seleccione la ficha **Dispositivos**.

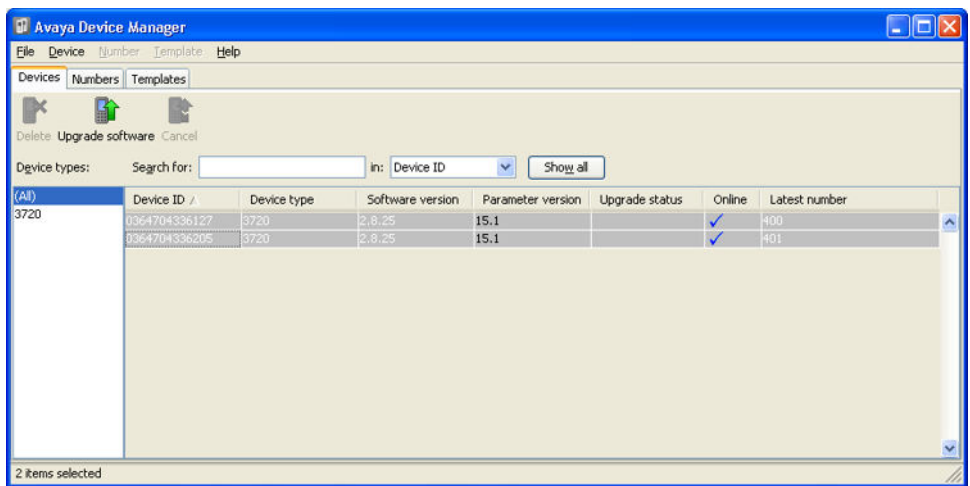

2. Se muestra la versión actual de software de cada teléfono. Compárela con las versiones de software disponibles que muestra el grupo de la versión como parte del nombre del archivo .pkg incluido con el software DECT R4.

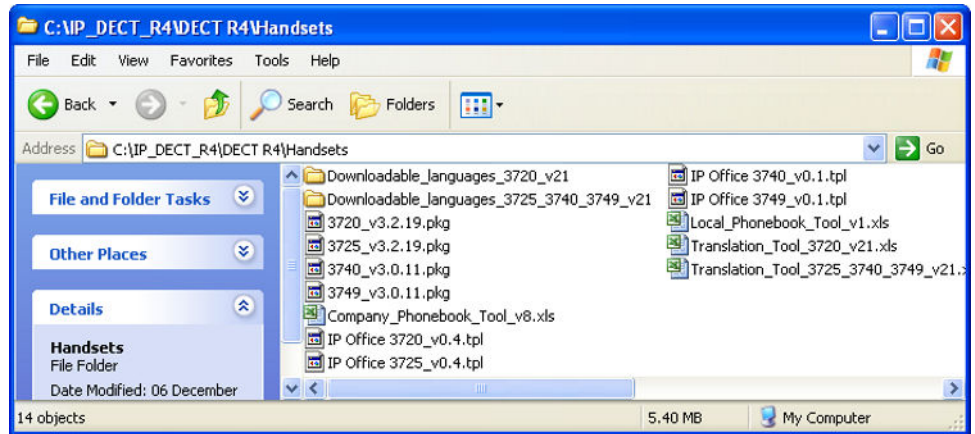

- 3. En el Device Manager, seleccione los teléfonos que desee actualizar.
- 4. Haga clic en **Actualizar software**. El menú que se muestra dependerá si utiliza el AIWS para una actualización aérea o el WinPDM para una actualización de cargador.

#### • **Menú de software de actualización de AIWS**

Este menú se muestra cuando se utiliza el AIWS del Device Manager para realizar actualizaciones aéreas de teléfonos. Este método admite una cantidad de opciones adicionales, pero es mucho más lento que actualizar teléfonos en un cargador avanzado.

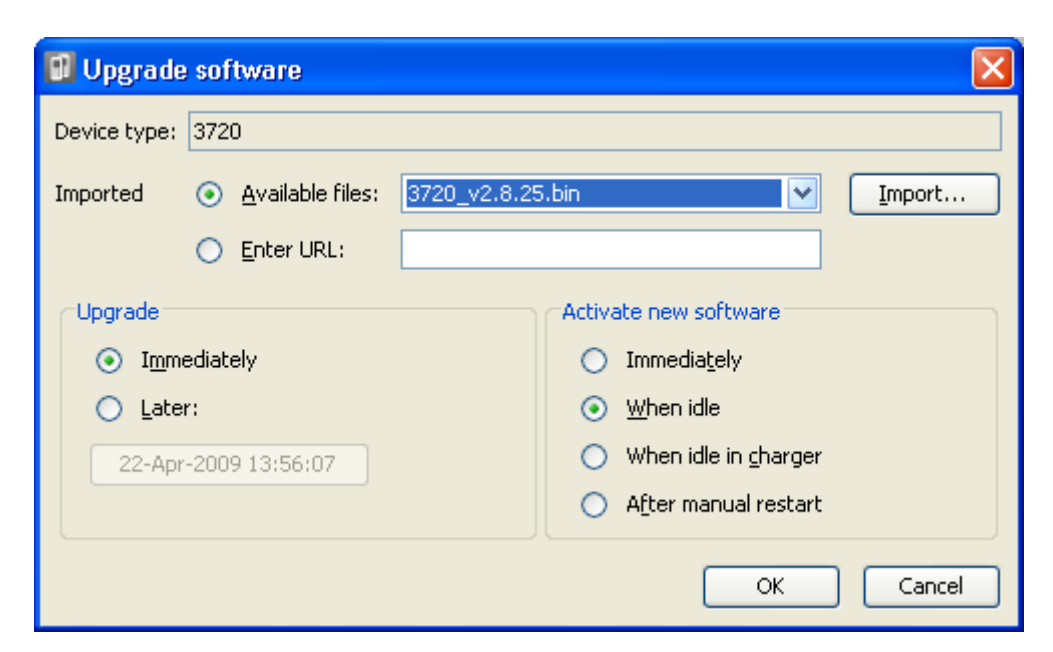

#### • **Menú de actualización de cargador avanzado/WinPDM**

Este menú se muestra cuando utiliza el Administrador de dispositivos de Windows para actualizar un teléfono actualmente en un cargador avanzado conectado a la PC mediante USB o LAN. Consulte [Instalación de Windows Device Manager](#page-113-0) en la página 114.

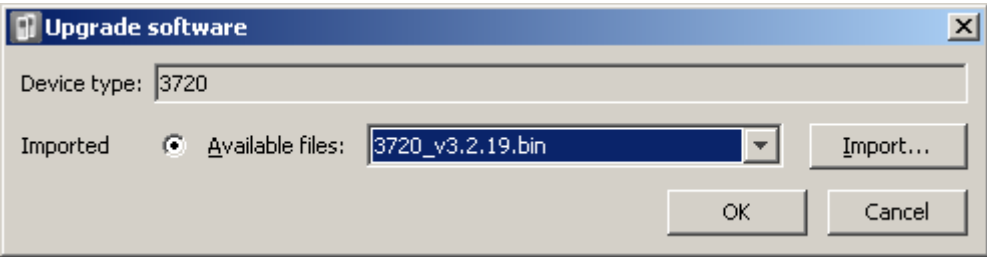

- Si ya ha importado los archivos de definición de parámetros para los teléfonos, use la lista desplegable de **Archivos disponibles** para seleccionar el archivo bin del software para el tipo de teléfono que se actualizará. De lo contrario, haga clic en **Importar** y navegue hasta los archivos .pkg para el tipo de teléfono.
- Seleccione la otra configuración de actualización requerida y haga clic en **Aceptar**.

Comienza la actualización. En las siguientes imágenes aparece una actualización típica según se realiza en un dispositivo.

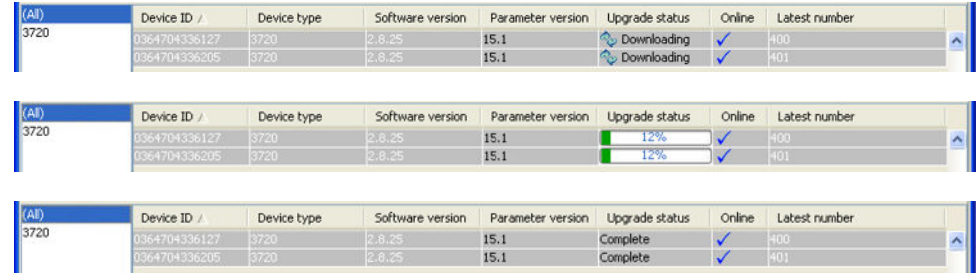

#### **Vínculos relacionados**

[Actualizar teléfonos](#page-112-0) en la página 113

### **Visualizar los usuarios suscritos**

Existe una cantidad de formas de visualizar los teléfonos suscritos al sistema.

#### **Vínculos relacionados**

[Suscribir teléfonos](#page-104-0) en la página 105 Usar la Estación de base maestra en la página 119 Utilizar IP Office System Status en la página 119

### **Usar la Estación de base maestra**

#### **Procedimiento**

- 1. Iniciar sesión a la estación de base maestra.
- 2. Seleccione Usuarios y seleccione la ficha Usuarios.
- 3. Haga clic en **mostrar**.

Se muestran los detalles de los teléfonos suscritos.

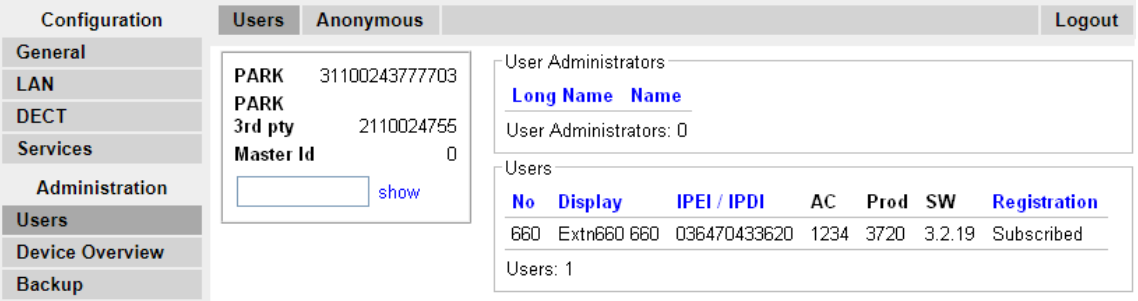

#### **Vínculos relacionados**

Visualizar los usuarios suscritos en la página 119

### **Utilizar IP Office System Status**

La aplicación System Status incluye las extensiones DECT en una lista como un subgrupo de las extensiones H.323. También se puede utilizar para forzar la baja de la suscripción de un teléfono.

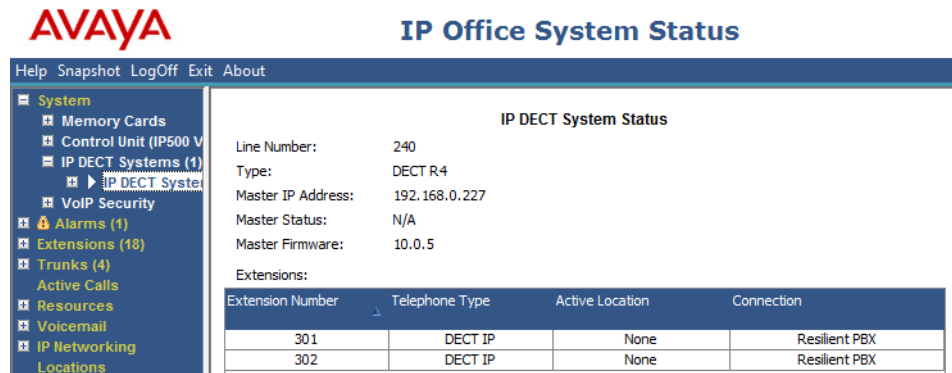

#### **Vínculos relacionados**

Visualizar los usuarios suscritos en la página 119

### **Dar de baja de la suscripción a los teléfonos**

Los teléfonos DECT se pueden suscribir a varios sistemas DECT y entonces se pueden intercambiar con el sistema al cual están suscritos actualmente.

La opción Dar de baja la suscripción que se proporciona a través de los menús del teléfono no da de baja la suscripción de una teléfono del sistema DECT R4 o IP Office. Esta opción solo elimina los detalles del sistema suscrito del teléfono. La función de Dar de baja la suscripción solo funciona para las suscripciones donde la opción Protección se estableció en **No** durante la suscripción original.

Al volver a suscribir el teléfono se restituye el sistema DECT R4 en la lista de sistemas que puede seleccionar el teléfono para que estén actualmente suscritos.

Para eliminar un teléfono de un sistema que utiliza el aprovisionamiento de IP Office, la entrada de extensión del teléfono se debe borrar de la configuración de IP Office. Para eliminar un teléfono de un sistema que no utiliza el aprovisionamiento de IP Office, la entrada de extensión del teléfono se debe borrar de la configuración de IP Office y de la configuración de la estación de base maestra.

#### **Vínculos relacionados**

[Suscribir teléfonos](#page-104-0) en la página 105

### **Deshabilitar suscripción**

#### **Acerca de esta tarea**

Cuando se han suscrito todos los teléfonos DECT, Avaya recomienda que deshabilite cualquier otra suscripción. Esto no afecta la resuscripción para las extensiones que ya están configuradas en la configuración de IP Office.

Asegúrese de que no haya copias de la configuración abiertas en Manager durante la suscripción, ya que el envío de dicha copia de la configuración de regreso al sistema IP Office reemplazará las suscripciones y será necesario que los auriculares vuelvan a suscribirse. Luego de cualquier suscripción de un auricular, debe cargarse siempre una copia nueva de la configuración a IP Office Manager, en caso de que se necesite realizar otros cambios a la configuración.

#### **Procedimiento**

1. Con IP Office Manager, haga clic en **FR Linea.** 

Se muestra la lista de las líneas existentes.

- 2. Seleccione la **Línea de IP DECT** que se creó anteriormente.
- 3. Haga clic en la ficha **Puerta de enlace**.
- 4. Cambie el parámetro **Suscripciones** a **Deshabilitado**.
- 5. Haga clic en **OK** para volver a guardar la configuración en el sistema IP Office.

#### **Vínculos relacionados**

[Suscribir teléfonos](#page-104-0) en la página 105

# **Parte 4:  Resistencia de DECT R4**

# <span id="page-121-0"></span>**Capítulo 13: Resistencia de DECT**

Desde su versión 9.1, IP Office admite dos métodos para garantizar la disponibilidad continua de DECT. Es posible combinar ambos métodos para garantizar la máxima disponibilidad. En los dos casos, se recomienda finalizar y probar la instalación normal del sistema antes de agregar el reflejo y la resistencia del conmutador.

- **Reflejo de estación base maestra:** Ahora es posible configurar dos estaciones base para que actúen como estaciones base maestras "en espejo". Una será la estación base maestra activa mientras que la otra será una estación base maestra en espera. Si por algún motivo la estación base maestra activa deja de estar disponible, IP Office pasa a usar la estación base maestra en espera para mantener el funcionamiento de DECT. No se admite el reflejo entre estaciones base compactas y no compactas. Sin embargo, sí se admite entre una puerta de enlace DECT y una estación base no compacta.
- **Resistencia de conmutador de IP Office:** Es posible configurar el sistema IP Office que controla el sistema DECT para permitir que el control se transfiera automáticamente a otro sistema IP Office cuando no esté disponible. Es posible configurar la línea de la SCN entre ambos sistemas con el fin de permitir una copia de respaldo de DECT en el caso de resistencia, de la misma forma que sucede con la resistencia en teléfonos IP H.323. Si, por algún motivo, el sistema IP Office primario deja de estar disponible, el control y los usuarios de DECT se conmutan al sistema IP Office de respaldo.

#### **Vínculos relacionados**

Visualización y control de la resistencia en la página 122

### **Visualización y control de la resistencia**

Con la aplicación IP Office System Status Application, puede ver el estado de un sistema IP Office y también detectar los sistemas DECT a los que está conectado. Para hacerlo, seleccione **Sistema | Sistemas IP DECT**.

Al seleccionar el sistema IP DECT, se muestran los detalles del sistema particular y las extensiones que admite. Se indican las direcciones y el estado de las estaciones base maestras reflejadas. Para las extensiones, también se indica la conexión que se utiliza.

El menú ofrece varios controles:

- **Cancelar suscripción:** Se fuerza la baja de la suscripción de la extensión seleccionada.
- **Cambiar al nodo de respaldo:** Se fuerza la conmutación de la conexión DECT del sistema IP Office primario al sistema IP Office de reserva.
- **Cambiar al nodo primario**: Se fuerza la conmutación de la conexión DECT del sistema IP Office de reserva al sistema IP Office primario.

#### **Vínculos relacionados**

[Resistencia de DECT](#page-121-0) en la página 122

# <span id="page-123-0"></span>**Capítulo 14: Configuración de reflejos de la estación base**

Para aumentar la resistencia de la red DECT, es posible configurar dos estaciones base para que funcionen como estaciones base maestras 'reflejadas'. Solo una por vez actúa como estación base maestra activa. Sin embargo, la otra cumple esa función cuando es necesario.

Todos los requisitos normales de la estación base maestra se aplican a las dos estaciones base reflejadas, incluidos los requisitos de sincronización aérea, excepto que esta función se asigne a otra estación base. Consulte Configuración de la sincronización aérea.

No se admite el reflejo entre estaciones base compactas y no compactas. Sin embargo, sí se admite entre una puerta de enlace DECT y una estación base no compacta.

#### **Vínculos relacionados**

Configuración de IP Office en la página 124 [Configuración de las estaciones base reflejadas](#page-124-0) en la página 125 [Activación de la estación base maestra](#page-124-0) en la página 125

### **Configuración de IP Office**

En el sistema IP Office, se debe configurar la línea IP DECT con las direcciones IP de las dos estaciones base reflejadas.

#### **Procedimiento**

- 1. Use Manager para recuperar la configuración del sistema.
- 2. Haga clic en **Línea**. Se muestra la lista de las líneas existentes.
- 3. Seleccione la línea IP DECT y, luego, la pestaña **VoIP**.
- 4. En los campos **Dirección IP de puerta de enlace** y **Dirección IP en espera**, escriba las direcciones IP de las dos estaciones base que se reflejarán.
- 5. Guarde los cambios.

#### **Vínculos relacionados**

Configuración de reflejos de la estación base en la página 124

### <span id="page-124-0"></span>**Configuración de las estaciones base reflejadas**

Use el siguiente proceso para configurar la estación base maestra y su reflejo.

#### **Antes de empezar**

Para este proceso, se requiere acceso a las pestañas y los campos que están visibles únicamente cuando se selecciona **Mostrar opciones avanzadas**.

#### **Procedimiento**

- 1. Inicie sesión en la primera estación base maestra.
- 2. Seleccione **DECT** y después seleccione la pestaña Maestro.
- 3. Configure **Modo** en Reflejo.
- 4. En el campo **Dirección IP maestra de reflejo**, introduzca la dirección IP de la otra estación base.
- 5. Seleccione la pestaña **DECT | Radio**.
- 6. En el campo **Dirección IP maestra**, introduzca la dirección IP de la misma estación base.
- 7. En el campo **Dirección IP maestra alternativa**, introduzca la dirección IP de la otra estación base maestra. Haga clic en **Aceptar**.
- 8. Restablezca la estación base.
- 9. Repita este proceso para la otra estación base reflejada.

#### **Pasos siguientes**

Ya puede activar la estación base maestra.

#### **Vínculos relacionados**

[Configuración de reflejos de la estación base](#page-123-0) en la página 124

### **Activación de la estación base maestra**

Solo una de las estaciones base del par reflejado funciona como estación base maestra por vez. La selección inicial se realiza a través de los menús de la estación base del miembro seleccionado del par reflejado.

#### **Antes de empezar**

Para este proceso, se requiere acceso a las pestañas y los campos que están visibles únicamente cuando se selecciona **Mostrar opciones avanzadas**.

#### **Procedimiento**

- 1. Inicie sesión en una de las estaciones base maestras reflejadas.
- 2. Seleccione **DECT** y después seleccione la pestaña **Maestro**.
- 3. Haga clic en **Activar reflejo**. La estación base se transforma en la estación base maestra activa para el par reflejado.

#### **Vínculos relacionados**

[Configuración de reflejos de la estación base](#page-123-0) en la página 124

# <span id="page-126-0"></span>**Capítulo 15: Configuración de la resistencia del conmutador**

En el caso de los sistemas IP Office en una red de varios sitios, como una Small Community Network o una red Server Edition, el control del sistema DECT de IP Office puede transferirse a otro sistema IP Office. Esta conmutación por error se produce cuando la estación base maestra no puede detectar su sistema IP Office primario, que es el sistema IP Office configurado con una línea IP DECT.

Durante la conmutación por error, el sistema IP Office de conmutación por error especificado toma el control y actúa como host de las extensiones y los usuarios DECT que se encontraban en el sistema IP Office primario. No obstante, no se permiten cambios de la configuración DECT ni suscripciones de auriculares adicionales.

El sistema IP Office de conmutación por error puede servir como host de su propio sistema DECT R4 a través de su propia línea IP DECT y estación de base maestra. En ese caso, solo puede admitir conmutación por error de otro sistema hasta su capacidad máxima de usuarios DECT, incluidos los usuarios DECT nativos existentes.

#### **Para una instalación aprovisionada:**

- Se conserva la agenda telefónica centralizada después de la conmutación por error. Sin embargo, esto no aplica si la agenda telefónica es proporcionada por un sistema AIWS.
- Se muestra una **R** en los teléfonos DECT de la serie 3700 cuando están en conmutación por error.
- De manera predeterminada, el control y las extensiones de DECT regresan automáticamente al sistema IP Office primario cuando este vuelve a estar disponible.

#### **Para una instalación no aprovisionada:**

- La agenda telefónica centralizada no se admite durante la conmutación por error.
- Los auriculares no muestran ninguna indicación de que el sistema está en conmutación por error.

#### **Vínculos relacionados**

[Configuración de la estación base aprovisionada](#page-127-0) en la página 128 [Configuración de la estación base no aprovisionada](#page-127-0) en la página 128 [Configuración de IP Office para resistencia del conmutador](#page-128-0) en la página 129 [Configuración de línea de IP Office para resistencia de DECT](#page-129-0) en la página 130

### <span id="page-127-0"></span>**Configuración de la estación base aprovisionada**

En una instalación aprovisionada, la estación base maestra debe configurarse para aceptar una conexión de aprovisionamiento del sistema IP Office de respaldo.

#### **Antes de empezar**

Para este proceso, se requiere acceso a las pestañas y los campos que están visibles únicamente cuando se selecciona **Mostrar opciones avanzadas**.

#### **Procedimiento**

- 1. Inicie sesión en la estación base maestra.
- 2. Seleccione **Servicios** y después seleccione la ficha **Aprovisionamiento**.
- 3. Establezca la opción **Vista actual** en **Redundante**.
- 4. Seleccione la opción **Habilitar**.
- 5. La configuración de seguridad de IP Office controla si admite HTTPS entre la estación base maestra (se admite de manera predeterminada) y el sistema IP Office de respaldo.
- 6. Configure **Dirección IP PBX** de forma tal que coincida con el sistema IP Office de respaldo.
- 7. En los campos **Nombre de autenticación** y **Contraseña**, establezca los detalles que coincidan con el usuario de servicio del sistema IP Office de reserva configurado para IP DECT.
- 8. Confirme que **Directorio base** sea **/system/backupipdect/** y no **/system/ipdect/**.
- 9. Haga clic en **Aceptar**.
- 10. Restablezca la estación base.

#### **Pasos siguientes**

Ahora debe configurar el sistema IP Office con resistencia del conmutador.

#### **Vínculos relacionados**

[Configuración de la resistencia del conmutador](#page-126-0) en la página 127

### **Configuración de la estación base no aprovisionada**

En los sistemas no aprovisionados, es necesario configurar la estación base maestra con los detalles de una conexión troncal redundante al sistema IP Office de reserva e indicar cuándo usar esa línea troncal.

#### **Antes de empezar**

Para este proceso, se requiere acceso a las pestañas y los campos que están visibles únicamente cuando se selecciona **Mostrar opciones avanzadas**.

#### **Procedimiento**

1. Inicie sesión en la estación base maestra.

- <span id="page-128-0"></span>2. Seleccione **DECT** y después seleccione la pestaña **Maestro**.
- 3. Habilite **PBX Resiliency** (Resistencia de PBX) y haga clic en **Aceptar**.
- 4. Seleccione la pestaña **Líneas troncales**. Se mostrarán las opciones para configurar la línea troncal redundante al sistema IP Office de respaldo.
- 5. En la sección **Trunk Settings** (Configuración de línea troncal), configure el funcionamiento de la reserva:
- **Priorizar primario**: si se selecciona esta opción, cuando durante la operación de reserva la estación base maestra detecta que el sistema IP Office primario ha regresado al funcionamiento normal, le devuelve el control de DECT. Si no se selecciona, el sistema IP Office de reserva conserva el control hasta que se le devuelve manualmente mediante la opción SSA.
- **Status Inquiry Period** (Periodo de consulta de estado): Este campo determina con qué frecuencia (en segundos) la estación base maestra debe controlar el estado del sistema IP Office primario. Este valor debe coincidir con el Periodo de consulta de estado configurado en el sistema IP Office.
- **Tiempo de espera de supervisión**: Este campo determina cuánto tiempo después de la pérdida del contacto (en segundos) la estación base maestra debe pasar al sistema IP Office de reserva. Esta opción solo se admite en una instalación aprovisionada.
- 6. En la configuración de **Redundant Trunks** (Troncales redundantes), configure como campos de puerto **1720** y como **CS IP Address** (Dirección IP de CS) la dirección IP del sistema IP Office de reserva.
- 7. Haga clic en **Aceptar**.
- 8. Restablezca la estación base.

#### **Pasos siguientes**

Ya puede configurar el sistema IP Office con resistencia del conmutador.

#### **Vínculos relacionados**

[Configuración de la resistencia del conmutador](#page-126-0) en la página 127

### **Configuración de IP Office para resistencia del conmutador**

Para la resistencia del conmutador DECT, IP Office debe configurarse como se muestra a continuación. Esta configuración se necesita únicamente en el sistema IP Office primario. No obstante, para los sistemas aprovisionados, debe habilitarse el usuario de servicio de seguridad del sistema IP Office de reserva y se lo debe configurar de forma que coincida con las opciones de conexión del aprovisionamiento redundante.

#### **Procedimiento**

- 1. Reciba la configuración de IP Office.
- 2. Haga clic en **Línea**. Se muestra la lista de las líneas existentes.
- 3. Seleccione **Línea de IP DECT**.
- <span id="page-129-0"></span>4. Seleccione la pestaña **Puerta de enlace**.
- 5. En la sección **Habilitar resistencia**, seleccione **Habilitar resistencia**.
- 6. Solo cambie los demás valores si fuera necesario:
- **Periodo de solicitud de estado**:Este campo determina con qué frecuencia (en segundos) la estación base maestra debe controlar el estado del sistema IP Office primario. En una instalación no aprovisionada, este valor debe coincidir con el Periodo de solicitud de estado configurado en la estación base maestra.
- **Priorizar primario**: Si se selecciona esta opción, cuando durante la operación de reserva el sistema IP Office primario regresa al funcionamiento normal, se le devuelve el control de DECT automáticamente. Si no se selecciona, el sistema IP Office de reserva conserva el control hasta que se le devuelve manualmente mediante System Status Application.
- **Tiempo de espera de supervisión**: Este campo determina cuánto tiempo después de la pérdida del contacto (en segundos) la estación base maestra debe pasar al sistema IP Office de reserva. Esta opción solo está disponible para una instalación aprovisionada. En el caso de una instalación no aprovisionada, el valor se establece desde la estación base maestra.
- 7. Haga clic en Aceptar.
- 8. Guarde la configuración en el sistema.

#### **Vínculos relacionados**

[Configuración de la resistencia del conmutador](#page-126-0) en la página 127

### **Configuración de línea de IP Office para resistencia de DECT**

Las líneas entre sistemas de IP Office se deben configurar de manera que admitan las resistencia del conmutador.

#### **Procedimiento**

- 1. Seleccione la línea IP Office entre el sistema primario y el sistema de respaldo.
- 2. En la sección **Opciones de respaldo SCN**, seleccione **Admite reserva** y **Respalda mis teléfonos IP Dect**.
- 3. Guarde la configuración en el sistema.

#### **Vínculos relacionados**

[Configuración de la resistencia del conmutador](#page-126-0) en la página 127

# **Parte 5:  Información de ubicación de la estación de base**

# <span id="page-131-0"></span>**Capítulo 16: Usar ubicaciones IP Office con estaciones de base DECT R4**

Dentro de la configuración de IP Office, puede crear ubicaciones y asociar cada extensión con una ubicación. La información de ubicación puede definir qué ARS utilizan las extensiones para llamadas de emergencia y la información de dirección para enviar en líneas troncales SIP. Consulte la documentación de IP Office [Configuración de llamadas de emergencia](https://documentation.avaya.com/bundle/IPOffice911/page/Introduction.html).

Mientras se asigna una ubicación a cada extensión de IP Office, existen advertencias para el uso de ubicaciones con extensiones de DECT R4. Consulte a continuación.

#### **Ubicación de extensión sin compatibilidad con la ubicación de estación de base**

Dado que por su naturaleza las extensiones de DECT R4 pueden moverse dentro de un sitio y entre edificios mientras están en uso, a menos que el sitio del cliente pueda utilizar una única ubicación para todas las extensiones, se recomienda crear una entrada de ubicación separada para las extensiones de DECT R4. Esa entrada debe advertir que la ubicación física precisa del teléfono debe determinarse en el momento de cualquier llamada de emergencia.

#### **Ubicación de extensión con compatibilidad con la ubicación de estación de base**

Para IP Office R11.1 FP2 SP2 y posteriores, puede asignar ubicaciones de IP Office a cada estación de base de DECT R4. Cuando una extensión de DECT R4 realiza una llamada de emergencia, se utiliza la configuración de emergencia de la ubicación de IP Office de la estación de base.

Esta sección cubre la implementación de ubicaciones de la estación de base.

#### **Vínculos relacionados**

Habilitar compatibilidad con ubicación de estación de base en la página 132 [Configurar las ubicaciones de la estación de base](#page-132-0) en la página 133 [Importar Id. de la ubicación de la estación de base desde un archivo CSV](#page-132-0) en la página 133

### **Habilitar compatibilidad con ubicación de estación de base**

Para utilizar la información de ubicación de la estación de base, la línea IP Office IP DECT debe configurarse para utilizar las ID de ubicación que recibe de las estaciones de base DECT.

#### <span id="page-132-0"></span>**Procedimiento**

- 1. Con IP Office Manager o IP Office Web Manager, abra la configuración del sistema.
- 2. Seleccione la línea de IP DECT.
- 3. Para compatibilidad con la ubicación de la estación de base, habilite la configuración **Información de ubicación basada en llamadas**.
- 4. Guarde la nueva configuración.

#### **Vínculos relacionados**

[Usar ubicaciones IP Office con estaciones de base DECT R4](#page-131-0) en la página 132

### **Configurar las ubicaciones de la estación de base**

Este proceso se utiliza para asignar manualmente Id. de ubicación de IP Office a cada una de las estaciones de base DECT.

#### **Antes de empezar**

• Obtenga una lista de los Id. de ubicación de la configuración de IP Office.

#### **Procedimiento**

- 1. Inicie sesión en la estación base maestra.
- 2. Seleccione **Descripción general del dispositivo** y después seleccione la ficha **Radios**.
- 3. Haga clic en el nombre de la estación de base.
- 4. Ingrese el Id. de la ubicación de IP Office en el campo de **Id. de ubicación**.
- 5. Introduzca una descripción en el campo **Descripción**. Esto es opcional y se utiliza solo como recordatorio.
- 6. Haga clic en **Aplicar**.

#### **Vínculos relacionados**

[Usar ubicaciones IP Office con estaciones de base DECT R4](#page-131-0) en la página 132

### **Importar Id. de la ubicación de la estación de base desde un archivo CSV**

Las Id. de la ubicación para un conjunto de estaciones de base pueden importarse desde un archivo .csv.

- Para estaciones de base IPBS, cada entrada en el archivo debe tener el siguiente formato:
	- <Radio Name>,<Location ID>,<Description>
	- Por ejemplo: IPBS3-25-ec-3d, 123456789, Reception
- Para estaciones de base IPBL, cada entrada en el archivo debe tener el siguiente formato:
	- <Radio Name>,<RFP Port>,<Location ID>,<Description>
	- Por ejemplo: IPBL-30-00-20, 16, ABCDF, Conference Room 1

#### **Procedimiento**

- 1. Inicie sesión en la estación base maestra.
- 2. Seleccione **Descripción general del dispositivo** y después seleccione la ficha **Radios**.
- 3. Haga clic en el nombre de la estación de base.
- 4. Haga clic en **Importar ID de ubicación**.
- 5. Navegue hasta el archivo que contiene la Id. de la ubicación para cada estación de base y selecciónelo.
- 6. Haga clic en **Siguiente>**.
- 7. Haga clic en **Aceptar**.

#### **Vínculos relacionados**

[Usar ubicaciones IP Office con estaciones de base DECT R4](#page-131-0) en la página 132

# **Parte 6:  Instalación de puerta de enlace digital**

# <span id="page-135-0"></span>**Capítulo 17: Instalación de Puerta de enlace IP DECT**

Antes de la instalación, asegúrese de haber realizado una evaluación de los requerimientos de consumo de energía de las estaciones de base digitales. Esto determinará si las estaciones de base se pueden energizar directamente desde Puerta de enlace IP DECT o si cada una necesita sus propios adaptadores de corriente separados. Si se energizan con adaptadores de corriente separados, los cables de alimentación de EPP desde Puerta de enlace IP DECT no deben estar conectados.

#### **Vínculos relacionados**

Puerta de enlace IP DECT Resumen de instalación en la página 136 [Consumo de energía de la estación de base digital](#page-136-0) en la página 137 [Instalación de las estaciones de base digitales](#page-137-0) en la página 138 [Montaje](#page-137-0) en la página 138

### **Puerta de enlace IP DECT Resumen de instalación**

#### **Acerca de esta tarea**

El proceso de configuración para Puerta de enlace IP DECT es muy similar al proceso de configuración para una estación de base IP. En la instalación de un nuevo sistema DECT R4, se recomienda que Puerta de enlace IP DECT sea instalado como la estación de base maestra para el sistema. Esto no afecta el número permitido de estaciones de base IP y/o digitales.

La instalación de Puerta de enlace IP DECT como estación de base maestra se puede realizar como parte de una instalación aprovisionada o una instalación no aprovisionada. Si Puerta de enlace IP DECT se agrega a un sistema existente, se puede agregar de la misma manera que para una nueva estación de base esclava.

El siguiente es un resumen de las etapas de instalación:

#### **Procedimiento**

- 1. Instale en el bastidor.
- 2. Conecte el cable de alimentación.
- 3. Conecte la unidad a LAN con el puerto LAN1.
- 4. Conecte los cables de la estación de base digital.
- 5. Encienda la unidad.

<span id="page-136-0"></span>6. Acceda y configure la unidad de la misma forma que para una estación de base. La configuración requerida dependerá de si Puerta de enlace IP DECT se utiliza como una estación de base maestra para el sistema.

#### **Nota:**

Si Puerta de enlace IP DECT se está instalando, Avaya recomienda configurar Puerta de enlace IP DECT como la estación de base maestra para el sistema. Para configurar la puerta de enlace IP DECT como estación de base maestra, consulte [Configuración de la estación de base maestra](#page-72-0) en la página 73.

#### **Vínculos relacionados**

[Instalación de Puerta de enlace IP DECT](#page-135-0) en la página 136

### **Consumo de energía de la estación de base digital**

Puerta de enlace IP DECT se puede utilizar para energizar las estaciones de base digitales a través de la misma conexión de cable que se utiliza para señalización. Sin embargo, el suministro máximo de energía de Puerta de enlace IP DECT es de 15 W y el consumo de energía de cada estación base digital depende del tamaño y de la longitud de los cables. La siguiente tabla indica el consumo de energía y se puede utilizar para calcular si Puerta de enlace IP DECT puede energizar directamente las estaciones de base digitales. En los casos en que Puerta de enlace IP DECT no puede energizar directamente todas las estaciones de base digitales, algunas de las estaciones de base necesitarán una conexión de energía separada.

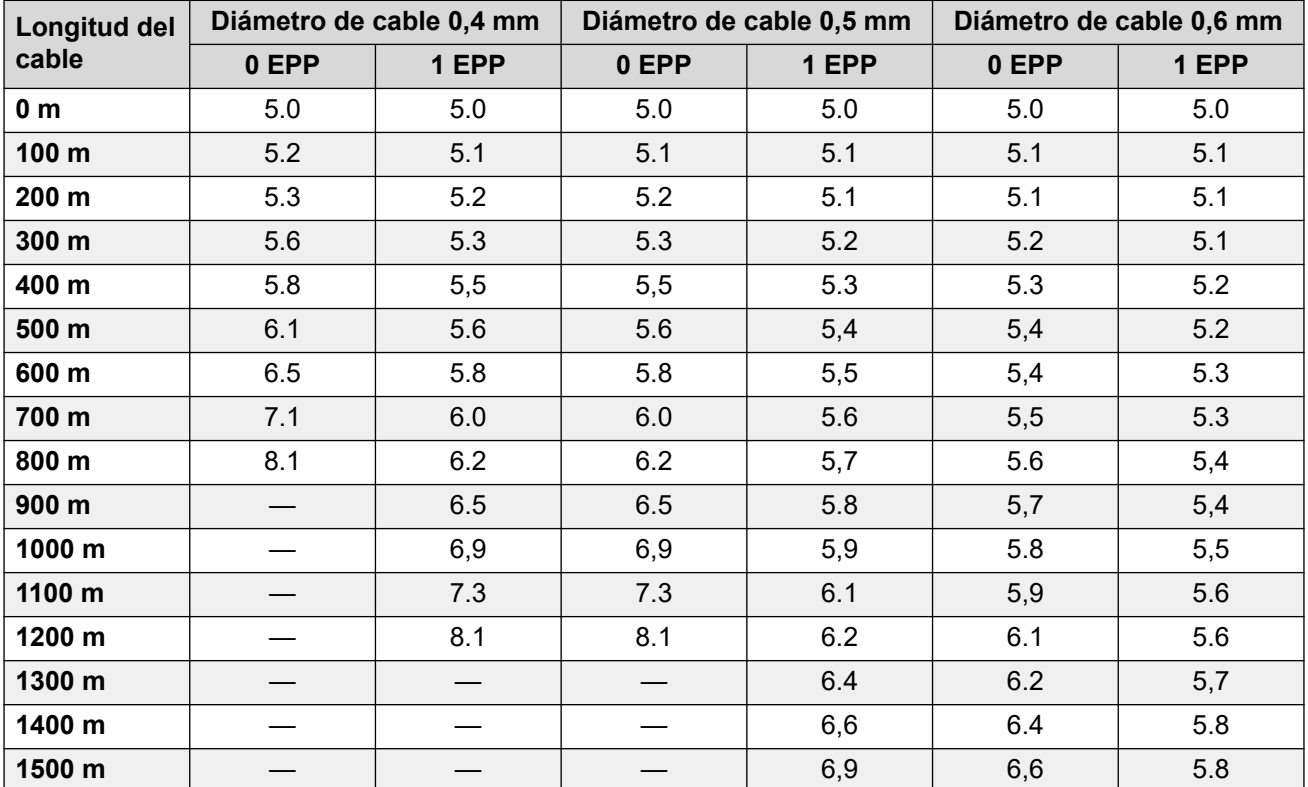

<span id="page-137-0"></span>Los siguientes adaptadores de suministro de energía se encuentran disponibles para energizar una estación de base localmente. La longitud máxima de los cables desde el adaptador y la estación base no debe exceder los 10 metros.

- **Para los países de Europa**: versión 130137B.
- **Para el Reino Unido**: versión 130136B.
- **Para Estados Unidos y Canadá**: versión 130138A.
- **Para Australia**: versión 130139B.

#### **Vínculos relacionados**

[Instalación de Puerta de enlace IP DECT](#page-135-0) en la página 136

### **Instalación de las estaciones de base digitales**

Además de los requisitos físicos de conexión y energía, no se requiere ninguna configuración. Puerta de enlace IP DECT proporciona automáticamente los archivos de firmware apropiados a las estaciones de base.

Use el siguiente pinout de cable para preparar el cable para conectar la estación de base digital a Puerta de enlace IP DECT. Recuerde dejar una longitud de cable suficiente para permitir cualquier posible reposicionamiento que se pueda requerir de las estaciones de base.

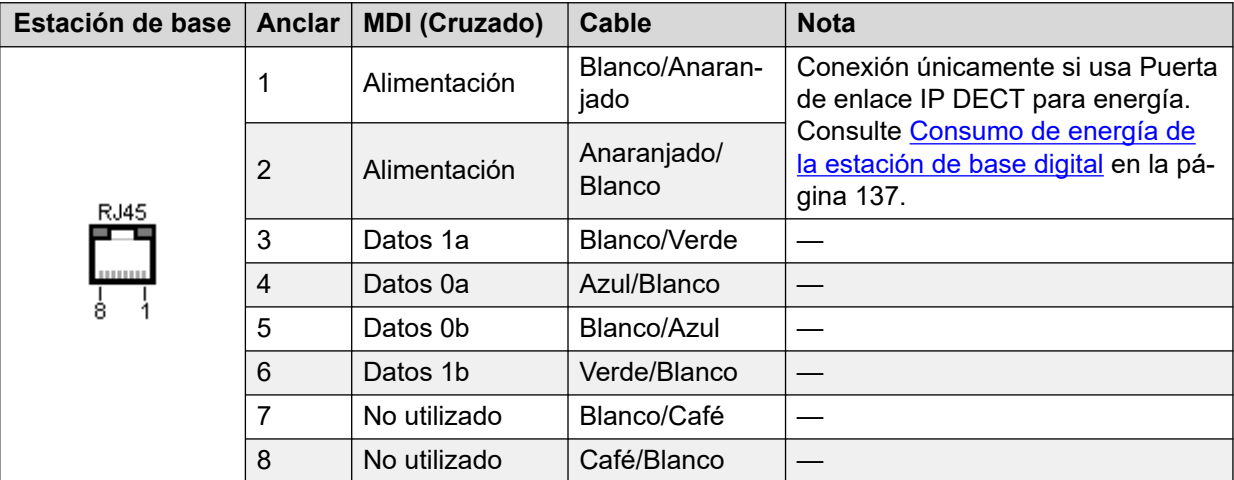

#### **Vínculos relacionados**

[Instalación de Puerta de enlace IP DECT](#page-135-0) en la página 136

### **Montaje**

#### **Acerca de esta tarea**

La estación de base se puede apagar ahora y montar en su posición de operación deseada. El soporte desmontable de la parte trasera de las estaciones de base se puede utilizar para el montaje en pared con dos tornillos apropiados para la superficie o para el montaje en columnas con dos bandas metálicas.

#### **Vínculos relacionados**

[Instalación de Puerta de enlace IP DECT](#page-135-0) en la página 136 [Montaje de una estación de base en la pared](#page-101-0) en la página 102 [Montaje de una estación de base en una columna/pilar](#page-103-0) en la página 104

### **Montaje de una estación de base en la pared**

#### **Acerca de esta tarea**

Quite el soporte de montaje de la estación de base. Úselo como plantilla para marcar los orificios de fijación de los tornillos. Observe el diagrama a continuación que indica el espacio libre necesario para colocar la estación de base en el soporte de montaje.

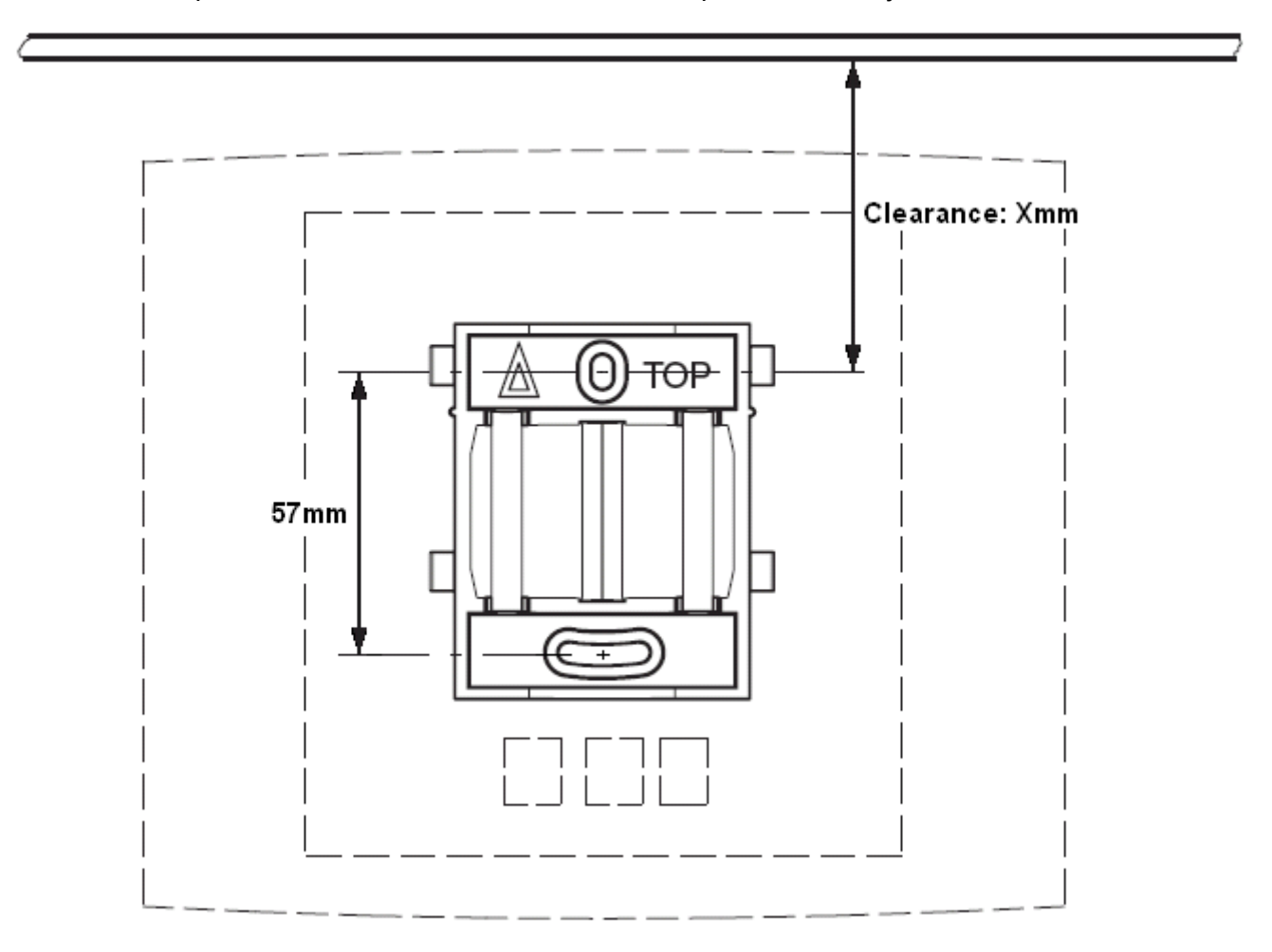

#### **Procedimiento**

1. Mantenga el soporte de montaje con su lado plano contra la pared con el texto "TOP" (SUPERIOR) hacia arriba y marque los dos orificios. Observe la distancia mínima entre el orificio superior del tornillo y el cielo raso. Esto depende del tipo de estación de base de la siguiente manera:

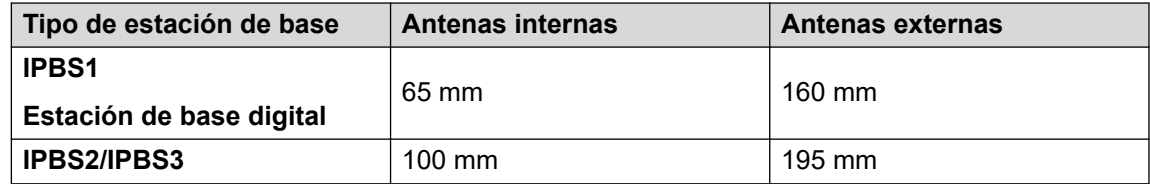

- 2. Perfore los dos orificios con una broca de 6 mm de diámetro e introduzca los enchufes de pared incluidos.
- 3. Coloque el soporte de montaje con su lado plano en la pared y ajústelo con los dos tornillos de 3,5 mm de diámetro que se incluyen.

#### **Vínculos relacionados**

[Montaje de la estación de base](#page-101-0) en la página 102 [Montaje](#page-137-0) en la página 138 [Instalación de la estación de base](#page-246-0) en la página 247

### **Montaje de una estación de base en una columna/pilar**

El soporte de montaje se puede fijar a un poste de 45 mm de diámetro o más, o a una viga de 50 mm de ancho mínimo mediante una tira o una banda metálica flexible de menos de 30 mm de ancho. La banda o la correa metálica flexible apropiada no se incluye con la estación de base.

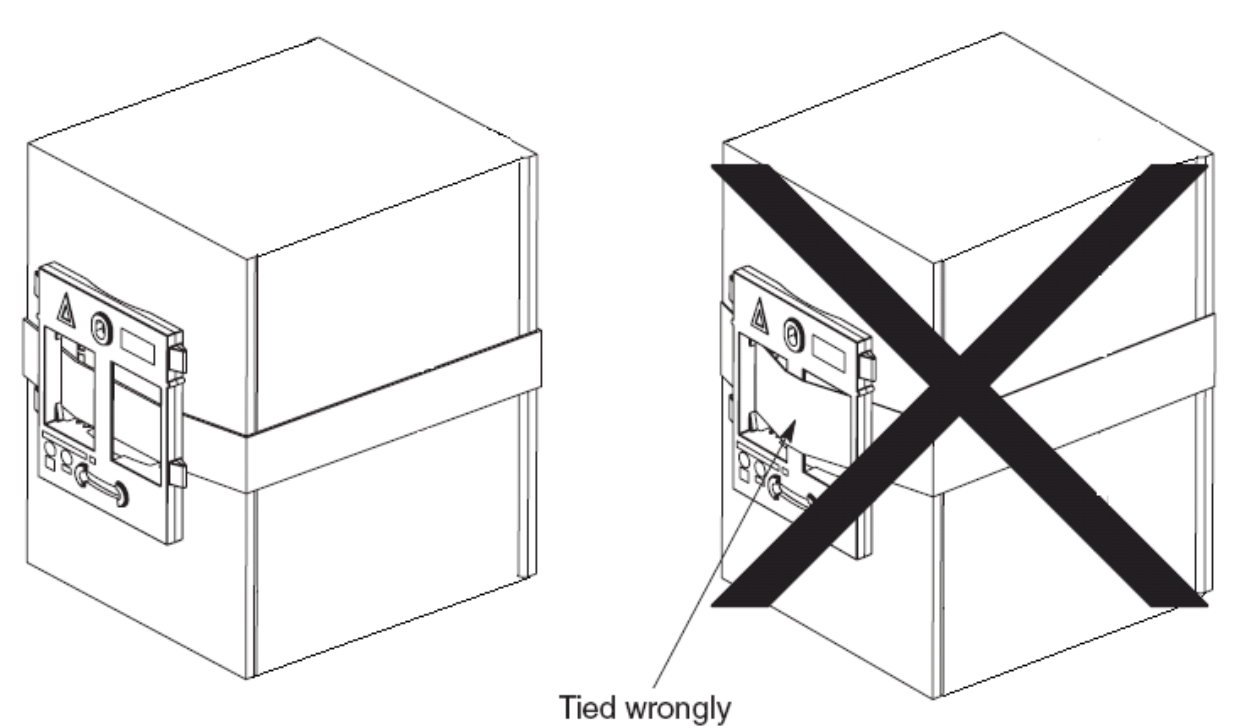

**Nota**: El montaje de una estación de base inalámbrica directamente en vigas o pilares de acero podría provocar interrupciones de la señal, como zonas muertas o reflexiones. Si es absolutamente necesario montar la estación de base en una superficie metálica, use espaciadores para separar en 20 a 25 cm la estación de base de la superficie.

#### **Vínculos relacionados**

[Montaje de la estación de base](#page-101-0) en la página 102

[Montaje](#page-137-0) en la página 138 [Instalación de la estación de base](#page-246-0) en la página 247

# **Parte 7:  Funciones del teléfono del usuario de IP Office**

## **Capítulo 18: Funciones del usuario de IP Office**

Para los sistemas instalados con aprovisionamiento de IP Office, el sistema proporciona a los usuarios de los teléfonos de la serie 3700 una gama de funciones adicionales específicas de IP Office. Estas se agregan a las funciones detalladas en las guías de usuario de Avaya para dichos teléfonos.

#### **Vínculos relacionados**

Pantalla inactiva en la página 143 [Indicadores de estado](#page-143-0) en la página 144 [Servicios de llamada](#page-144-0) en la página 145 [Opciones en llamada](#page-146-0) en la página 147 [Opciones de llamada en espera](#page-148-0) en la página 149

### **Pantalla inactiva**

La pantalla inactiva del teléfono muestra varios elementos de información. Estas son, de arriba hacia abajo:

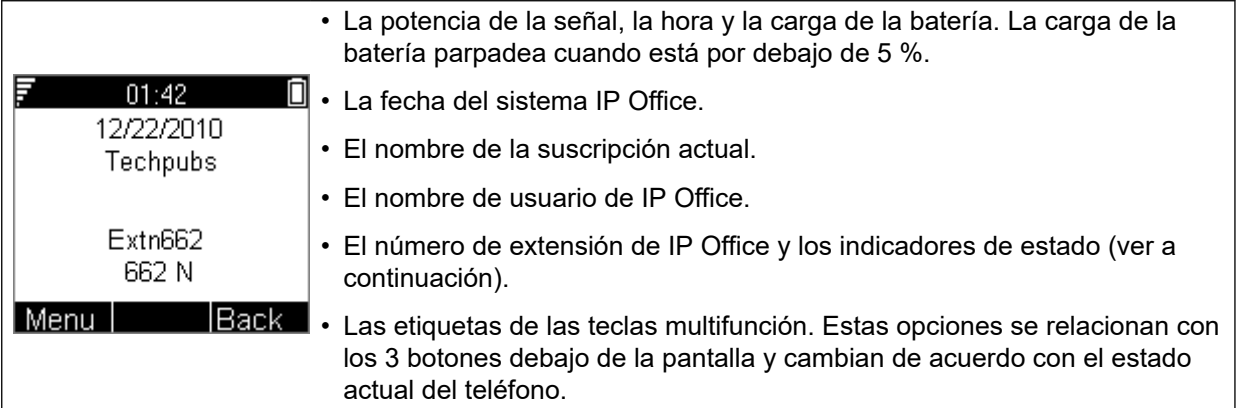

#### **Vínculos relacionados**

Funciones del usuario de IP Office en la página 143

### <span id="page-143-0"></span>**Indicadores de estado**

Los indicadores de estado de IP Office se muestran después de su número de extensión en la pantalla. Puede haber más de un indicador que se muestre. Los posibles indicadores de estado son:

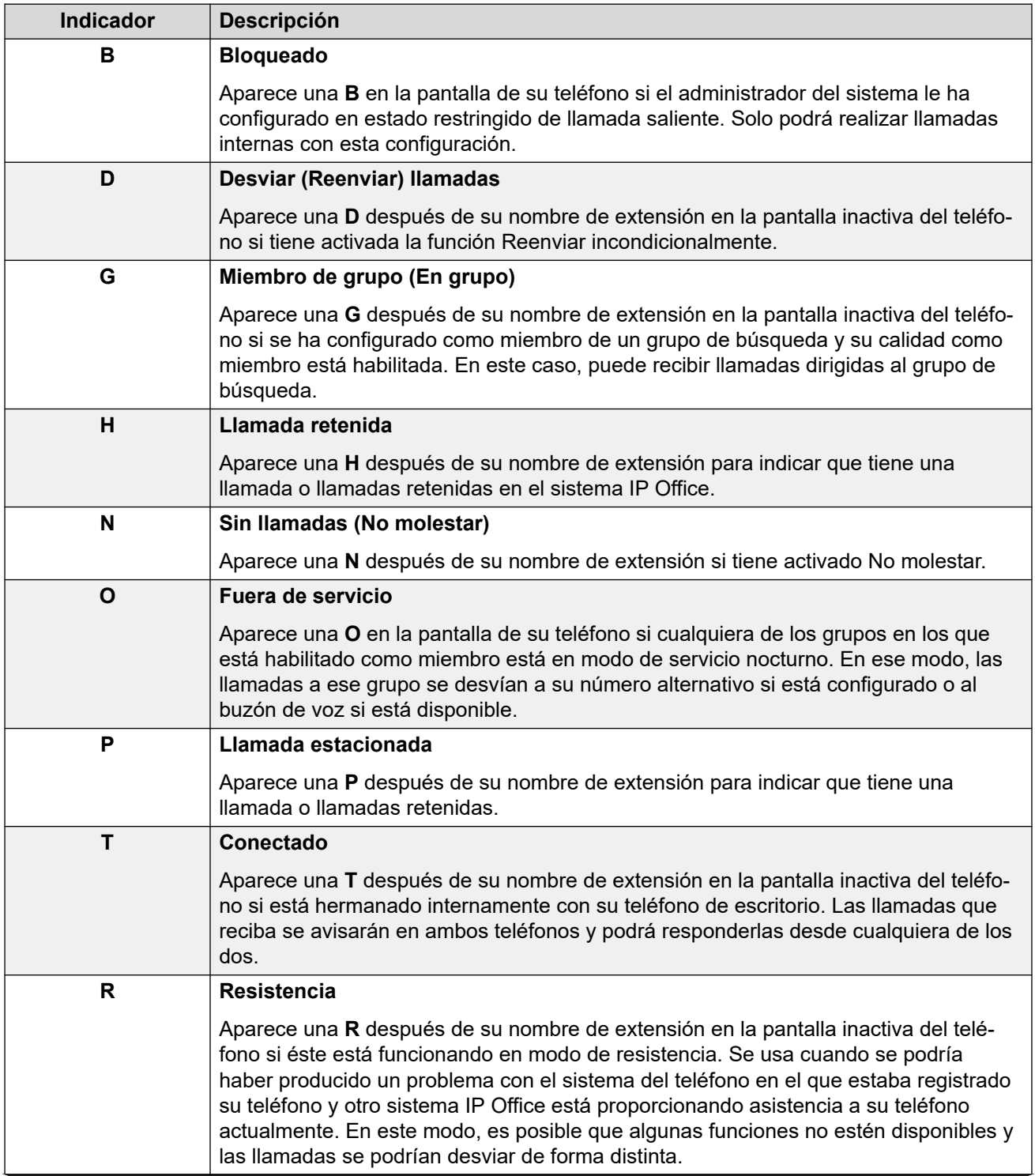

*La tabla continúa…*
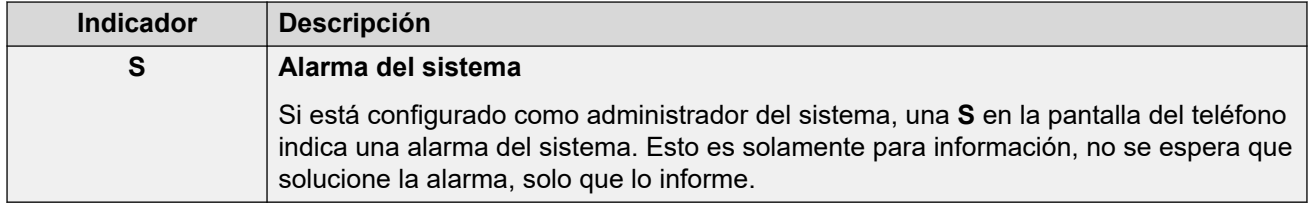

#### **Vínculos relacionados**

[Funciones del usuario de IP Office](#page-142-0) en la página 143

# **Servicios de llamada**

Se puede acceder a las siguientes opciones cuando el teléfono esté inactivo o la llamada actual esté retenida o en espera.

- 1. Presione Menú. Desplácese por la pantalla hasta **Llamadas** y presione Seleccionar.
- 2. Desplácese hacia abajo hasta **Servicios de llamadas** y presione Seleccionar.
- 3. Se muestra la lista de servicios disponibles. Desplácese hasta el servicio necesario y presione Seleccionar.
- 4. Para algunas funciones, es posible que necesite ingresar datos adicionales en la pantalla o seleccionar de una lista. Realice esto y presione Aceptar.
- 5. El teléfono envía las señales apropiadas a IP Office.
- 6. Cuelgue la llamada.

Los servicios disponibles son:

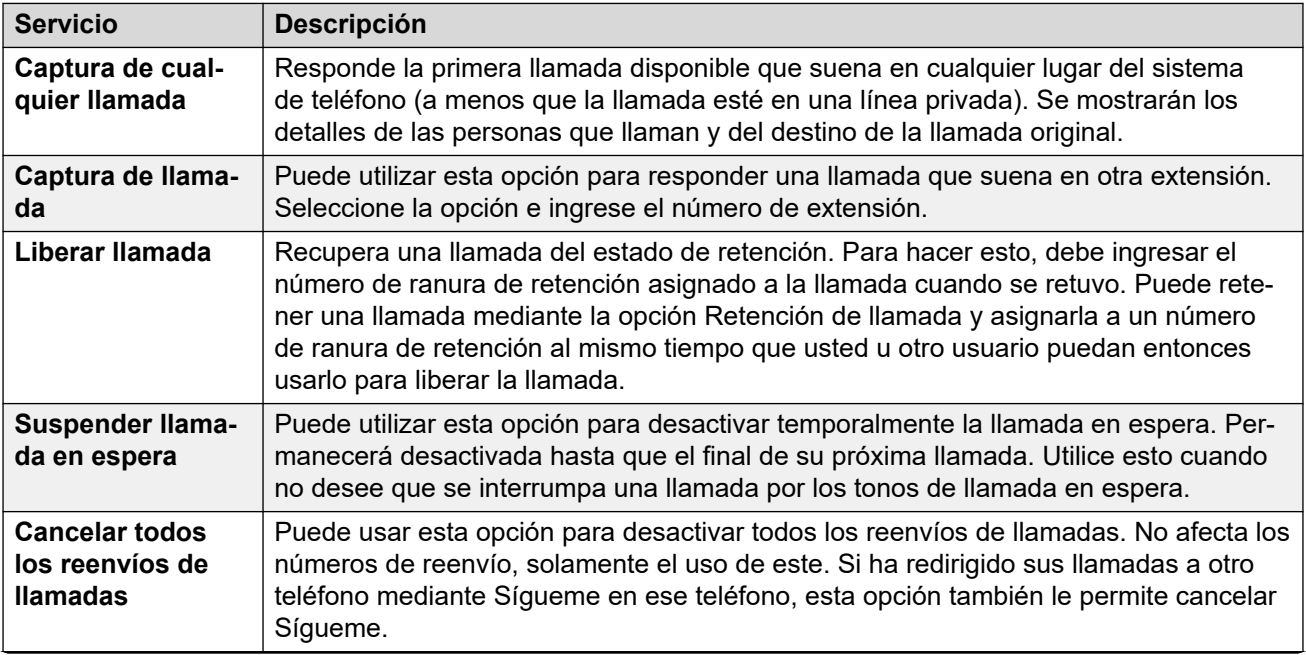

*La tabla continúa…*

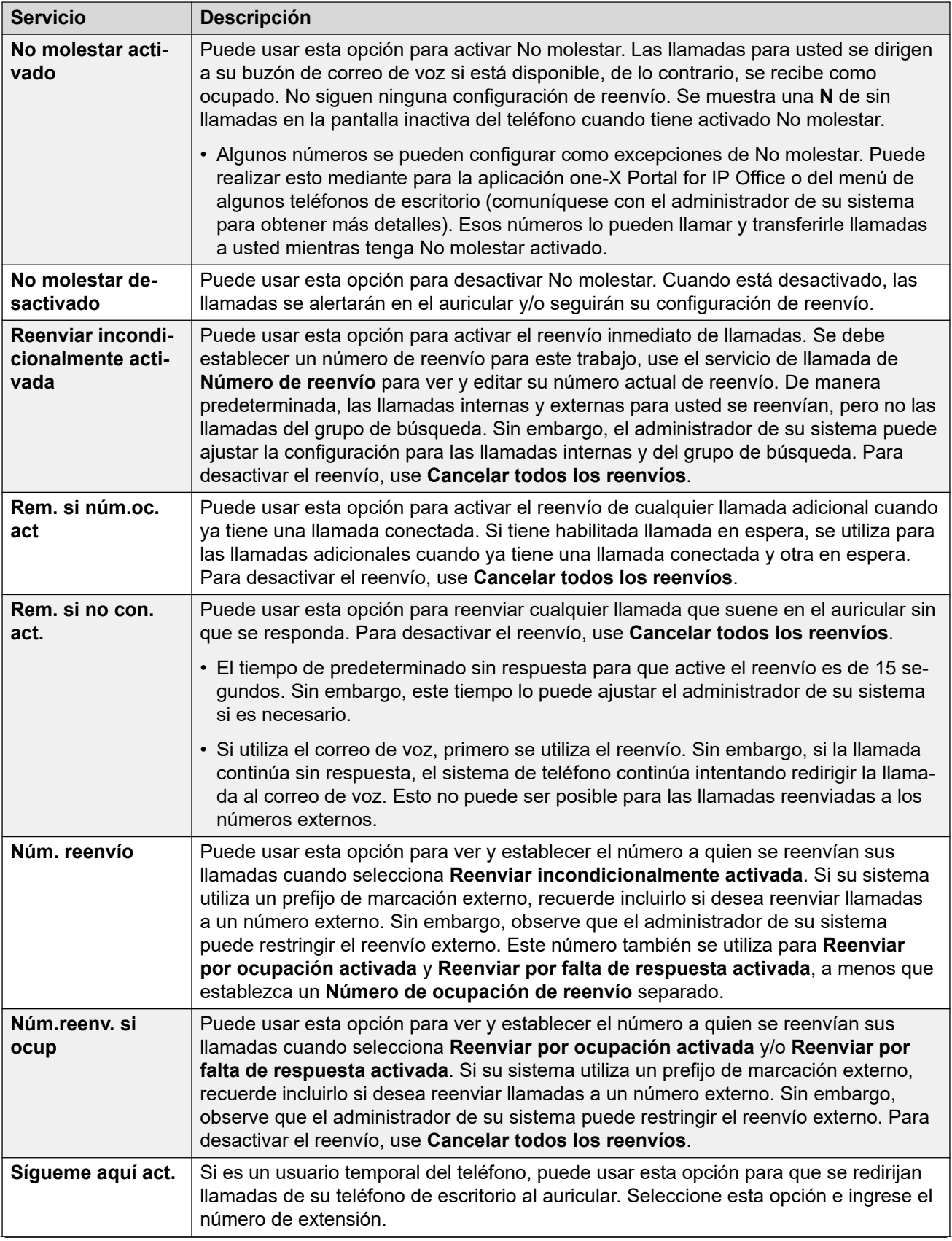

*La tabla continúa…*

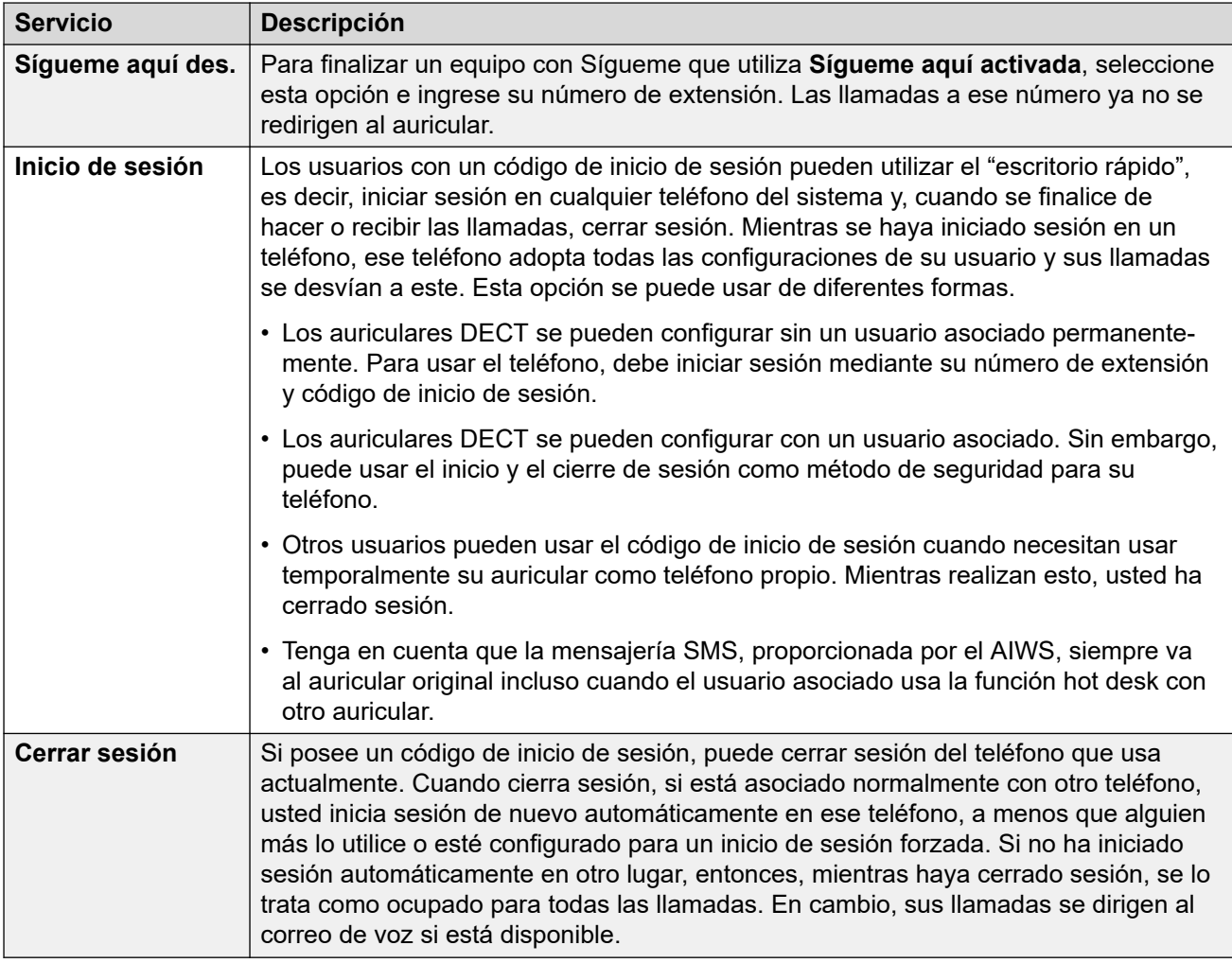

### **Vínculos relacionados**

[Funciones del usuario de IP Office](#page-142-0) en la página 143

# **Opciones en llamada**

Durante una llamada, la tecla multifunción **Más** se puede utilizar para acceder a un número de auricular y funciones de IP Office mientras todavía permanece conectado a la llamada.

- 1. Durante la llamada, presione Más.
	- Si el teléfono no está actualmente en la pantalla de detalles de llamada, es posible que deba presionar Atrás para llegar a esa pantalla antes de que pueda presionar Más.
- 2. Seleccione la función requerida.
- 3. Es posible que para algunas funciones deba ingresar algunos datos, por ejemplo, el destino de una transferencia.

Las funciones posibles son:

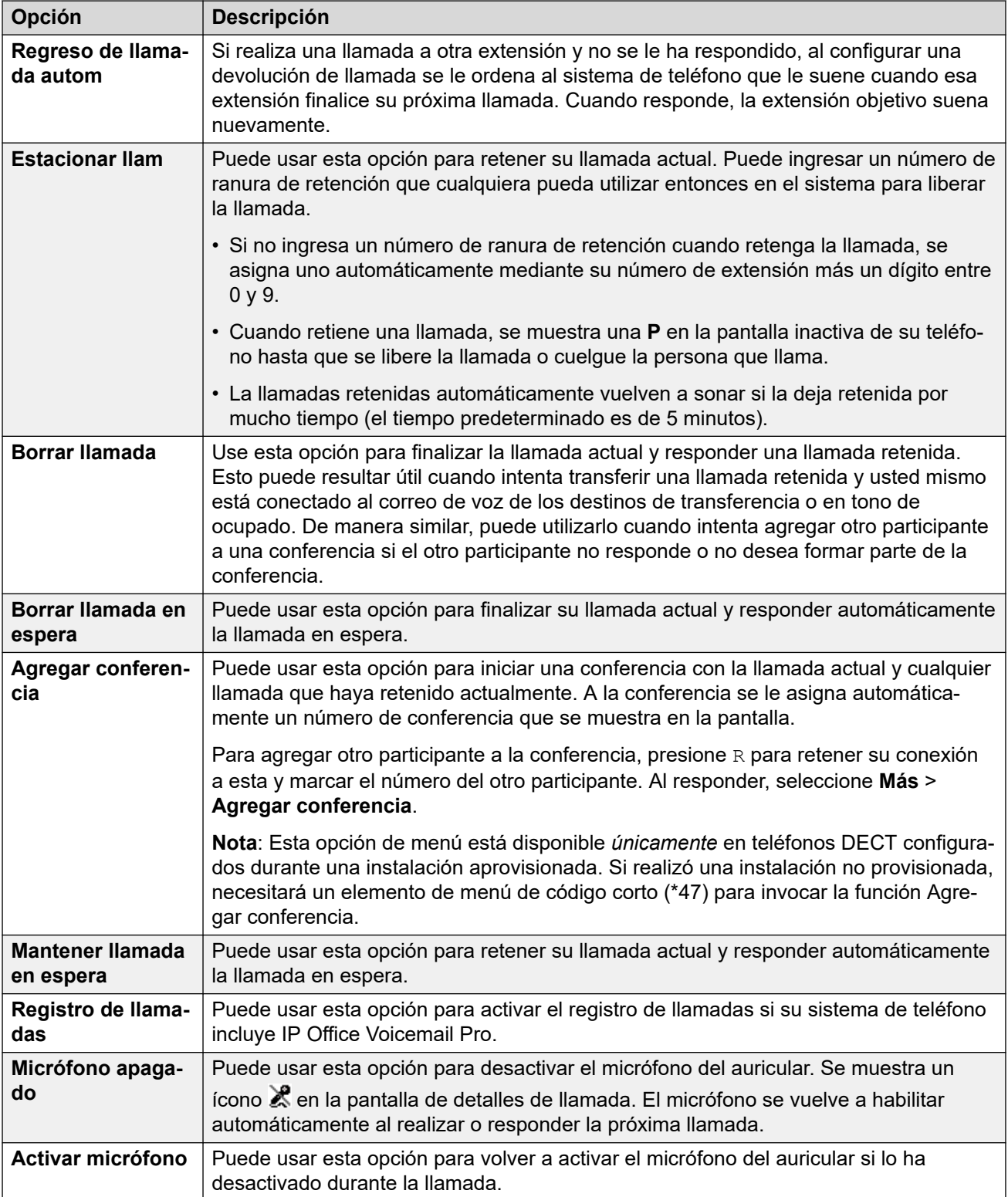

### **Vínculos relacionados**

[Funciones del usuario de IP Office](#page-142-0) en la página 143

# **Opciones de llamada en espera**

De manera predeterminada, la llamada en espera se activa para todos los usuarios. En la pantalla de DECT con una llamada ya conectada, otra llamada entrante causará que oiga un bip único y la pantalla del teléfono alternará entre los detalles de su llamada actual y la llamada en espera.

Solamente puede tener una llamada conectada y una llamada en espera. Cualquier llamada adicional lo verá a usted como ocupado y seguirá su configuración de Reenviar por ocupación si está establecida, o de otro modo, irá al correo de voz si está disponible. Si no responde la llamada en espera, seguirá su configuración de Reenviar por falta de respuesta si está establecido, o de otro modo, irá al correo de voz si está disponible.

Si finaliza su llamada actual mientras tiene una llamada en espera, esta comenzará a sonar y puede responderse. Puede finalizar su llamada actual y responder automáticamente la llamada en espera mediante la opción Borrar llamada en espera. Puede retener su llamada actual y responder automáticamente la llamada en espera mediante la opción Borrar llamada en espera.

### **Vínculos relacionados**

[Funciones del usuario de IP Office](#page-142-0) en la página 143

# **Parte 8:  Administración de dispositivos**

# <span id="page-150-0"></span>**Capítulo 19: Administración del dispositivo**

Esta sección cubre el uso de la aplicación Device Management para actualizar el firmware en los teléfonos y para aplicar plantillas de funciones personalizadas para los teléfonos.

Existen dos variantes de la aplicación device management que se pueden utilizar. Parecen similares y ofrecen las funciones similares pero operan de manera diferente:

#### • **AIWS Device Manager**

Esta es una versión de la aplicación Device Manager incluida en la unidad AIWS. Se puede iniciar mediante el acceso al navegador a la unidad AIWS en vez de tener que instalarlo en una PC particular.

#### • **WinPDM (Windows Portable Device Manager)**

Esta es la versión de la aplicación Device Manager que se puede instalar en una PC Windows.

El uso de las plantillas no es compatible para los sistemas instalados y mantenidos mediante el uso del aprovisionamiento de IP Office. Con los sistemas aprovisionados, el administrador del dispositivo solo se debe usar para actualizar el firmware del auricular.

#### **Vínculos relacionados**

Iniciar AIWS Device Manager en la página 151 [Cargar los archivos de definición de los parámetros](#page-151-0) en la página 152 [Cargar las plantillas de teléfono en Device Manager](#page-153-0) en la página 154 [Aplicar las plantillas en los teléfonos](#page-155-0) en la página 156 [Editar las plantillas](#page-156-0) en la página 157

# **Iniciar AIWS Device Manager**

# **Procedimiento**

1. Ingrese la dirección IP del AIWS en el campo de dirección del explorador.

Alternativamente, ingrese http://Elise-0091921 como la dirección y reemplace los dígitos por la clave de módulo de la unidad AIWS. La clave de módulo está impresa en la placa de circuito de AIWS.

- 2. Si aparece una advertencia de certificado de seguridad, selecciónela para continuar.
- 3. Ingrese un nombre de usuario y contraseña. Los valores predeterminados son **admin** y **changeme**.

### <span id="page-151-0"></span>Aparece el menú AIWS:

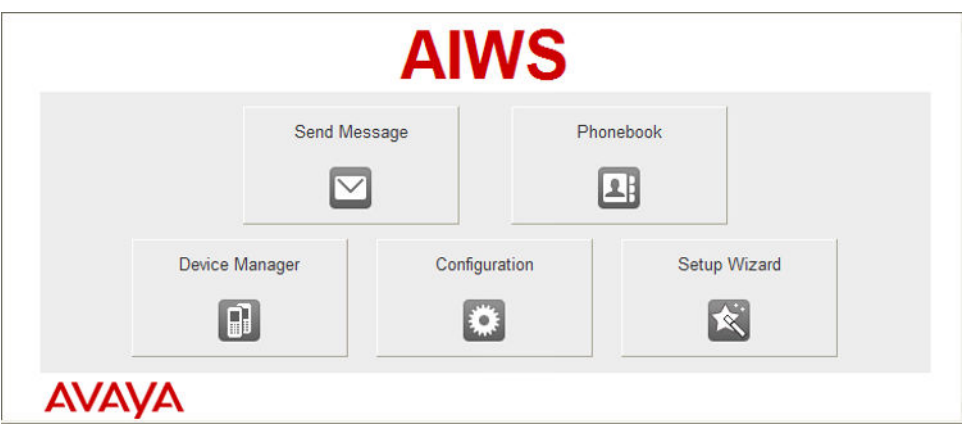

#### **Vínculos relacionados**

[Administración del dispositivo](#page-150-0) en la página 151

# **Cargar los archivos de definición de los parámetros**

### **Acerca de esta tarea**

Los archivos de definición de los parámetros suministrados con el software DECT R4 incluyen los archivos que se utilizan para actualizar el software del teléfono. Estos archivos se deben cargar en WinPDM para permitir la actualización de los teléfonos.

#### **Procedimiento**

- 1. Iniciar el AIWS Device Manager o Windows Device Manager.
- 2. Seleccione **Archivo | Administrador de archivos**.

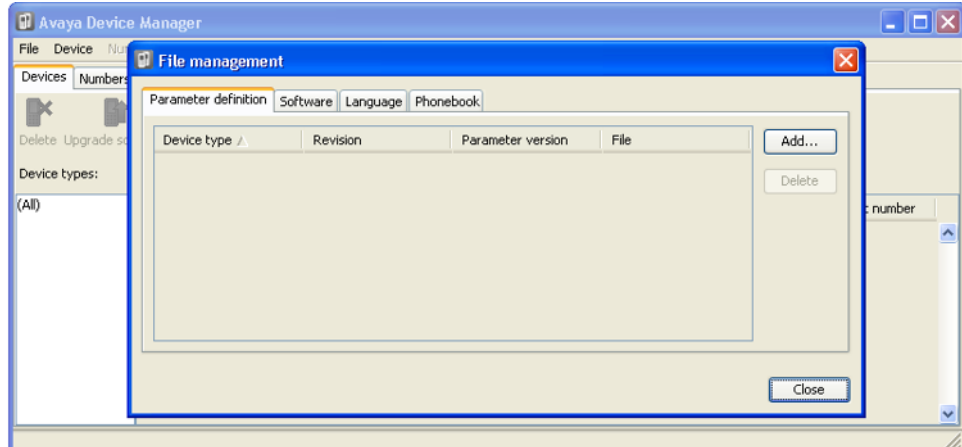

3. Seleccione la ficha **Definición de parámetro**. Haga clic en **Agregar**.

4. Navegue hasta la carpeta Handsets en el software previamente descomprimido. Seleccione los archivos .pkg en la carpeta y haga clic en **Abrir**.

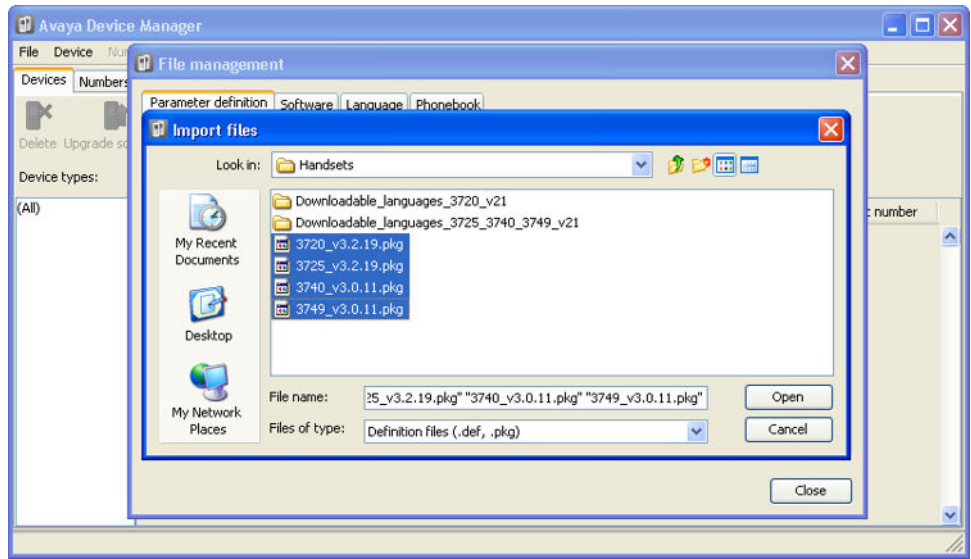

- 5. Haga clic en **Agregar...**
- 6. Navegue hasta la carpeta Chargers en el software previamente descomprimido. Seleccione los archivos .pkg en la carpeta y haga clic en **Abrir**.

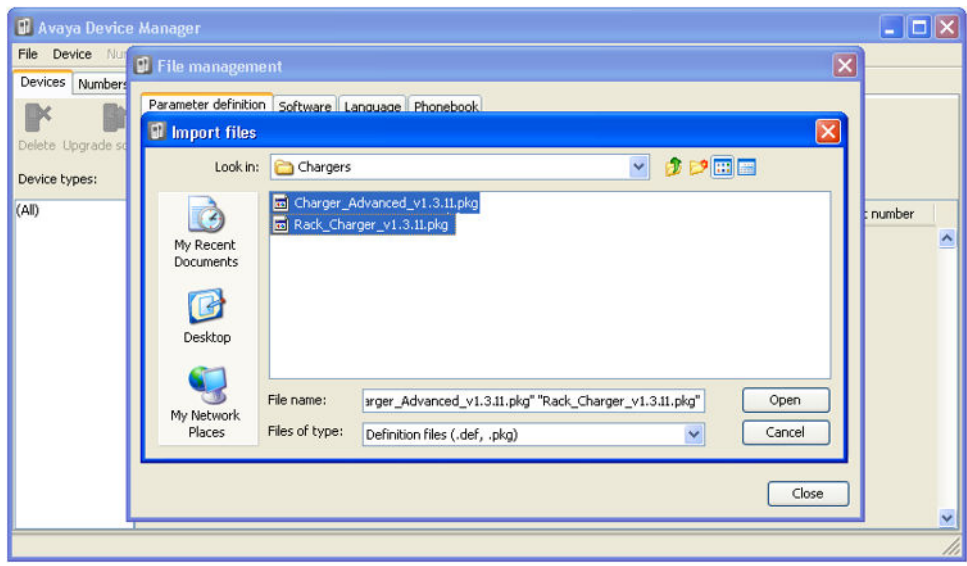

<span id="page-153-0"></span>7. Las lista de los archivos de definición de los parámetros deben estar ahora completos.

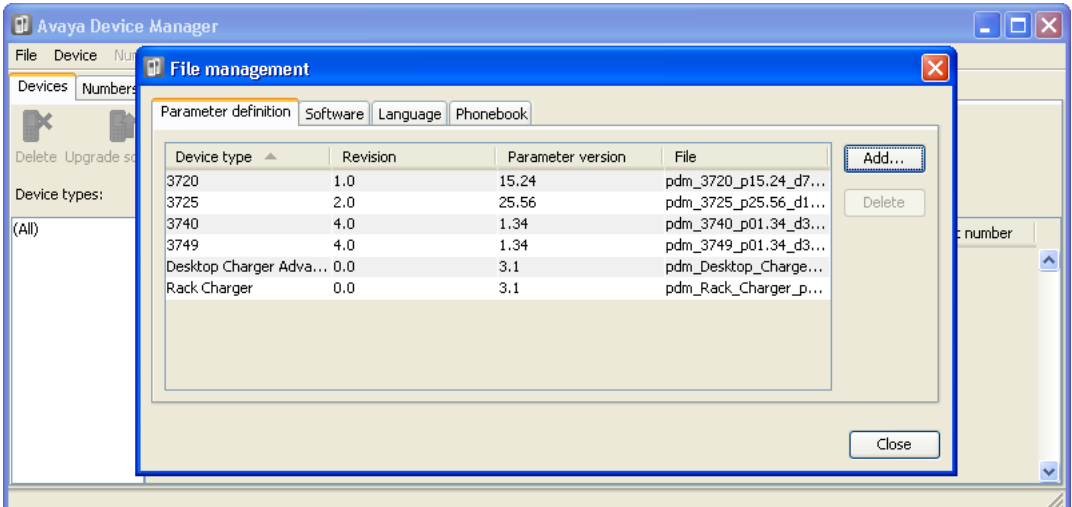

8. Seleccione **Cerrar**.

#### **Vínculos relacionados**

[Administración del dispositivo](#page-150-0) en la página 151

# **Cargar las plantillas de teléfono en Device Manager**

### **Acerca de esta tarea**

Las plantillas le permiten aplicar ajustes comunes a los teléfonos y los cargadores. El software IP Office DECT R4 incluye las plantillas predeterminadas para los teléfonos de la serie 3700 que les permiten a esos teléfonos acceder a las funciones de IP Office a través de los menús del teléfono.

El uso de las plantillas no es compatible para los sistemas instalados y mantenidos mediante el uso del aprovisionamiento de IP Office. Con los sistemas aprovisionados, el administrador del dispositivo solo se debe usar para actualizar el firmware del auricular.

## **Procedimiento**

1. Seleccione la ficha **Dispositivos**. Los teléfonos suscritos al sistema DECT deben estar incluidos en la lista.

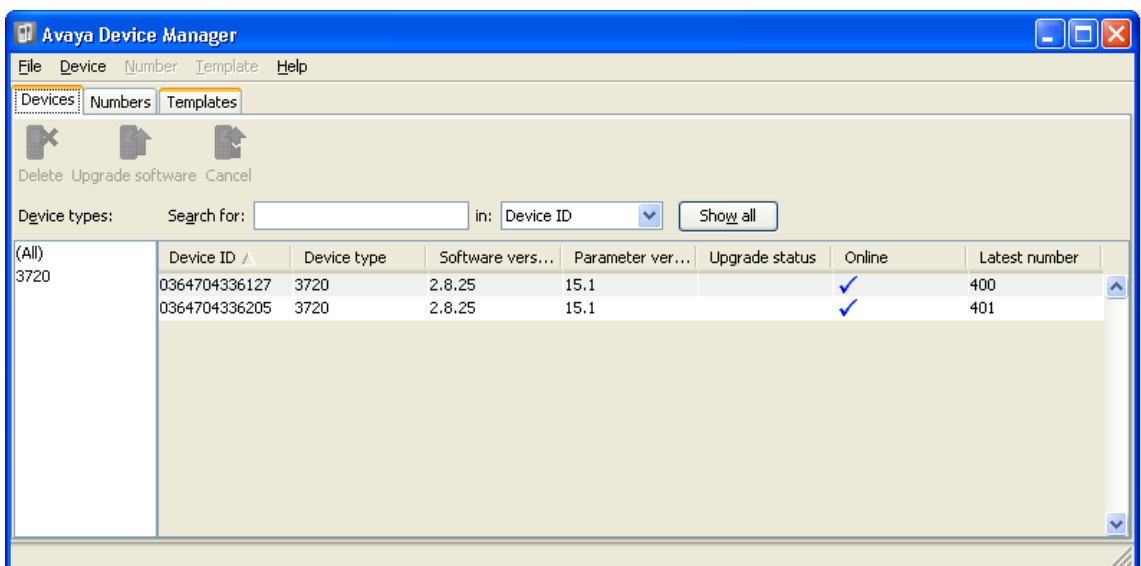

2. Seleccione **Archivo | Importar | Plantillas**.

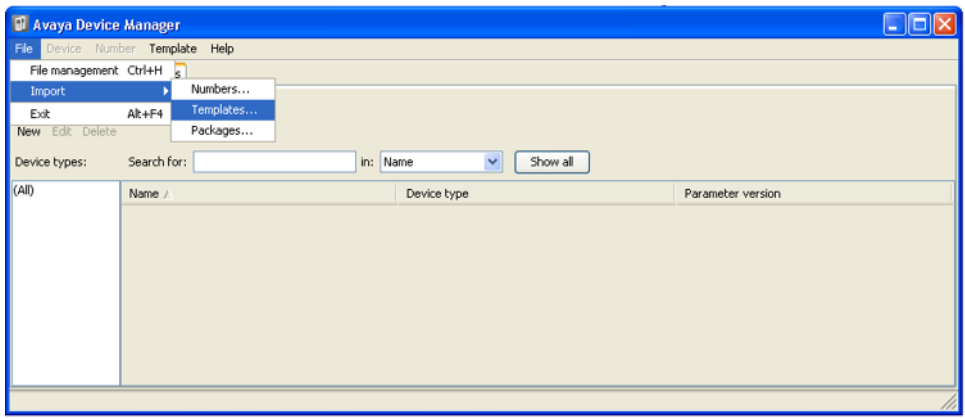

3. Navegue hasta el software previamente descomprimido y seleccione los archivos de plantilla con extensión **.tpl**.

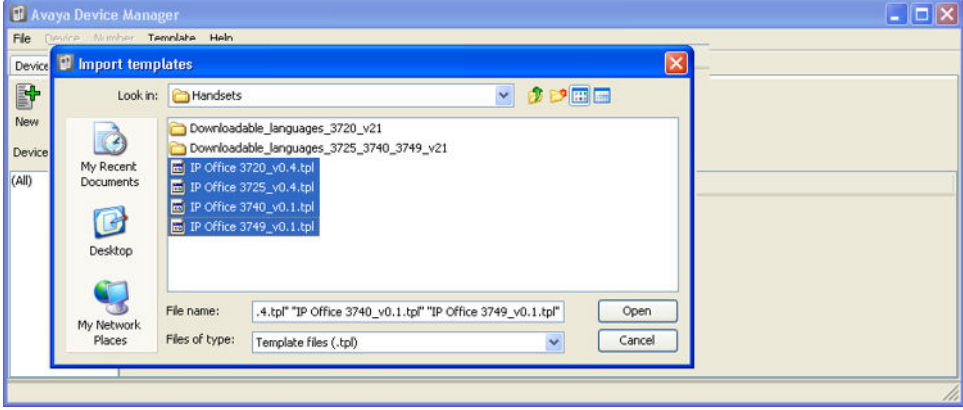

<span id="page-155-0"></span>4. Haga clic en **Abrir**. Los archivos de plantilla están cargados en el Avaya Device Manager.

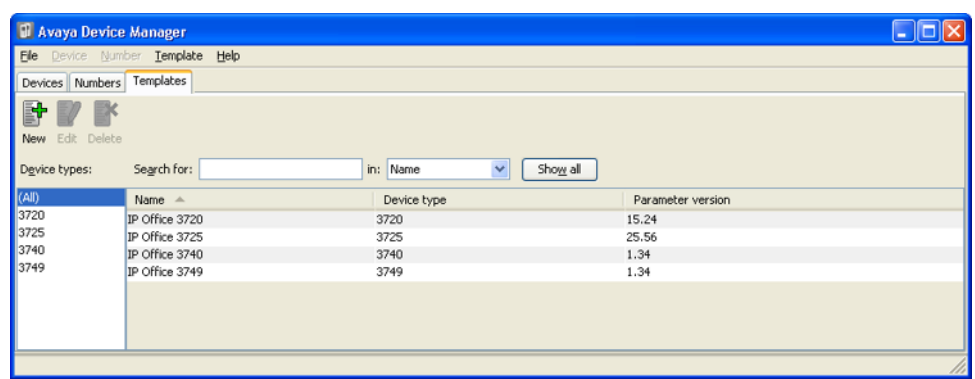

#### **Vínculos relacionados**

[Administración del dispositivo](#page-150-0) en la página 151

# **Aplicar las plantillas en los teléfonos**

#### **Acerca de esta tarea**

El uso de las plantillas no es compatible para los sistemas instalados y mantenidos mediante el uso del aprovisionamiento de IP Office. Con los sistemas aprovisionados, el administrador del dispositivo solo se debe usar para actualizar el firmware del auricular.

#### **Procedimiento**

- 1. Dentro del Avaya Device Manager, seleccione la ficha **Plantillas**.
- 2. Haga clic derecho en la plantilla y seleccione **Aplicar a**.

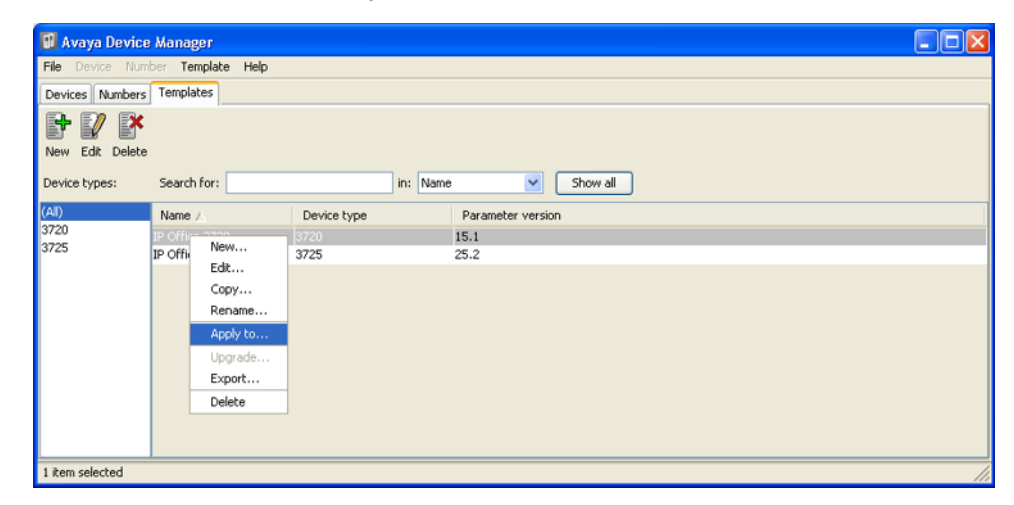

<span id="page-156-0"></span>3. Seleccione los teléfonos a los que desea que se aplique la plantilla. Haga clic en **Aceptar**. Los teléfonos comenzarán a cargar el archivo de plantilla.

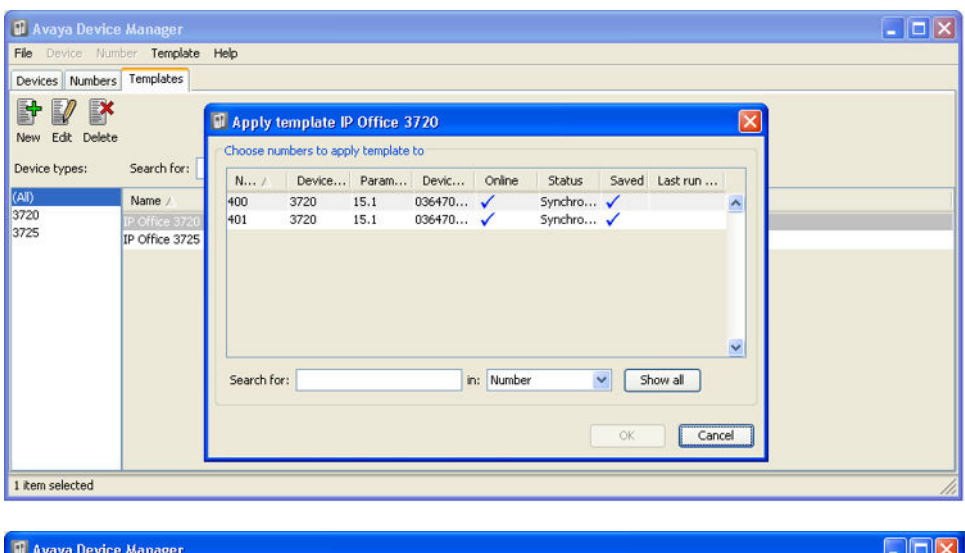

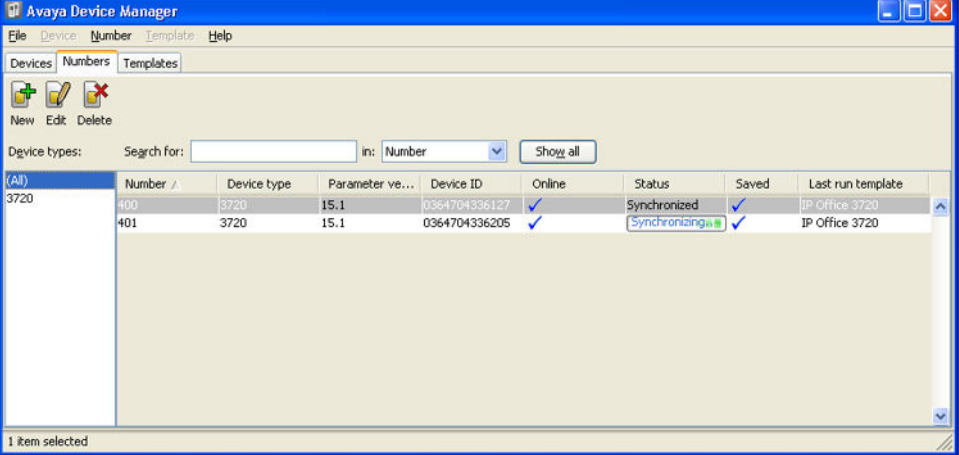

#### **Vínculos relacionados**

[Administración del dispositivo](#page-150-0) en la página 151

# **Editar las plantillas**

# **Procedimiento**

1. Dentro del Avaya Device Manager, seleccione la ficha **Plantillas**.

2. Haga clic derecho en la plantilla y seleccione **Editar**. Alternativamente, para crear una nueva plantilla, haga clic derecho en la plantilla y seleccione **Copiar** e ingrese un nombre nuevo para la plantilla nueva.

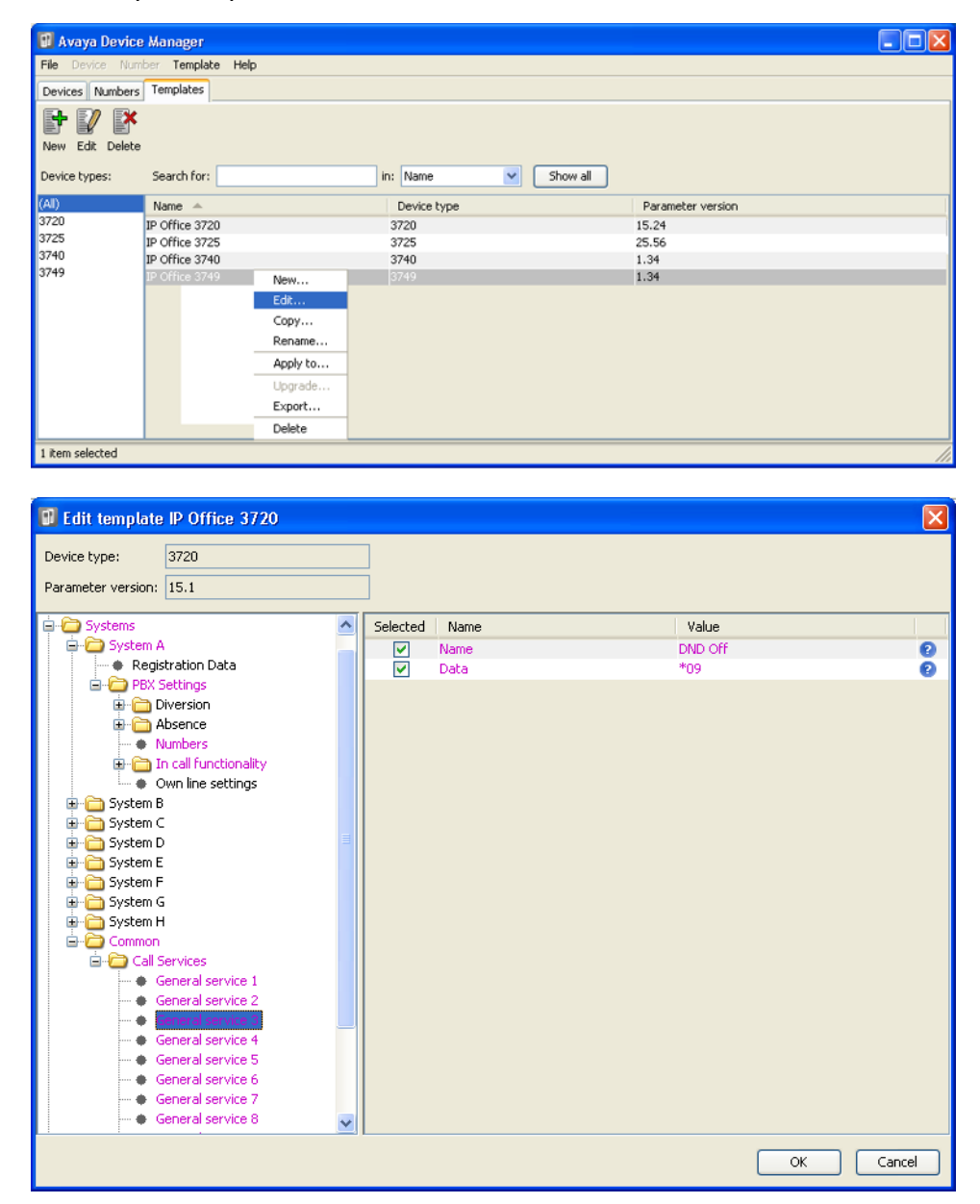

### • **Sistemas | Sistema A | Configuración de PBX | Funcionalidad en llamada**

Define las opciones que se muestran en el menú **Más** que se muestra en los teléfonos serie 3700 durante una llamada. Esto se puede utilizar para ingresar los códigos cortos de IP Office para las funciones como retención, conferencia y transferencia de llamadas.

### • **Sistemas | Común | Servicios de llamadas**

Define las opciones que se muestran en el menú Servicios de llamadas de los teléfonos serie 3700. Esto se puede utilizar para ingresar los códigos cortos de IP Office para las funciones como captura, No molestar activada/desactivada.

- Los elementos que se muestran en rosa indican las áreas de la plantilla que contiene la configuración seleccionada que se debe aplicar al dispositivo cuando la plantilla se cargue en el dispositivo. Los elementos que se muestran en azul, se han cambiado durante esta sesión de edición.
- **Negro**: normal
- **Azul oscuro**: se ha editado el parámetro durante la sesión actual.
- **Violeta**: el parámetro está habilitado en la plantilla.
- **Rojo**: valor no válido.
- **Turquesa**: el valor es diferente del valor predeterminado
- Cada elemento dentro de la plantilla consta de tres partes:
	- **Seleccionado**: si está seleccionado, el valor de la plantilla se aplicará a los dispositivos a los que se cargó la plantilla.
	- **Nombre**: es el nombre que no se puede editar del elemento de la plantilla.
	- **Valor**: es el valor del elemento de la plantilla. Esto puede ser una lista desplegable de la cual se puede realizar la selección.
- Haga clic en **Aceptar**.

#### **Vínculos relacionados**

[Administración del dispositivo](#page-150-0) en la página 151

# <span id="page-159-0"></span>**Capítulo 20: Actualización del software del teléfono**

### **Acerca de esta tarea**

DECT R4 es compatible en una variedad de sistemas Avaya. Para el funcionamiento de IP Office, debe utilizar software específicamente documentado como probado y compatible con IP Office. Los detalles del software compatible se incluyen en el Boletín técnico IP Office para cada versión.

#### **Vínculos relacionados**

Instalación de Windows Device Manager para actualizar teléfonos en la página 160 [Iniciar Windows Device Manager](#page-162-0) en la página 163 [Actualización del software del teléfono](#page-162-0) en la página 163

# **Instalación de Windows Device Manager para actualizar teléfonos**

#### **Acerca de esta tarea**

Como una alternativa a la aplicación Device Manager integrada en la unidad AIWS, se puede instalar una copia de Windows Device Manager en una PC con Windows.

#### **Procedimiento**

- 1. Navegue hasta la ubicación donde descomprimió el software IP Office para DECT R4. Ubique la carpeta Avaya WinPDM.
- 2. Haga doble clic en **Setup.exe**.

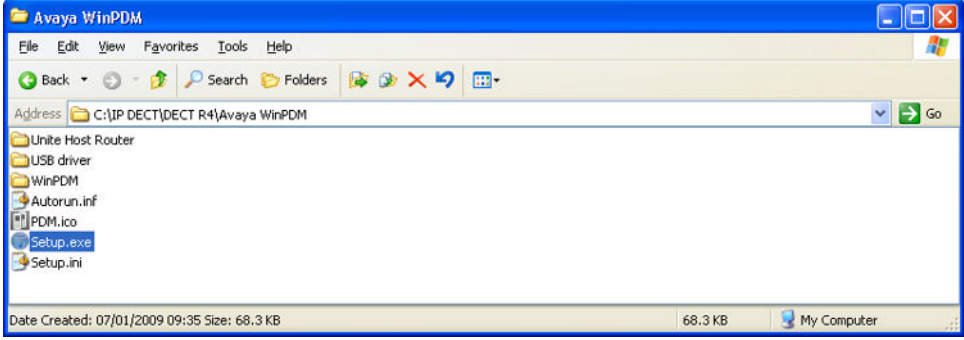

## 3. Haga clic en **Siguiente**.

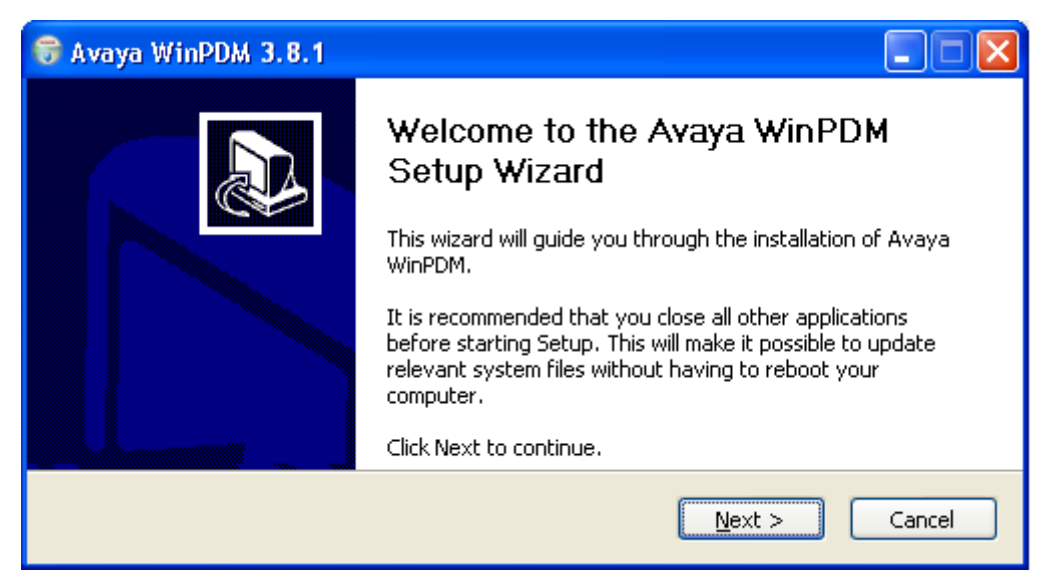

4. Seleccione **Avaya WinPDM** y haga clic en **Siguiente**.

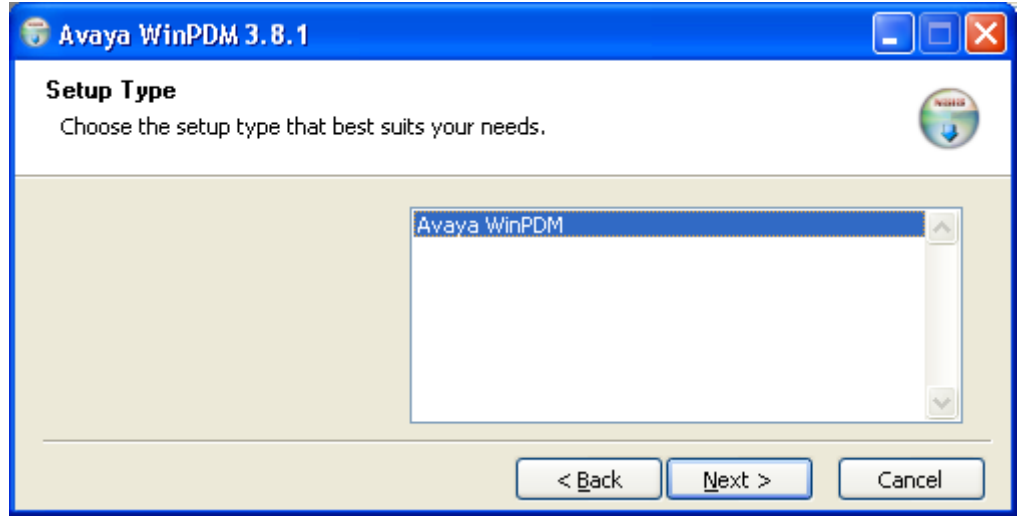

5. Haga clic en **Instalar**.

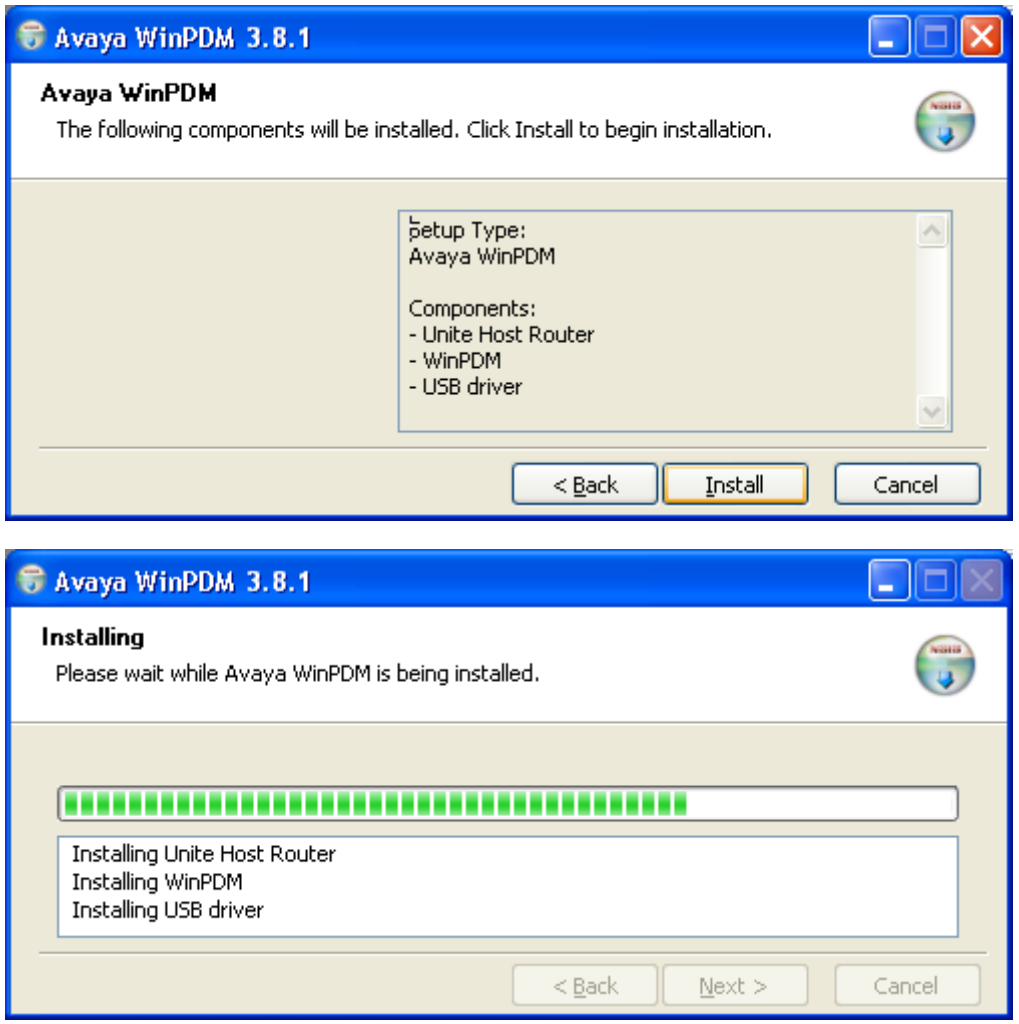

6. Cuando finalice la instalación, haga clic en **Finalizar**.

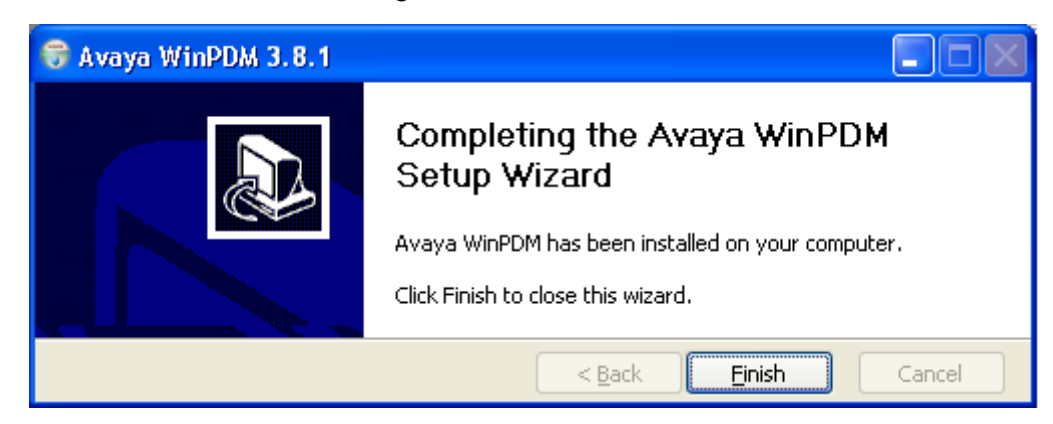

#### **Vínculos relacionados**

[Actualización del software del teléfono](#page-159-0) en la página 160

# <span id="page-162-0"></span>**Iniciar Windows Device Manager**

# **Procedimiento**

- 1. Seleccione **Inicio** > **Todos los programas** > **Avaya WinPDM**.
- 2. Haga clic en el ícono **Avaya WinPDM**.
	- Si es la primera vez que ejecuta Avaya WinPDM:
		- Avaya WinPDM le solicitará que cree un sitio. Introduzca un nombre para el sitio y haga clic en **Aceptar**.
		- Avaya WinPDM le solicitará que importe archivos de definición de parámetros.

#### **Vínculos relacionados**

[Actualización del software del teléfono](#page-159-0) en la página 160

# **Actualización del software del teléfono**

### **Acerca de esta tarea**

DECT R4 es compatible en una variedad de sistemas Avaya. Para el funcionamiento de IP Office, debe utilizar software específicamente documentado como probado y compatible con IP Office. Los detalles del software compatible se incluyen en el Boletín técnico IP Office para cada versión.

## **Procedimiento**

1. Dentro del Avaya Device Manager, seleccione la ficha **Dispositivos**.

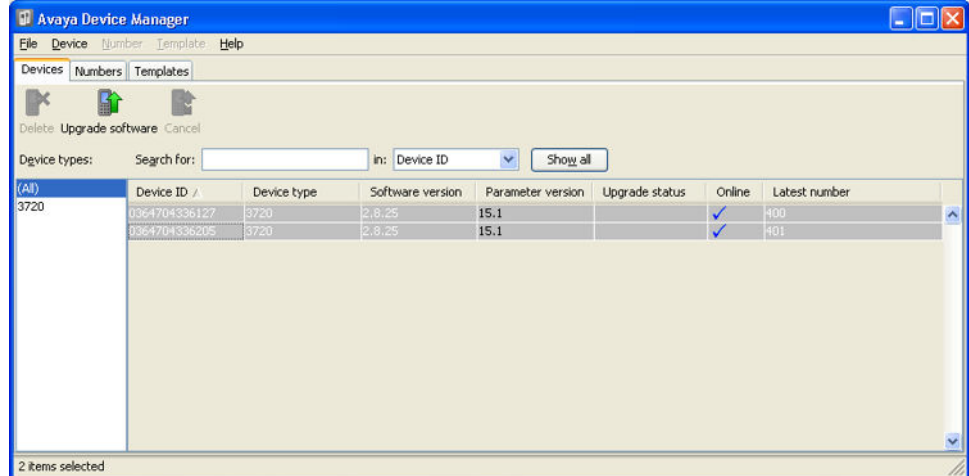

2. Se muestra la versión actual de software de cada teléfono. Compárela con las versiones de software disponibles que muestra el grupo de la versión como parte del nombre del archivo .pkg incluido con el software DECT R4.

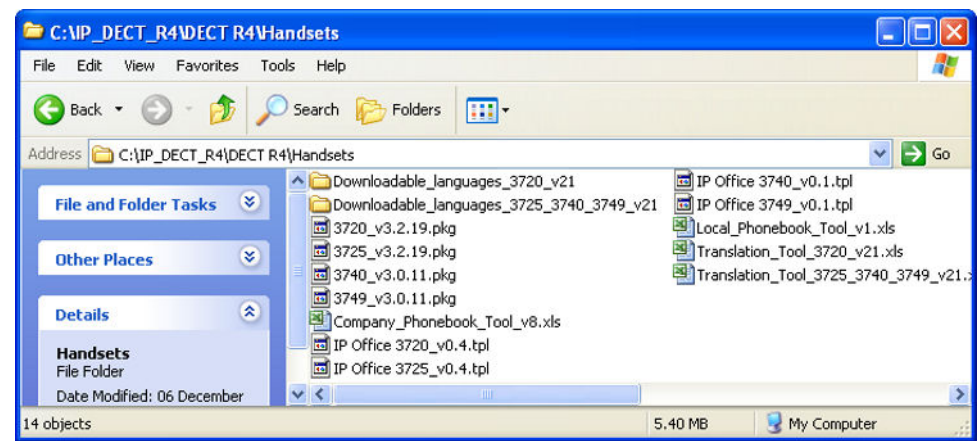

- 3. En el Device Manager, seleccione los teléfonos que desee actualizar.
- 4. Haga clic en **Actualizar software**. El menú que se muestra dependerá si utiliza el AIWS para una actualización aérea o el WinPDM para una actualización de cargador.

#### • **Menú de software de actualización de AIWS**

Este menú se muestra cuando se utiliza el AIWS del Device Manager para realizar actualizaciones aéreas de teléfonos. Este método admite una cantidad de opciones adicionales, pero es mucho más lento que actualizar teléfonos en un cargador avanzado.

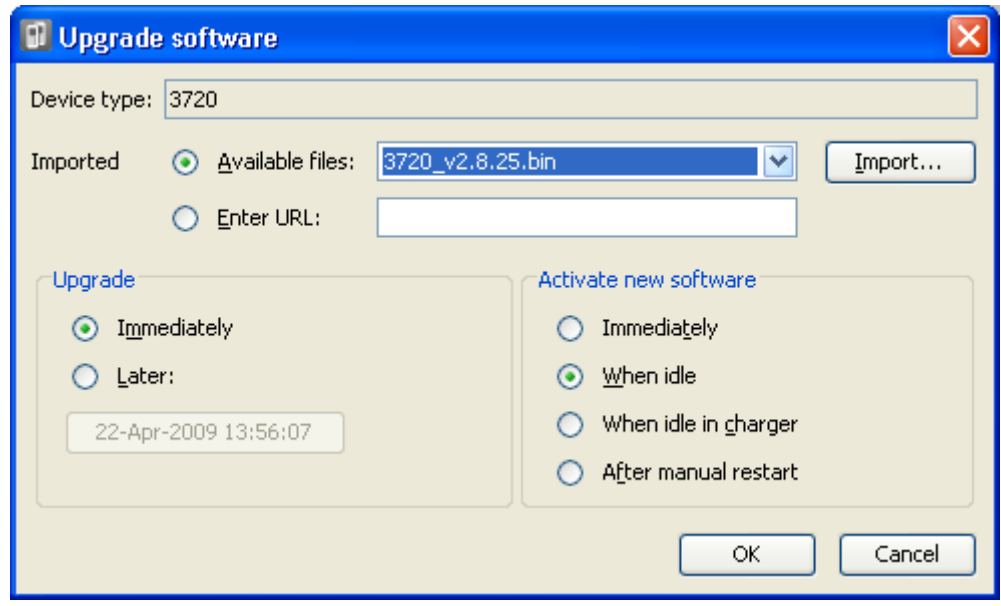

#### • **Menú de actualización de cargador avanzado/WinPDM**

Este menú se muestra cuando utiliza el Administrador de dispositivos de Windows para actualizar un teléfono actualmente en un cargador avanzado conectado a la PC mediante USB o LAN. Consulte [Instalación de Windows Device Manager](#page-113-0) en la página 114.

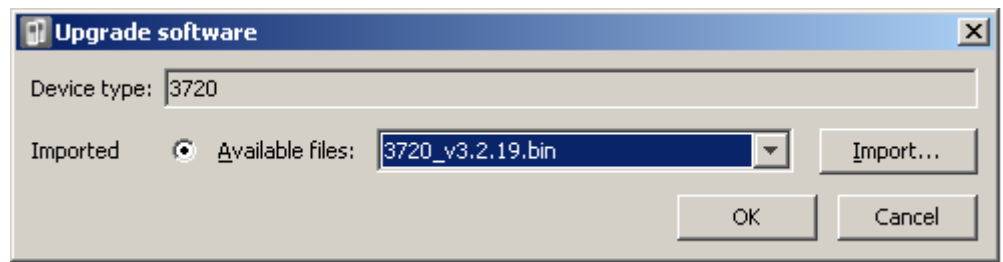

- Si ya ha importado los archivos de definición de parámetros para los teléfonos, use la lista desplegable de **Archivos disponibles** para seleccionar el archivo bin del software para el tipo de teléfono que se actualizará. De lo contrario, haga clic en **Importar** y navegue hasta los archivos .pkg para el tipo de teléfono.
- Seleccione la otra configuración de actualización requerida y haga clic en **Aceptar**.

Comienza la actualización. En las siguientes imágenes aparece una actualización típica según se realiza en un dispositivo.

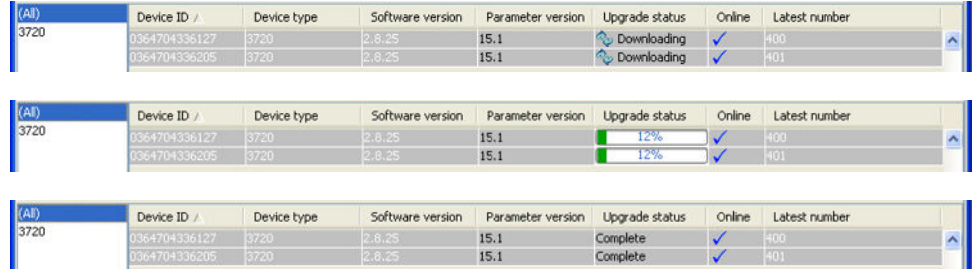

#### **Vínculos relacionados**

[Actualización del software del teléfono](#page-159-0) en la página 160

# **Parte 9:  Instalación de AIWS**

# <span id="page-166-0"></span>**Capítulo 21: Instalación de AIWS**

La unidad AIWS *(Avaya In-Building Wireless Server)* admite varias funciones:

- Permite mensajería SMS entre auriculares.
- También permite actualizaciones y configuración de software inalámbricas de los auriculares. Sin AIWS, los auriculares solo se pueden actualizar y configurar cuando están en un cargador avanzado o multicargador.
- Para IP Office R5, AIWS proporciona integración de directorio entre IP Office y el sistema DECT R4.
	- Esto requiere que la configuración de seguridad de IP Office permita **Lectura de directorio TFTP** (**Interfaces sin protección**).
	- En servidores IP Office basados en Linux, la **Solución** >  $\equiv$  > **Vista de plataforma** > **Ajustes** > **Sistema** > **Configuración de firewall** debe permitir el acceso usando el puerto 69.
- Para IP Office R6 y versiones posteriores, la estación de base maestra realiza integración de directorio cuando no hay AIWS presente. Sin embargo, si se requiere SMS, se utiliza AIWS para ambas funciones.

La unidad se administra a través del navegador de la web y requiere una dirección IP fija.

#### **Vínculos relacionados**

[Requisitos previos](#page-167-0) en la página 168 [Piezas requeridas](#page-167-0) en la página 168 [Información](#page-167-0) en la página 168 [Herramientas](#page-168-0) en la página 169 [Quitar la tapa del AIWS](#page-168-0) en la página 169 [Modo de instalación de imagen](#page-170-0) en la página 171 [Conexión de la batería del RTC](#page-171-0) en la página 172 [Conexión de cables a un AIWS](#page-171-0) en la página 172 [Acceso a la interfaz de AIWS](#page-172-0) en la página 173 [Ejecución del asistente de configuración](#page-173-0) en la página 174 [Habilitación de la conexión estación de base/AIWS](#page-179-0) en la página 180 [Actualización del firmware de AIWS](#page-181-0) en la página 182 [Desactivar el AIWS](#page-187-0) en la página 188 [Montaje de un AIWS en la pared](#page-187-0) en la página 188 [Reemplazar la tapa del AIWS](#page-188-0) en la página 189

# <span id="page-167-0"></span>**Requisitos previos**

- Estación de base maestra instalada y conectada a la red.
- IP Office conectado a la red.
- Teléfonos suscritos.

### **Vínculos relacionados**

[Instalación de AIWS](#page-166-0) en la página 167

# **Piezas requeridas**

- Unidad AIWS que incluye:
	- Unidad AIWS
	- Unidad de suministro eléctrico de AIWS y selección de conductores eléctricos de IEC60320 C7 (CEE7/16 (Europlug), BS1363, NEMA1-15 y AS/NZS 3112).
	- Cable LAN de 1,2 m (4 ft)
	- Si este se reemplaza por un cable más largo, el reemplazo debe ser un cable LAN Ethernet CAT5.
	- Placa de licencia de AIWS.
	- Tornillos de 3 x 3,5 mm y enchufes de pared apropiados para el montaje en la pared del AIWS.
	- Toma LAN
	- Enchufe de suministro de corriente principal.

#### **Vínculos relacionados**

[Instalación de AIWS](#page-166-0) en la página 167

# **Información**

- Dirección IP para el AIWS.
- Otra configuración de red estándar (puerta de enlace, DNS, WINS predeterminados).
- Clave de licencia de AIWS (esta se debe suministrar con el AIWS).
- Dirección IP de la estación de base maestra DECT.
- Dirección IP de IP Office.
- Configuración de hora preferida (formato de fecha, formato de hora).
- Ubicación de montaje en pared seleccionada para el AIWS.
- Información de acceso (nombre y contraseña) para configurar las estaciones de base.

### **Vínculos relacionados**

[Instalación de AIWS](#page-166-0) en la página 167

# <span id="page-168-0"></span>**Herramientas**

- PC de programación con software DECT R4.
- Navegador Web.
- Pinzas y cuchillo afilado para quitar los recortes de cables de plástico de la caja del AIWS.
- Taladro y brocas adecuados para la posición de montaje en pared seleccionada para el AIWS.
- Destornilladores para usar con los tornillos seleccionados para el montaje en pared del AIWS.

### **Vínculos relacionados**

[Instalación de AIWS](#page-166-0) en la página 167

# **Quitar la tapa del AIWS**

### **Acerca de esta tarea**

La tapa del AIWS se puede quitar sin usar ninguna herramienta.

## **Procedimiento**

1. En la base de la unidad (opuesta al extremo redondeado) se encuentran dos presillas que se deben presionar. Presiónelas mientras levanta la tapa.

2. Se debe poder levantar la tapa de la unidad.

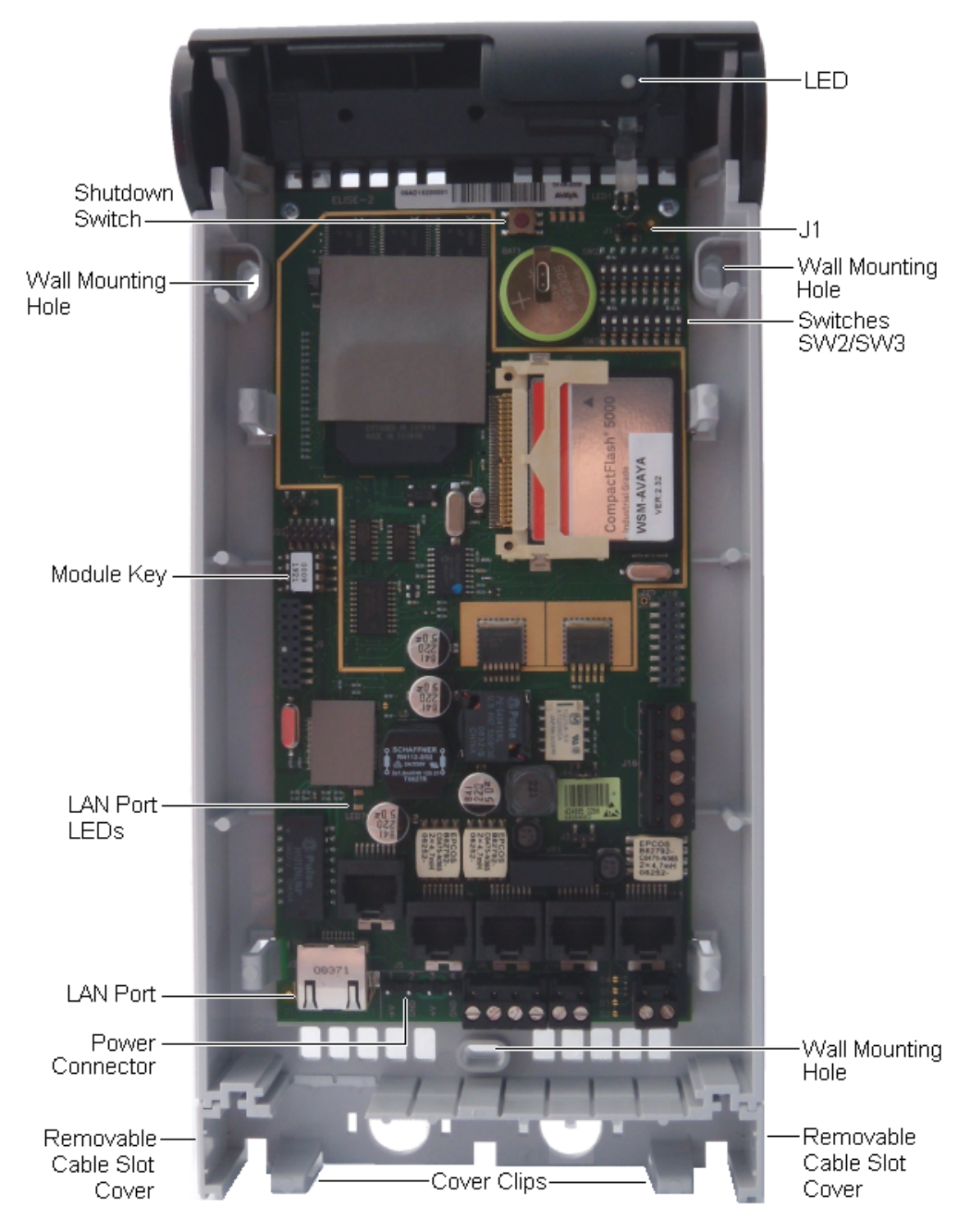

3. Después de quitar la tapa, familiarícese con las distintas funciones designadas anteriormente. Se hará referencia a estas durante otras partes del proceso de instalación.

## **Vínculos relacionados**

[Instalación de AIWS](#page-166-0) en la página 167

# <span id="page-170-0"></span>**Modo de instalación de imagen**

## **Acerca de esta tarea**

Este es el proceso de mantenimiento para poner un AIWS en modo de instalación de imagen. Esto se utiliza para cargar un archivo .img a la unidad AIWS1.

## **Procedimiento**

- 1. Quite la tapa de AIWS.
- 2. Si observa AIWS sin la tapa, el LED de estado debe estar en dirección hacia la esquina superior derecha.
- 3. Bajo este, debe haber dos filas de interruptores pequeños, a la derecha de la batería redonda.
- 4. La inferior es de interés. Para estar seguro, debe haber una marca en la placa de circuito junto a éste en que aparezca **SW3**.
- 5. Todos los interruptores deben estar marcados con números del 1 al 8; también debe haber una marca **ON** (Encendido).
- 6. Configure solo el interruptor etiquetado 4 en **ON** (Encendido), el resto debe estar en **OFF** (Apagado).
- 7. Reinicie AIWS. El reinicio desde el explorador no tiene un tiempo de espera; por lo tanto, se recomienda usar esta opción. Si no puede hacerlo:
	- a. presione el botón pequeño ubicado sobre la batería redonda, y un poco hacia la izquierda de ésta, en la placa de circuito de AIWS. Solo debe presionar el botón brevemente.
	- b. El tiempo de espera después de realizar este proceso es de 10 minutos, además del tiempo de apagado e inicio reales de AIWS.
- 8. Acceda a AIWS a través del explorador de Internet. No escriba "https" en la barra de dirección en el modo de instalación de imagen, ya que solo funciona con "http".
- 9. Seleccione el archivo de imagen y cárguelo.
- 10. Vuelva a configurar AIWS en modo normal.
- 11. Vuelva a configurar el interruptor etiquetado 4 en OFF (Apagado) como todos los demás interruptores.
- 12. Reinicie de nuevo AIWS, de preferencia desde el explorador.
- 13. Debe reconfigurar la configuración de AIWS. Aunque la dirección IP no debería experimentar cambios, si tiene problemas para acceder a ella, intente lo siguiente:
	- a. Configure AIWS en modo de red al cambiar el interruptor etiquetado **1** a **ON**  (Encendido).
	- b. Reinicie AIWS.
	- c. La luz LED de estado debe permanecer en amarillo (no debe parpadear).
	- d. Acceda a AIWS a través de la dirección IP reservada **192.5.36.229**.
	- e. Ingrese la configuración de IP deseada.
	- f. Configure AIWS en modo normal al cambiar el interruptor **1** de nuevo a **OFF**  (Apagado).
- g. Reinicie AIWS.
- h. Acceda a AIWS mediante la configuración de LAN recientemente ingresada.

### <span id="page-171-0"></span>**Vínculos relacionados**

[Instalación de AIWS](#page-166-0) en la página 167

# **Conexión de la batería del RTC**

La placa de circuitos de AIWS incluye una batería de litio de 3 V que mantendrá en funcionamiento el reloj de tiempo real (RTC) de los tableros cuando se corte la alimentación al AIWS. El AIWS se envía con la batería desconectada. Para conectar la batería, localice el interruptor **J1** en la parte superior derecha de la placa. Mueva el puente del interruptor a la posición 2-3.

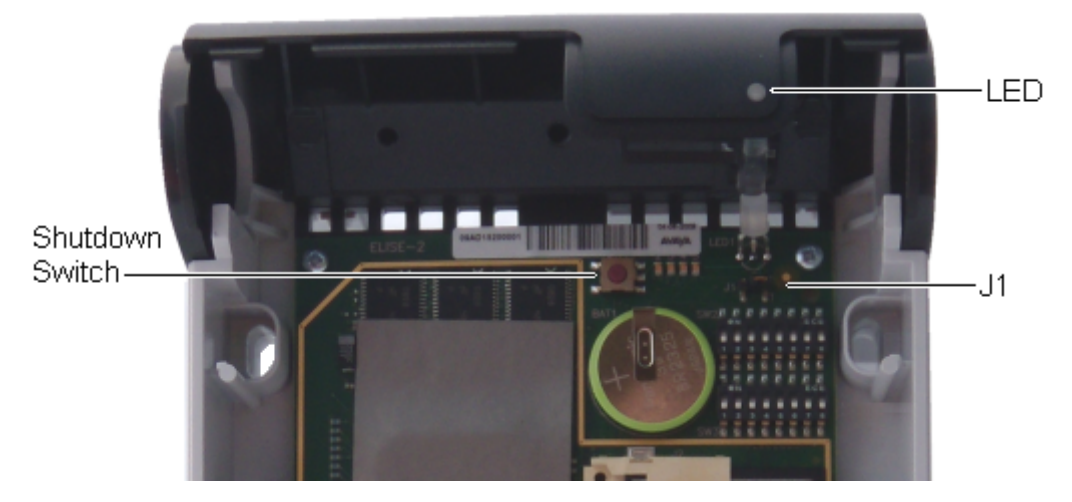

#### **Vínculos relacionados**

[Instalación de AIWS](#page-166-0) en la página 167

# **Conexión de cables a un AIWS**

## **Procedimiento**

- 1. Localice los conjuntos de interruptor **SW2** y **SW3** en la parte superior derecha de la placa de circuitos de AIWS. Asegúrese de que todos los interruptores se ajusten en **Desactivado**.
- 2. Localice el puerto LAN y el conector de alimentación J5. Justo debajo de estos se encuentra un panel de plástico. Con cuidado, quite las piezas suficientes del panel

<span id="page-172-0"></span>para permitir el acceso de los cables al puerto LAN y al conector de alimentación cuando se coloque nuevamente la tapa del AIWS.

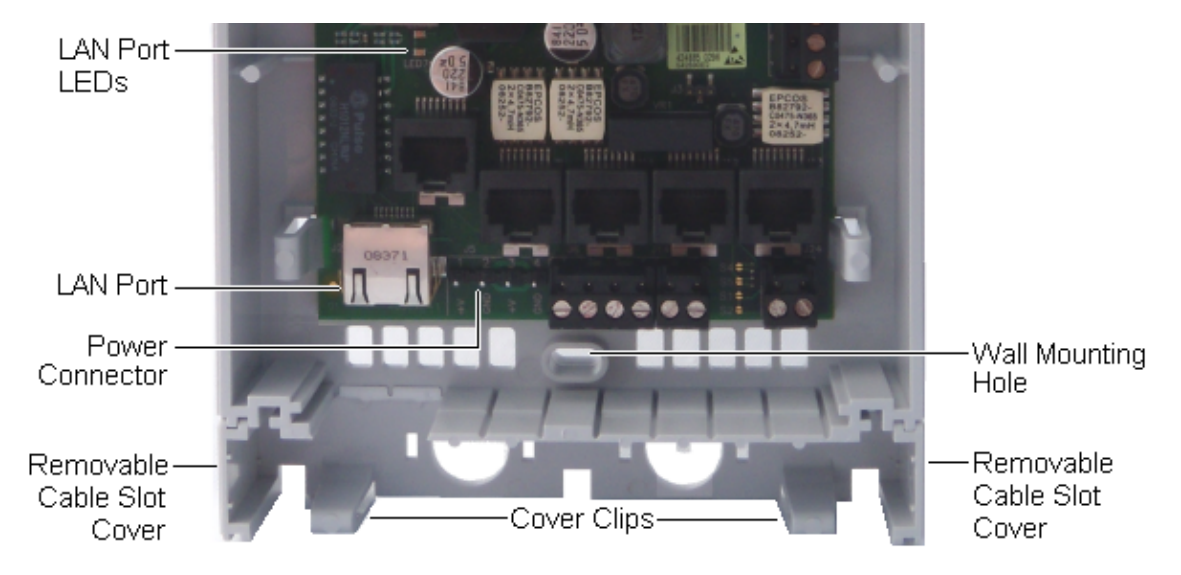

- 3. Conecte el cable de LAN entre el IP Office y el AIWS.
- 4. Conecte el cable de suministro de energía al conector de alimentación J5 cerca del puerto LAN del AIWS.
- 5. Encienda la unidad AIWS.

#### **Vínculos relacionados**

[Instalación de AIWS](#page-166-0) en la página 167

# **Acceso a la interfaz de AIWS**

### **Acerca de esta tarea**

Se puede acceder al AIWS mediante un navegador web.

### **Procedimiento**

1. Ingrese la dirección IP del AIWS en el campo de dirección del explorador.

Alternativamente, ingrese http://Elise-0091921 como la dirección y reemplace los dígitos por la clave de módulo de la unidad AIWS. La clave de módulo está impresa en la placa de circuito de AIWS.

- 2. Si aparece una advertencia de certificado de seguridad, selecciónela para continuar.
- 3. Ingrese un nombre de usuario y contraseña. Los valores predeterminados son **admin** y **changeme**.

Aparece el menú AIWS:

<span id="page-173-0"></span>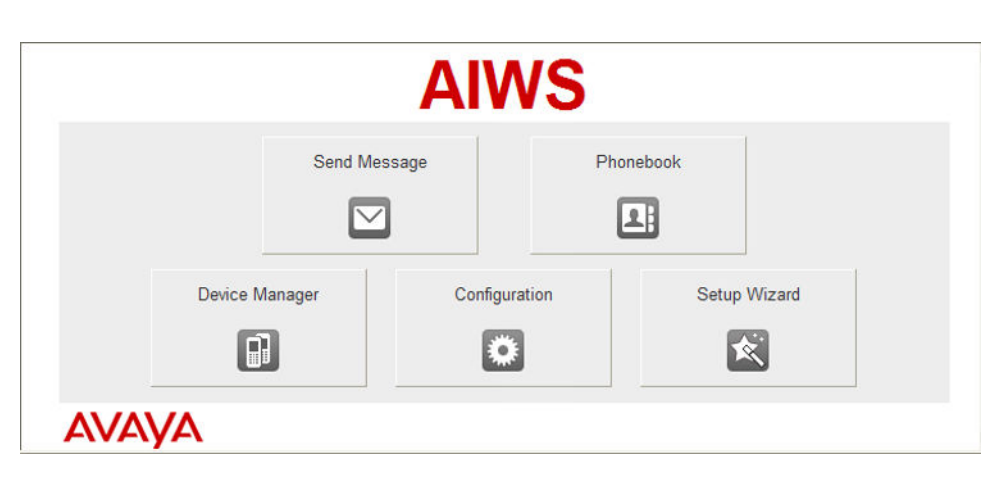

### **Vínculos relacionados**

[Instalación de AIWS](#page-166-0) en la página 167

# **Ejecución del asistente de configuración**

#### **Acerca de esta tarea**

La primera vez que se accede a AIWS, se ejecuta el asistente de configuración.

### **Procedimiento**

- 1. Acceda al AIWS mediante su navegador.
- 2. Si la unidad está configurada como predeterminada, el asistente de configuración se ejecuta automáticamente. Si la unidad ya tiene los ajustes de configuración, entonces, en el menú que se muestra, seleccione **Asistente de configuración**.

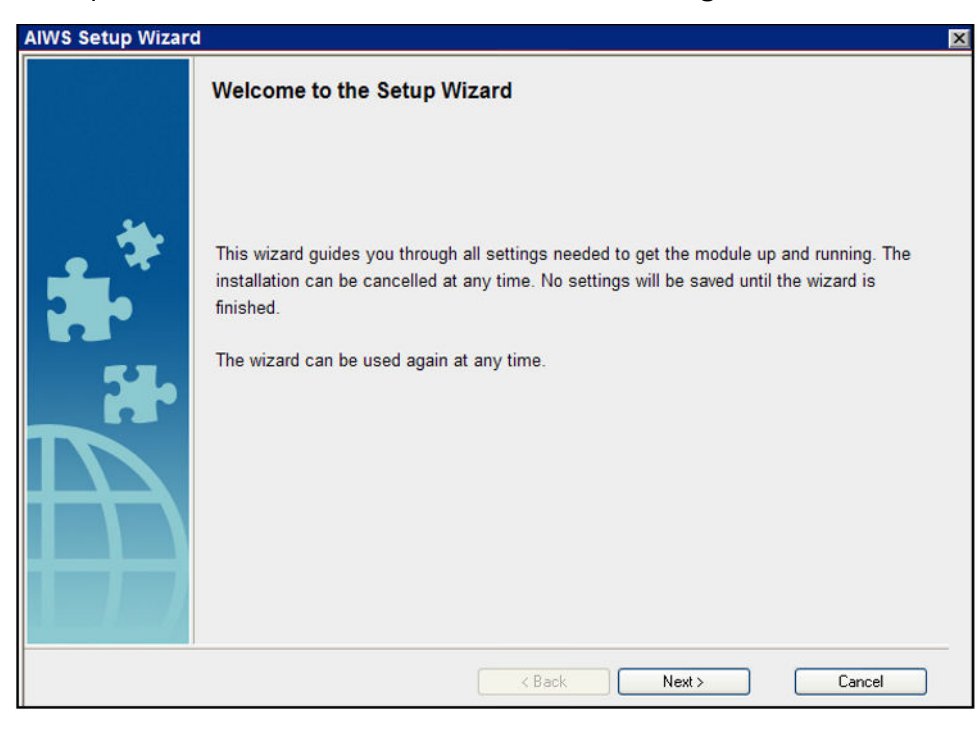

3. Haga clic en **Siguiente**.

4. Ingrese los ajustes de configuración de la dirección de red para la unidad de AIWS.

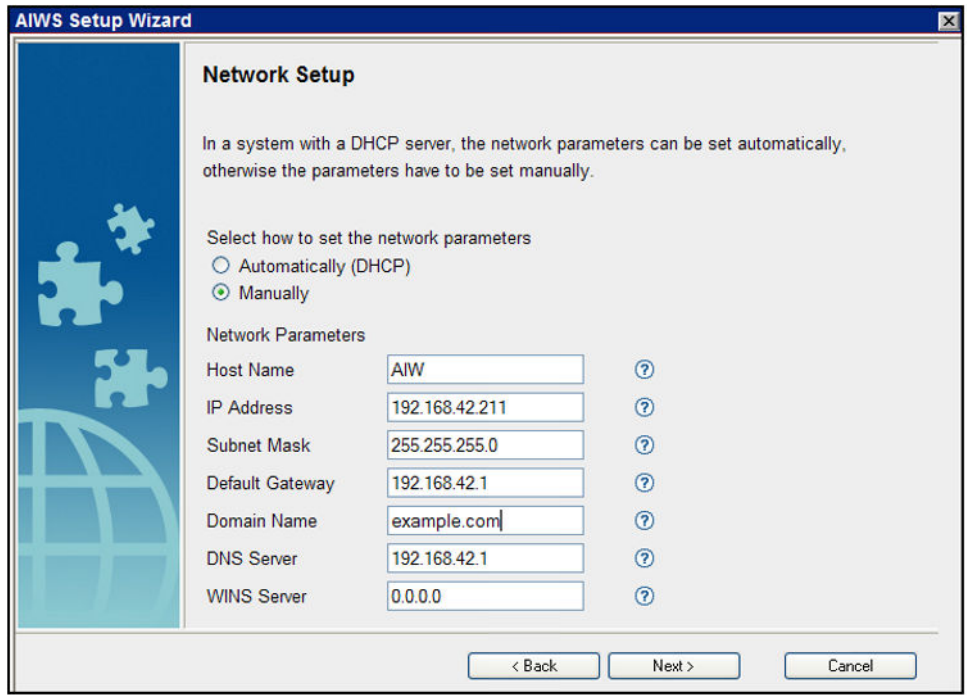

• Ajuste el modo de los parámetros de red a **Manualmente**.

#### • **Nombre del host**

Ingrese un nombre para ayudar a identificar el AIWS en la red.

#### • **Dirección IP/máscara de subred**

Ingrese los detalles de la dirección IP estática que debe usar el AIWS.

- Ajuste los detalles restantes para que se correspondan con los que utilizan otros dispositivos en la red.
- Haga clic en **Siguiente**.
- Ingrese el número de licencia suministrado con la unidad AIWS y haga clic en **Siguiente**.

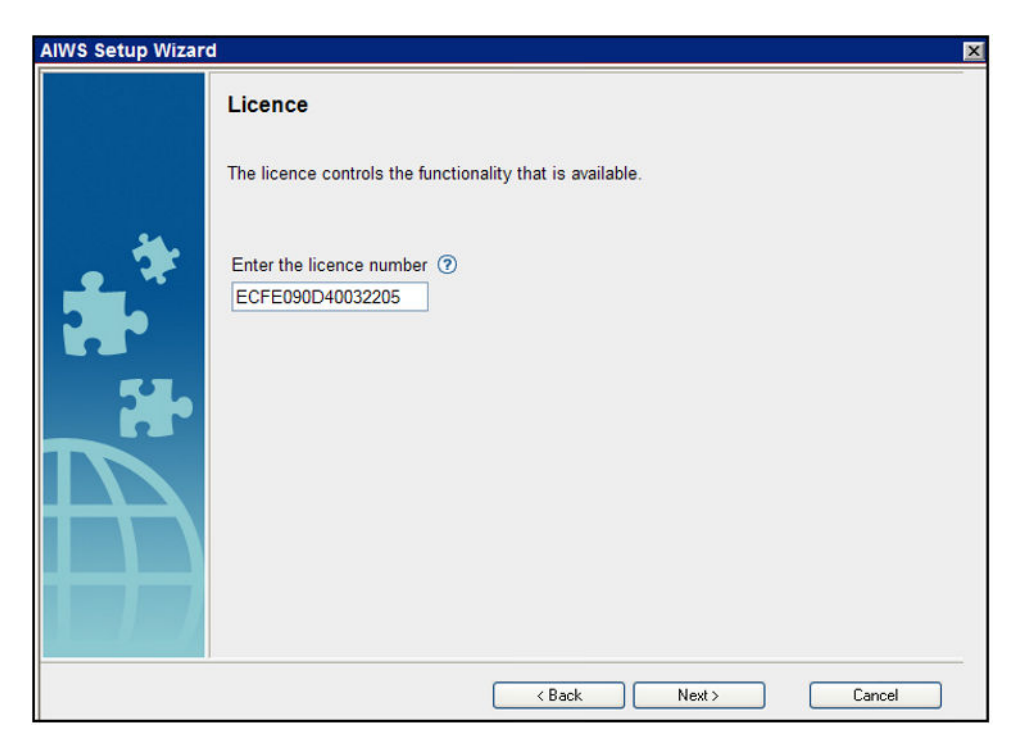

• Ingrese la dirección IP de la estación de base maestra y haga clic en **Siguiente**.

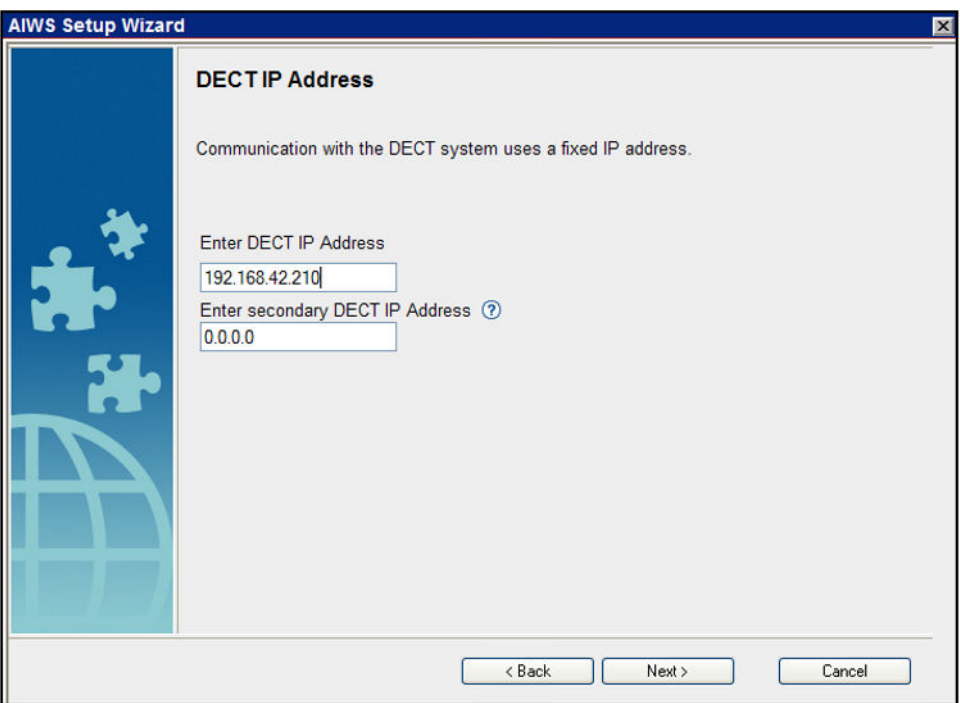

• Aparecen las opciones **Fecha y hora**. Seleccione **Servidor de tiempo NTP** y ajuste la **Dirección IP del servidor de tiempo** para que sea la dirección IP de IP Office. Ajuste los otros valores para que se correspondan con el sitio del cliente.

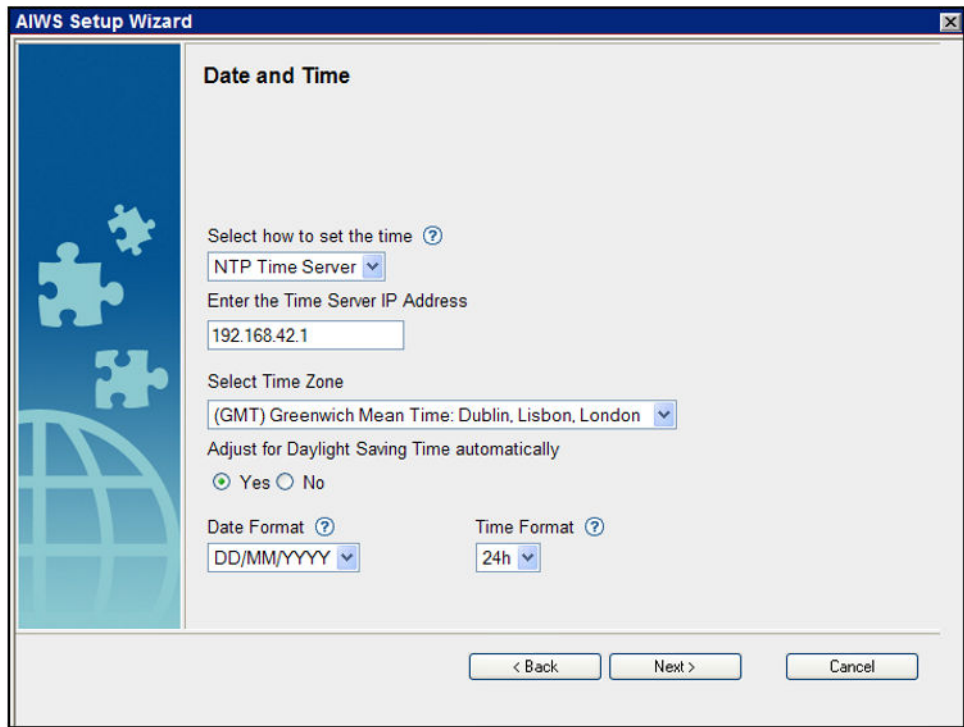

- Haga clic en **Siguiente**. Aparecen las opciones **Propiedades de la agenda telefónica**.
- Seleccione **TFTP**, para que AIWS obtenga la agenda telefónica de IP Office y luego haga clic en **Siguiente**.

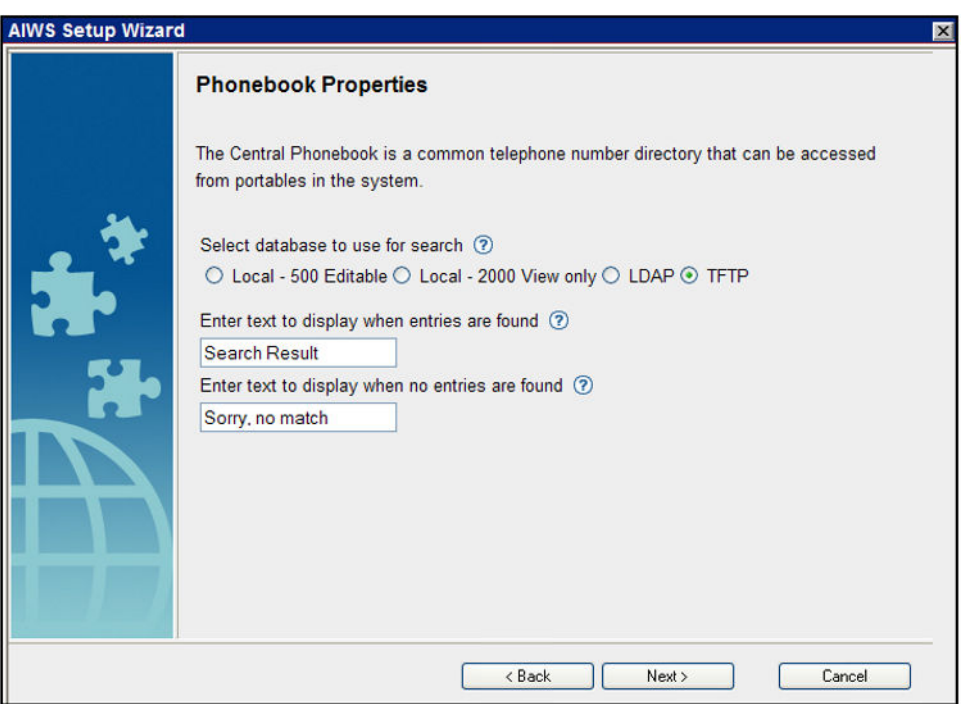

• Ajuste la **IP del servidor de TFTP** en la dirección IP de IP Office y haga clic en **Siguiente**.

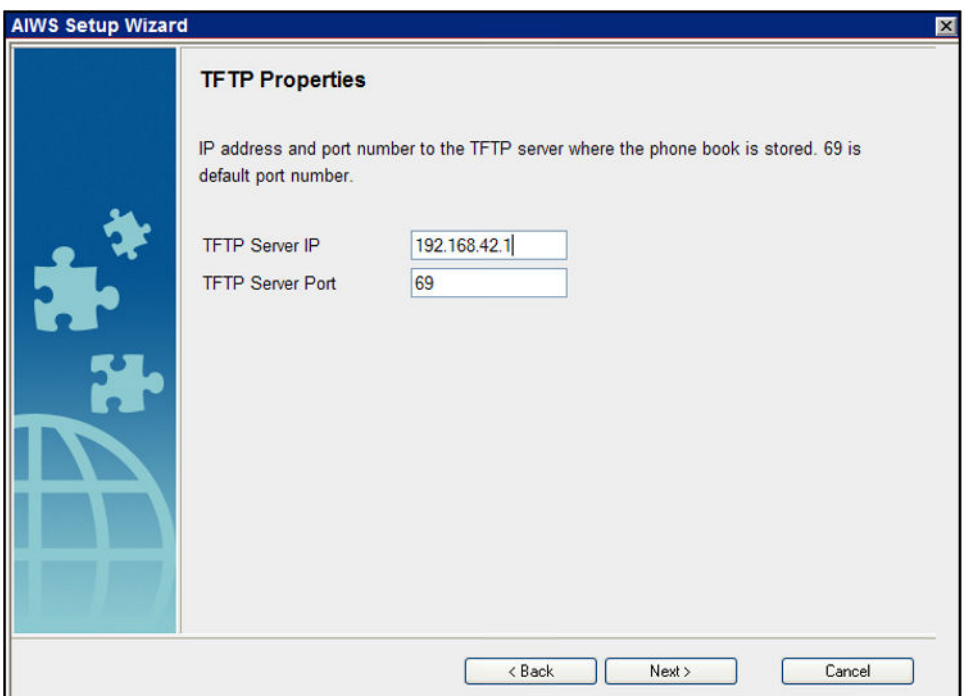

• Si es necesario, cambie las contraseñas predeterminadas y haga clic en **Siguiente**.

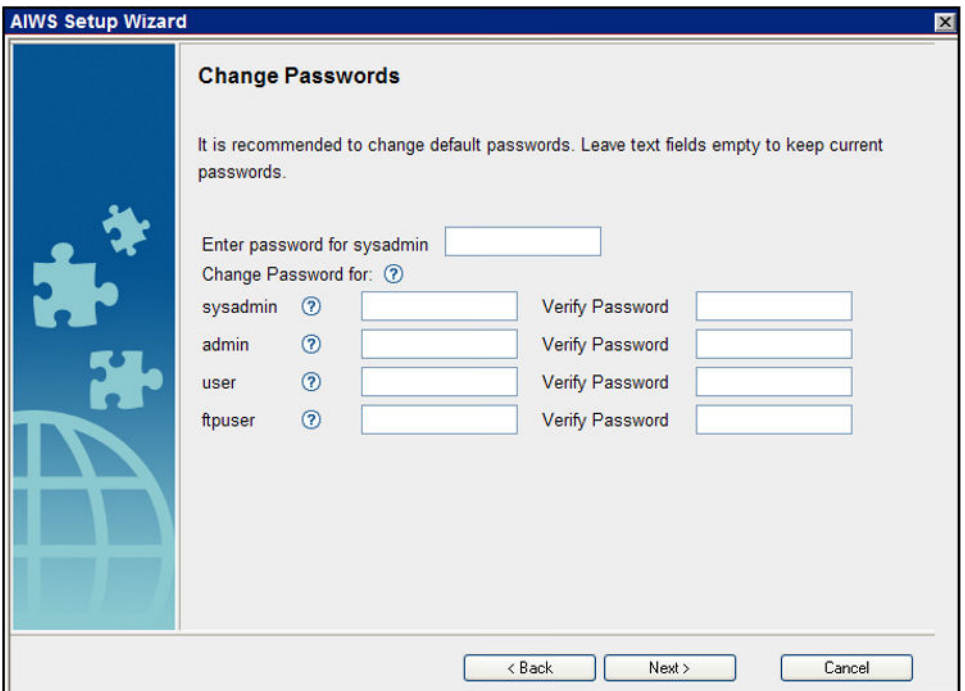

• Haga clic en **Finalizar** para guardar la configuración.

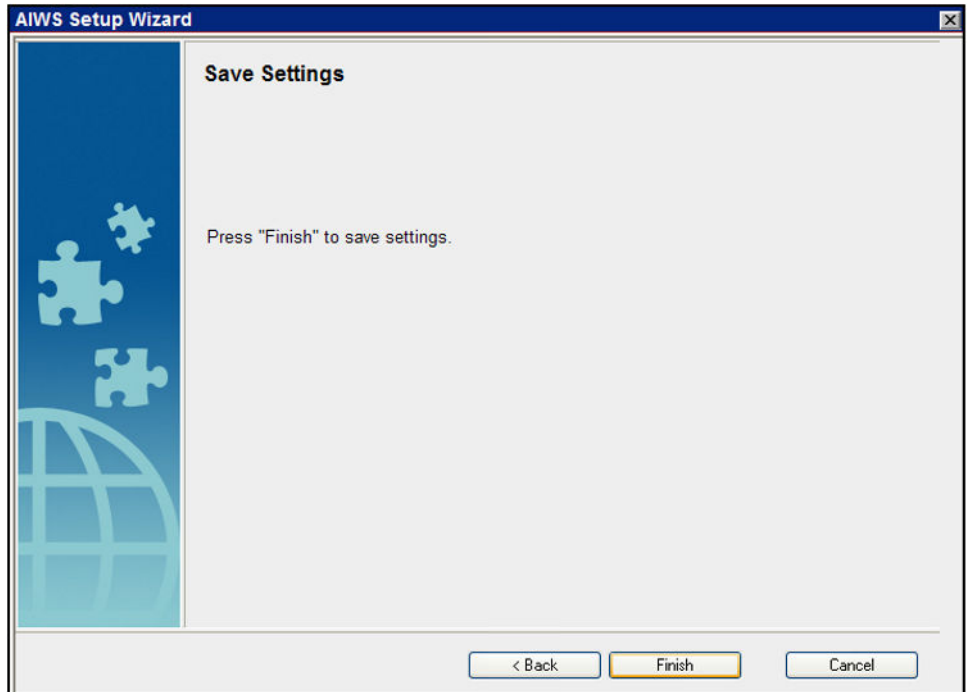

• Haga clic en **Reiniciar ahora**.

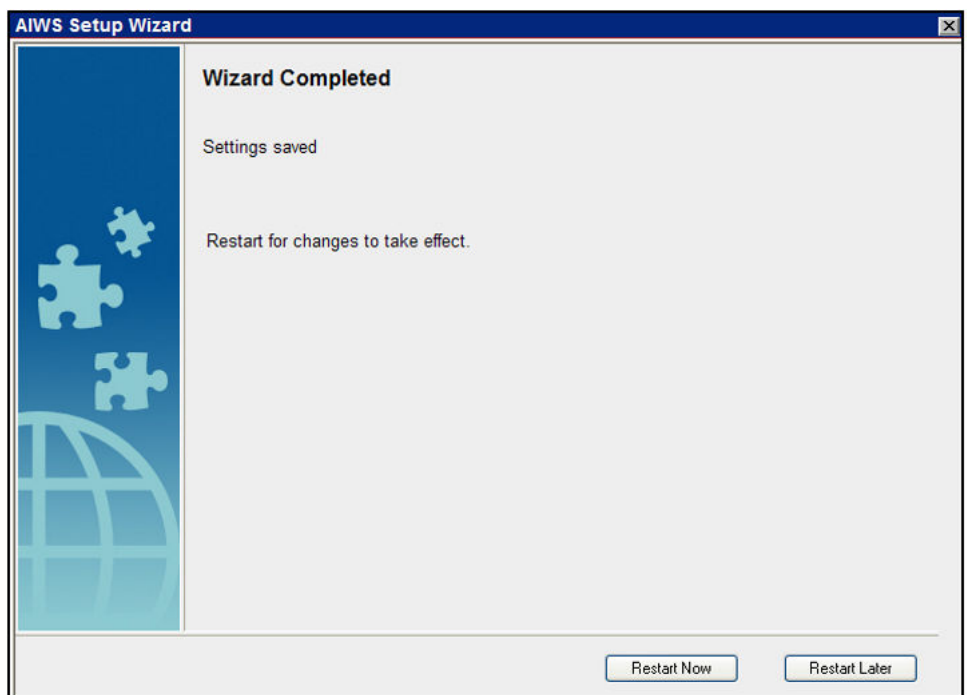

• Cierre la sesión de acceso al navegador. Inicie una nueva sesión mediante la nueva dirección IP.

### **Vínculos relacionados**

[Instalación de AIWS](#page-166-0) en la página 167

# <span id="page-179-0"></span>**Habilitación de la conexión estación de base/AIWS**

# **Acerca de esta tarea**

La dirección IP del AIWS se debe ingresar en la configuración de las estaciones de base.

### **Vínculos relacionados**

[Instalación de AIWS](#page-166-0) en la página 167 Configurar la conexión AIWS DECT (solo maestra) en la página 180 [Habilitar el registro de estado \(maestro y esclavo\)](#page-180-0) en la página 181

# **Configurar la conexión AIWS DECT (solo maestra)**

### **Acerca de esta tarea**

Si el sistema incluye un AIWS, utilice el siguiente procedimiento para configurar la estación de base y sincronizarla con el AIWS.

Si no hay un AIWS, proceda con la [Integración de agenda telefónica](#page-87-0) en la página 88.

### **Procedimiento**

- 1. Seleccione **Servicios**.
- 2. Seleccione **Phonebook** [agenda telefónica] y deshabilite la opción agenda telefónica.

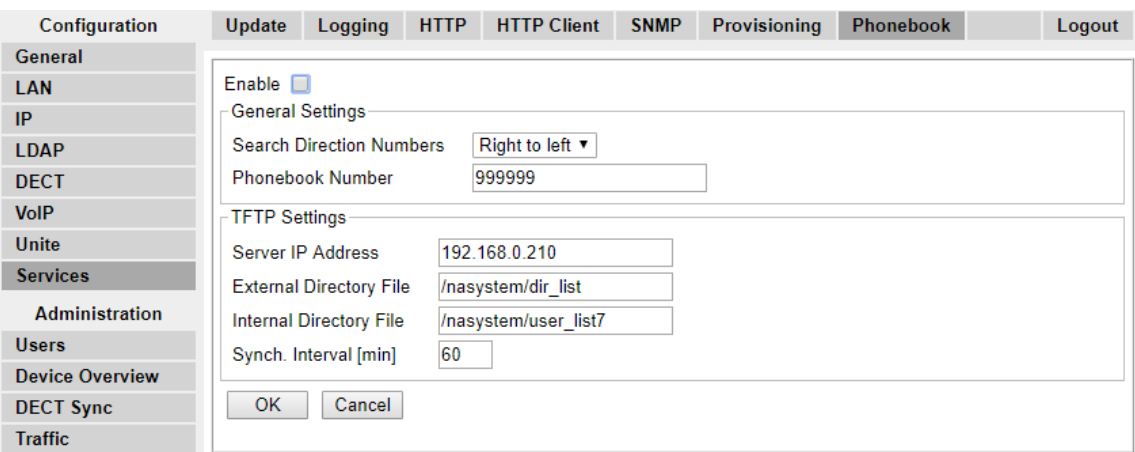

- 3. Haga clic en **Aceptar**.
- 4. Seleccione **UNITE**.
<span id="page-180-0"></span>5. Seleccione la ficha **Device Management** [administración de dispositivos].

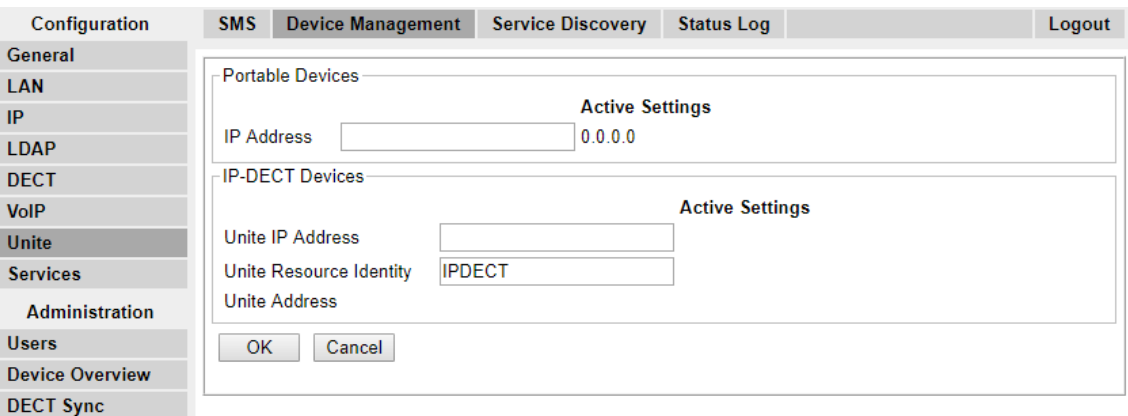

- 6. Para la **Dirección IP de Unite**, ingrese la dirección IP que se asignará a la unidad de AIWS cuando se instale en el sistema DECT.
- 7. Haga clic en **Aceptar** y restablezca la estación de base maestra.

#### **Vínculos relacionados**

[Habilitación de la conexión estación de base/AIWS](#page-179-0) en la página 180 [Habilitación de la conexión estación de base/AIWS](#page-197-0) en la página 198

# **Habilitar el registro de estado (maestro y esclavo)**

### **Procedimiento**

1. En el panel izquierdo, seleccione **UNITE**. Seleccione la ficha **Status Log** [registro de estado].

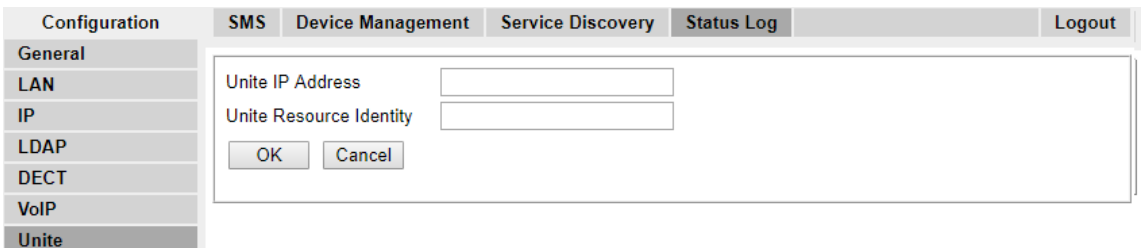

- 2. Para la **Dirección IP de Unite**, ingrese la dirección IP que se asignará a la unidad de AIWS cuando se instale en el sistema DECT.
- 3. Para la **Identidad de recurso de Unite** ingrese un nombre único para asociarlo a la estación de base.
- 4. Haga clic en **Aceptar**.
- 5. Seleccione la ficha **SMS**. Nuevamente, ingrese la dirección IP que se asignará a la unidad AIWS cuando se instala en el sistema DECT.
- 6. Haga clic en **Aceptar**.

#### **Vínculos relacionados**

[Habilitación de la conexión estación de base/AIWS](#page-179-0) en la página 180 [Habilitación de la conexión estación de base/AIWS](#page-197-0) en la página 198

# **Actualización del firmware de AIWS**

### **Acerca de esta tarea**

El AIWS se suministra con un conjunto predeterminado de firmware. Este se debe actualizar a la versión de firmware provisto con el software de la aplicación IP Office. Solamente el firmware suministrado con el software de la aplicación IP Office o indicado en el Boletín técnico de IP Office se debe usar con las unidades AIWS en los sistemas IP Office DECT R4.

• **Importante**: Este proceso puede llevar hasta 40 minutos.

### **Procedimiento**

- 1. Mediante un explorador, inicie sesión en la unidad.
- 2. Haga clic en **Configuración**.

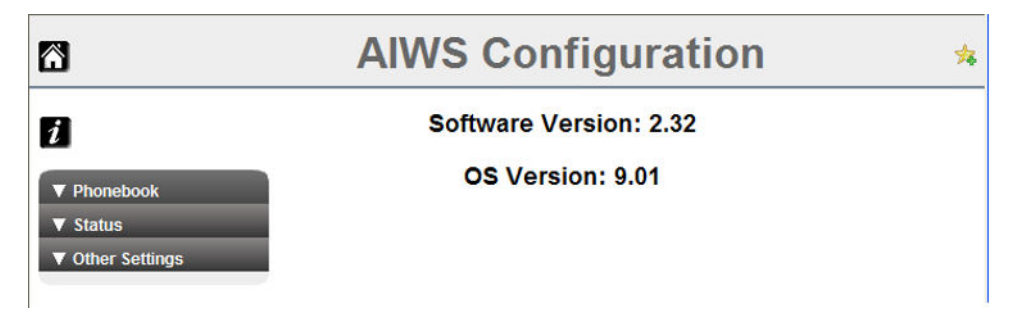

- 3. Anote la versión de software. Verifique si este ya se corresponde con el firmware detallado como admitido por el nivel de software en el sistema IP Office.
- 4. En la barra de direcciones del navegador, cambie la parte de la dirección **/config/ start.php** por **/system**.
- 5. Haga clic en el botón **Software**.

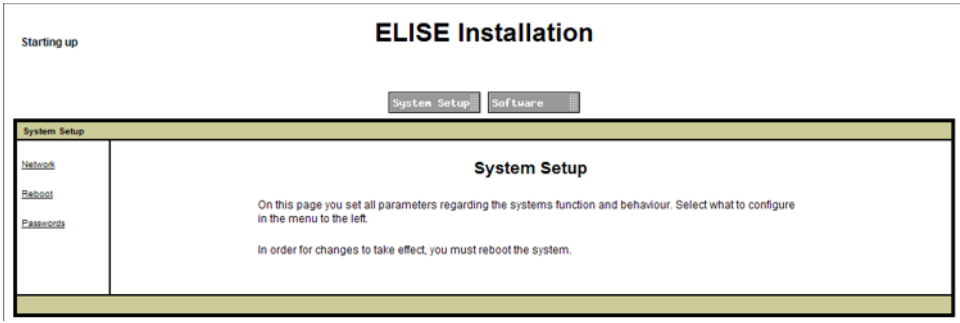

6. En la barra lateral, haga clic en **Instalar imagen**.

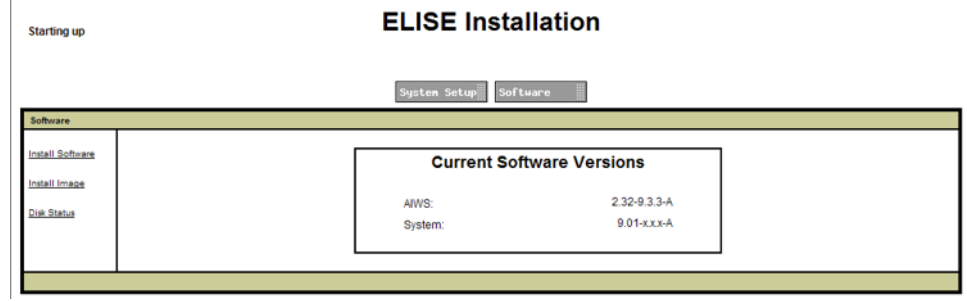

7. Haga clic en el botón **Parámetros de respaldo**.

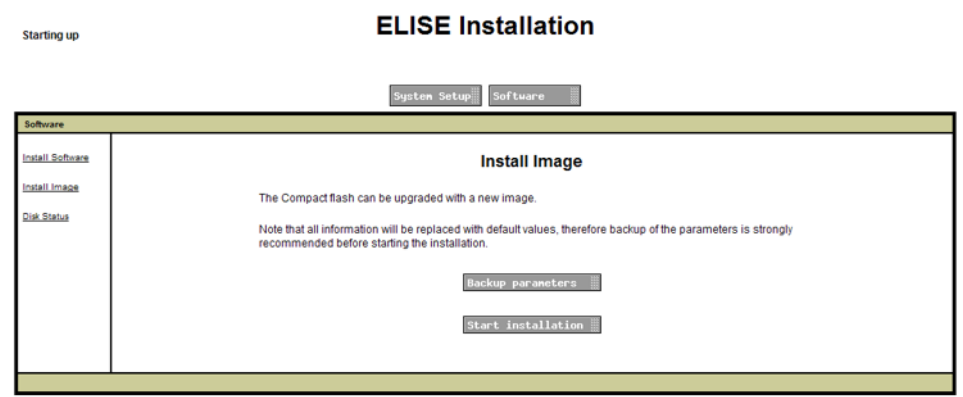

El navegador muestra un cuadro de diálogo para descargar un archivo llamado aiwsbackup en la unidad AIWS.

- 8. Seleccione la opción para guardar el archivo y seleccione una ubicación para guardarlo. Tenga en cuenta la ubicación, ya que el archivo se debe reubicar después de la localización del firmware.
- 9. Haga clic en el botón **Iniciar instalación**. Aparecerá una ventana de estado y progreso:

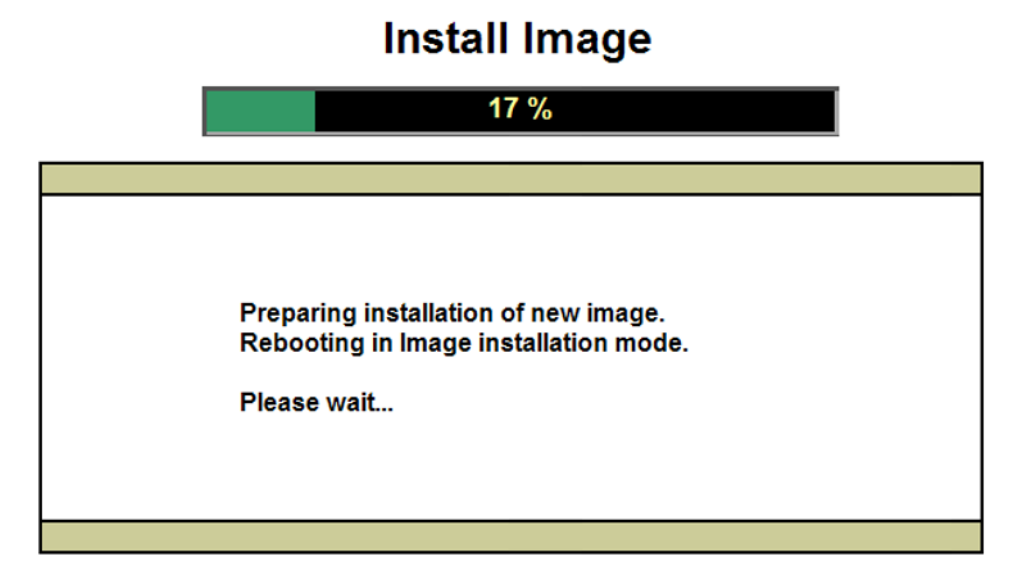

10. Después de una corta demora, AIWS le solicita la ubicación del archivo de firmware para la carga.

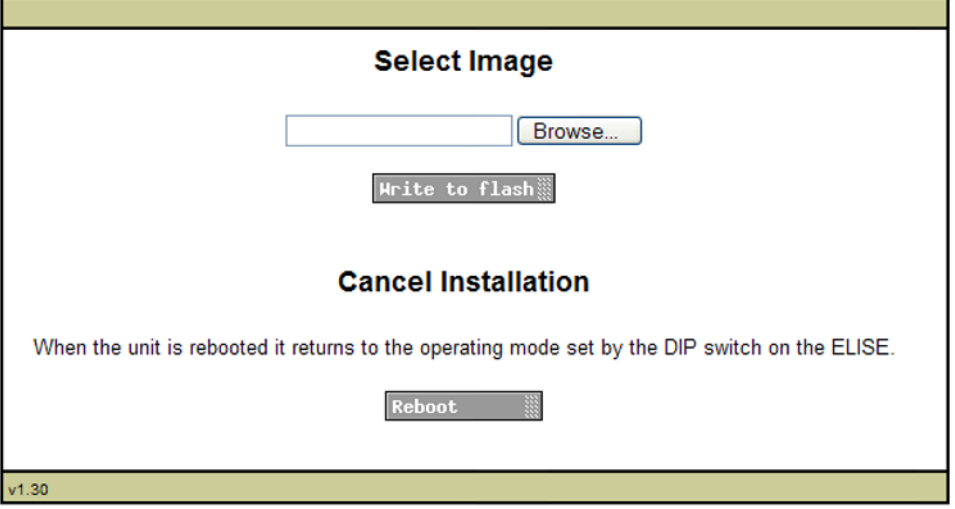

# **Install Image**

11. Haga clic en **Examinar**. Ubique la carpeta AIWS en el conjunto de software previamente descomprimido. Seleccione el archivo .img.

# **Install Image**

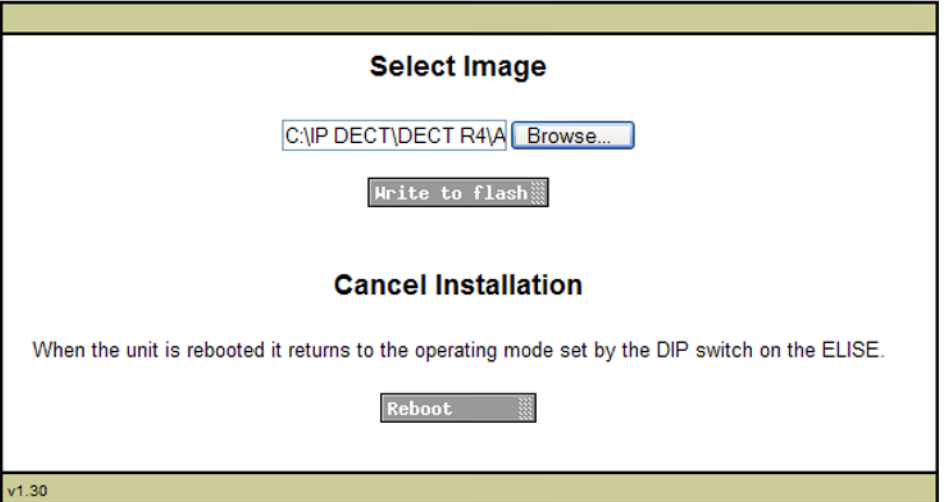

12. Haga clic en el botón **Escribir para actualizar**.

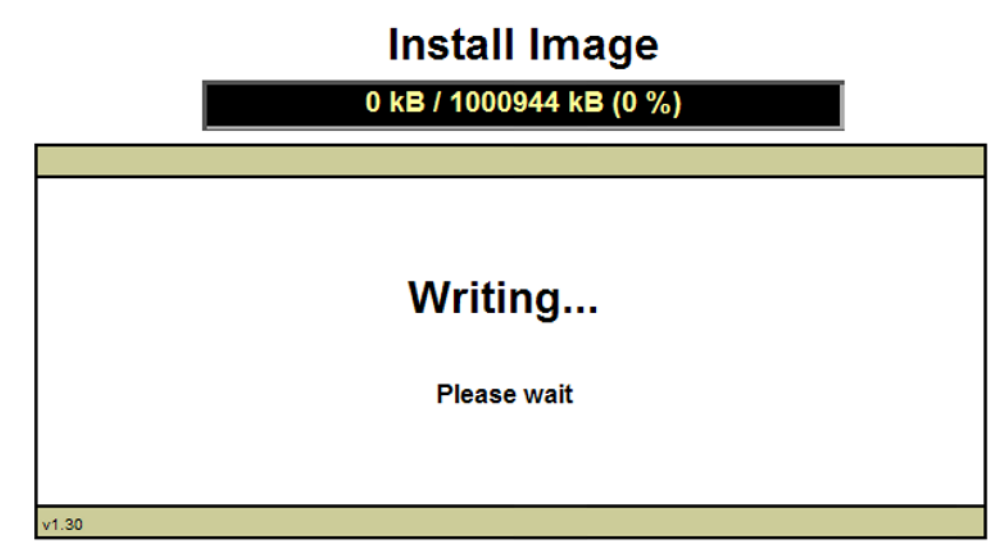

13. Espere a que finalice el proceso. El proceso puede consumir tiempo, pero debe permitirse que se complete.

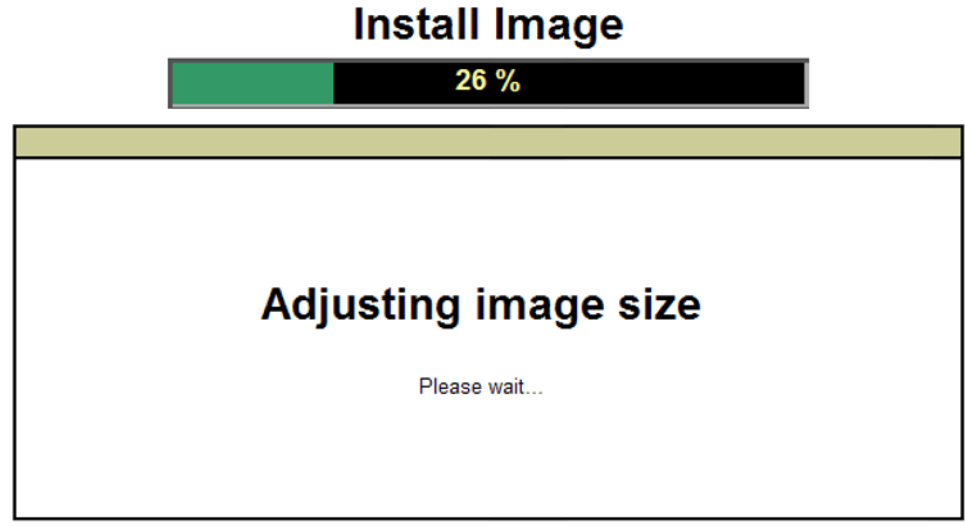

14. Si se muestra la advertencia de seguridad del navegador, seleccione continuar.

**Install Image** 

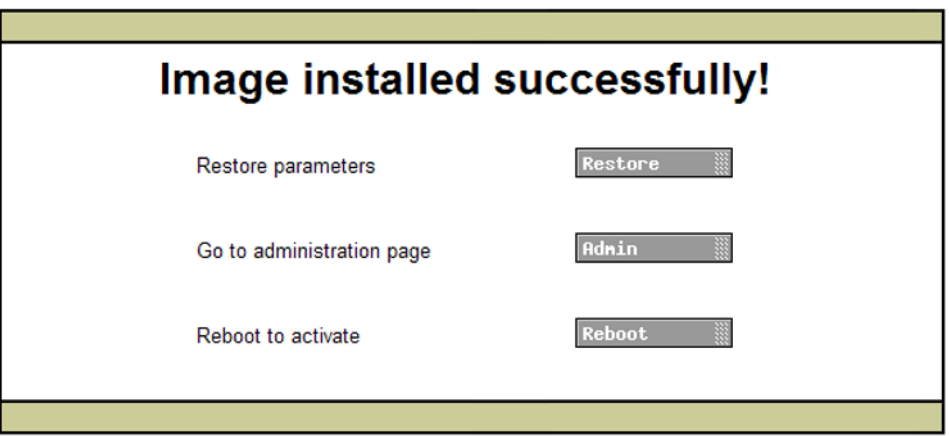

- 15. Haga clic en **Restaurar**. Se abre una ventana aparte.
- 16. Seleccione **Examinar**, luego ubique y seleccione el archivo aiws-backup del que se hizo una copia de seguridad previamente.

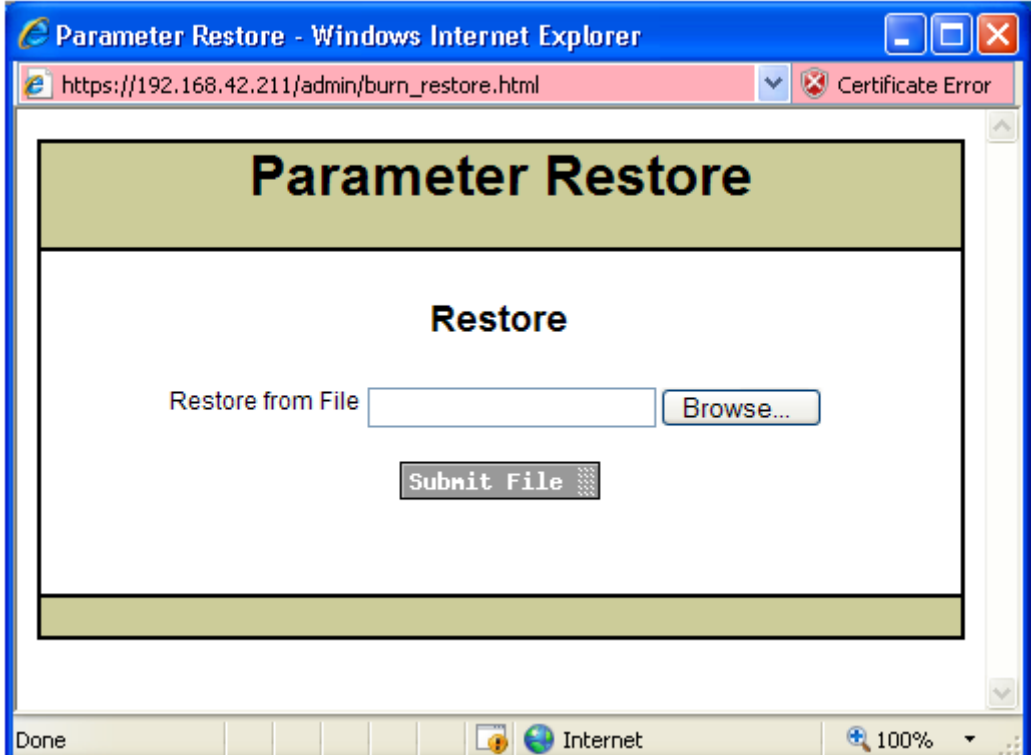

17. Haga clic en **Enviar archivo**.

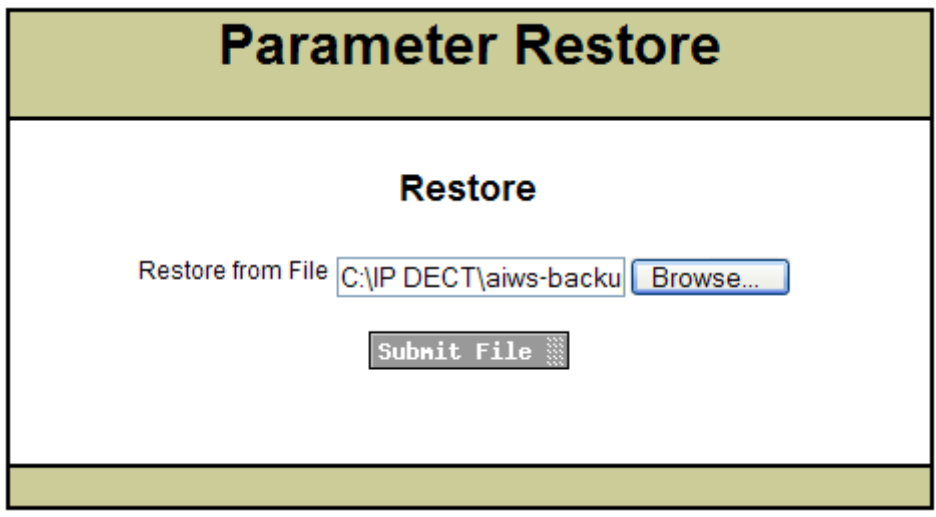

Después de que se restauren los parámetros, aparecerá una notificación.

18. Haga clic en **Cerrar**.

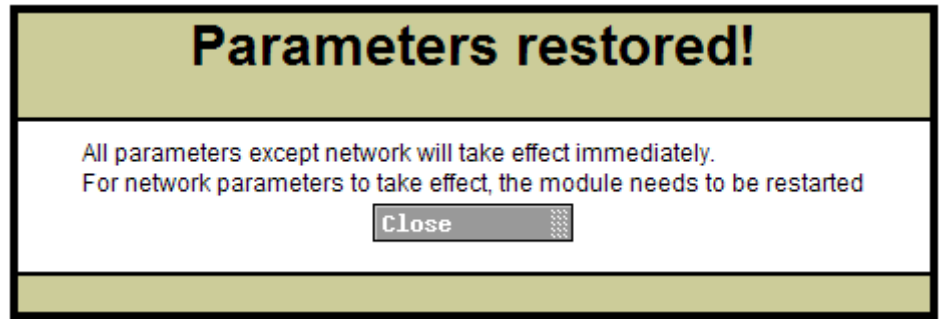

19. Seleccione **Reiniciar**.

# **Install Image**

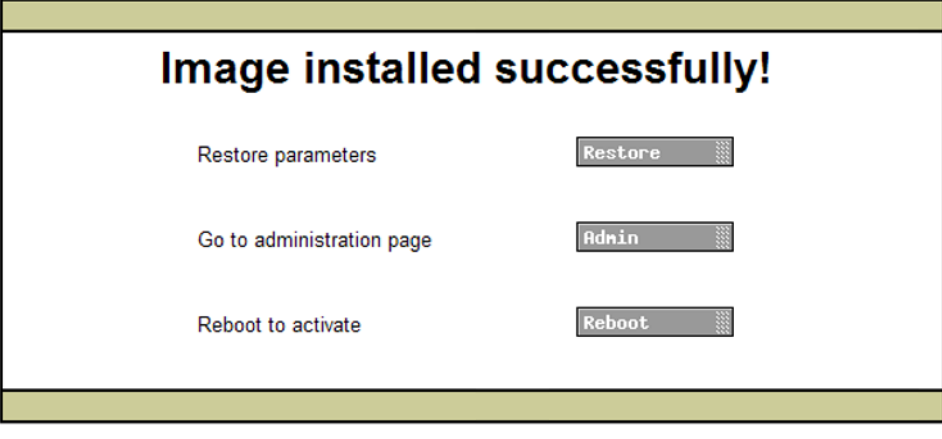

### **Vínculos relacionados**

[Instalación de AIWS](#page-166-0) en la página 167

# **Desactivar el AIWS**

### **Acerca de esta tarea**

Al haber configurado y actualizado ahora el AIWS, se debe desactivar y desconectar antes de montarlo en la pared

### **Procedimiento**

- 1. En la parte superior derecha de la placa de circuito del AIWS, localice el botón SW4.
- 2. Presione el botón hasta que la luz de AIWS comience a parpadear de color naranja.
- 3. Quite el cable de alimentación eléctrica. Se debe quitar la alimentación eléctrica antes de los 10 minutos o el AIWS se reiniciará. Si el AIWS se reinicia, espere hasta que el indicador de función no indique el inicio (parpadeo de color naranja) antes de presionar el botón SW4 nuevamente.

#### **Vínculos relacionados**

[Instalación de AIWS](#page-166-0) en la página 167

# **Montaje de un AIWS en la pared**

El AIWS se puede montar en la pared. Para facilitar el servicio después de instalar la unidad, recomendamos dejar un espacio libre de alrededor de 150 mm por encima y 50 mm por debajo de la unidad.

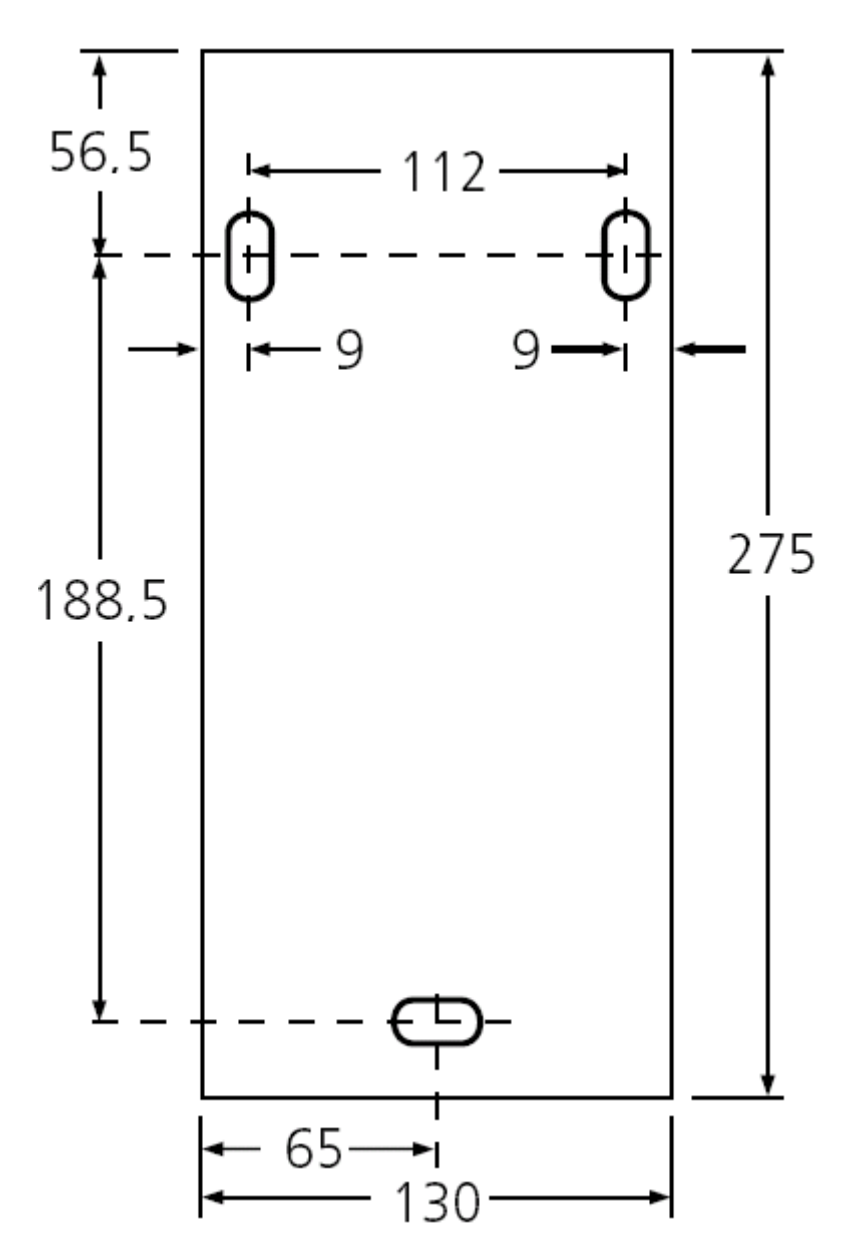

#### **Vínculos relacionados**

[Instalación de AIWS](#page-166-0) en la página 167

# **Reemplazar la tapa del AIWS**

### **Acerca de esta tarea**

La tapa del AIWS se puede volver a colocar en su lugar con las presillas, sin usar herramientas.

### **Procedimiento**

1. Verifique que el AIWS funcione completamente (luz verde) y se pueda navegar hasta este desde la red.

- 2. Verifique que los cables se tiendan de manera que no queden atrapados cuando se reemplace la tapa.
- 3. Acople la tapa con el borde superior del AIWS. Pivotee la tapa nuevamente hacia su posición y verifique que los varios bordes plásticos estén en sus posiciones originales.

Las presillas de la tapa se encajarán en su posición.

### **Vínculos relacionados**

[Instalación de AIWS](#page-166-0) en la página 167

# <span id="page-190-0"></span>**Capítulo 22: Instalación de AIWS2**

#### **Vínculos relacionados**

Navegación hasta AIWS2 en la página 191 [Ejecución del asistente de configuración](#page-191-0) en la página 192 [Habilitación de la conexión estación de base/AIWS](#page-197-0) en la página 198 [Actualización del firmware de AIWS](#page-199-0) en la página 200

# **Navegación hasta AIWS2**

De forma predeterminada, AIWS2 obtendrá una dirección IP para el puerto LAN 1 mediante DHCP si es posible. Con la dirección MAC LAN 1 de la unidad, impresa en la parte posterior de la unidad.

#### **Vínculos relacionados**

Instalación de AIWS2 en la página 191 Uso de la conexión de red en la página 191 [Uso de la conexión de administración USB](#page-191-0) en la página 192

# **Uso de la conexión de red**

### **Procedimiento**

- 1. Conecte la unidad AIWS2 a LAN con el puerto LAN 1 en la parte posterior de la unidad.
- 2. Conecte el cable de alimentación apropiado a la unidad y encienda el suministro de energía.
- 3. El Estado LED debe cambiar a azul de parpadeo rápido mientras se está iniciando el sistema de la unidad.
- 4. Cuando se detiene la indicación de inicio del sistema, puede intentar navegar a la unidad.
- 5. Ingrese la dirección IP del AIWS en el campo de dirección del explorador.
	- Alternativamente, ingrese http://elise-XXXXXXXX como la dirección, donde **XXXXXXXX** es el número de clave de módulo impreso en la parte posterior de la unidad. Los ceros iniciales se pueden omitir.
	- Si aparece una advertencia de certificado de seguridad, selección continuar.
	- Ingrese un nombre de usuario y contraseña. Los valores predeterminados son **admin** y **changeme**.

<span id="page-191-0"></span>• Si esta es la primera vez que se inicia AIWS2, se visualiza el asistente de configuración. De lo contrario, se muestra el menú AIWS.

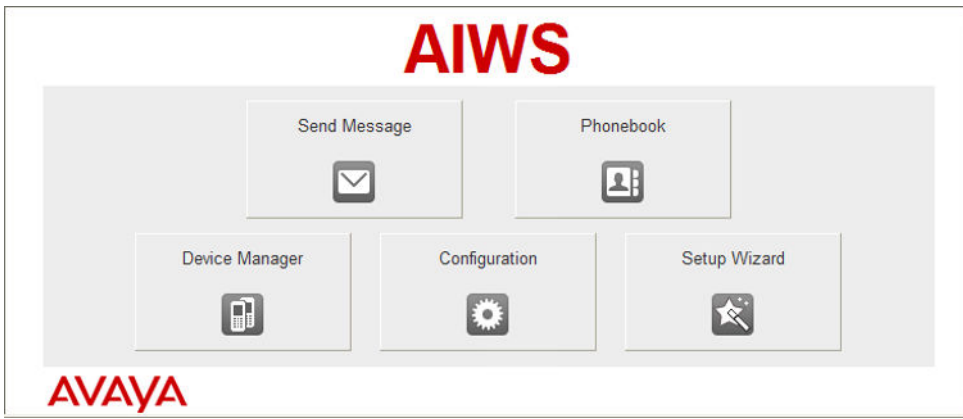

#### **Vínculos relacionados**

[Navegación hasta AIWS2](#page-190-0) en la página 191

# **Uso de la conexión de administración USB**

AIWS2 admite la conexión y la administración a través de un cable USB conectado al puerto **Administración** en la parte frontal de la unidad. Esto requiere la instalación de un controlador de dispositivo que se puede obtener de la unidad al ponerla en el modo **Almacenamiento masivo**. En la documentación que se incluye con la unidad, se proporciona información completa sobre instalación y uso.

#### **Vínculos relacionados**

[Navegación hasta AIWS2](#page-190-0) en la página 191

# **Ejecución del asistente de configuración**

#### **Acerca de esta tarea**

La primera vez que se accede a AIWS, se ejecuta el asistente de configuración.

#### **Procedimiento**

1. Acceda al AIWS mediante su navegador.

2. Si la unidad está configurada como predeterminada, el asistente de configuración se ejecuta automáticamente. Si la unidad ya tiene los ajustes de configuración, entonces, en el menú que se muestra, seleccione **Asistente de configuración**.

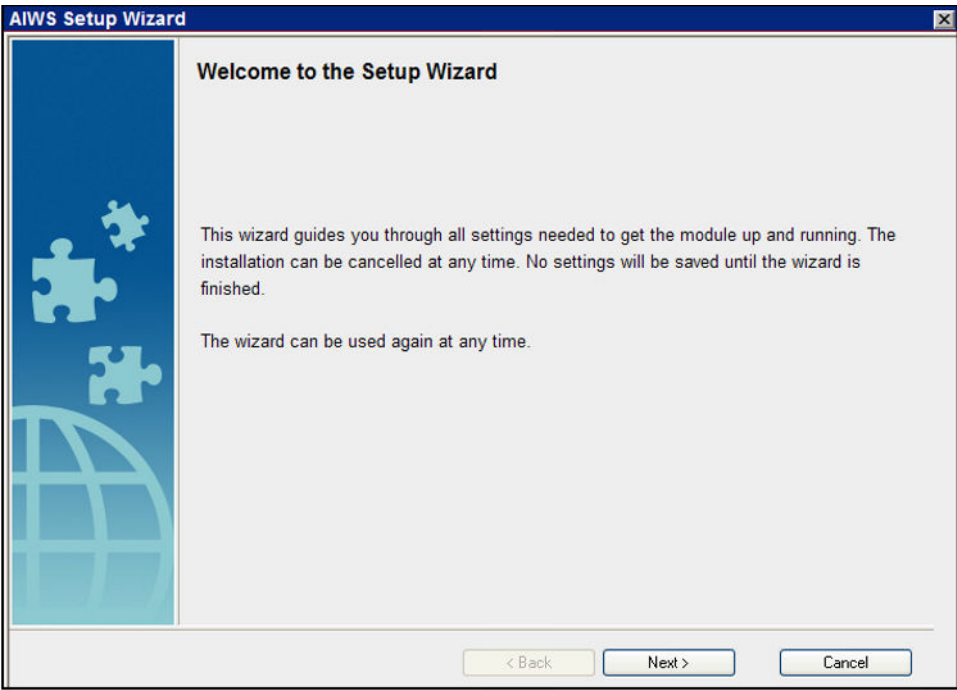

- 3. Haga clic en **Siguiente**.
- 4. Ingrese los ajustes de configuración de la dirección de red para la unidad de AIWS.

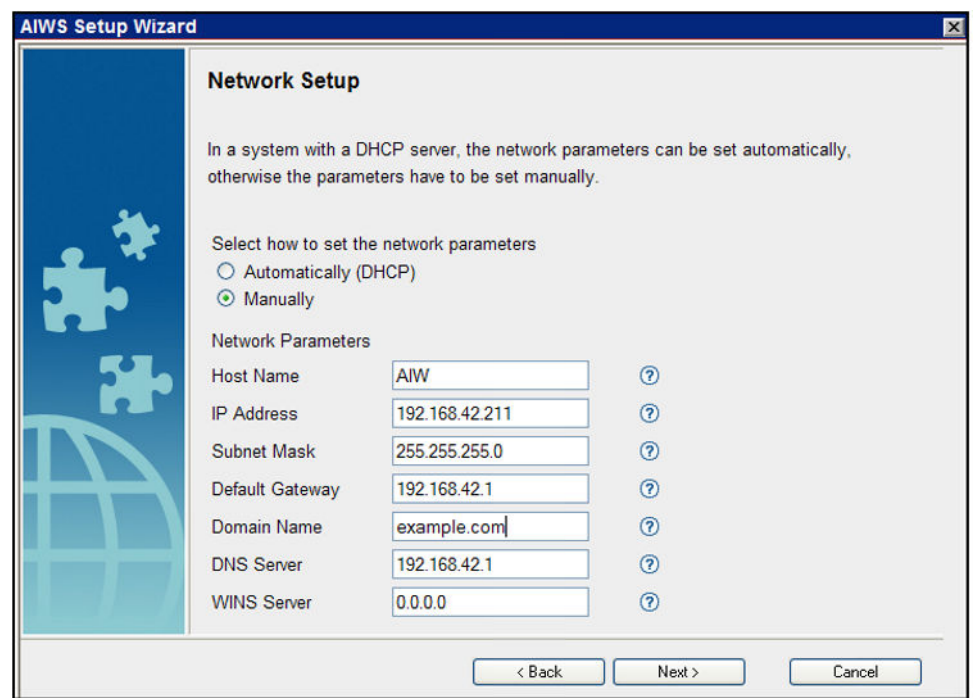

- Ajuste el modo de los parámetros de red a **Manualmente**.
- **Nombre del host**

Ingrese un nombre para ayudar a identificar el AIWS en la red.

#### • **Dirección IP/máscara de subred**

Ingrese los detalles de la dirección IP estática que debe usar el AIWS.

- Ajuste los detalles restantes para que se correspondan con los que utilizan otros dispositivos en la red.
- Haga clic en **Siguiente**.
- Ingrese el número de licencia suministrado con la unidad AIWS y haga clic en **Siguiente**.

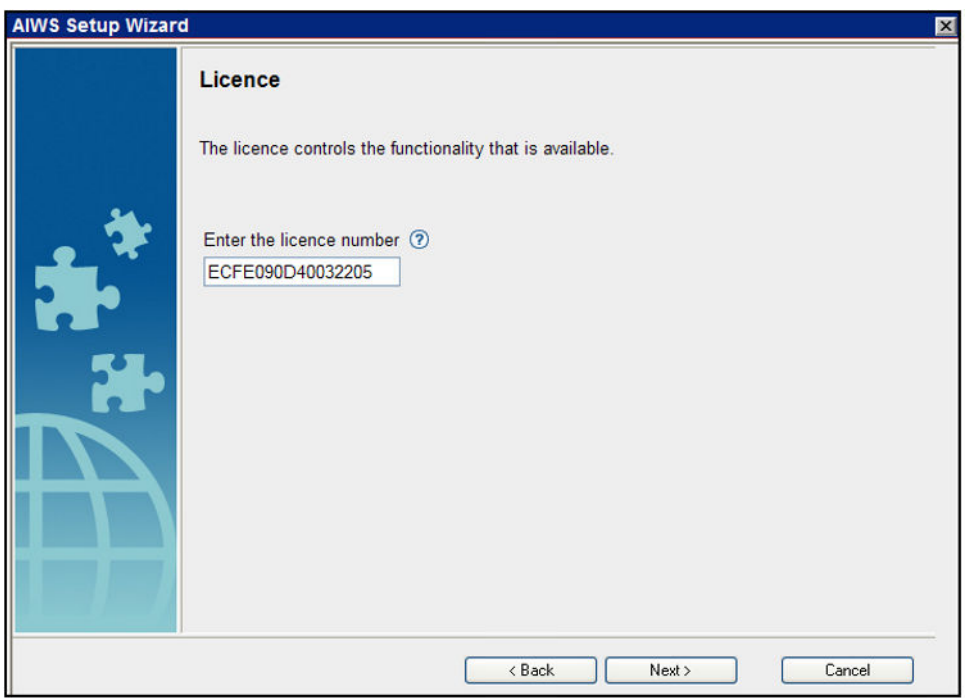

• Ingrese la dirección IP de la estación de base maestra y haga clic en **Siguiente**.

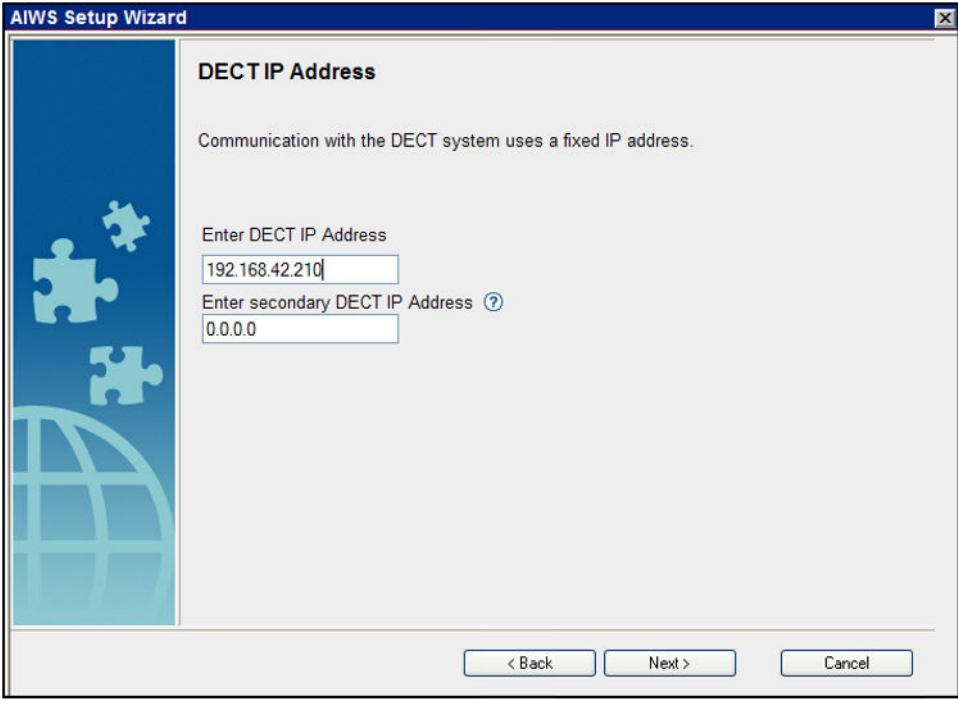

• Aparecen las opciones **Fecha y hora**. Seleccione **Servidor de tiempo NTP** y ajuste la **Dirección IP del servidor de tiempo** para que sea la dirección IP de IP Office. Ajuste los otros valores para que se correspondan con el sitio del cliente.

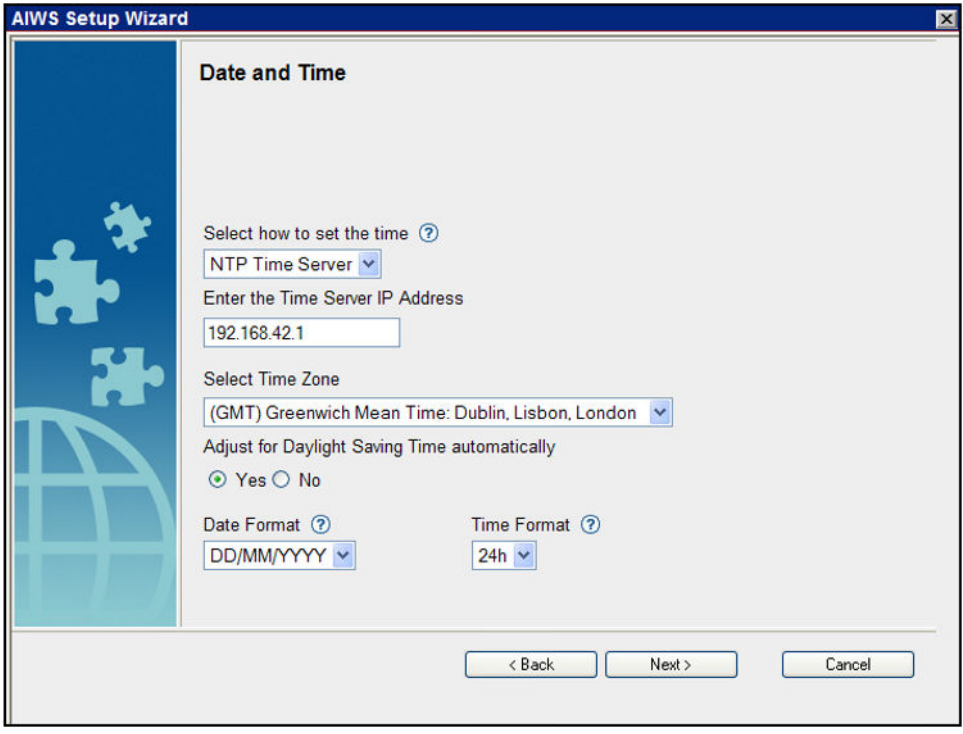

- Haga clic en **Siguiente**. Aparecen las opciones **Propiedades de la agenda telefónica**.
- Seleccione **TFTP**, para que AIWS obtenga la agenda telefónica de IP Office y luego haga clic en **Siguiente**.

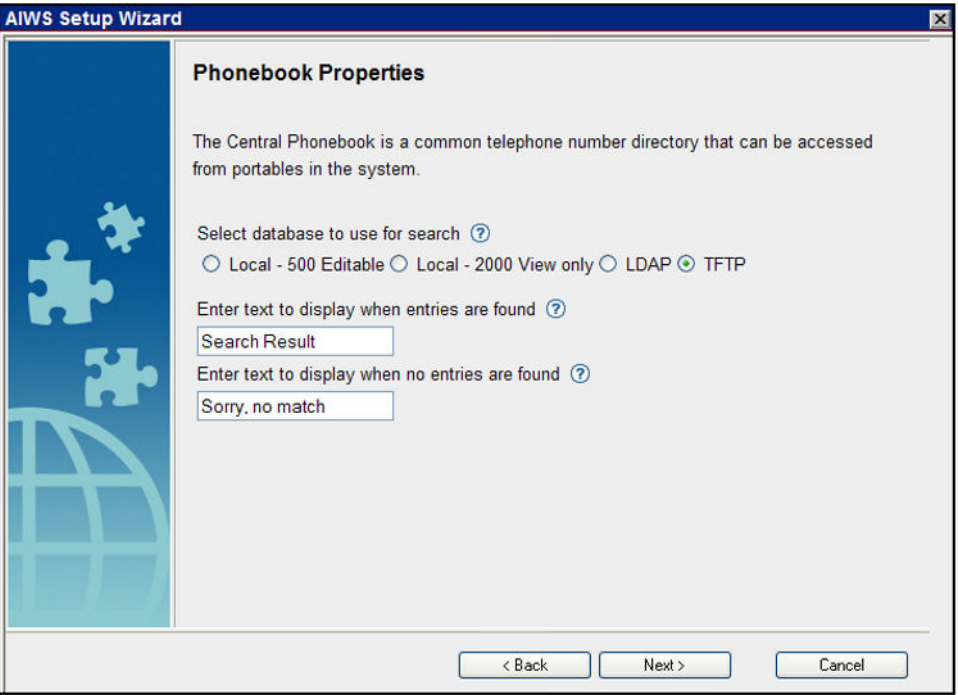

• Ajuste la **IP del servidor de TFTP** en la dirección IP de IP Office y haga clic en **Siguiente**.

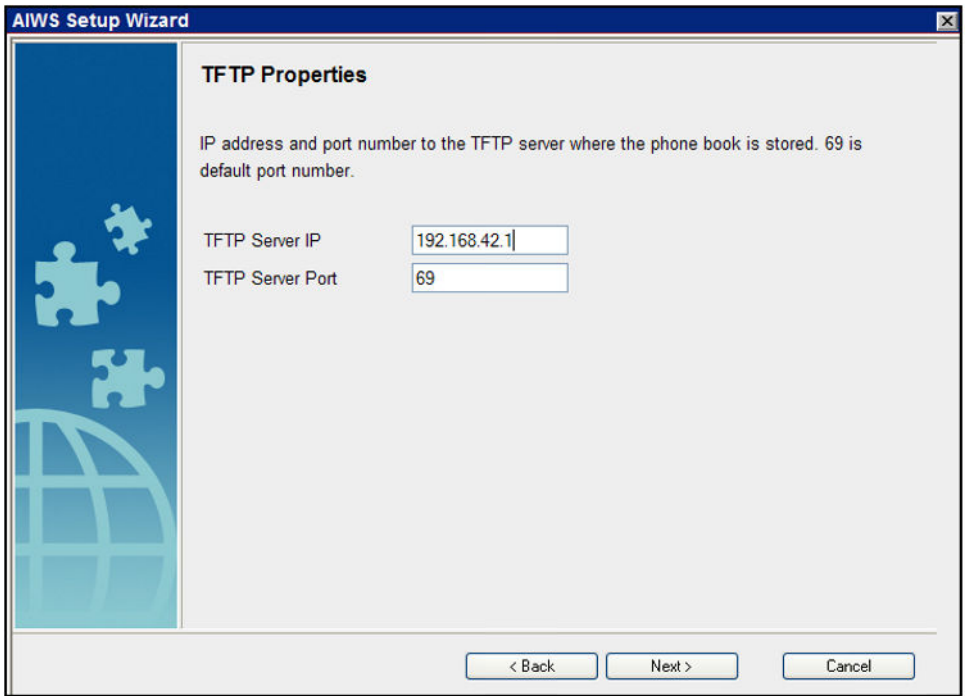

• Si es necesario, cambie las contraseñas predeterminadas y haga clic en **Siguiente**.

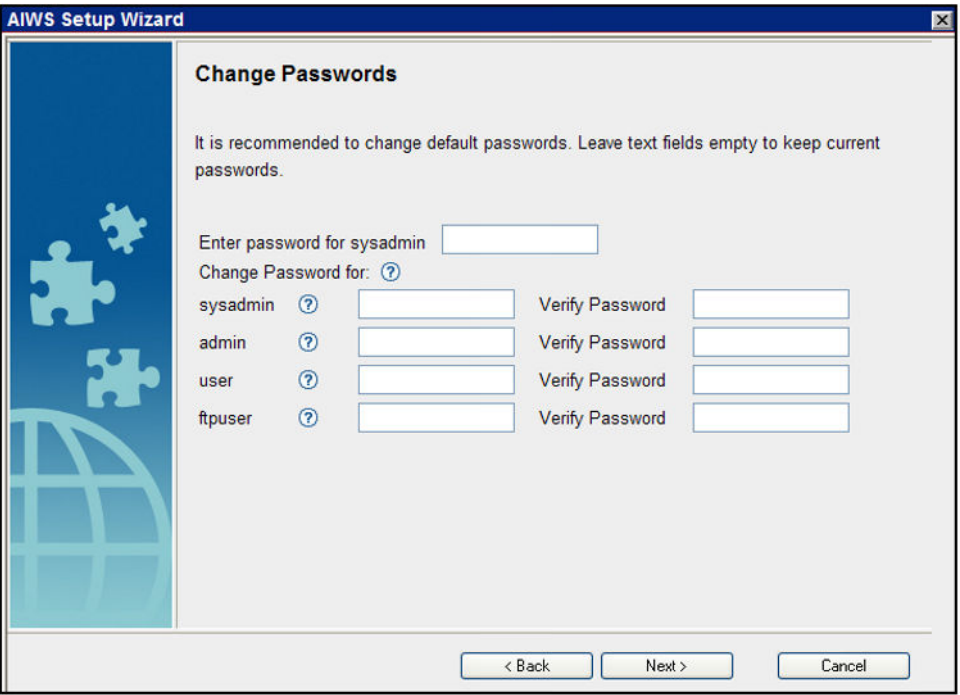

• Haga clic en **Finalizar** para guardar la configuración.

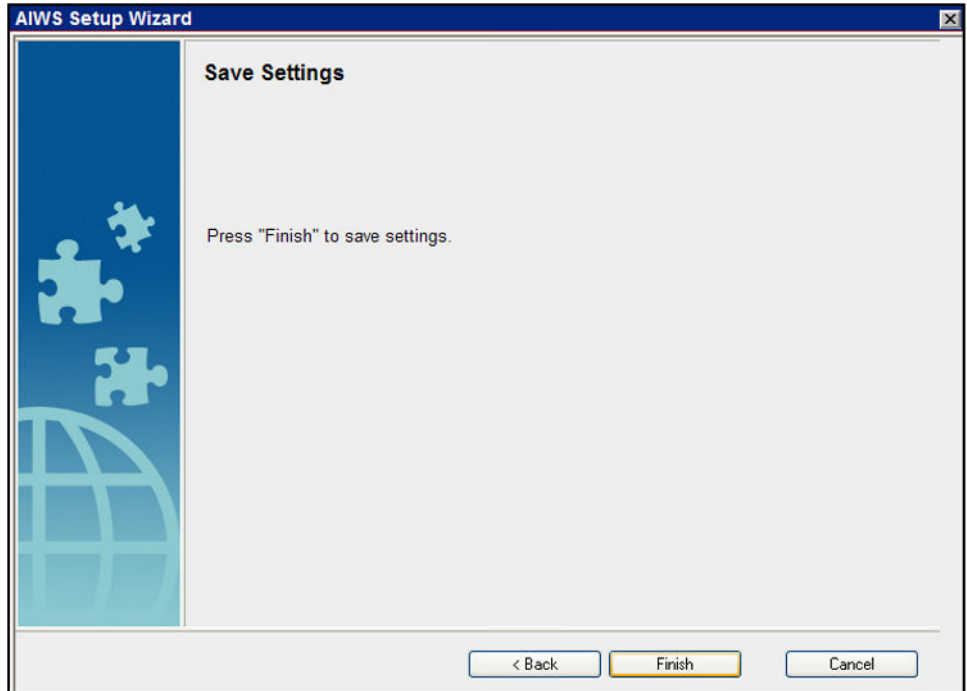

• Haga clic en **Reiniciar ahora**.

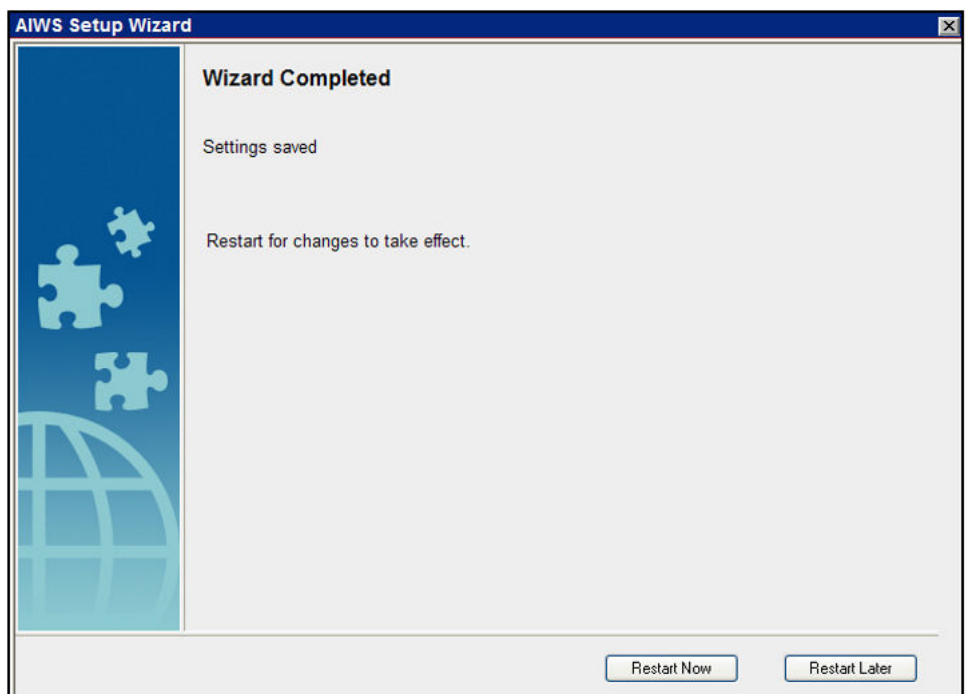

• Cierre la sesión de acceso al navegador. Inicie una nueva sesión mediante la nueva dirección IP.

### **Vínculos relacionados**

[Instalación de AIWS2](#page-190-0) en la página 191

# <span id="page-197-0"></span>**Habilitación de la conexión estación de base/AIWS**

La dirección IP del AIWS se debe ingresar en la configuración de las estaciones de base.

#### **Vínculos relacionados**

[Instalación de AIWS2](#page-190-0) en la página 191 [Configurar la conexión AIWS DECT \(solo maestra\)](#page-179-0) en la página 180 [Habilitar el registro de estado \(maestro y esclavo\)](#page-180-0) en la página 181

# **Configurar la conexión AIWS DECT (solo maestra)**

### **Acerca de esta tarea**

Si el sistema incluye un AIWS, utilice el siguiente procedimiento para configurar la estación de base y sincronizarla con el AIWS.

Si no hay un AIWS, proceda con la [Integración de agenda telefónica](#page-87-0) en la página 88.

#### **Procedimiento**

- 1. Seleccione **Servicios**.
- 2. Seleccione **Phonebook** [agenda telefónica] y deshabilite la opción agenda telefónica.

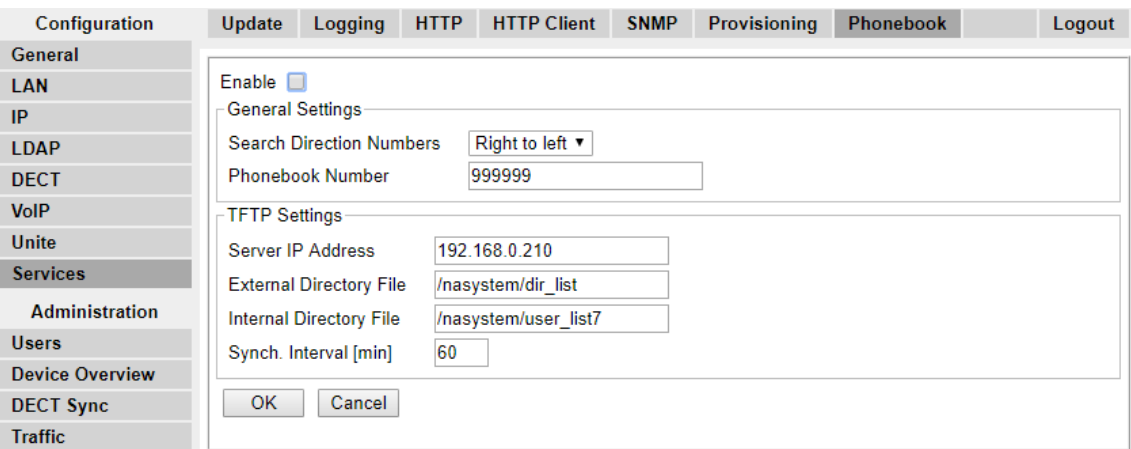

- 3. Haga clic en **Aceptar**.
- 4. Seleccione **UNITE**.

5. Seleccione la ficha **Device Management** [administración de dispositivos].

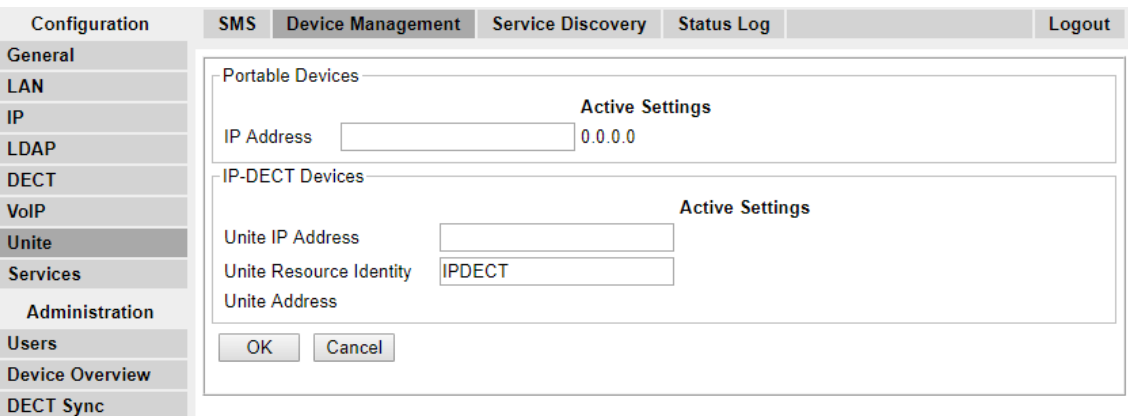

- 6. Para la **Dirección IP de Unite**, ingrese la dirección IP que se asignará a la unidad de AIWS cuando se instale en el sistema DECT.
- 7. Haga clic en **Aceptar** y restablezca la estación de base maestra.

#### **Vínculos relacionados**

[Habilitación de la conexión estación de base/AIWS](#page-179-0) en la página 180 [Habilitación de la conexión estación de base/AIWS](#page-197-0) en la página 198

# **Habilitar el registro de estado (maestro y esclavo)**

### **Procedimiento**

1. En el panel izquierdo, seleccione **UNITE**. Seleccione la ficha **Status Log** [registro de estado].

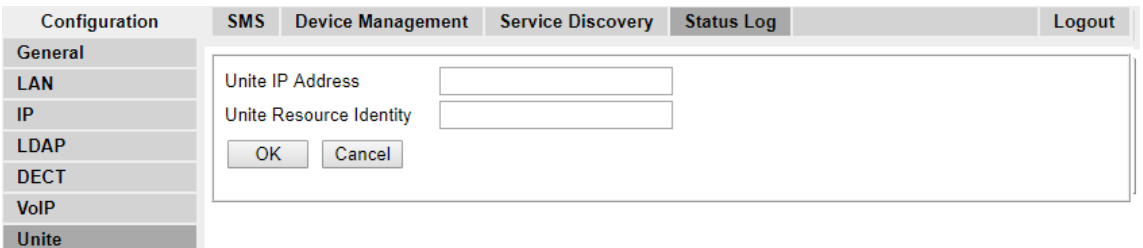

- 2. Para la **Dirección IP de Unite**, ingrese la dirección IP que se asignará a la unidad de AIWS cuando se instale en el sistema DECT.
- 3. Para la **Identidad de recurso de Unite** ingrese un nombre único para asociarlo a la estación de base.
- 4. Haga clic en **Aceptar**.
- 5. Seleccione la ficha **SMS**. Nuevamente, ingrese la dirección IP que se asignará a la unidad AIWS cuando se instala en el sistema DECT.
- 6. Haga clic en **Aceptar**.

#### **Vínculos relacionados**

[Habilitación de la conexión estación de base/AIWS](#page-179-0) en la página 180 [Habilitación de la conexión estación de base/AIWS](#page-197-0) en la página 198

# <span id="page-199-0"></span>**Actualización del firmware de AIWS**

### **Acerca de esta tarea**

El AIWS se suministra con un conjunto predeterminado de firmware. Este se debe actualizar a la versión de firmware provisto con el software de la aplicación IP Office. Solamente el firmware suministrado con el software de la aplicación IP Office o indicado en el boletín técnico de IP Office se debe usar con las unidades AIWS en IP Office.Sistemas DECT R4.

El módulo se puede actualizar en el campo con una tarjeta de memoria con software de inicio (autoupdate.bin).

### **Procedimiento**

- 1. Inserte la tarjeta de memoria en el conector USB superior marcado 1.
- 2. Realice un reinicio controlado a través del botón Reiniciar, para ello presione el botón y suéltelo dentro de los 4 segundos.

La luz LED de estado indica que se apaga con una luz azul que parpadea rápido. Antes de encender nuevamente, la luz LED indicará "en espera" durante un minuto con una luz parpadeante amarilla.

3. Cuando la luz LED indique el encendido con una luz azul que parpadea rápido, pulse el botón Modo en 3 segundos.

El botón Modo debe indicar el modo de inicio con una luz azul fija.

#### **Resultado**

El módulo ahora detecta la tarjeta de memoria y comienza a actualizar el proceso que se indica con una luz LED amarilla fija. El proceso de actualización demora aproximadamente entre 7 y 8 minutos.

Cuando haya terminado el proceso de actualización, el módulo seguirá y se encenderá el último software de aplicación utilizado. La operación completa puede demorar hasta 10 minutos.

Para comprobar que la actualización fue exitosa, puede volver a colocar la tarjeta de memoria en la PC y abrir el archivo autoupdate.log. Al final de dicho archivo, debería ver el texto "La actualización finalizó con éxito".

### **Nota:**

Si la tarjeta de memoria USB contiene software de inicio defectuoso, el módulo se iniciará en el Modo de inicio.

### **Vínculos relacionados**

[Instalación de AIWS2](#page-190-0) en la página 191 Actualización de software de AIWS2 en la página 200 [Cambio de software](#page-200-0) en la página 201

# **Actualización de software de AIWS2**

#### **Acerca de esta tarea**

Asegúrese de que ningún cliente de Device Manager está abierto y que no hay clientes ftp con sesión iniciada en el módulo.

<span id="page-200-0"></span>La información almacenada en la base de datos no se sobrescribirá cuando se instale el software nuevo. Los archivos en la carpeta Netpage en el área ftp nuevos o modificados se conservan durante la actualización.

### **Procedimiento**

- 1. Haga clic en **Configuración** en la página de inicio.
- 2. Seleccione **Software** > **Instalación** en el menú de la página de Configuración.

### **Nota:**

Avaya recomienda que siempre haga una copia de seguridad antes de instalar el software nuevo.

- 3. Seleccione el software (.pkg) que va a actualizar. El software reemplazará al software que no está en ejecución.
- 4. Seleccione **Cambiar de inmediato** si desea ejecutar el software nuevo.
- 5. Seleccione **Copiar configuración actual** si desea que el software nuevo herede la configuración actual en uso.

Esta selección no tendrá efecto si el tipo de software no coincide con el del software actualmente en uso. El módulo siempre se inicia con la configuración de fábrica si el tipo de software difiere.

6. Haga clic en el botón **Iniciar instalación**.

#### **Vínculos relacionados**

[Actualización del firmware de AIWS](#page-199-0) en la página 200

## **Cambio de software**

### **Acerca de esta tarea**

Si hay dos versiones del software instaladas en el módulo, puede cambiarlas.

#### **Procedimiento**

- 1. Haga clic en **Configuración** en la página de inicio.
- 2. Seleccione **Software** > **Cambiar** en el menú de la página de Configuración.
- 3. En **Seleccionar configuración**, elija una de las siguientes opciones:
	- Mantener configuración anterior: significa que se activa nuevamente la última configuración utilizada para el software luego del cambio. Esta opción solo está disponible si el software se ha utilizado como mínimo una vez antes.
	- Copiar configuración actual: significa que se copia la configuración del software que está en uso actualmente y solo está disponible si ambas herramientas de software son del mismo tipo.
	- Usar configuración predeterminada de fábrica: significa que se aplica la configuración predeterminada con la que se envió el software desde fábrica.

### **Nota:**

La configuración de red actual del software activo se conserva y también se aplicará al software al que desea cambiar.

4. Haga un clic en **Cambiar**.

### **Vínculos relacionados**

[Actualización del firmware de AIWS](#page-199-0) en la página 200

# **Parte 10:  Instalación no aprovisionada**

# <span id="page-203-0"></span>**Capítulo 23: Instalación no aprovisionada**

Este método de instalación se utiliza con sistemas 7.0 de versión anterior de IP Office y sistemas que incluyen auriculares que no admiten el aprovisionamiento de IP Office.

#### • **Cuándo utilizar la instalación no aprovisionada**

Se recomienda el uso de la *[Instalación aprovisionada](#page-57-0)* en la página 58 de IP Office en todos los casos, excepto en las instalaciones que no contengan teléfonos de la serie 3700.

- Se asume que usted conoce la instalación y configuración de los sistemas IP Office.

El proceso de instalación y las capturas de pantalla utilizadas en este documento son solo a modo de ejemplo. Se pueden utilizar otros métodos y otro orden de dispositivos instalados una vez que conozca el proceso de instalación. Por ejemplo, al instalar todas las estaciones de base esclavas antes de instalar la estación de base maestra.

La instalación no aprovisionada consta de las siguientes procedimientos:

- [Descompresión del software DECT](#page-206-0) en la página 207
- [Configuración de líneas IP DECT](#page-208-0) en la página 209
- [Adición de licencias](#page-210-0) en la página 211
- [Configuración de la estación de base maestra](#page-212-0) en la página 213
- [Configuración de las estaciones de base esclavas IP](#page-235-0) en la página 236
- [Instalación de la estación de base](#page-246-0) en la página 247
- [Suscripción a teléfonos DECT](#page-249-0) en la página 250

#### **Vínculos relacionados**

[Requisitos de instalación de IP Office](#page-58-0) en la página 59 [Requisitos de instalación de la estación de base IP](#page-204-0) en la página 205 [Requisitos de suscripción del teléfono](#page-205-0) en la página 206 [Descompresión del software DECT](#page-206-0) en la página 207

# **Requisitos de instalación de IP Office**

• Se asume que usted conoce la instalación y configuración de los sistemas IP Office.

#### **Información**

- Nombre de usuario y contraseña del servicio para el acceso a la configuración de IP Office.
- Nombre de usuario y contraseña del servicio para el acceso a la configuración de seguridad de IP Office.
- <span id="page-204-0"></span>• Dirección IP de IP Office.
- Licencias para terminales IP Avaya.

#### **Piezas**

• DVD de software de IP Office o imagen del software administrador de IP Office.

#### **Herramientas**

- Programación de PC con la aplicación IP Office Manager instalada. Debe tener derechos de administrador en esta PC para cambiar su configuración de dirección IP, a menos que se trate de un cliente DHCP.
- Software para la extracción del archivo zip.

#### **Vínculos relacionados**

[Instalación aprovisionada](#page-57-0) en la página 58 [Instalación no aprovisionada](#page-203-0) en la página 204

# **Requisitos de instalación de la estación de base IP**

#### **Información**

- DECT R4SARI.
- Direcciones IP de la estación de base.
- Planos detallados del estudio del sitio que indican las ubicaciones previstas de las estaciones de base, los enchufes de LAN y, si es necesario, las tomas de suministro de energía.

#### **Piezas**

• Estación base

Incluye:

- Estación de base.
- Dos tornillos de 3,5 mm y dos enchufes de pared de 6 mm apropiados para el montaje en una pared sólida (de ladrillos o similar).
- Cable LAN de 1,2 m (4 ft). Si este se reemplaza por un cable más largo, el reemplazo debe ser un cable LAN Ethernet CAT5.

## **Importante:**

Para IP Office 10.0 y versiones posteriores, las estaciones de base IPBS1 solo son compatibles como estaciones de base radio esclavas. Las estaciones de base IPBS1 ya no son compatibles en otros roles, por ejemplo, estaciones de base maestras. Para los sistemas en proceso de actualización, todas las estaciones de base IPBS1 actuales que se utilicen en un rol no esclava deben reemplazarse primero en ese rol con una IPBS2/IPBS3 o IPBL1.

- Si se utiliza energía a través de Ethernet:
	- La estación de base admite energía a través de Ethernet, IEEE 802.3af, clase 2.
- Si no se utiliza energía a través de Ethernet:
	- Unidad de suministro de energía de la estación de base.

Es necesario si no se utiliza energía a través de Ethernet para energizar la estación de base. Tenga en cuenta que las unidades de suministro de energía de la estación de

<span id="page-205-0"></span>base incluyen un cable de 8 m (26 ft) desde la PSU a la estación de base. Verifique que tenga el tipo correcto de unidad de suministro de energía para el lugar.

- BSX-0013: Europa (excepto Reino Unido).
- BSX-0014: Reino Unido.
- BSX-0015: EE. UU./Canadá.
- BSX-0016: Australia.
- Enchufe de suministro de corriente principal.
- Enchufe de LAN.

### **Herramientas**

- PC de programación con software DECT R4.
- Navegador Web.
- Taladro y brocas adecuados para la posición de montaje en pared seleccionada para el IPBS.
- Destornilladores para usar con los tornillos seleccionados para el montaje en pared del **IPBS**

### **Vínculos relacionados**

[Instalación no aprovisionada](#page-203-0) en la página 204

# **Requisitos de suscripción del teléfono**

### **Información**

- Nombre de usuario y contraseña del servicio para la configuración de IP Office.
- Nombres de usuarios y números de extensión para los teléfonos DECT.
- Números de IPEI del teléfono si utiliza un modo de instalación preconfigurada.

#### **Herramientas**

- **IP Office Manager**.
- **Device Manager**

Es posible que se deba actualizar el software instalado en cada auricular para que se corresponda con el que se suministra con el software DECT R4. Esto se realiza mediante el software Windows Device Manager para actualizar teléfonos a través de un cargador avanzado o mediante el AIWS Device Manager para la actualización aérea de los teléfonos.

• Navegador Web (Internet Explorer o Firefox son compatibles).

#### **Vínculos relacionados**

[Instalación no aprovisionada](#page-203-0) en la página 204

# <span id="page-206-0"></span>**Descompresión del software DECT**

### **Acerca de esta tarea**

Antes de instalar DECT R4, además instalar IP Office Manager, descomprima el software DECT R4 en su PC de programación.

• DECT R4 es compatible en una variedad de sistemas Avaya. Para el funcionamiento de IP Office, debe utilizar software específicamente documentado como probado y compatible con IP Office. Los detalles del software compatible se incluyen en el Boletín técnico IP Office para cada versión.

### **Procedimiento**

- 1. En la PC de programación, cree una carpeta con un nombre que indique su propósito, por ejemplo c: \IP DECT R4.
- 2. Dentro del software de aplicaciones de administrador de IP Office (es decir, el software desde el que se instala IP Office Manager), localice la carpeta IPDECT.
	- La carpeta contiene un archivo  $DEF{DEF}$   $R4.$ zip. Este es el archivo que contiene software para DECT R4.
	- El archivo IPDECT.zip contiene el software para el producto IP DECT más antiguo y no se utiliza para DECT R4.
- 3. Copie el archivo DECT R4.zip a la carpeta creada en la PC de programación.
- 4. Con WinZip o una herramienta similar, extraiga el contenido del archivo zip en la carpeta y mantenga la estructura del directorio de los archivos zip.

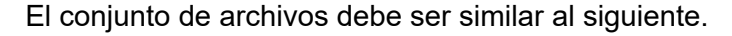

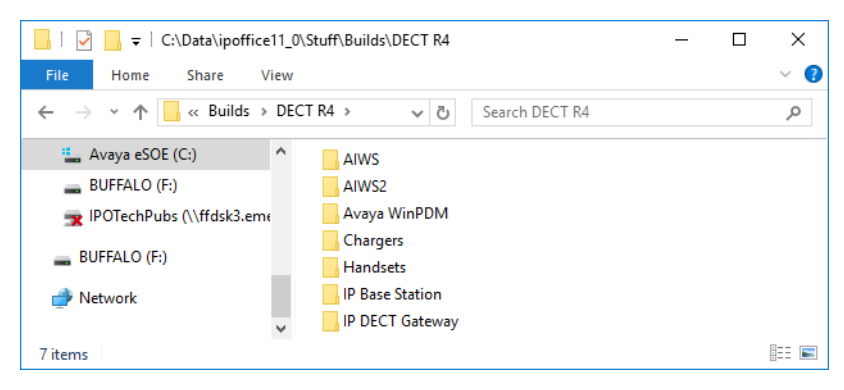

- 5. Verifique las versiones de software como se indica a continuación:
	- Abra la carpeta IP Base Station. Hay subcarpetas separadas para cada modelo de estación de base. Abra cada una y observe el nivel de software que se muestra como parte de los nombres de archivo .bin. Hay archivos separados para el archivo de inicio de la estación de base y el archivo de firmware. Todas las estaciones de base del sistema instalado se deben ejecutar a la misma versión de software.
	- Abra la carpeta Handsets y observe el nivel de software que se muestra como parte de los nombres de archivo .pkg. Los auriculares del sistema deben ejecutarse en este nivel de software o superior.

• Abra la carpeta IP DECT Gateway y observe el nivel de software que se muestra como parte de los nombres de archivo .bin. Estas versiones deben ser del mismo nivel que las estaciones de base IP.

#### **Vínculos relacionados**

[Instalación no aprovisionada](#page-203-0) en la página 204

# <span id="page-208-0"></span>**Capítulo 24: Configuración de línea DECT de IP**

#### **Acerca de esta tarea**

En esta etapa, crearemos una línea de DECT IP para el tráfico entre el IP Office y el sistema DECT R4. La línea se configura con la dirección IP que se asignará a la estación de base maestra. La configuración de IP Office solo requiere una línea DECT IP.

## **Procedimiento**

- 1. Con IP Office Manager, recupere la configuración del sistema IP Office.
- 2. Haga clic en **Línea**. Se muestra la lista de las líneas existentes.
- 3. Haga clic en el icono **d** y seleccione **IP DECT Line** [Línea IP DECT]. Se muestran los parámetros para una línea IP DECT. Si la opción se sombrea entonces la configuración ya contiene una línea IP DECT.
- 4. En la etiqueta **Línea** no hay configuraciones ajustables. Una vez que el sistema esté instalado y operando, esta ficha enumera las extensiones DECT.

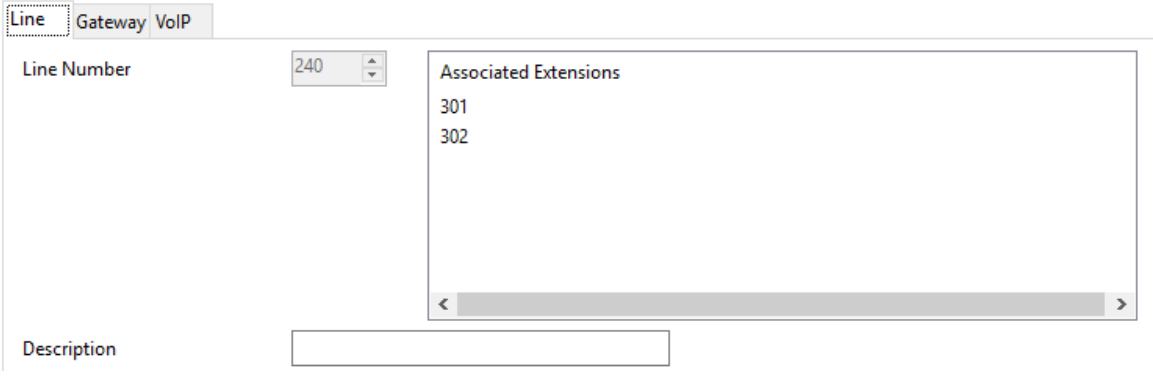

5. Seleccione la ficha **VoIP**. Esta tabla se utiliza para configurar detalles de la estación de base maestra.

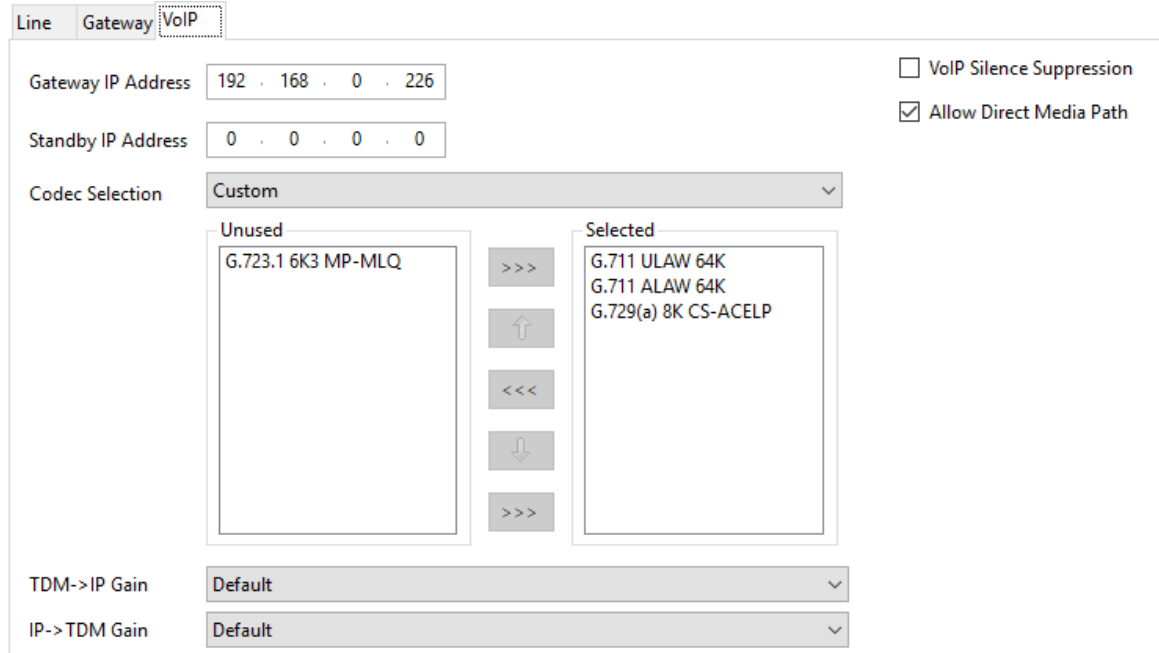

- 6. Configure la **Dirección IP de la puerta de enlace** para coincidir con la dirección IP que será asignada a la estación de base maestra.
- 7. Deje la **Selección de códec** configurada en **Valor predeterminado del sistema** si incluye los códecs requeridos; de lo contrario, cambie la configuración a **Personalizada**  y ajuste los códecs seleccionados.
	- Los teléfonos de la serie 3700 no admiten los códecs OPUS y G.723.
	- Los teléfonos 3755 y 3759 requieren la compatibilidad con el códec G.722.
- 8. Seleccione la ficha **Puerta de enlace**.
- 9. Ingrese el **SARI/PARK** y el **Código de autenticación** en los campos adecuados. Estos valores se utilizan durante el proceso de suscripción del teléfono.

#### **Nota:**

• Para identificar de manera única un solo sistema (por ejemplo, para generar un código PARK), se requiere un certificado SARI (identificador de derechos de acceso secundario) por instalación de DECT para identificar el sistema.

#### **Vínculos relacionados**

[Adición de licencias](#page-210-0) en la página 211 [Reserva de licencias](#page-69-0) en la página 70

# <span id="page-210-0"></span>**Adición de licencias**

### **Acerca de esta tarea**

Para sistemas IP Office que utilizan licencias PLDS, cada extensión IP DECT requiere una licencia **Avaya IP Endpoint**. Esto se aplica aun cuando el auricular suscrito al sistema IP DECT R4 no es un teléfono Avaya.

Los teléfonos sin una licencia podrán suscribirse y registrarse pero estarán limitados a realizar llamadas de emergencia solamente (llamadas que coincidan con un código corto **Marcación de emergencia**). El usuario asociado se considerará como si estuviera desconectado *.* Si hay disponible una licencia, se asigna a cualquier auricular DECT sin licencia primero y luego a cualquier otro teléfono IP Avaya sin licencia en el orden en el que los teléfonos se hayan registrado.

#### • **Licencias para terminales IP Avaya**

Las licencias se agregan a la configuración de IP Office y se basan en un número de serie único del sistema.

- Normalmente, las licencias se asignan a las extensiones de manera automática en el orden de registro. Sin embargo, se pueden configurar las extensiones actuales para reservar una licencia. Esto garantiza que no se queden sin licencia cuando se logren registrar las extensiones recién agregadas después de un reinicio del sistema.

#### **Vínculos relacionados**

[Configuración de línea DECT de IP](#page-208-0) en la página 209

# **Reserva de licencias**

### **Acerca de esta tarea**

Las licencias se asignan a las extensiones de manera automática en el orden de registro. Sin embargo, las extensiones actuales pueden reservar una licencia para garantizar que no se queden sin licencia cuando se logren registrar nuevas extensiones agregadas al sistema después de un reinicio del sistema.

#### **Procedimiento**

1. En IP Office Manager, seleccione **Extensión** y luego seleccione la extensión DECT.

2. Seleccione la pestaña **IP DECT**. Tenga en cuenta que la apariencia de este menú varía según realice una instalación aprovisionada o no aprovisionada.

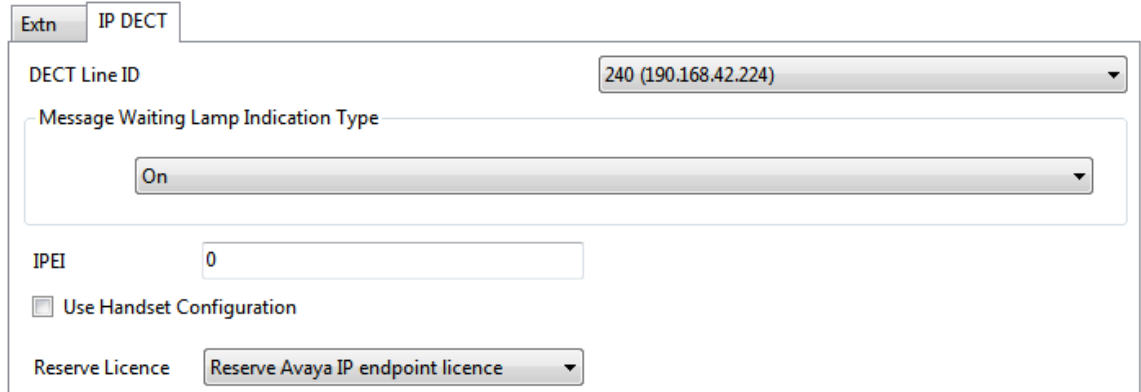

- 3. El parámetro **Reservar licencia para terminales IP Avaya** se utiliza para reservar una licencia actual para la extensión. La opción se sombrea si la configuración no tiene suficientes licencias restantes sin reservar.
- 4. Repita el proceso para cualquier otra extensión para la cual desea reservar la licencia.
- 5. Guarde la configuración en el sistema de IP Office.

#### **Vínculos relacionados**

[Adición de licencias](#page-69-0) en la página 70 [Configuración de línea DECT de IP](#page-208-0) en la página 209

# <span id="page-212-0"></span>**Capítulo 25: Configuración de la estación de base maestra**

## **Nota:**

Si Puerta de enlace IP DECT se está instalando, Avaya recomienda configurar Puerta de enlace IP DECT como la estación de base maestra para el sistema. Para obtener más información sobre la instalación de una puerta de enlace IP DECT, consulte [Instalación de](#page-135-0) [una puerta de enlace IP DECT](#page-135-0) en la página 136.

#### **Vínculos relacionados**

[Requisitos previos](#page-213-0) en la página 214 [Información](#page-213-0) en la página 214 [Piezas requeridas](#page-213-0) en la página 214 [Herramientas](#page-214-0) en la página 215 [Predeterminación de la estación de base](#page-214-0) en la página 215 [Acceso a la configuración de la estación de base](#page-215-0) en la página 216 [Actualización del firmware de la estación de base](#page-216-0) en la página 217 [Configuración de la dirección IP de la estación de base](#page-219-0) en la página 220 [Configuración de una red de área local virtual \(VLAN\)](#page-220-0) en la página 221 [Configuración de la fuente de tiempo](#page-222-0) en la página 223 [Configuración de QoS/ToS](#page-222-0) en la página 223 [Configuración de la estación de base como la maestra](#page-223-0) en la página 224 [Habilitar servicios adicionales](#page-225-0) en la página 226 [Configuración del modo de interruptor PBX](#page-225-0) en la página 226 [Configuración de líneas troncales IP](#page-226-0) en la página 227 [Introducción de la configuración de radio](#page-227-0) en la página 228 [Realización de una revisión RFP](#page-87-0) en la página 88 [Ingreso al menú PARI](#page-228-0) en la página 229 [Ingreso al menú SARI/PARK](#page-229-0) en la página 230 [Configuración de Air Sync](#page-229-0) en la página 230 [Integración de directorios IP Office](#page-232-0) en la página 233 [Restablecimiento de una estación de base maestra](#page-232-0) en la página 233 [Comprobación de la radio de la estación de base maestra](#page-233-0) en la página 234

# <span id="page-213-0"></span>**Requisitos previos**

• IP Office conectada a la LAN con la línea IP DECT configurada para la dirección IP de la estación de base.

#### **Vínculos relacionados**

[Configuración de la estación de base maestra](#page-212-0) en la página 213

# **Información**

- DECT R4SARI.
- Direcciones IP de la estación de base.
- Planos detallados del estudio del sitio que indican las ubicaciones previstas de las estaciones de base, los enchufes de LAN y, si es necesario, las tomas de suministro de energía.

#### **Vínculos relacionados**

[Configuración de la estación de base maestra](#page-212-0) en la página 213 [Requisitos previos](#page-235-0) en la página 236

# **Piezas requeridas**

• Estación de base

Incluye:

- Estación de base.
- Dos tornillos de 3,5 mm y dos enchufes de pared de 6 mm apropiados para el montaje en una pared sólida (de ladrillos o similar).
- Cable LAN de 1,2 m (4 ft). Si este se reemplaza por un cable más largo, el reemplazo debe ser un cable LAN Ethernet CAT5.

### **Importante:**

Para IP Office 10.0 y versiones posteriores, las estaciones de base IPBS1 solo son compatibles como estaciones de base radio esclavas. Las estaciones de base IPBS1 ya no son compatibles en otros roles, por ejemplo, estaciones de base maestras. Para los sistemas en proceso de actualización, todas las estaciones de base IPBS1 actuales que se utilicen en un rol no esclava deben reemplazarse primero en ese rol con una IPBS2/IPBS3 o IPBL1.

- Si se utiliza energía a través de Ethernet:
	- La estación de base admite energía a través de Ethernet, IEEE 802.3af, clase 2.
- Si no se utiliza energía a través de Ethernet:
	- Unidad de suministro de energía de la estación de base.

Es necesario si no se utiliza energía a través de Ethernet para energizar la estación de base. Tenga en cuenta que las unidades de suministro de energía de la estación de

<span id="page-214-0"></span>base incluyen un cable de 8 m (26 ft) desde la PSU a la estación de base. Verifique que tenga el tipo correcto de unidad de suministro de energía para el lugar.

- BSX-0013: Europa (excepto Reino Unido).
- BSX-0014: Reino Unido.
- BSX-0015: EE. UU./Canadá.
- BSX-0016: Australia.
- Enchufe de suministro de corriente principal.
- Enchufe de LAN.

#### **Vínculos relacionados**

[Configuración de la estación de base maestra](#page-212-0) en la página 213 [Requisitos previos](#page-235-0) en la página 236 Herramientas en la página 215

# **Herramientas**

- PC de programación con software DECT R4.
- Navegador Web.
- Taladro y brocas adecuados para la posición de montaje en pared seleccionada para el IPBS.
- Destornilladores para usar con los tornillos seleccionados para el montaje en pared del **IPBS**

#### **Vínculos relacionados**

[Configuración de la estación de base maestra](#page-212-0) en la página 213 [Piezas requeridas](#page-213-0) en la página 214

# **Predeterminación de la estación de base**

#### **Acerca de esta tarea**

Este proceso predeterminará una estación de base o Puerta de enlace IP DECT, de modo que borrará su configuración. Después de que la unidad se reinicie, se predeterminará en la dirección IP 192.168.0.1/255.255.255.0.

### **Nota:**

Las siguientes instrucciones suponen que usted está instalando un IPBS2/IPBS3, que cuenta con una luz LED. El IPBS1 cuenta con dos luz LED. Para obtener más información en la luz LED de la estación de base y qué indican sus estados, consulte [Luces de estado](#page-18-0) [de la estación de base](#page-18-0) en la página 19.

#### **Procedimiento**

1. Solo con el suministro de energía conectado, encienda la estación de base.

<span id="page-215-0"></span>La luz LED en la estación de base destellará en rojo para indicar que no se detecta Ethernet.

- 2. Espere aproximadamente cinco segundos.
- 3. Mantenga presionado el botón **Restablecer** en la estación de base por aproximadamente 10 segundos.

La luz LED en la estación de base cambiará a un destello rápido, luego la luz LED se apagará y luego vuelve a un parpadeo más lento.

4. Suelte el botón **Restablecer** y espere a que la estación de base se restablezca.

La luz LED debe volver a encenderse con un color ámbar sólido.

5. Presione rápidamente el botón **Restablecer** una vez.

La estación de base se reinicia con la configuración predeterminada. La dirección IP predeterminada es 192.168.0.1, con DHCP encendido pero no activo. Si desea activar DHCP, vuelva a restablecer la estación de base.

## **Nota:**

Avaya recomienda desactivar DHCP en la estación de base y configurar el sistema con direcciones IP estáticas. Para obtener más información sobre la desactivación de DHCP en la estación de base, consulte [Configurar la dirección IP de la estación](#page-75-0)  [de base](#page-75-0) en la página 76.

#### **Vínculos relacionados**

[Configuración de la estación de base maestra](#page-212-0) en la página 213

# **Acceso a la configuración de la estación de base**

## **Procedimiento**

Según si el DHCP se utiliza o no:

- a. Conecta la estación de base a la red o PC con un cable LAN.
- b. Si se conecta directamente a la estación de base, cambie su dirección de red de PC de programación a 192.168.0.200 con la máscara de subred 255.255.255.0.
- c. Si su PC y la estación de base están conectados a una red LAN con el servidor de DHCP, asegúrese de que su PC se configure para actuar como cliente de DHCP o tenga una dirección fija que sea válida en la red.
- d. Inicie su explorador web e ingrese http:// o https:// seguido de la dirección IP de la estación de base. La dirección IP es 192.168.0.1. Si se muestra una advertencia de certificado de seguridad, seleccione continuar con este sitio web.
- e. La estación de base responde con su menú de inicio de sesión.
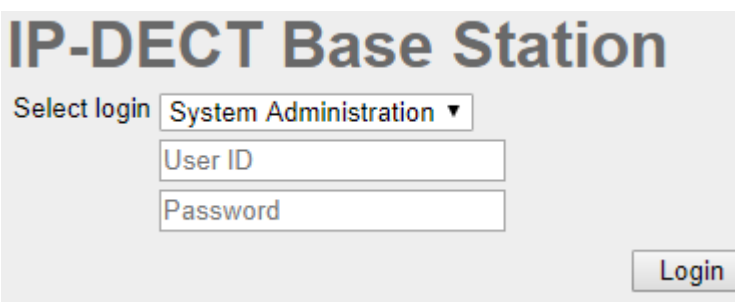

- f. Seleccione **Administración del sistema**. Ingrese el nombre de usuario (**admin**) y la contraseña (**changeme**) predeterminados y haga clic en **Login** [Iniciar sesión].
- g. Se mostrará un resumen de los inicios de sesión actuales. Haga clic en **Aceptar**.
- h. Se muestra el menú de configuración de la estación de base.

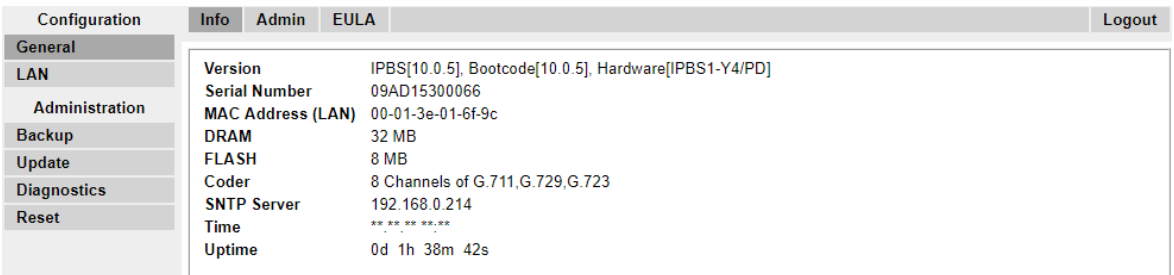

i. Tenga en cuenta los niveles de software que se muestran en el menú **General | Info [Información]**. Estos determinarán si el software de la estación de base se debe actualizar.

### **Nota:**

Las estaciones de base compactas tienen las opciones de menú avanzadas ocultas, de manera predeterminada. Para activar o desactivar los menús de Administración avanzada, consulta [Selección del modo de administración](#page-80-0) en la página 81.

#### **Vínculos relacionados**

[Configuración de la estación de base maestra](#page-212-0) en la página 213

### **Actualización del firmware de la estación de base**

### **Acerca de esta tarea**

Es posible que la estación de base se deba actualizar para que coincida con la versión del software suministrado y se pueda usar con IP Office. El software de la estación de base consta de dos partes, un archivo firmware y un archivo de arranque. Todas las estaciones de base de un sistema DECT deben usar la misma versión de software.

### **Procedimiento**

1. Navegue a la configuración de la estación de base y observe los niveles de software que aparecen en la línea **Versión**.

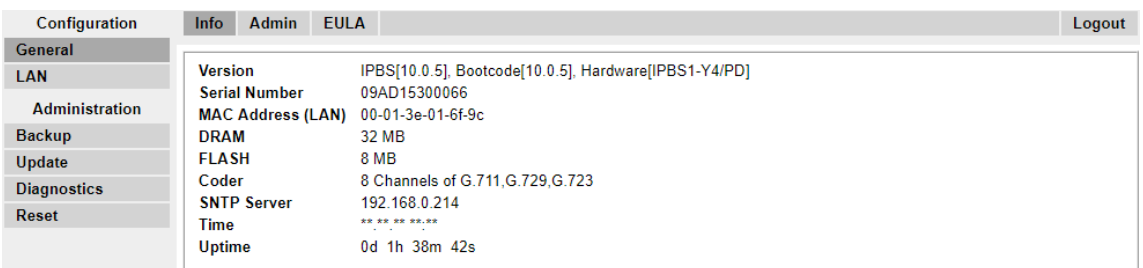

2. Verifique que correspondan a las versiones suministradas con el software de administración IP Office.

Asegúrese de que esté revisando respecto de la carpeta correcta para una estación de base IPBS1, IPBS2 o IPBS3. Si no coinciden, debe actualizar la estación de base.

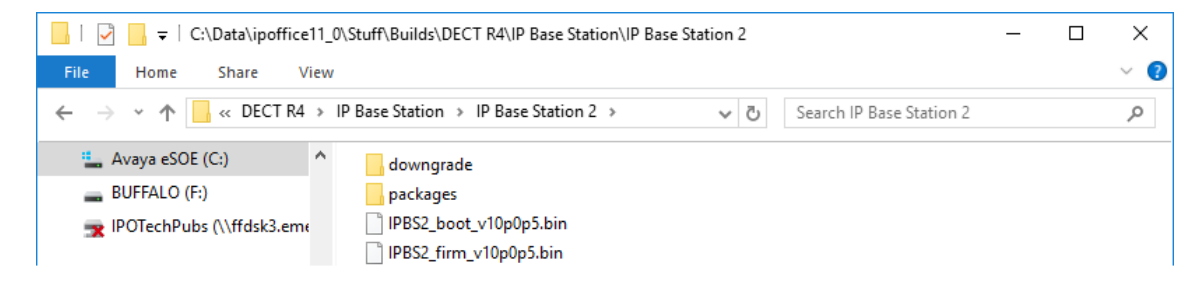

Si se deben actualizar ambos archivos de software, el archivo de arranque se debe actualizar en primer lugar.

3. En la columna izquierda, en el menú **Administración**, seleccione **Actualizar** y luego seleccione la ficha **Inicio**.

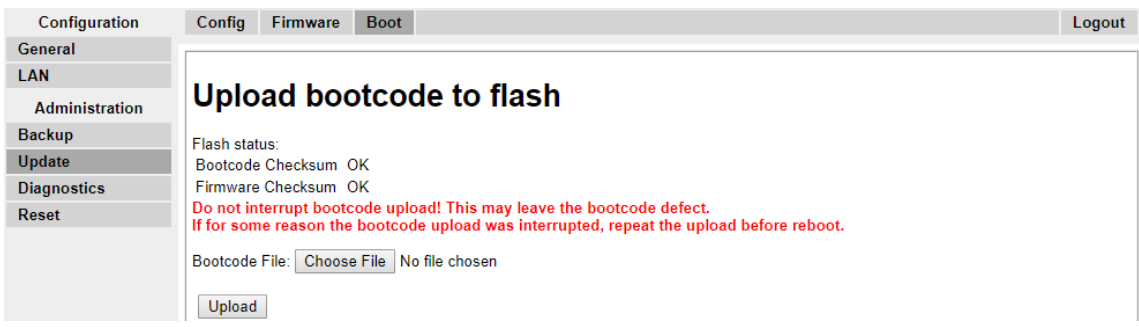

- 4. Haga clic en el botón **Examinar** y navegue hasta la subcarpeta **Estación de base IP**  del software IP DECT R4.
- 5. Seleccione el archivo de arranque apropiado para la actualización que está llevando a cabo.
- 6. Haga clic en **Aceptar**.
- 7. Haga clic en el botón **Cargar**.

El navegador le muestra el progreso de la carga y la actualización. Indicará cuando se haya completado el proceso.

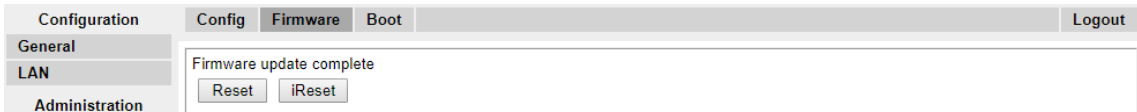

- 8. Si es necesario, repita el proceso para actualizar las estaciones de base restantes.
- 9. Para actualizar el archivo de la estación de base, seleccione **Actualizar** y después seleccione la ficha **Firmware**.

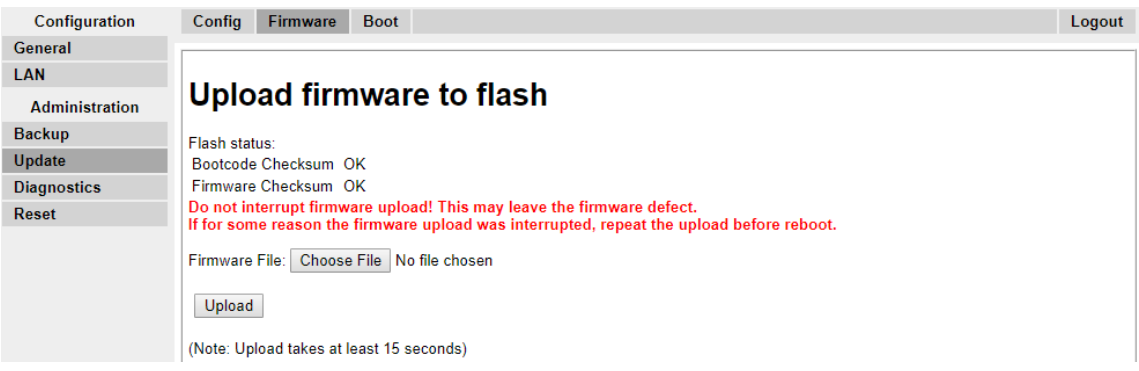

- 10. Haga clic en el botón **Examinar** y navegue hasta la subcarpeta **Estación de base IP**  del software IP DECT R4 que extrajo anteriormente en la PC de programación.
- 11. Seleccione el archivo firmware apropiado para la actualización que está llevando a cabo.
- 12. Haga clic en **Aceptar**.
- 13. Haga clic en el botón **Cargar**.

El navegador le muestra el progreso de la carga y la actualización. Indicará cuando se haya completado el proceso.

- 14. Haga clic en **Restablecer**.
- 15. Inicie sesión nuevamente. La ficha **General** > **Información** debe incluir ahora el nuevo firmware en la lista.

Si es necesario, repita el proceso para las estaciones de base restantes mediante el menú **Actualizar** > **Firmware**.

Si es necesario, actualice el firmware de la estación de base para las estaciones de base que estarán conectadas a una puerta de enlace IP DECT mediante el menú **Actualizar** > **RFP**.

#### **Vínculos relacionados**

[Configuración de la estación de base maestra](#page-212-0) en la página 213

## **Configuración de la dirección IP de la estación de base**

### **Acerca de esta tarea**

Durante la instalación inicial, la dirección IP predeterminada de una estación de base es 192.168.0.1. El siguiente proceso se puede utilizar para cambiar el modo DHCP y la dirección IP de la estación de base.

### **Procedimiento**

- 1. En la ventana de configuración de la estación de base, en la columna a la izquierda, seleccione **LAN**.
- 2. Seleccione la ficha **IP**.

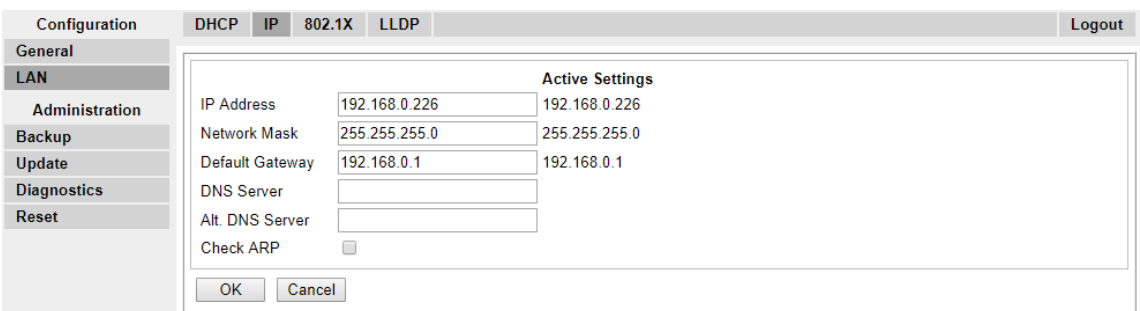

- a. Ingrese la **Dirección IP** y la **Máscara de red** necesarias para la estación de base. Los otros ajustes son opcionales.
- b. Haga clic en **Aceptar**.

### **Nota:**

El menú le indicará el mensaje **Restablecimiento requerido**. No haga clic en este o reinicie la estación de base en esta etapa.

c. Seleccione la ficha **DHCP**.

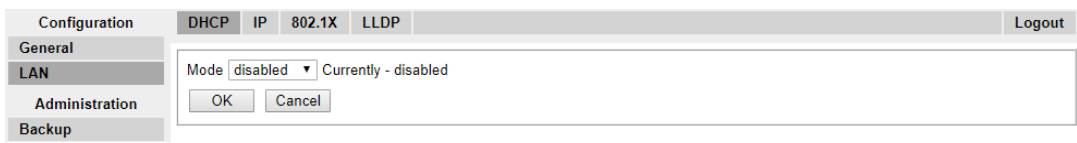

- d. Mediante la lista desplegable de **Modo**, seleccione **Deshabilitado**.
- e. Haga clic en **Aceptar**.
- f. Seleccione **Restablecer** y luego seleccione la ficha **Restablecer**.
- g. Haga clic en **Aceptar**.
- h. Según su estación de base, espere que la luz LED vuelva a azul permanente o verde permanente.
- i. Inicie sesión nuevamente con la nueva dirección IP.

#### **Vínculos relacionados**

[Configuración de la estación de base maestra](#page-212-0) en la página 213

## **Configuración de una red de área local virtual (VLAN)**

Tanto IPBS1 como IPBS2/IPBS3 admiten funcionalidad VLAN. Tenga en cuenta que la ID VLAN debe ser igual que la ID configurada en IPBS/IPBL, de lo contrario no será posible acceder a IPBS/IPBL.

### **Nota:**

Si "VLAN = 0", la Calidad de servicio (QoS) está inactiva de acuerdo con 802.1q. También debe evitar "VLAN = 1", ya que a menudo se usa como configuración VLAN predeterminada.

### **Vínculos relacionados**

[Configuración de la estación de base maestra](#page-212-0) en la página 213 [Configuración de una VLAN](#page-76-0) en la página 77

### **Configuración de una VLAN**

### **Acerca de esta tarea**

Utilice el siguiente procedimiento para configurar una ID de VLAN en los sistemas compuestos de conmutadores y terminales que son compatibles con el etiquetado VLAN (IEEE 802.1q).

### **Procedimiento**

1. En el menú **Configuración**, navegue a **LAN** y luego seleccione la ficha **VLAN**.

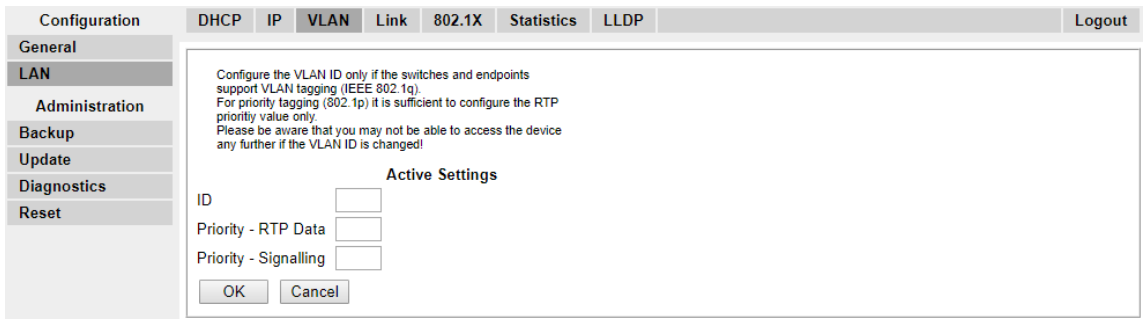

- 2. En el campo **ID**, ingrese el parámetro configurado en IPBS/IPBL.
- 3. Haga clic en **Aceptar**.

### **Vínculos relacionados**

[Configuración de una red de área local virtual \(VLAN\)](#page-76-0) en la página 77 [Visualización de estadísticas de LAN](#page-77-0) en la página 78 [Desactivación del puerto LAN \(solo IPBL\)](#page-77-0) en la página 78 Configuración de una red de área local virtual (VLAN) en la página 221 [Visualización de estadísticas de LAN](#page-77-0) en la página 78 [Desactivación del puerto LAN \(solo IPBL\)](#page-77-0) en la página 78

### **Visualización de estadísticas de LAN**

### **Acerca de esta tarea**

Para ver estadísticas de eventos LAN.

### **Procedimiento**

1. En una IPBS, seleccione **LAN > estadísticas**. En una IPBL, seleccione **LAN1 > estadísticas**.

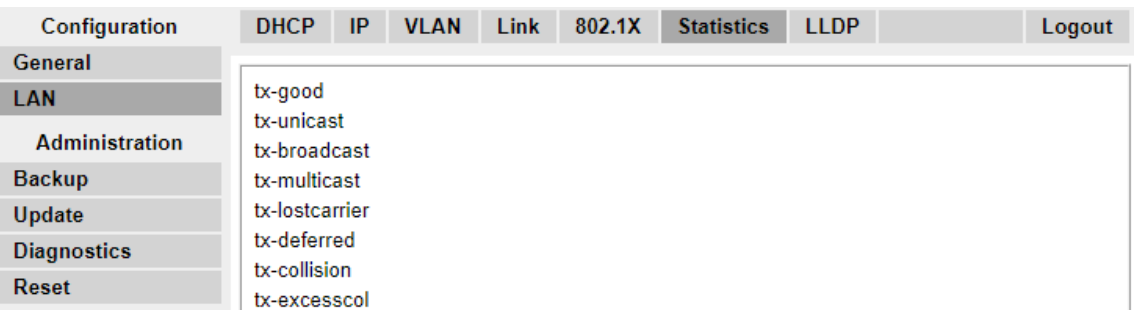

2. Presione Borrar para restablecer los contadores de estadísticas de Ethernet. Puede desplazarse para ver el botón **Borrar**.

### **Vínculos relacionados**

[Configuración de una VLAN](#page-76-0) en la página 77 [Configuración de una VLAN](#page-76-0) en la página 77

### **Desactivación del puerto LAN (solo IPBL)**

### **Acerca de esta tarea**

La puerta de enlace IP DECT (IPBL) tiene dos puertos LAN. El puerto LAN2 se usa solo para administración. Si fuera necesario, puede desactivar ese puerto.

### **Procedimiento**

1. Seleccione **LAN2 o IP**.

**Nota**: El puerto LAN2 es solo para administración. Comúnmente es el puerto que desea desactivar.

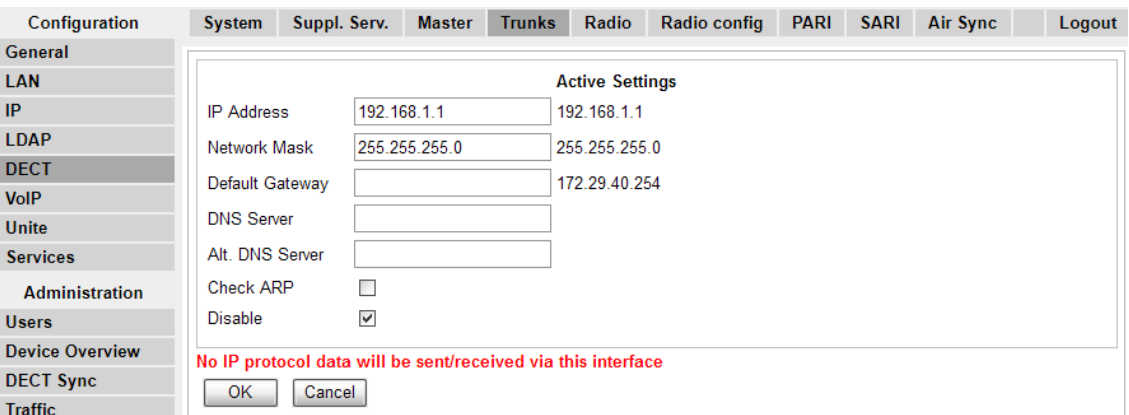

- 2. Seleccione la casilla de verificación **Deshabilitar**.
- 3. Haga clic en **Aceptar**.

### **Vínculos relacionados**

[Configuración de una VLAN](#page-76-0) en la página 77 [Configuración de una VLAN](#page-76-0) en la página 77

## **Configuración de la fuente de tiempo**

### **Acerca de esta tarea**

La estación de base puede obtener su hora de la unidad de control IP Office.

### **Procedimiento**

1. En la columna sobre la izquierda seleccione **General**. Seleccione la ficha **NTP**.

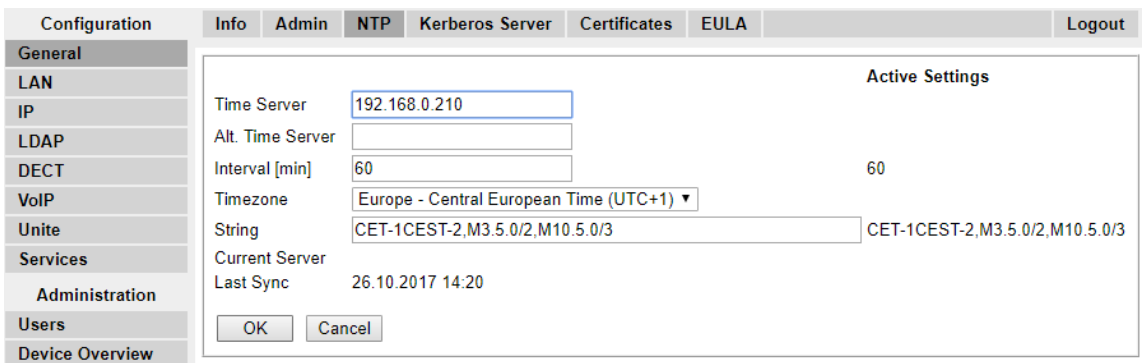

- 2. En el campo **Servidor de tiempo** ingrese la dirección IP de IP Office.
- 3. Haga clic en **Aceptar**.

#### **Vínculos relacionados**

[Configuración de la estación de base maestra](#page-212-0) en la página 213

## **Configuración de QoS/ToS**

### **Acerca de esta tarea**

Si la red utiliza calidad de servicio/términos de servicio para el tráfico VoIP, la estación de base se debe configurar para utilizar la misma configuración.

### **Procedimiento**

1. En la conexión del explorador con la estación de base, en el panel izquierdo, seleccione **IP**. Seleccione la ficha **Configuración**.

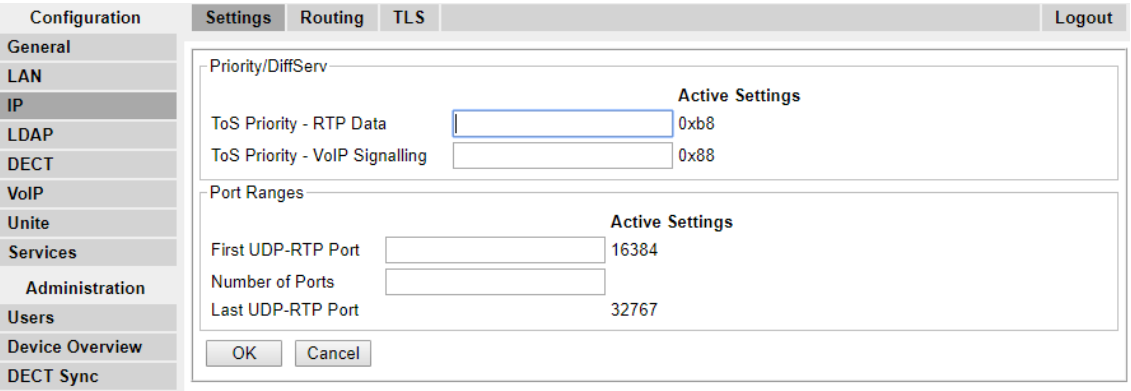

- 2. Ajuste el valor **Prioridad de términos de servicio Datos de RTP** para que se corresponda con el valor de **DSCP (Hex)** de IP Office.
- 3. Ajuste el valor **Prioridad de términos de servicio Envío de señales VoIP** para que se corresponda con el valor de **SIG DSCP (Hex)** de IP Office.
- 4. Haga clic en **Aceptar**.

### **Vínculos relacionados**

[Configuración de la estación de base maestra](#page-212-0) en la página 213

## **Configuración de la estación de base como la maestra**

### **Acerca de esta tarea**

Varios menús están deshabilitados hasta que la estación de base se haya configurado como estación de base maestra para el sistema IP Office DECT R4.

### **Procedimiento**

1. En el panel izquierdo, seleccione **DECT** y luego escoja la ficha **Maestra**.

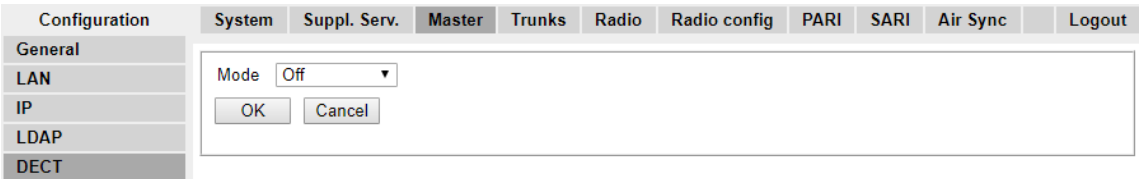

- 2. Use el cuadro desplegable **Modo** para seleccionar **Activa** y haga clic en **Aceptar**.
- 3. Haga clic en el mensaje **Restablecimiento requerido**.

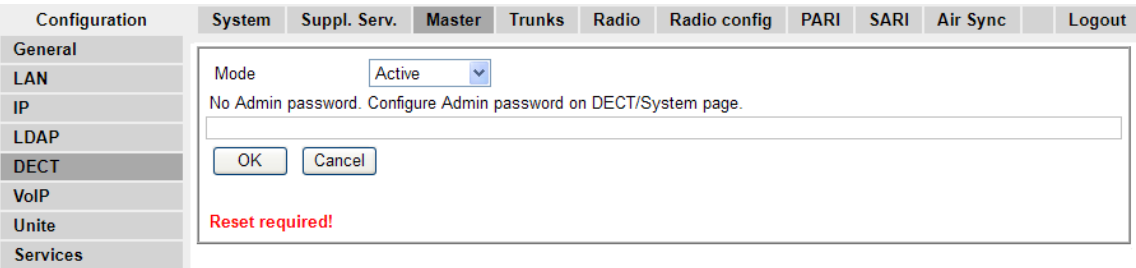

4. Haga clic en **Aceptar**.

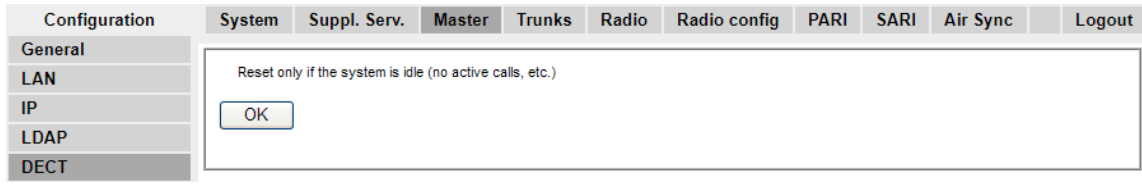

- System Suppl. Serv. Master Trunks Radio Radio config PARI SARI Air Sync Logout Configuration General System Name **DECT I AN ID** Password ........ **I DAD Confirm Password** ........ DECT With System AC V Subscriptions VolP Authentication Code 1234 **Unite** Default Language English Services Frequency Europe  $\checkmark$ Administration 0 1 2 3 4 5 6 7 8 9 **Users Enabled Carriers** 0000000000 **Device Overview DECT Sync** G729A  $\vee$  Frame (ms) 60 Coder Exclusive SC D **Traffic**  $\sqrt{CK}$ Cancel **Backup** Update
- 5. En el panel izquierdo, seleccione **DECT**. Seleccione la ficha **Sistema**.

6. Establezca y verifique los siguientes valores:

#### • **Nombre del sistema**

Ingrese el nombre para identificar el sistema DECT. Este debe ser un nombre único si hay otros sistemas DECT en la misma área.

#### • **Contraseña**

Ingrese la misma contraseña que se utiliza para el acceso de administrador a las estaciones de base. El valor predeterminado es **changeme**. Vuelva a ingresar la contraseña en el campo **Confirmar contraseña**.

#### • **Suscripciones**

Seleccione **Con CA del sistema**. Esto permite suscribir los teléfonos al sistema mediante el código de autenticación del sistema como se establece a continuación.

#### • **Código de autenticación**

Este código es necesario para los teléfonos durante la suscripción al sistema DECT.

• **Idioma predeterminado**

Seleccione el idioma requerido para el cliente.

#### • **Frecuencia**

Se debe asegurar de seleccionar la región correcta. Esto afecta la frecuencia que se utiliza para el envío de señales inalámbricas del DECT y para otros factores.

- No ajuste las opciones del **Programador**.
- Haga clic en **Aceptar**.

#### **Vínculos relacionados**

[Configuración de la estación de base maestra](#page-212-0) en la página 213

## **Habilitar servicios adicionales**

### **Acerca de esta tarea**

Se requiere la habilitación de servicios adicionales para la operación del IP Office.

### **Procedimiento**

1. En el panel izquierdo, seleccione **DECT**, y luego escoja la ficha **Ser. Ficha Sup.**

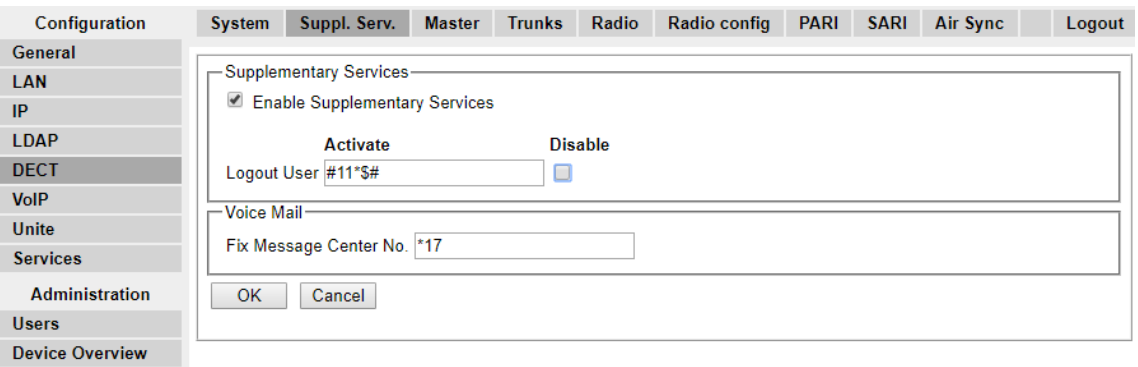

- 2. Seleccione **Habilitar servicios adicionales**.
- 3. En el campo **Fijar No. de centro de mensajes**, ingrese \*17. Este es el código corto predeterminado de IP Office para el acceso al correo de voz. Si se ha configurado el IP Office para usar un código corto diferente, ingrese ese código corto.
- 4. Haga clic en **Aceptar**.

### **Vínculos relacionados**

[Configuración de la estación de base maestra](#page-212-0) en la página 213

### **Configuración del modo de interruptor PBX**

### **Acerca de esta tarea**

La estación de base maestra necesita configurarse para el tipo de PBX y el protocolo para usar en la comunicación con ese PBX.

### **Procedimiento**

1. En el panel izquierdo, seleccione **DECT** y luego escoja la ficha **Maestra**.

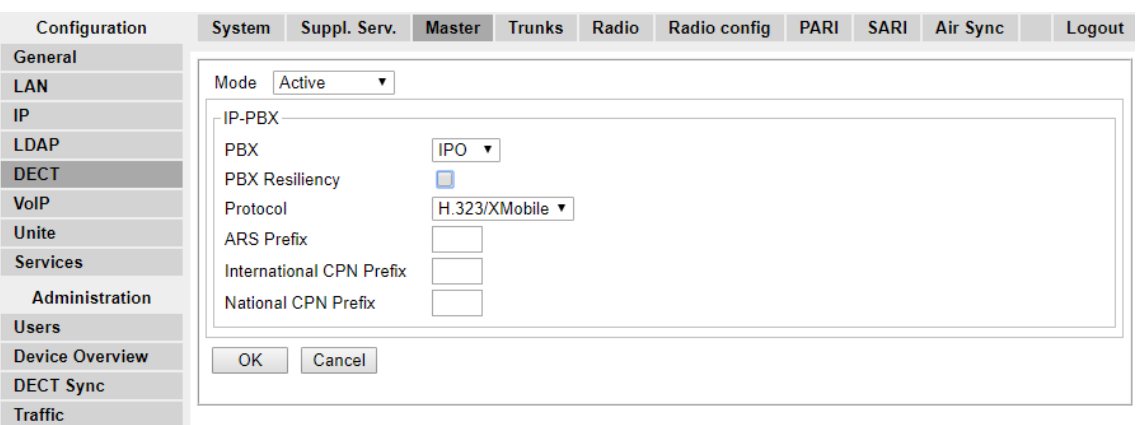

- 2. Mediante la lista desplegable de **PBX**, seleccione **IPO**.
- 3. Verifique que el **Protocolo** esté como **H.323/XMobile**.
- 4. Haga clic en **Aceptar**.
	- Aparece el mensaje **Restablecimiento requerido**. En esta etapa se necesitan más cambios entonces **no** restablezca la estación de base.

#### **Vínculos relacionados**

[Configuración de la estación de base maestra](#page-212-0) en la página 213

### **Configuración de líneas troncales IP**

### **Acerca de esta tarea**

Se debe configurar un enlace troncal IP al IP Office. Solo se admite un enlace troncal.

### **Procedimiento**

1. En el panel izquierdo, seleccione **DECT** y luego escoja la ficha **Líneas troncales**.

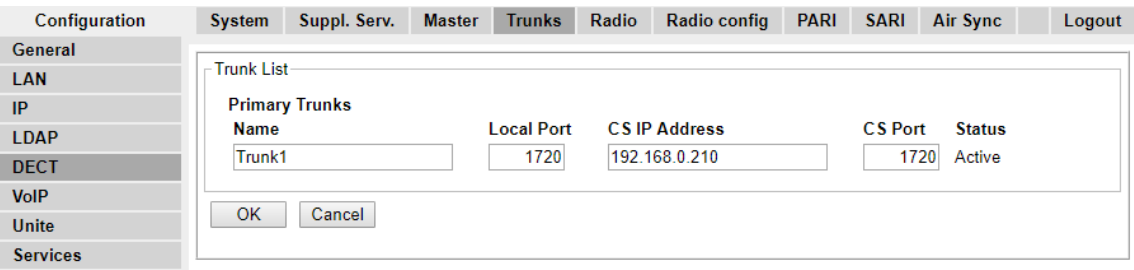

- 2. Introduzca la siguiente configuración:
	- **Nombre**: coloque un nombre que identifique el sistema IP Office.
	- **Puerto local**: establézcalo en **1720**.
	- **Dirección IP de CS**: ajuste este campo a la dirección IP del sistema IP Office.
- **Puerto CS**: establézcalo en **1720**.
- 3. Haga clic en **Aceptar**.
	- Aparece el mensaje **Restablecimiento requerido**. En esta etapa se necesitan más cambios entonces **no** restablezca la estación de base.

### **Vínculos relacionados**

[Configuración de la estación de base maestra](#page-212-0) en la página 213

## **Introducción de la configuración de radio**

### **Acerca de esta tarea**

Después de haberla configurado como estación de base maestra, se puede configurar el aspecto de radio de la estación de base. Tenga en cuenta que IP Office no admite el uso de una estación de base maestra en espera.

### **Procedimiento**

1. En el panel izquierdo, seleccione **DECT**. Seleccione la ficha **Radio**.

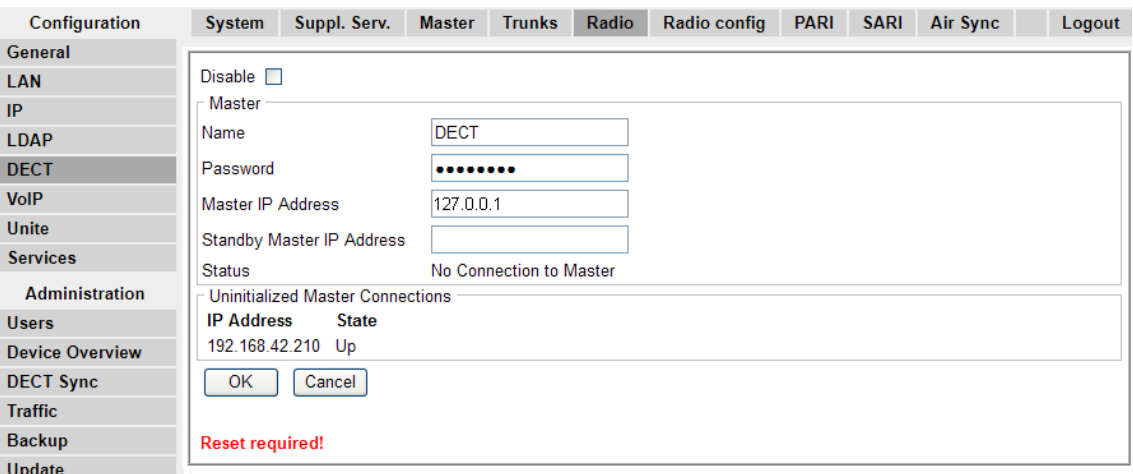

- 2. Establezca los siguientes valores:
	- **Nombre**

Establezca esto para que se corresponda con el ajuste de **Nombre del sistema** en la ficha **DECT | Sistema**.

• **Contraseña**

Establezca esto para que se corresponda con el ajuste de **Contraseña** en la ficha **DECT | Sistema**.

• **Dirección IP maestra**

Establezca la dirección 127.0.0.1 para que la estación de base se refiera a sí misma. (Alternativamente, establezca esto para que se corresponda con la dirección IP asignada a la estación de base en la ficha **LAN | IP**).

- Haga clic en **Aceptar**.
	- Aparece el mensaje **Restablecimiento requerido**. En esta etapa se necesitan más cambios entonces **no** restablezca la estación de base.

### **Vínculos relacionados**

[Configuración de la estación de base maestra](#page-212-0) en la página 213

## **Realización de una revisión RFP**

### **Acerca de esta tarea**

Los siguientes procesos se requieren únicamente si el sistema DECT está operando en la misma área que otros sistemas DECT.

El Identificador de derechos de acceso primario (PARI) es parte de la identidad de difusión de IPBS, que identifica de forma única cada sistema DECT. Este PARI se asigna automáticamente a cada maestro en el sistema. No obstante, si hay más de un sistema DECT operando dentro de la misma área de cobertura, se debe asignar un PARI único a cada sistema para poder diferenciarlos.

Para ver las identificaciones ocupadas en el sistema de otros sistemas Avaya IP-DECT dentro de área de cobertura, realice una revisión RFP con el siguiente procedimiento:

### **Procedimiento**

- 1. Seleccione **Diagnóstico**
- 2. Seleccione **Revisión RFP**
- 3. Haga clic en **Iniciar revisión**.
	- **Nota:**

La ejecución de una revisión RFP terminará todas las llamadas en la IPBS.

### **Vínculos relacionados**

[Configuración de la estación de base maestra](#page-72-0) en la página 73 [Configuración de la estación de base maestra](#page-212-0) en la página 213

### **Ingreso al menú PARI**

### **Acerca de esta tarea**

Un Identificador de derechos de acceso primario (PARI) se necesita para identificar la estación de base maestra para el sistema DECT R4. Utilice el siguiente procedimiento para configurar el PARI en la estación de base maestra.

### <span id="page-229-0"></span>**Procedimiento**

1. En el panel izquierdo, seleccione **DECT**. Seleccione la ficha **PARI**.

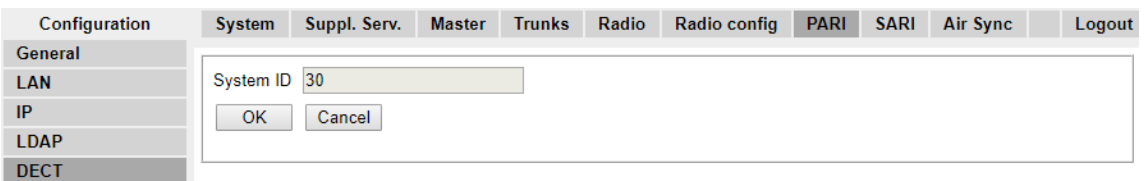

- 2. Ingrese un valor entre 1 y 35. Este valor debe ser único entre cualquier otra estación de base maestra de DECT R4 en el área.
- 3. Haga clic en **Aceptar**.

### **Vínculos relacionados**

[Configuración de la estación de base maestra](#page-212-0) en la página 213

## **Ingreso al menú SARI/PARK**

### **Acerca de esta tarea**

El SARI es la licencia para el sistema DECT R4.

### **Procedimiento**

1. En el panel izquierdo, seleccione **DECT**. Seleccione la ficha **SARI**.

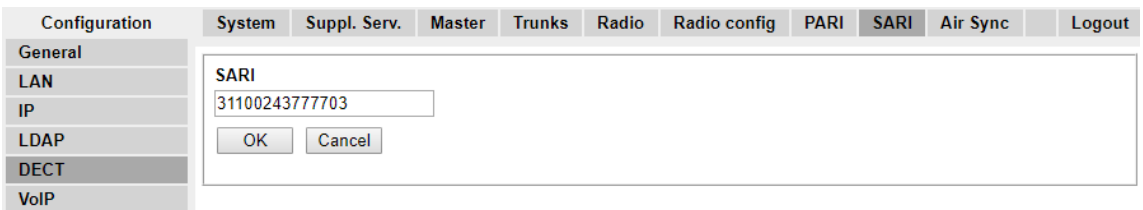

- 2. Ingrese el código de SARI provisto con el equipo DECT R4.
- 3. Haga clic en **Aceptar**.

#### **Vínculos relacionados**

[Configuración de la estación de base maestra](#page-212-0) en la página 213

## **Configuración de Air Sync**

### **Acerca de esta tarea**

Las estaciones de base del sistema DECT R4 se deben sincronizar entre sí. Esto se puede realizar con una señal tan baja como -90 dB entre las estaciones de base.

Se asigna una estación de base como "maestra de sincronización aérea", habitualmente la estación de base maestra. Cada estación de base por medio se puede sincronizar directamente con la otra o indirectamente a través de la cadena de sincronización. Sin

embargo, es preferible que el número de sincronización "salta" entre cualquier estación de base en particular y su estación de base maestra de sincronización aérea se mantiene tan bajo como sea posible. Para ayudar a lograr esto, se recomienda que la maestra de sincronización aérea se coloque en el centro del conjunto de las estaciones de base.

Cuando sea posible, cada estación de base debe colocarse dentro del alcance de sincronización de más de una estación de base, lo que permite que las estaciones de base mantengan la sincronización en caso de que una estación de base falle o se apague por mantenimiento. El proceso de sincronización mediante la ruta más corta hacia la maestra de sincronización aérea cuando el alcance de sincronización de las estaciones de base múltiples es automático.

### **Procedimiento**

1. En el panel izquierdo, seleccione **DECT**. Seleccione la ficha **Sincronización aérea**.

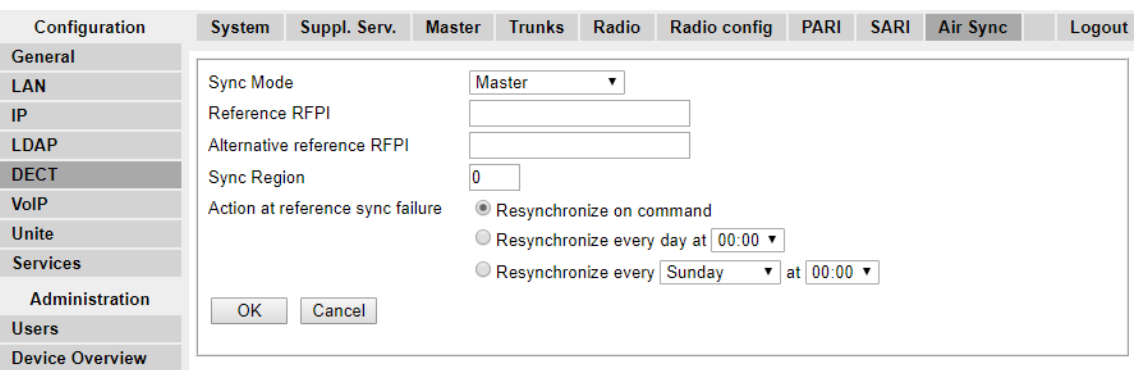

- 2. Configure el **Modo de sincronización** como **Maestro**.
- 3. Haga clic en **Aceptar**.

#### **Vínculos relacionados**

[Configuración de la estación de base maestra](#page-212-0) en la página 213 [Escenario avanzado: ubicaciones separadas](#page-53-0) en la página 54

### **Escenario avanzado: ubicaciones separadas**

En la mayoría de los escenarios, la estación de base maestra (estándar o compacta) se utiliza también como maestra de sincronización aérea para todas las otras estaciones de base esclavas y es el escenario documentado en este manual. Sin embargo, en las situaciones en las que posee estaciones de base en ubicaciones separadas que no están dentro del alcance de sincronización entre sí, se permite asignar maestras de sincronización aérea separadas en cada ubicación. No obstante, no debe haber absolutamente ninguna superposición (menor a -90 dB) entre los grupos separados de estaciones de base. Cualquier superposición causará la pérdida frecuente de sincronización.

Al tener ubicaciones separadas, cada una se realiza con su propia sincronización a través de la configuración de la ficha **DECT | Sincronización aérea** de cada estación de base. Para cada ubicación, defina el mismo número de **Región de sincronización** para todas las estaciones de base en esa ubicación, con un número diferente para cada ubicación. Además, use el menú desplegable **Modo de sincronización** para configurar una de las estaciones de base en cada ubicación como la estación de base **Maestra**.

### **Nota:**

En las implementaciones en sistemas mixtos con estaciones de base IP y puertas de enlace IP-DECT, estas últimas deben estar conectadas físicamente para permitir la sincronización por radio. Cuando se configura una puerta de enlace IP-DECT como maestra de sincronización aérea, utilice la región de sincronización 0. Todas las otras estaciones de base deben configurarse como esclavos de sincronización. Los sistemas con IPBS en las regiones de sincronización que solo cuentan con IPBS deben utilizar números de región de sincronización distintos del 0 y se deben configurar con al menos una maestra de sincronización y los IPBS restantes como esclavos.

### **Vínculos relacionados**

[Estudio y planificación del sitio](#page-49-0) en la página 50 [Configuración de la estación de base maestra](#page-72-0) en la página 73 [Configuración de la sincronización aérea en ubicaciones separadas](#page-90-0) en la página 91 [Configuración de Air Sync](#page-229-0) en la página 230 [Configuración de la sincronización aérea en ubicaciones separadas](#page-90-0) en la página 91

### **Configuración de la sincronización aérea en ubicaciones separadas Procedimiento**

1. Para cada estación de base en el sistema, configure un número de **Región de sincronización** en la ficha **DECT | Air Sync** en el Device Manager y haga clic en **Aceptar**.

Todas las estaciones de base de una sola región deben contener el mismo número de **Región de sincronización**, pero cada Región de sincronización debe tener su propio número único. De manera predeterminada, **Región de sincronización = 0**, lo que significa que no hay ninguna región definida.

2. Para cada Región de sincronización nueva creada, configure una estación de base como **Maestra** a través del menú desplegable **Modo de sincronización** y haciendo clic en **Aceptar**.

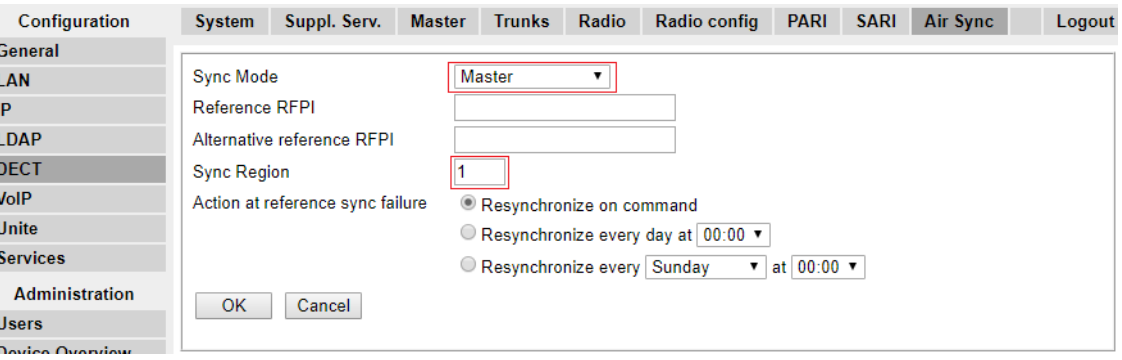

Debe configurar al menos una estación maestra por región.

### **Vínculos relacionados**

D П П П П

[Escenario avanzado: ubicaciones separadas](#page-53-0) en la página 54 [Escenario avanzado: ubicaciones separadas](#page-53-0) en la página 54

## **Integración de directorios IP Office**

### **Acerca de esta tarea**

Con IP Office versión 6, la estación de base maestra puede obtener información de directorio directamente de la unidad de control de IP Office en lugar de que el sistema requiera una unidad AIWS para realizar esto. Esto requiere que la estación de base maestra pueda acceder a la unidad de control de IP Office mediante TFTP. La importación de directorio se limita a 6.000 entradas.

Tenga en cuenta que al permitir la integración de directorio a través de la estación de base maestra se deshabilita la compatibilidad para SMS. Si requieren las integraciones de SMS y de directorio, entonces se debe utilizar una unidad AIWS.

### **Procedimiento**

1. En el panel izquierdo, seleccione **Agenda telefónica**.

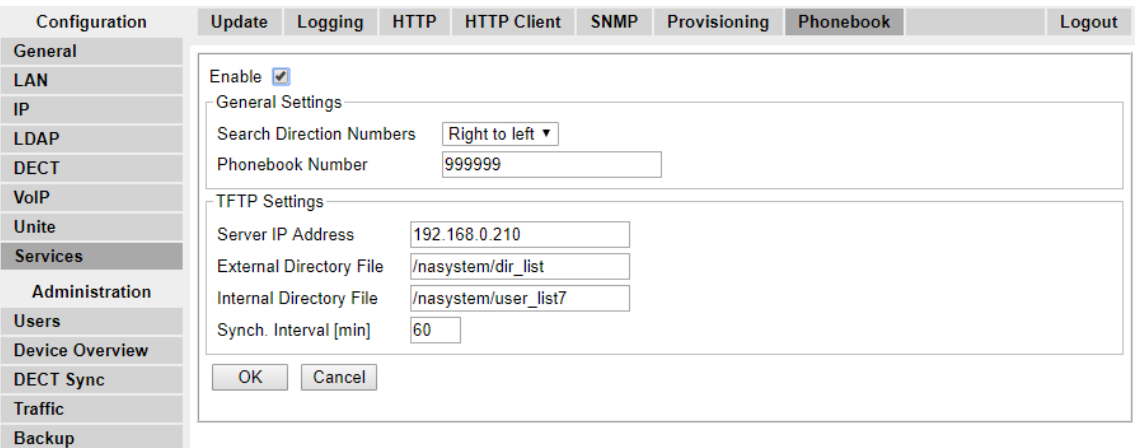

- 2. Seleccione **Habilitar**.
- 3. Seleccione la otra configuración como se muestra anteriormente, con la **Dirección IP de servidor** establecida como la dirección IP de la unidad de control de IP Office.
- 4. Haga clic en **Aceptar**.

### **Vínculos relacionados**

[Configuración de la estación de base maestra](#page-212-0) en la página 213

### **Restablecimiento de una estación de base maestra**

### **Acerca de esta tarea**

Al completar los cambios de configuración, se debe restablecer la estación de base maestra.

### **Procedimiento**

1. En el panel de la izquierda, seleccione **Restablecer**. Seleccione la ficha **Restablecer** o la ficha **Inactiva-restablecer**.

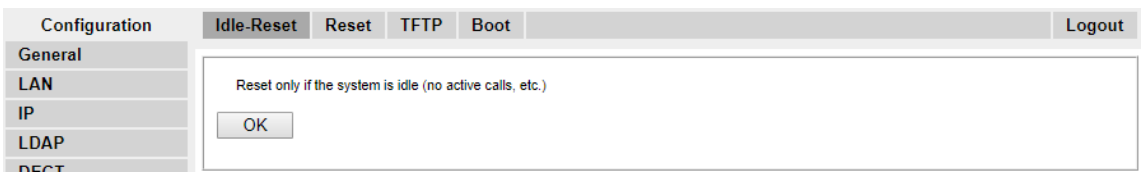

2. Haga clic en **Aceptar**.

### **Vínculos relacionados**

[Configuración de la estación de base maestra](#page-212-0) en la página 213

## **Comprobación de la radio de la estación de base maestra**

### **Acerca de esta tarea**

Después del restablecimiento, se puede verificar la operación de la parte de radio.

### **Procedimiento**

1. En el panel izquierdo, seleccione **DECT**. Seleccione la ficha **Radio**.

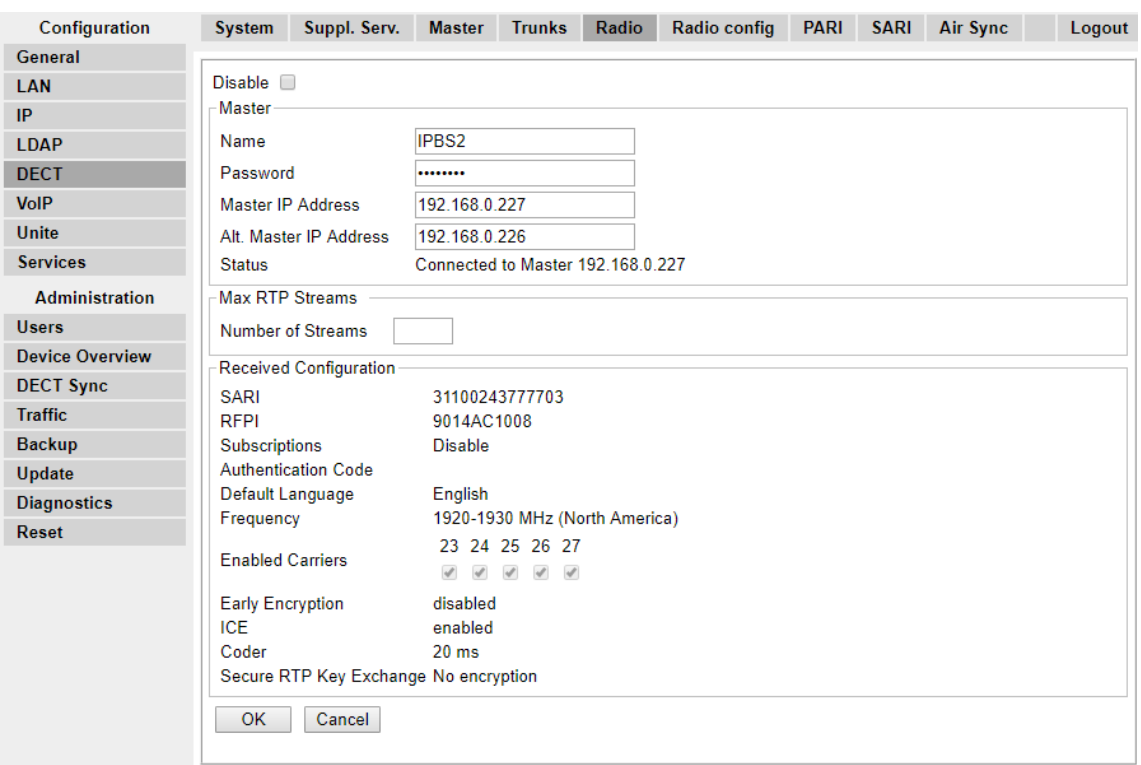

2. El **Estado** debe indicar **Conectada a la maestra**.

3. Los ajustes de la **Configuración recibida** deben coincidir con los parámetros ingresados durante la configuración.

### **Vínculos relacionados**

[Configuración de la estación de base maestra](#page-212-0) en la página 213

# <span id="page-235-0"></span>**Capítulo 26: Configuración de las estaciones de base esclavas IP**

El proceso de instalación de la estación de base consta de las siguientes etapas:

### **Vínculos relacionados**

Requisitos previos en la página 236 [Predeterminación de la estación de base](#page-237-0) en la página 238 [Acceso a la configuración de la estación de base](#page-238-0) en la página 239 [Actualización de firmware de la estación base](#page-239-0) en la página 240 [Configuración de la dirección IP de la estación de base](#page-241-0) en la página 242 [Configuración de la estación de base en el modo esclavo](#page-242-0) en la página 243 [Restablecimiento de una estación de base](#page-243-0) en la página 244

### **Requisitos previos**

• IP Office conectada a la LAN con la línea IP DECT configurada para la dirección IP de la estación de base.

### **Vínculos relacionados**

Configuración de las estaciones de base esclavas IP en la página 236 [Información](#page-213-0) en la página 214 [Piezas requeridas](#page-213-0) en la página 214

### **Información**

- DECT R4SARI.
- Direcciones IP de la estación de base.
- Planos detallados del estudio del sitio que indican las ubicaciones previstas de las estaciones de base, los enchufes de LAN y, si es necesario, las tomas de suministro de energía.

#### **Vínculos relacionados**

[Configuración de la estación de base maestra](#page-212-0) en la página 213 Requisitos previos en la página 236

### **Piezas requeridas**

• Estación de base

Incluye:

- Estación de base.
- Dos tornillos de 3,5 mm y dos enchufes de pared de 6 mm apropiados para el montaje en una pared sólida (de ladrillos o similar).
- Cable LAN de 1,2 m (4 ft). Si este se reemplaza por un cable más largo, el reemplazo debe ser un cable LAN Ethernet CAT5.

### **Importante:**

Para IP Office 10.0 y versiones posteriores, las estaciones de base IPBS1 solo son compatibles como estaciones de base radio esclavas. Las estaciones de base IPBS1 ya no son compatibles en otros roles, por ejemplo, estaciones de base maestras. Para los sistemas en proceso de actualización, todas las estaciones de base IPBS1 actuales que se utilicen en un rol no esclava deben reemplazarse primero en ese rol con una IPBS2/IPBS3 o IPBL1.

- Si se utiliza energía a través de Ethernet:
	- La estación de base admite energía a través de Ethernet, IEEE 802.3af, clase 2.
- Si no se utiliza energía a través de Ethernet:
	- Unidad de suministro de energía de la estación de base.

Es necesario si no se utiliza energía a través de Ethernet para energizar la estación de base. Tenga en cuenta que las unidades de suministro de energía de la estación de base incluyen un cable de 8 m (26 ft) desde la PSU a la estación de base. Verifique que tenga el tipo correcto de unidad de suministro de energía para el lugar.

- BSX-0013: Europa (excepto Reino Unido).
- BSX-0014: Reino Unido.
- BSX-0015: EE. UU./Canadá.
- BSX-0016: Australia.
- Enchufe de suministro de corriente principal.
- Enchufe de LAN.

### **Vínculos relacionados**

[Configuración de la estación de base maestra](#page-212-0) en la página 213 [Requisitos previos](#page-235-0) en la página 236 [Herramientas](#page-214-0) en la página 215

### **Herramientas**

- PC de programación con software DECT R4.
- Navegador Web.
- Taladro y brocas adecuados para la posición de montaje en pared seleccionada para el IPBS.
- Destornilladores para usar con los tornillos seleccionados para el montaje en pared del **IPBS**

### <span id="page-237-0"></span>**Vínculos relacionados**

[Configuración de la estación de base maestra](#page-212-0) en la página 213 [Piezas requeridas](#page-213-0) en la página 214

### **Predeterminación de la estación de base**

### **Acerca de esta tarea**

Este proceso predeterminará una estación de base o Puerta de enlace IP DECT, de modo que borrará su configuración. Después de que la unidad se reinicie, se predeterminará en la dirección IP 192.168.0.1/255.255.255.0.

### **Nota:**

Las siguientes instrucciones suponen que usted está instalando un IPBS2/IPBS3, que cuenta con una luz LED. El IPBS1 cuenta con dos luz LED. Para obtener más información en la luz LED de la estación de base y qué indican sus estados, consulte [Luces de estado](#page-18-0) [de la estación de base](#page-18-0) en la página 19.

### **Procedimiento**

1. Solo con el suministro de energía conectado, encienda la estación de base.

La luz LED en la estación de base destellará en rojo para indicar que no se detecta Ethernet.

- 2. Espere aproximadamente cinco segundos.
- 3. Mantenga presionado el botón **Restablecer** en la estación de base por aproximadamente 10 segundos.

La luz LED en la estación de base cambiará a un destello rápido, luego la luz LED se apagará y luego vuelve a un parpadeo más lento.

4. Suelte el botón **Restablecer** y espere a que la estación de base se restablezca.

La luz LED debe volver a encenderse con un color ámbar sólido.

5. Presione rápidamente el botón **Restablecer** una vez.

La estación de base se reinicia con la configuración predeterminada. La dirección IP predeterminada es 192.168.0.1, con DHCP encendido pero no activo. Si desea activar DHCP, vuelva a restablecer la estación de base.

### **Nota:**

Avaya recomienda desactivar DHCP en la estación de base y configurar el sistema con direcciones IP estáticas. Para obtener más información sobre la desactivación de DHCP en la estación de base, consulte [Configurar la dirección IP de la estación](#page-75-0)  [de base](#page-75-0) en la página 76.

#### **Vínculos relacionados**

[Configuración de las estaciones de base esclavas IP](#page-235-0) en la página 236

### <span id="page-238-0"></span>**Acceso a la configuración de la estación de base Procedimiento**

Según si el DHCP se utiliza o no:

- a. Conecta la estación de base a la red o PC con un cable LAN.
- b. Si se conecta directamente a la estación de base, cambie su dirección de red de PC de programación a 192.168.0.200 con la máscara de subred 255.255.255.0.
- c. Si su PC y la estación de base están conectados a una red LAN con el servidor de DHCP, asegúrese de que su PC se configure para actuar como cliente de DHCP o tenga una dirección fija que sea válida en la red.
- d. Inicie su explorador web e ingrese http:// o https:// seguido de la dirección IP de la estación de base. La dirección IP es 192.168.0.1. Si se muestra una advertencia de certificado de seguridad, seleccione continuar con este sitio web.

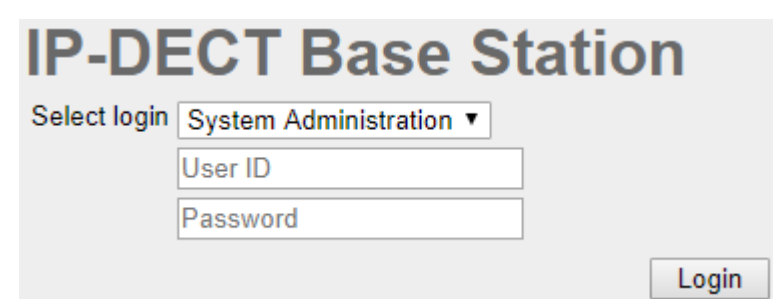

e. La estación de base responde con su menú de inicio de sesión.

- f. Seleccione **Administración del sistema**. Ingrese el nombre de usuario (**admin**) y la contraseña (**changeme**) predeterminados y haga clic en **Login** [Iniciar sesión].
- g. Se mostrará un resumen de los inicios de sesión actuales. Haga clic en **Aceptar**.
- h. Se muestra el menú de configuración de la estación de base.

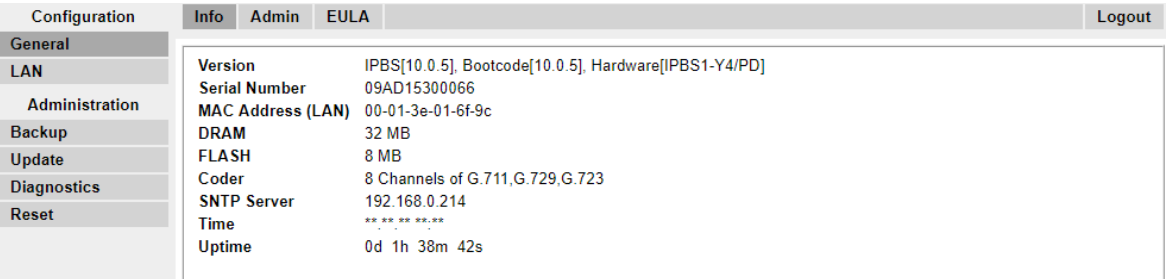

i. Tenga en cuenta los niveles de software que se muestran en el menú **General | Info [Información]**. Estos determinarán si el software de la estación de base se debe actualizar.

### **Nota:**

Las estaciones de base compactas tienen las opciones de menú avanzadas ocultas, de manera predeterminada. Para activar o desactivar los menús de Administración avanzada, consulta [Selección del modo de administración](#page-80-0) en la página 81.

### **Vínculos relacionados**

[Configuración de las estaciones de base esclavas IP](#page-235-0) en la página 236

## <span id="page-239-0"></span>**Actualización de firmware de la estación base**

### **Acerca de esta tarea**

Es posible que la estación de base se deba actualizar para que coincida con la versión del software suministrado y se pueda usar con IP Office. El software de la estación de base consta de dos partes, un archivo firmware y un archivo de arranque. Todas las estaciones de base de un sistema DECT deben usar la misma versión de software.

### **Procedimiento**

1. Navegue a la configuración de la estación de base y observe los niveles de software que aparecen en la línea **Versión**.

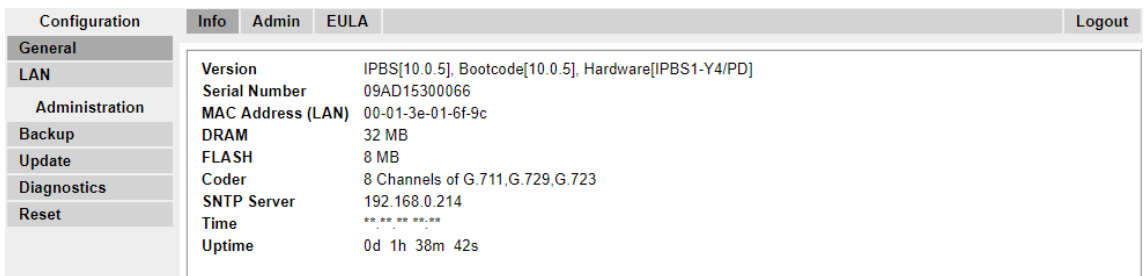

2. Verifique que correspondan a las versiones suministradas con el software de administración IP Office.

Asegúrese de que esté revisando respecto de la carpeta correcta para una estación de base IPBS1, IPBS2 o IPBS3. Si no coinciden, debe actualizar la estación de base.

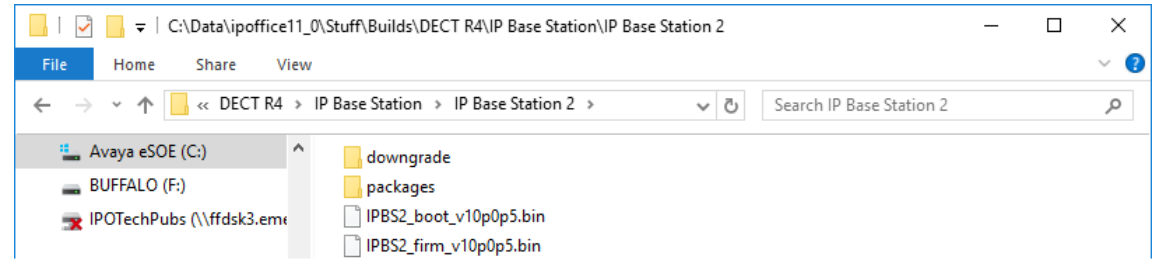

Si se deben actualizar ambos archivos de software, el archivo de arranque se debe actualizar en primer lugar.

3. En la columna izquierda, en el menú **Administración**, seleccione **Actualizar** y luego seleccione la ficha **Inicio**.

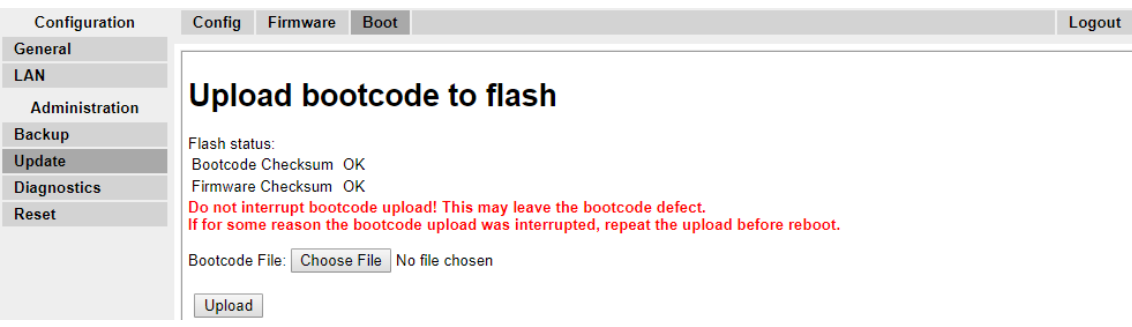

4. Haga clic en el botón **Examinar** y navegue hasta la subcarpeta **Estación de base IP**  del software IP DECT R4.

- 5. Seleccione el archivo de arranque apropiado para la actualización que está llevando a cabo.
- 6. Haga clic en **Aceptar**.
- 7. Haga clic en el botón **Cargar**.

El navegador le muestra el progreso de la carga y la actualización. Indicará cuando se haya completado el proceso.

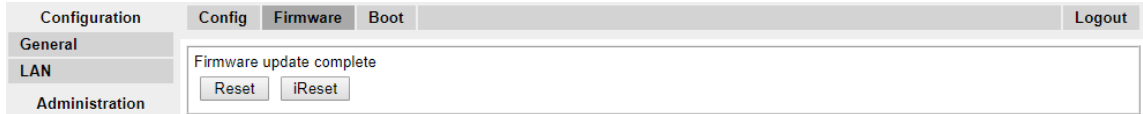

- 8. Si es necesario, repita el proceso para actualizar las estaciones de base restantes.
- 9. Para actualizar el archivo de la estación de base, seleccione **Actualizar** y después seleccione la ficha **Firmware**.

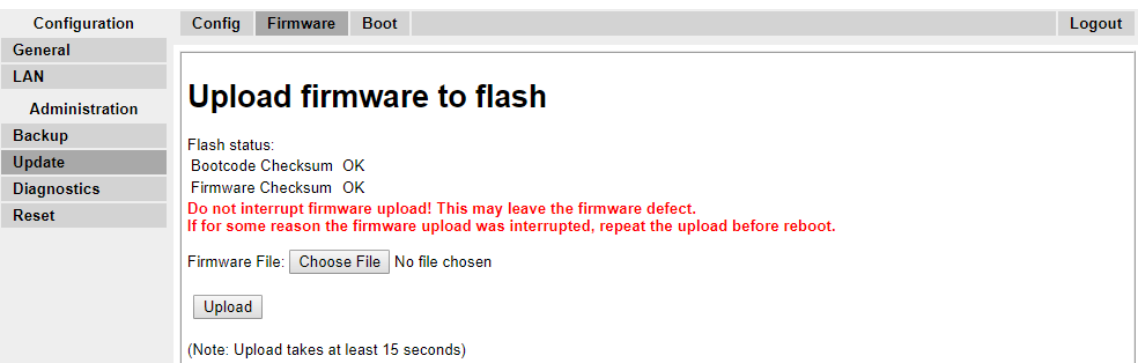

- 10. Haga clic en el botón **Examinar** y navegue hasta la subcarpeta **Estación de base IP**  del software IP DECT R4 que extrajo anteriormente en la PC de programación.
- 11. Seleccione el archivo firmware apropiado para la actualización que está llevando a cabo.
- 12. Haga clic en **Aceptar**.
- 13. Haga clic en el botón **Cargar**.

El navegador le muestra el progreso de la carga y la actualización. Indicará cuando se haya completado el proceso.

- 14. Haga clic en **Restablecer**.
- 15. Inicie sesión nuevamente. La ficha **General** > **Información** debe incluir ahora el nuevo firmware en la lista.

Si es necesario, repita el proceso para las estaciones de base restantes mediante el menú **Actualizar** > **Firmware**.

Si es necesario, actualice el firmware de la estación de base para las estaciones de base que estarán conectadas a una puerta de enlace IP DECT mediante el menú **Actualizar** > **RFP**.

### **Vínculos relacionados**

[Configuración de las estaciones de base esclavas IP](#page-235-0) en la página 236

## <span id="page-241-0"></span>**Configuración de la dirección IP de la estación de base**

### **Acerca de esta tarea**

Durante la instalación inicial, la dirección IP predeterminada de una estación de base es 192.168.0.1. El siguiente proceso se puede utilizar para cambiar el modo DHCP y la dirección IP de la estación de base.

### **Procedimiento**

- 1. En la ventana de configuración de la estación de base, en la columna a la izquierda, seleccione **LAN**.
- 2. Seleccione la ficha **IP**.

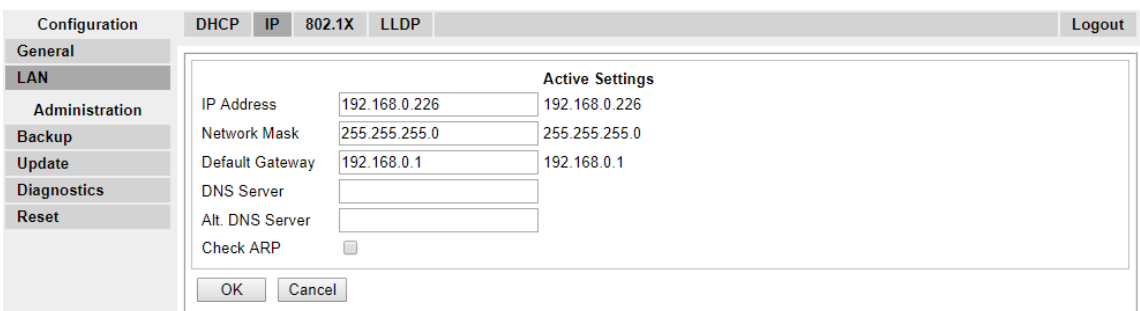

- a. Ingrese la **Dirección IP** y la **Máscara de red** necesarias para la estación de base. Los otros ajustes son opcionales.
- b. Haga clic en **Aceptar**.

### **Nota:**

El menú le indicará el mensaje **Restablecimiento requerido**. No haga clic en este o reinicie la estación de base en esta etapa.

c. Seleccione la ficha **DHCP**.

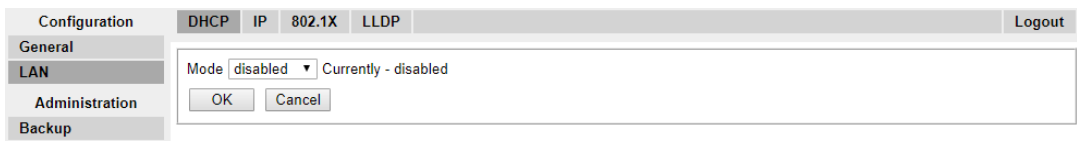

- d. Mediante la lista desplegable de **Modo**, seleccione **Deshabilitado**.
- e. Haga clic en **Aceptar**.
- f. Seleccione **Restablecer** y luego seleccione la ficha **Restablecer**.
- g. Haga clic en **Aceptar**.
- h. Según su estación de base, espere que la luz LED vuelva a azul permanente o verde permanente.
- i. Inicie sesión nuevamente con la nueva dirección IP.

#### **Vínculos relacionados**

[Configuración de las estaciones de base esclavas IP](#page-235-0) en la página 236

## <span id="page-242-0"></span>**Configuración de la estación de base en el modo esclavo**

### **Acerca de esta tarea**

Solamente puede haber una estación de base maestra en el sistema IP Office DECT R4. En este proceso verificamos que la estación de base no se establezca para actuar como maestra y después configurar sus ajustes de radio para acceder a la estación de base maestra.

### **Procedimiento**

1. En la columna izquierda, seleccione **DECT**. Seleccione la ficha **Maestra**.

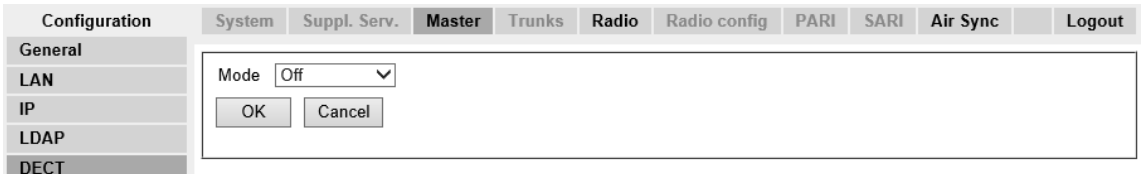

- 2. Verifique que el **Modo** esté **Desactivado**.
- 3. Haga clic en **Aceptar**.
- 4. Seleccione la ficha **Radio**.

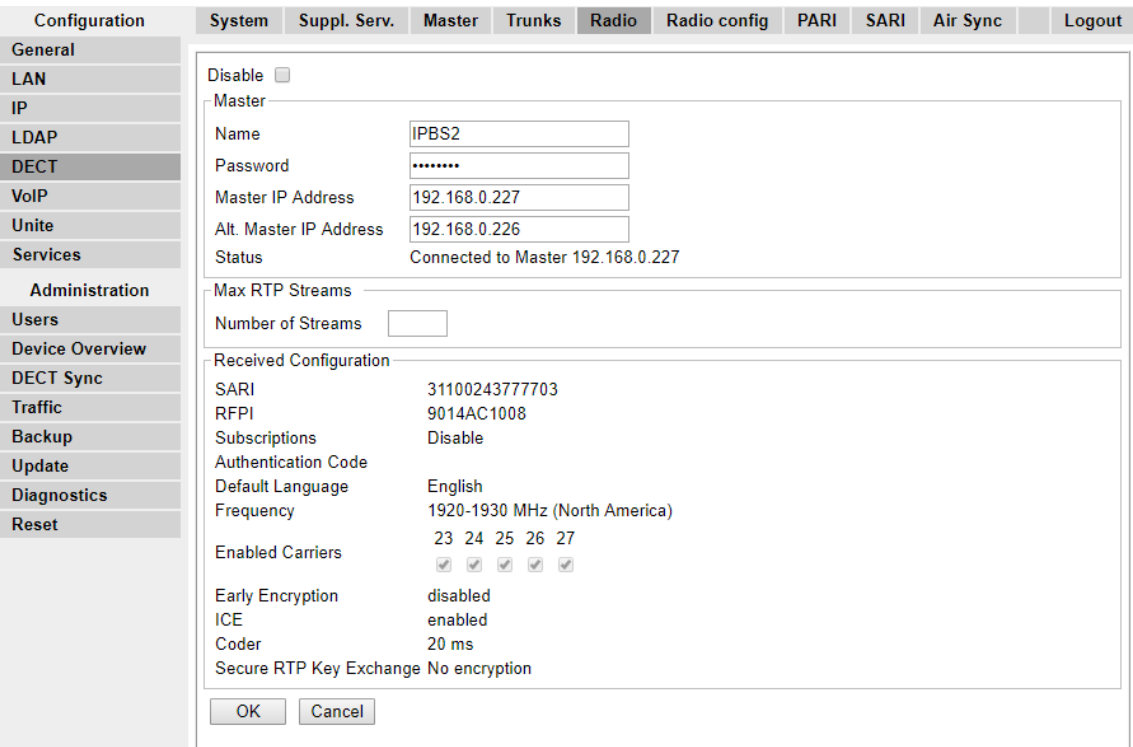

- 5. Establezca los siguientes detalles:
	- **Nombre**

Establezca esto para que se corresponda con el ajuste de **Nombre del sistema** en la ficha **DECT | Sistema** de la estación de base maestra.

• **Contraseña**

<span id="page-243-0"></span>Establezca esto para que se corresponda con el ajuste de **Contraseña** en la ficha **DECT | Sistema** de la estación de base maestra.

• **Dirección IP maestra**

Ingrese la dirección IP de la estación de base maestra establecida en su ficha **LAN | IP**.

- Haga clic en **Aceptar**.
- Seleccione la ficha **Sincronización aérea**.

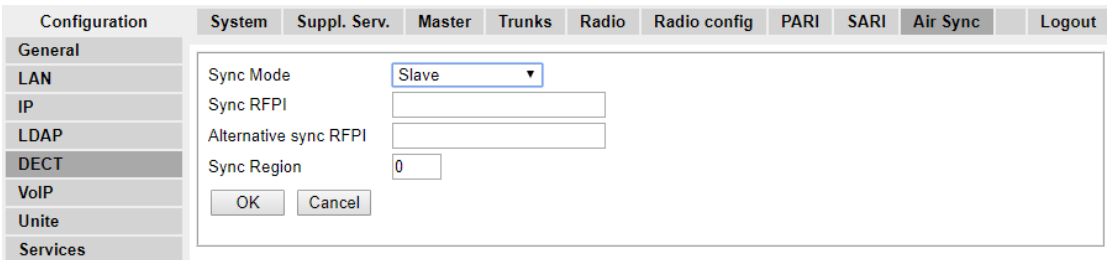

- Configure el **Modo de sincronización** como **Esclavo**.
- Haga clic en **Aceptar**.

### **Vínculos relacionados**

[Configuración de las estaciones de base esclavas IP](#page-235-0) en la página 236

## **Restablecimiento de una estación de base**

### **Procedimiento**

1. En el panel de la izquierda, seleccione **Restablecer**. Seleccione la ficha **Restablecer** o la ficha **Inactiva-restablecer**.

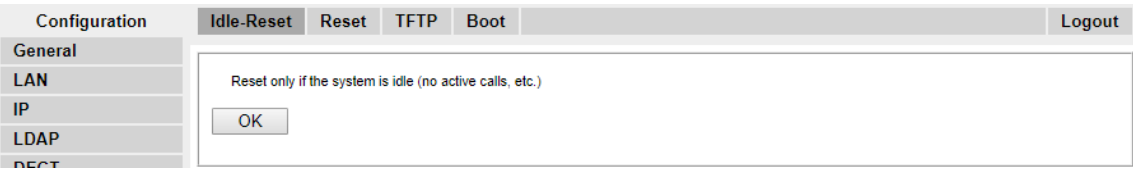

2. Haga clic en **Aceptar**.

### **Vínculos relacionados**

[Configuración de las estaciones de base esclavas IP](#page-235-0) en la página 236

# <span id="page-244-0"></span>**Capítulo 27: Comprobación del estado de señal de una estación de base**

Para comprobar la señal entre las estaciones de base, utilice los siguientes procedimientos.

#### **Vínculos relacionados**

Estación de base maestra en la página 245 [Estación de base esclava](#page-245-0) en la página 246

## **Estación de base maestra**

### **Procedimiento**

1. En la columna izquierda, seleccione **Información general del dispositivo**. Seleccione la ficha **Radios**. Se muestran los detalles de las estaciones de base dentro del sistema.

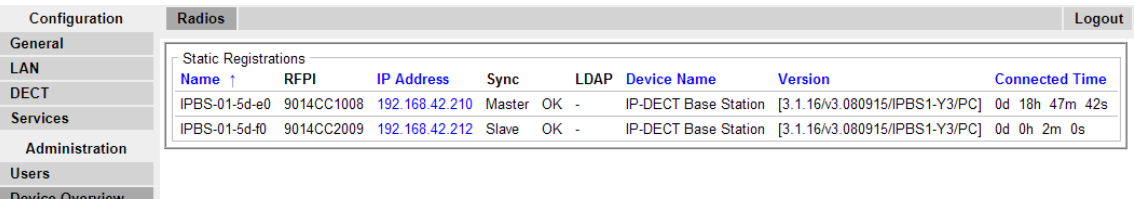

2. Seleccione la ficha **Sincronización aérea**. Se muestra el estado de la sincronización inalámbrica entre la estación de base maestra y las demás.

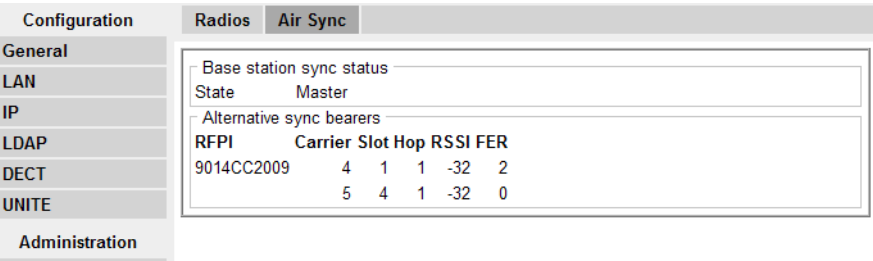

**Users Device Overview** 

### **Vínculos relacionados**

Comprobación del estado de señal de una estación de base en la página 245

## <span id="page-245-0"></span>**Estación de base esclava**

### **Procedimiento**

En la columna izquierda, seleccione **Información general del dispositivo**. Seleccione la ficha **Sincronización aérea**.

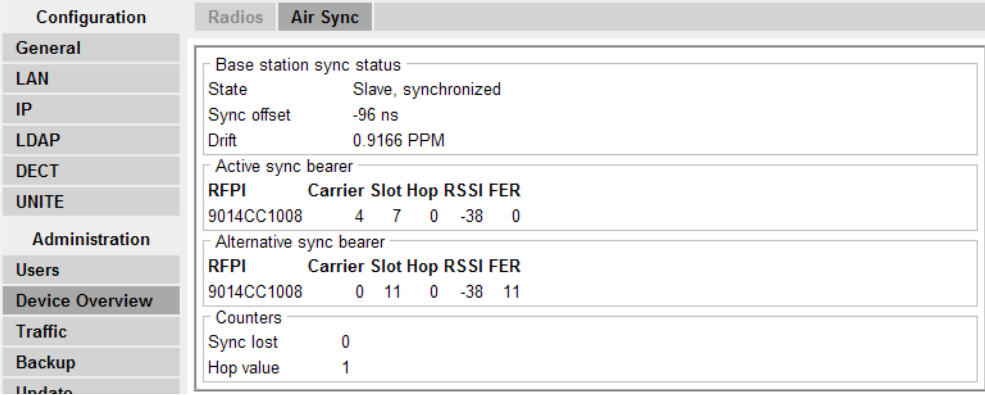

### **Vínculos relacionados**

[Comprobación del estado de señal de una estación de base](#page-244-0) en la página 245

# <span id="page-246-0"></span>**Capítulo 28: Instalación de la estación de base**

### **Acerca de esta tarea**

La estación de base se puede apagar ahora y montar en su posición de operación deseada. El soporte desmontable de la parte trasera de las estaciones de base se puede utilizar para el montaje en pared con dos tornillos apropiados para la superficie o para el montaje en columnas con dos bandas metálicas.

#### **Vínculos relacionados**

[Montaje de una estación de base en la pared](#page-101-0) en la página 102 [Montaje de una estación de base en una columna/pilar](#page-103-0) en la página 104

## **Montaje de una estación de base en la pared**

### **Acerca de esta tarea**

Quite el soporte de montaje de la estación de base. Úselo como plantilla para marcar los orificios de fijación de los tornillos. Observe el diagrama a continuación que indica el espacio libre necesario para colocar la estación de base en el soporte de montaje.

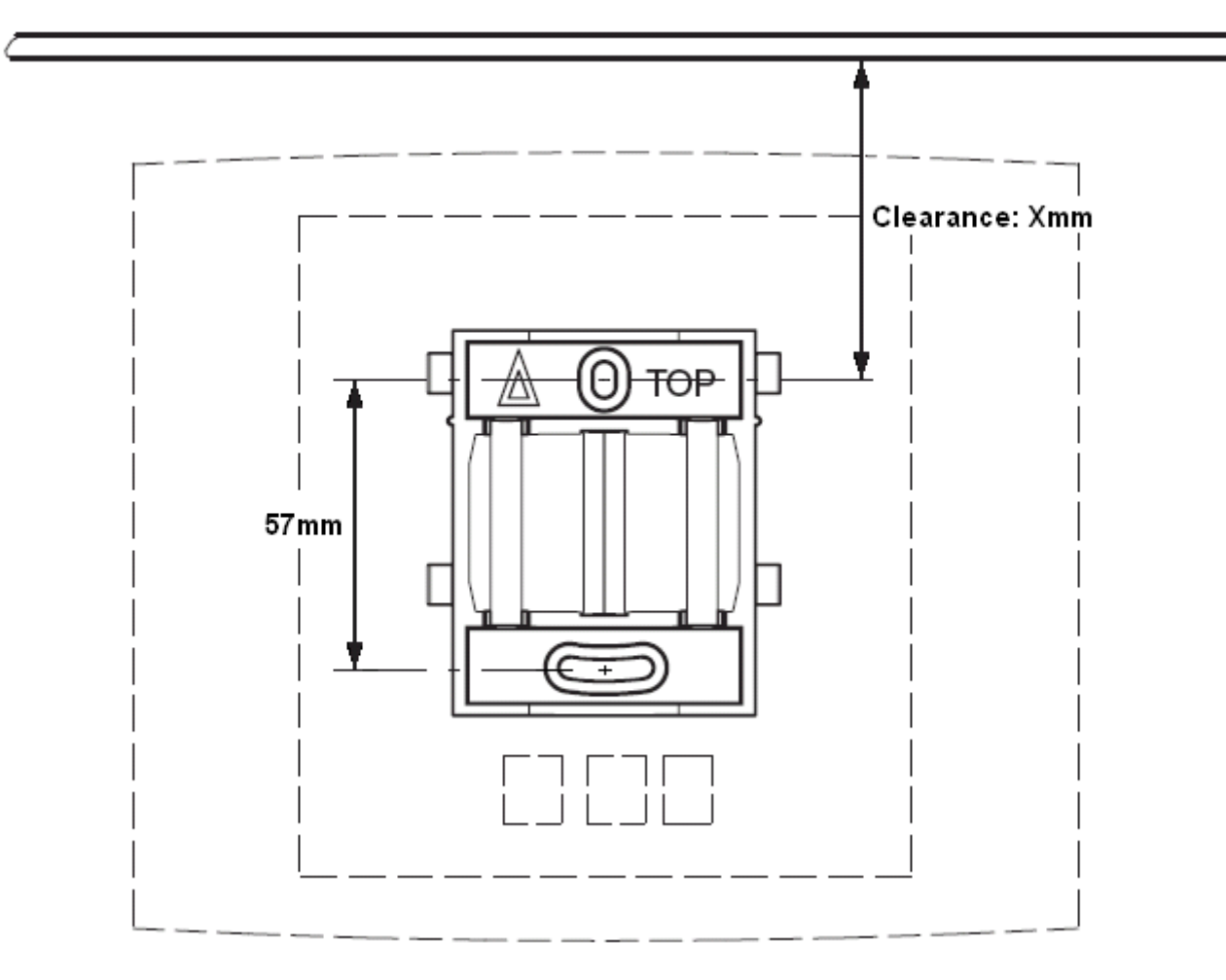

### **Procedimiento**

1. Mantenga el soporte de montaje con su lado plano contra la pared con el texto "TOP" (SUPERIOR) hacia arriba y marque los dos orificios. Observe la distancia mínima entre el orificio superior del tornillo y el cielo raso. Esto depende del tipo de estación de base de la siguiente manera:

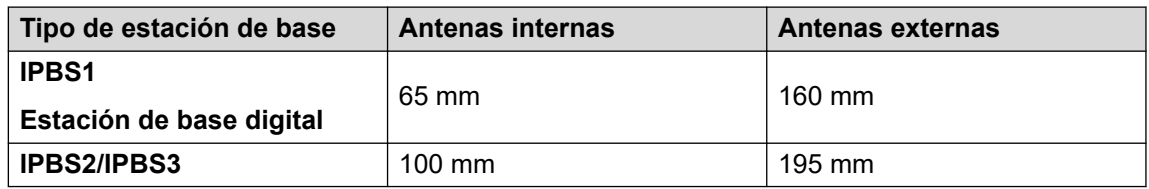

- 2. Perfore los dos orificios con una broca de 6 mm de diámetro e introduzca los enchufes de pared incluidos.
- 3. Coloque el soporte de montaje con su lado plano en la pared y ajústelo con los dos tornillos de 3,5 mm de diámetro que se incluyen.

#### **Vínculos relacionados**

[Montaje de la estación de base](#page-101-0) en la página 102 [Montaje](#page-137-0) en la página 138 [Instalación de la estación de base](#page-246-0) en la página 247

## **Montaje de una estación de base en una columna/pilar**

El soporte de montaje se puede fijar a un poste de 45 mm de diámetro o más, o a una viga de 50 mm de ancho mínimo mediante una tira o una banda metálica flexible de menos de 30 mm de ancho. La banda o la correa metálica flexible apropiada no se incluye con la estación de base.

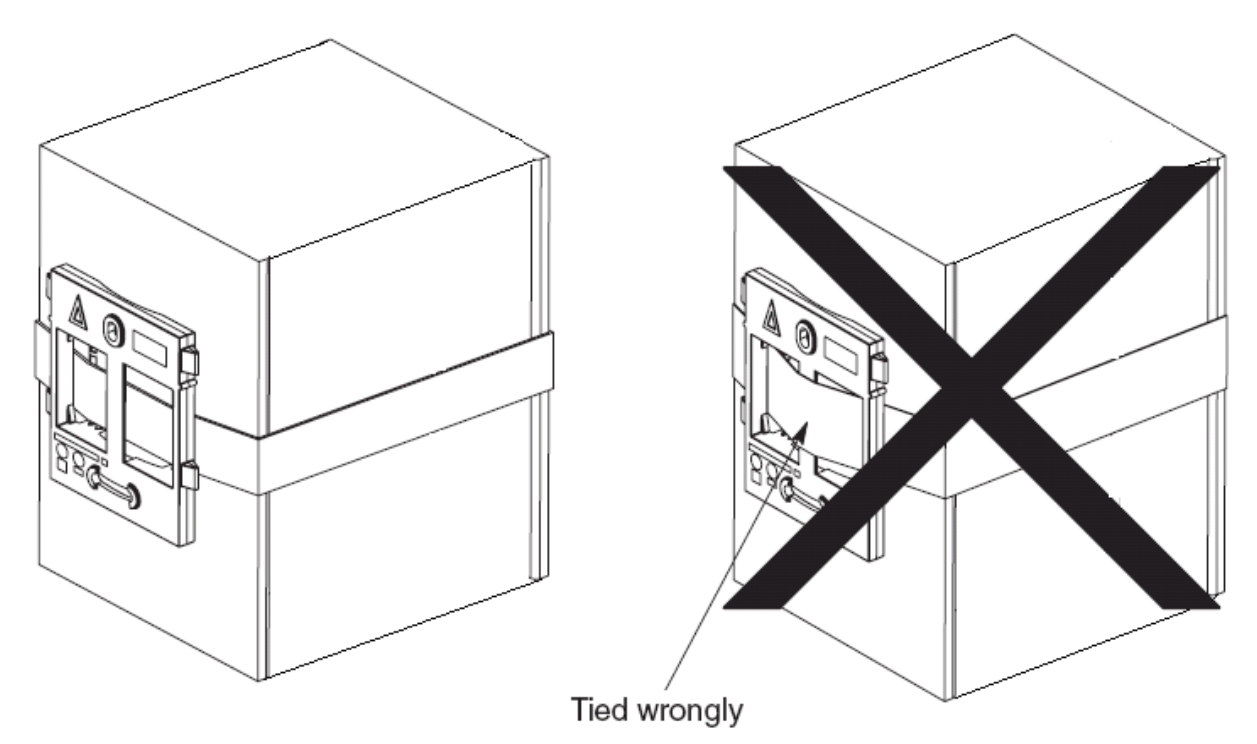

**Nota**: El montaje de una estación de base inalámbrica directamente en vigas o pilares de acero podría provocar interrupciones de la señal, como zonas muertas o reflexiones. Si es absolutamente necesario montar la estación de base en una superficie metálica, use espaciadores para separar en 20 a 25 cm la estación de base de la superficie.

### **Vínculos relacionados**

[Montaje de la estación de base](#page-101-0) en la página 102 [Montaje](#page-137-0) en la página 138 [Instalación de la estación de base](#page-246-0) en la página 247

# <span id="page-249-0"></span>**Capítulo 29: Suscripción del teléfono**

Una vez que se ha configurado la estación de base maestra y se conectó al IP Office, puede comenzar la suscripción del teléfono.

Existen dos métodos de suscripción, la suscripción anónima del teléfono y la suscripción de configuración previa del teléfono. Ambos métodos requieren que los usuarios DECT estén configurados previamente en la configuración de la estación de base maestra. Sin embargo, la suscripción anónima del teléfono permite que la configuración previa del usuario se realice sin conocer el IPEI del teléfono DECT que el usuario utilizará realmente.

#### **Vínculos relacionados**

Requisitos previos en la página 250 [Permitir la suscripción](#page-250-0) en la página 251 [Crear entradas de usuarios](#page-252-0) en la página 253 [Suscribir un teléfono](#page-254-0) en la página 255 [Completar el inicio de sesión anónimo](#page-257-0) en la página 258 [Deshabilitar suscripción](#page-257-0) en la página 258

### **Requisitos previos**

- Estación de base maestra instalada y conectada a la red.
- IP Office conectado a la red.

#### **Vínculos relacionados**

Suscripción del teléfono en la página 250 Información en la página 250 Herramientas en la página 250

### **Información**

- Nombre de usuario y contraseña del servicio para la configuración de IP Office.
- Nombres de usuarios y números de extensión para los teléfonos DECT.
- Números de IPEI del teléfono si utiliza un modo de instalación preconfigurada.

#### **Vínculos relacionados**

Requisitos previos en la página 250

### **Herramientas**

• **IP Office Manager**.

### <span id="page-250-0"></span>• **Device Manager**

Es posible que se deba actualizar el software instalado en cada auricular para que se corresponda con el que se suministra con el software DECT R4. Esto se realiza mediante el software Windows Device Manager para actualizar teléfonos a través de un cargador avanzado o mediante el AIWS Device Manager para la actualización aérea de los teléfonos.

• Navegador Web (Internet Explorer o Firefox son compatibles).

### **Vínculos relacionados**

[Requisitos previos](#page-249-0) en la página 250

### **Permitir la suscripción**

Antes de suscribir los teléfonos, se necesita permitir la suscripción mediante ambos sistemas, el IP Office y el DECT R4.

### **Vínculos relacionados**

[Suscripción del teléfono](#page-249-0) en la página 250 [Habilitar la suscripción de IP Office](#page-106-0) en la página 107 [Estación de base maestra](#page-251-0) en la página 252

### **Habilitar la suscripción de IP Office**

### **Procedimiento**

- 1. Inicie IP Office Manager y reciba la configuración del sistema IP Office.
- 2. En el panel de navegación izquierdo, haga clic en el ícono  $\overline{H}$  **Línea**.
- 3. Seleccione **Línea de IP DECT**.

<span id="page-251-0"></span>4. Seleccione la pestaña **Puerta de enlace**.

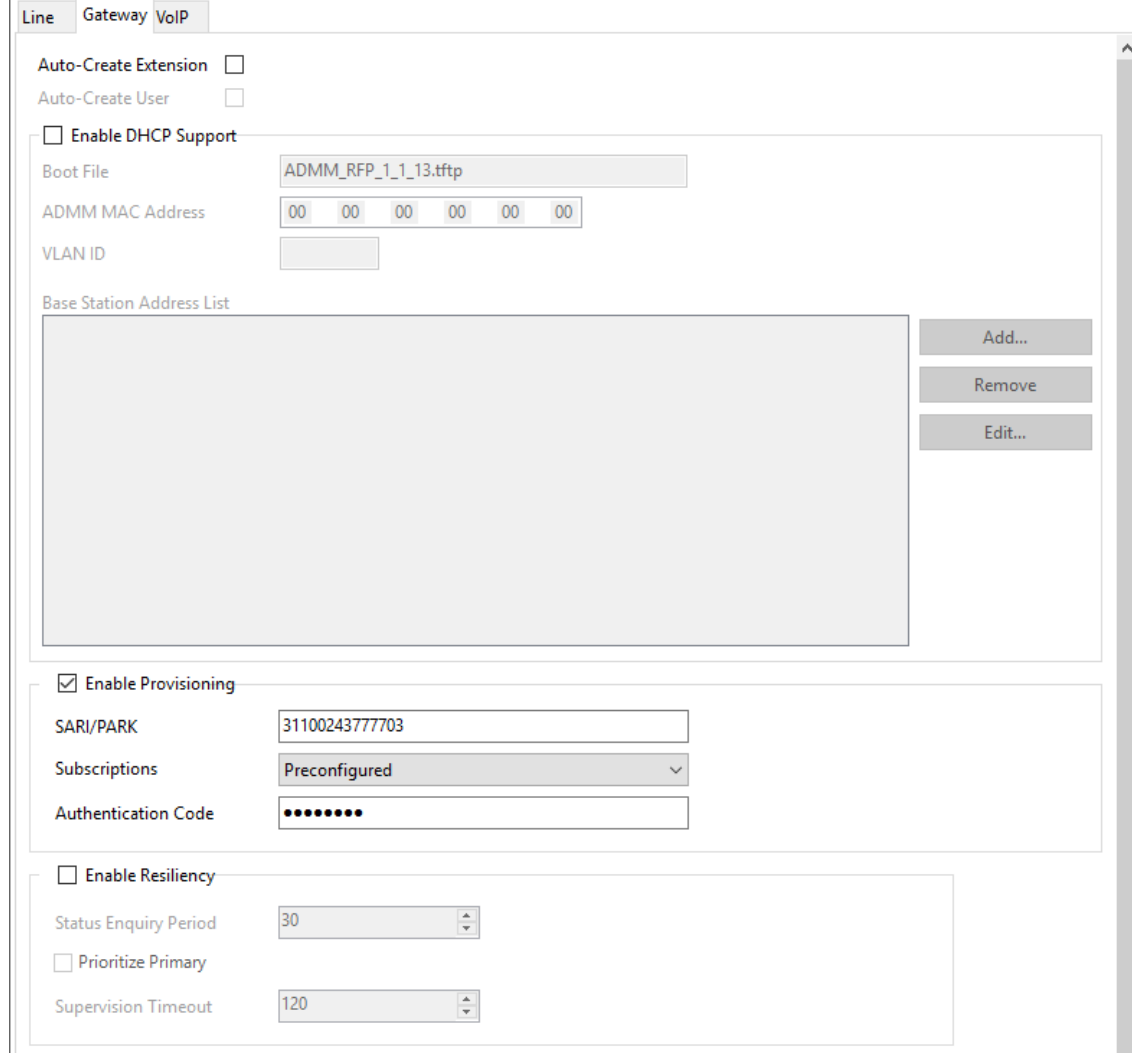

- 5. Verifique que las opciones **Autocrear extensión** y **Autocrear usuario** estén seleccionadas.
- 6. Haga clic en **Aceptar**.
- 7. Envíe la configuración a IP Office.

### **Vínculos relacionados**

[Permitir la suscripción](#page-105-0) en la página 106 [Permitir la suscripción](#page-250-0) en la página 251

### **Estación de base maestra**

### **Procedimiento**

1. Acceda a la configuración de las estaciones de base maestras.
- System Suppl. Serv. Master Trunks Radio Radio config PARI SARI Air Sync Logout Configuration General System Name **DECT I AN ID** Password ........ **IDAD Confirm Password** ........ **DECT** With System AC V Subscriptions VolP Authentication Code 1234 **Unite** Default Language English Services Frequency Europe  $\checkmark$ Administration 0 1 2 3 4 5 6 7 8 9 **Users Enabled Carriers** 0000000000 **Device Overview DECT Sync** G729A  $\vee$  Frame (ms) 60 Coder Exclusive SC **Traffic**  $\sqrt{CK}$ Cancel **Backup** Update
- <span id="page-252-0"></span>2. En el panel izquierdo, seleccione **DECT**. Seleccione la ficha **Sistema**.

- 3. Verifique el campo **Suscripciones**:
	- **Con CA del sistema**

Seleccione esta opción para permitir la suscripción anónima de los teléfonos.

• **Con CA del usuario**

Seleccione esta opción para permitir la suscripción respecto a las entradas del usuario.

- Anote el conjunto de números en el campo **Código de autenticación**. Este número se utiliza como parte de la suscripción anónima.
- Haga clic en **Aceptar**.

#### **Vínculos relacionados**

[Permitir la suscripción](#page-250-0) en la página 251

# **Crear entradas de usuarios**

### **Acerca de esta tarea**

La suscripción requiere una entrada de usuario dentro de la configuración de la estación de base maestra. Al completar la suscripción, se crean automáticamente la extensión correspondiente y las entradas de usuario en la configuración de IP Office.

### **Procedimiento**

1. En el panel izquierdo, seleccione **Usuarios** en el menú **Administración**. Seleccione la ficha **Usuarios**.

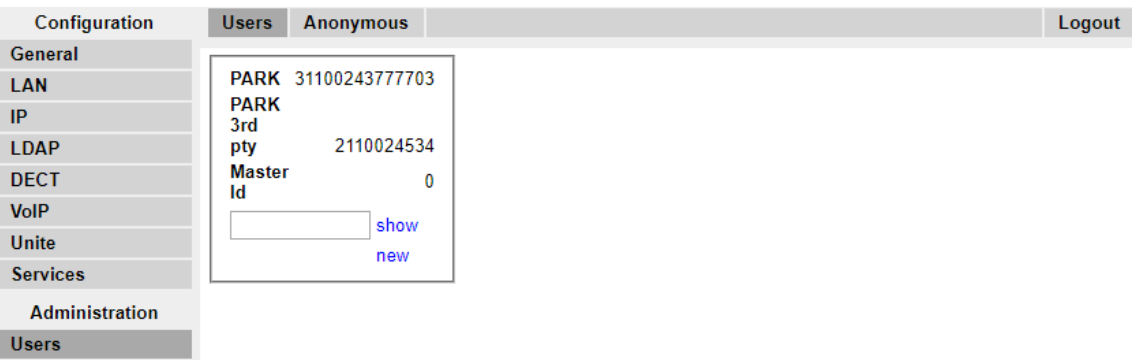

2. Haga clic en **nuevo**. Se muestra un diálogo para el ingreso de los detalles de usuario.

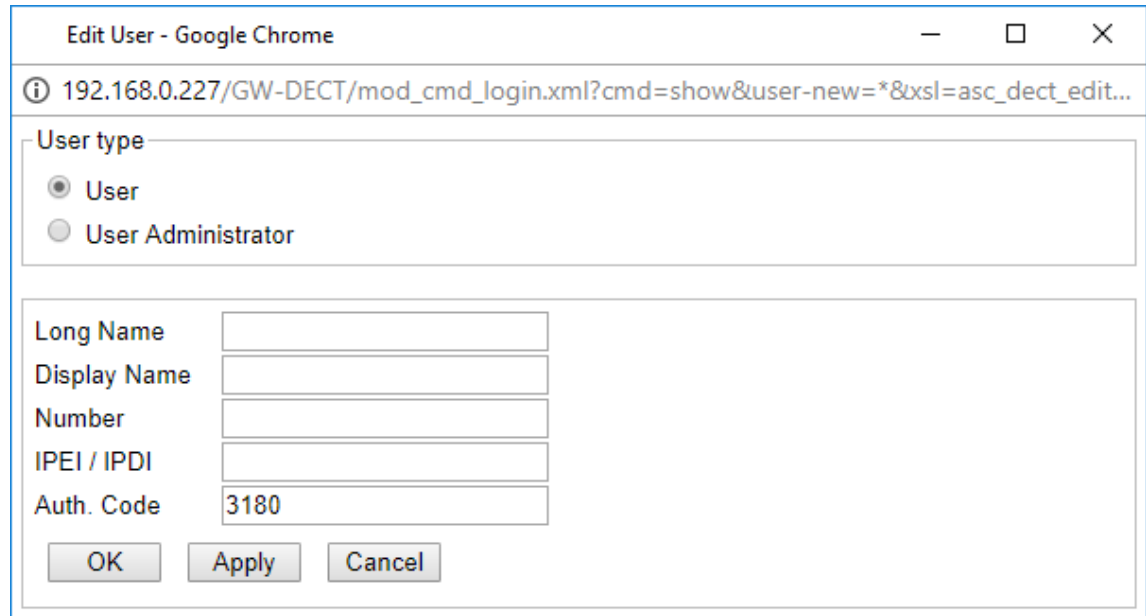

3. Ingrese los detalles de usuario:

#### • **Nombre largo**

Este nombre se utiliza para información dentro de la configuración del sistema DECT R4.

#### • **Mostrar nombre**

Este nombre se muestra en el teléfono cuando está inactivo. También es el nombre utilizado para el usuario creado en la configuración de IP Office. El nombre debe ser único.

• **Número**

Este será el número de extensión del teléfono en ambos sistemas, el IP Office y el DECT R4. El número debe ser único.

# <span id="page-254-0"></span>**Nota:**

Los dos campos restantes no se deben completar si desea utilizar la suscripción anónima. Esto permite quitar el requisito de conocer los números de IPEI del teléfono durante la instalación.

### • **IPEI/IPDI**

E número de IPEI de los teléfonos. Para los teléfonos 3720 y 3725, este se encuentra impreso en la etiqueta interior del compartimiento de la batería de los teléfonos. El IPEI también puede verse desde la interfaz de usuario del teléfono.

• **Código de aut.**

El código de cuenta que debe utilizar cuando se suscriba el teléfono.

- Haga clic en **Aceptar**.
- Repita el proceso para cualquier otro teléfono que desee suscribir.
- En la ficha **Usuarios | Usuarios**, haga clic en **mostrar** para ver una lista de los usuarios configurados.

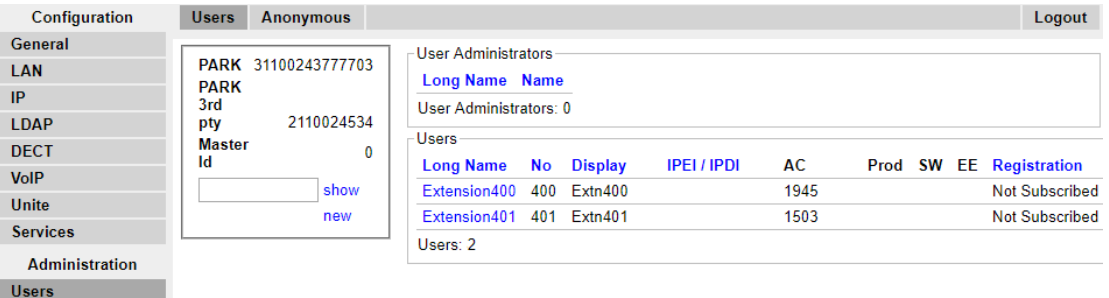

• Se mostrarán los teléfonos configurados. Ahora puede comenzar a suscribir los teléfonos.

#### **Vínculos relacionados**

[Suscripción del teléfono](#page-249-0) en la página 250

# **Suscribir un teléfono**

### **Acerca de esta tarea**

Con la interfaz de Usuario de teléfono, realice el siguiente procedimiento para suscribir los auriculares.

- Encienda el teléfono:
	- **3720**: Seleccione **Menú | Configuración | Sistema | Suscribir**.
	- **Otros**: Seleccione **Menú | Conexiones | Sistema | Suscribir**.

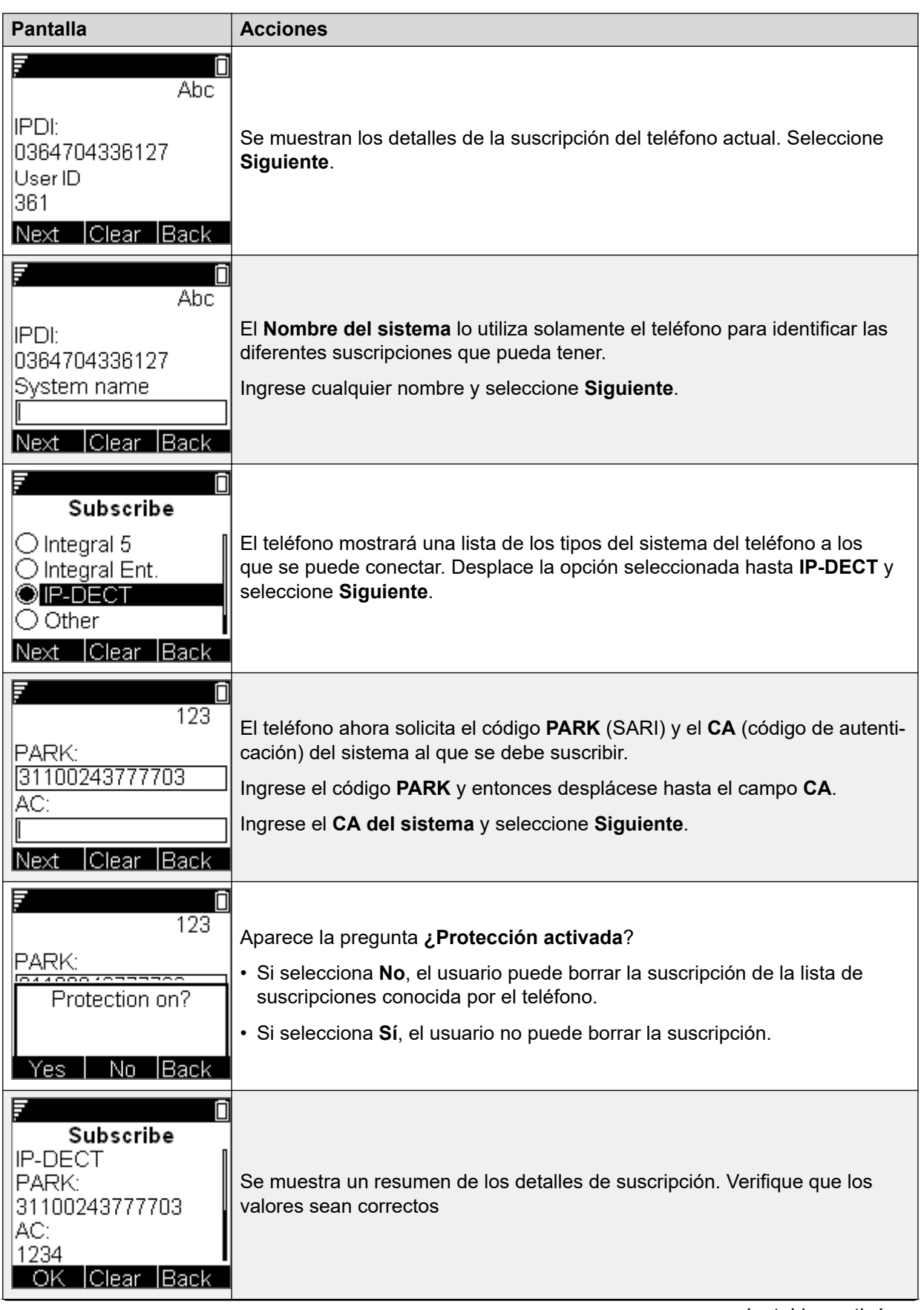

*La tabla continúa…*

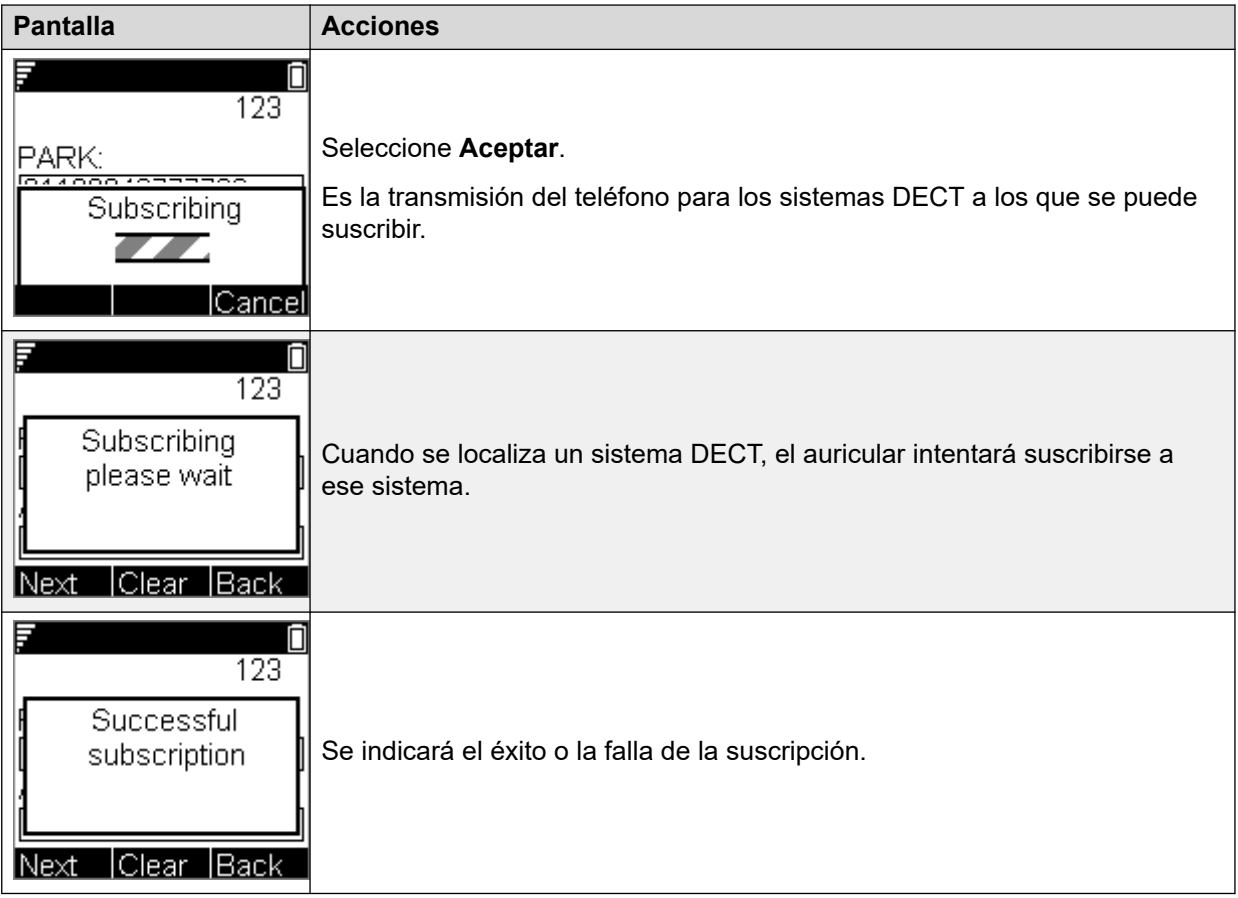

### **Vínculos relacionados**

[Suscripción del teléfono](#page-249-0) en la página 250 3701/3711 Suscripción del teléfono en la página 257

# **3701/3711 Suscripción del teléfono**

### **Procedimiento**

- 1. Encender el teléfono.
- 2. Seleccionar **Menú | Sistema | Suscripción | Suscribir HS**.
- 3. Seleccionar **PABX-PIN**.
- 4. Ingresar el código de autenticación.

#### **Resultado**

1. El teléfono se suscribe anónimamente y debe mostrar **Inicie sesión**.

### **Vínculos relacionados**

[Suscribir un teléfono](#page-254-0) en la página 255

# <span id="page-257-0"></span>**Completar el inicio de sesión anónimo**

### **Acerca de esta tarea**

En la configuración de la estación de base maestra, seleccione la ficha **Usuarios | Anónimo**. Esta ficha muestra aquellos teléfonos que están actualmente suscritos de manera anónima en el sistema DECT. El sistema DECT permitirá que haya hasta 8 dispositivos anónimos suscritos al mismo tiempo.

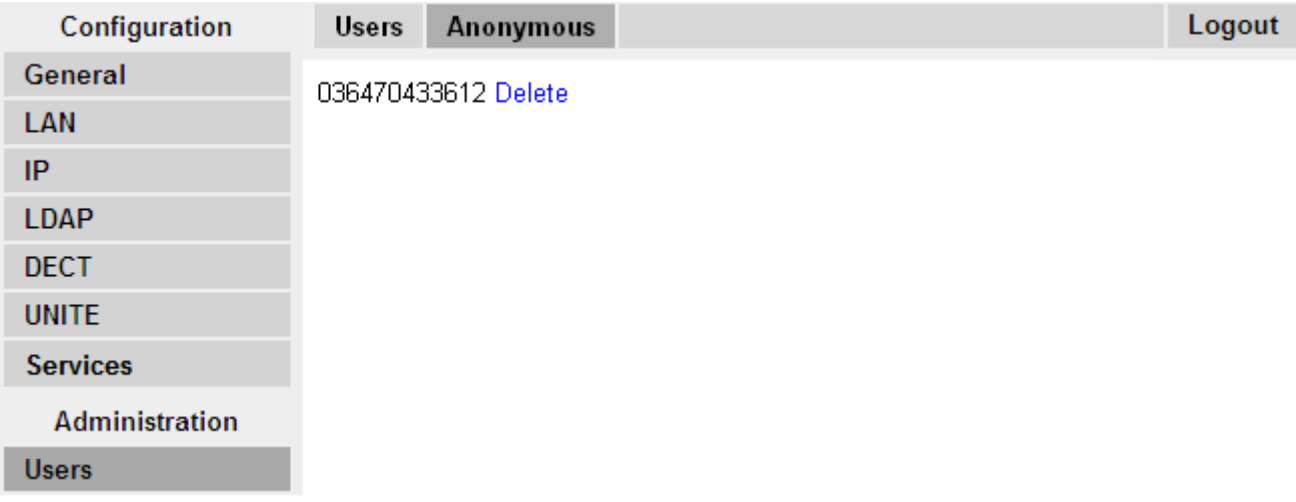

Este proceso cambia la suscripción anónima a una suscripción conocida. Mientras el teléfono está en estado de suscripción anónima, se muestra una pantalla que indica **Inicie sesión**.

### **Procedimiento**

Para iniciar sesión, marque **\*M\*N\*AC#** donde:

- **M** es la **Identificación maestra** del sistema DECT. Esto se muestra en la ficha **Usuarios | Usuarios** de la estación de base.
- **N** es el número de estación requerido. Este debe corresponderse con una entrada de usuario no suscrito existente en la ficha **Usuarios | Usuarios** de la configuración de la estación de base maestra.
- **AC** es el **Código de autenticación de usuario**.
- Por ejemplo, en un sistema con ID maestra 0, para registrar un dispositivo suscrito anónimamente como extensión 403, marque \*0\*403**AC**#.

### **Vínculos relacionados**

.

[Suscripción del teléfono](#page-249-0) en la página 250

# **Deshabilitar suscripción**

### **Acerca de esta tarea**

Cuando se han suscrito todos los teléfonos DECT, Avaya recomienda que deshabilite cualquier otra suscripción.

Asegúrese de que no haya otras copias de la configuración abiertas en Manager durante la suscripción, ya que el envío de dicha copia de la configuración de regreso al sistema IP Office reemplazará las suscripciones y será necesario que los auriculares vuelvan a suscribirse. Luego de cualquier suscripción de un auricular, debe cargarse siempre una copia nueva de la configuración a IP Office Manager, en caso de que se necesite realizar otros cambios a la configuración.

### **Procedimiento**

- 1. Acceda a la configuración de las estaciones de base maestras.
- 2. En el panel izquierdo, seleccione **DECT**.

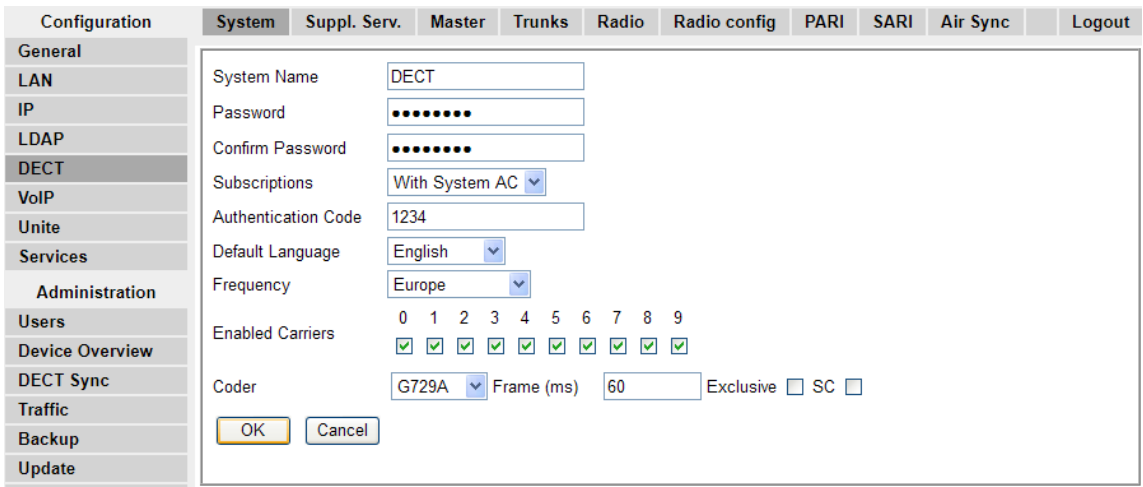

- 3. Seleccione la ficha **Sistema**.
- 4. Seleccione **Desactivar** en el campo **Suscripciones**.
- 5. Haga clic en **Aceptar** para volver a guardar la configuración en el sistema IP Office.

#### **Vínculos relacionados**

[Suscripción del teléfono](#page-249-0) en la página 250

# **Parte 11:  Ayuda adicional**

# <span id="page-260-0"></span>**Capítulo 30: Ayuda y documentación adicionales**

Las siguientes páginas proporcionan fuentes de ayuda adicional.

#### **Vínculos relacionados**

Manuales y guías de usuario adicionales en la página 261 Obteniendo ayuda en la página 261 [Buscar un socio comercial de Avaya](#page-261-0) en la página 262 [Recursos adicionales de IP Office](#page-261-0) en la página 262 [Capacitación](#page-262-0) en la página 263

# **Manuales y guías de usuario adicionales**

El sitio web de Avaya [Centro de Documentación](https://documentation.avaya.com) contiene guías de usuario y manuales para productos Avaya, lo que incluye IP Office.

- Para obtener una lista de los manuales y guías de usuario actuales de IP Office, consulte el documento Avaya [Manuales y guías del usuario de la IP Office](https://documentation.avaya.com/bundle/IPOfficeManuals)™ Platform.
- Los sitios web de Avaya IP Office [Knowledgebase](https://ipofficekb.avaya.com) y Avaya [Soporte técnico](https://support.avaya.com) también proporcionan acceso a los manuales técnicos y guías de usuario de IP Office.
	- Tenga en cuenta que, cuando sea posible, estos sitios redirigen a los usuarios a la versión del documento alojado por Avaya [Centro de Documentación](https://documentation.avaya.com).

Para otros tipos de documentos y otros recursos, visite los diferentes sitios web de Avaya (consulte [Recursos adicionales de IP Office](#page-261-0) en la página 262).

#### **Vínculos relacionados**

Ayuda y documentación adicionales en la página 261

# **Obteniendo ayuda**

Avaya vende IP Office a través de socios comerciales acreditados. Esos socios comerciales proporcionan soporte técnico directo a sus clientes y pueden escalar problemas a Avaya si es necesario.

Si su sistema IP Office actualmente no tiene un socio comercial Avaya que le proporcione soporte y mantenimiento, puede utilizar la herramienta Avaya Partner Locator para encontrar un socio comercial. Vea [Buscar un socio comercial de Avaya](#page-261-0) en la página 262.

#### <span id="page-261-0"></span>**Vínculos relacionados**

[Ayuda y documentación adicionales](#page-260-0) en la página 261

# **Buscar un socio comercial de Avaya**

Si su sistema IP Office actualmente no tiene un socio comercial Avaya que le proporcione soporte y mantenimiento, puede utilizar la herramienta Avaya Partner Locator para encontrar un socio comercial.

#### **Procedimiento**

- 1. Con un navegador, vaya a [Sitio web de Avaya](https://www.avaya.com) en<https://www.avaya.com>
- 2. Seleccione **Socios** y luego **Buscar un socio**.
- 3. Ingrese la información de su ubicación.
- 4. Para socios comerciales IP Office, con el **Filtro**, seleccione **Pequeña/mediana empresa**.

#### **Vínculos relacionados**

[Ayuda y documentación adicionales](#page-260-0) en la página 261

# **Recursos adicionales de IP Office**

Además del sitio web de documentación (consulte [Manuales y guías de usuario adicionales](#page-260-0) en la página 261), hay una gama de sitios web que proporcionan información sobre productos y servicios de Avaya, lo que incluye IP Office.

• [Sitio web de Avaya](https://www.avaya.com) (<https://www.avaya.com>)

Este es el sitio web oficial de Avaya. La página principal proporciona acceso a sitios Web individuales de Avaya para los distintos países y regiones.

• **[Ventas de Avaya y portal para socios](https://sales.avaya.com)** *(*<https://sales.avaya.com>*)*

Este es el sitio Web oficial de todos los socios de negocios Avaya. Este sitio requiere del registro de un nombre y contraseña de usuario. Una vez que accede, puede personalizar el portal para que muestre productos específicos y el tipo de información que desea ver.

• **Avaya IP Office [Knowledgebase](https://ipofficekb.avaya.com)** *(*<https://ipofficekb.avaya.com>*)*

Este sitio proporciona acceso a una versión en línea y actualizada regularmente de guías del usuario y manual técnico IP Office.

• **Avaya [Soporte técnico](https://support.avaya.com)** *(*<https://support.avaya.com>*)*

Este sitio proporciona acceso al software del producto Avaya, a la documentación y a otros servicios para instaladores y mantenedores de productos Avaya.

- **Avaya [Foros de soporte](https://support.avaya.com/forums/index.php)** *(*<https://support.avaya.com/forums/index.php>*)*

Este sitio proporciona foros para analizar problemas de producto.

<span id="page-262-0"></span>• **[Grupo de usuarios internacionales de Avaya](https://www.iuag.org)** *(*<https://www.iuag.org>*)*

Esta es la organización para los clientes Avaya. Proporciona foros y grupos de conversación.

• **[Avaya DevConnect](https://www.devconnectprogram.com/)** *(*<https://www.devconnectprogram.com/>*)*

Este sitio proporciona detalles sobre API y SDK para productos Avaya, incluido IP Office. El sitio también proporciona notas de aplicación para productos de terceros que no son de Avaya, que interoperan con IP Office usando esas API y SDK.

• **[Aprendizaje Avaya](https://www.avaya-learning.com/lms/#/training/catalog/search/IP%20OFFICE)** *(*<https://www.avaya-learning.com/>*)*

Este sitio proporciona acceso a cursos de capacitación y programas de acreditación para productos Avaya.

#### **Vínculos relacionados**

[Ayuda y documentación adicionales](#page-260-0) en la página 261

# **Capacitación**

Las credenciales y capacitación de Avaya garantizan que todos nuestros socios comerciales tengan las capacidades y habilidades para vender e implementar las soluciones Avaya y brindar soporte técnico para ellas, además de superar las expectativas de los clientes. Se encuentran disponibles las siguientes credenciales:

- Avaya Certified Sales Specialist (APSS) (Especialista en ventas certificado por Avaya)
- Avaya Implementation Professional Specialist (AIPS) (Especialista profesional en implementación de Avaya)
- Avaya Certified Support Specialist (ACSS) (Especialista en soporte técnico certificado por Avaya)

En el sitio web de [Aprendizaje Avaya,](https://www.avaya-learning.com/lms/#/training/catalog/search/IP%20OFFICE) encontrará los mapas de credenciales.

#### **Vínculos relacionados**

[Ayuda y documentación adicionales](#page-260-0) en la página 261

# **Glosario**

Las siguientes son las definiciones para las abreviaciones comunes utilizadas dentro de las aplicaciones del sistema DECT R4:

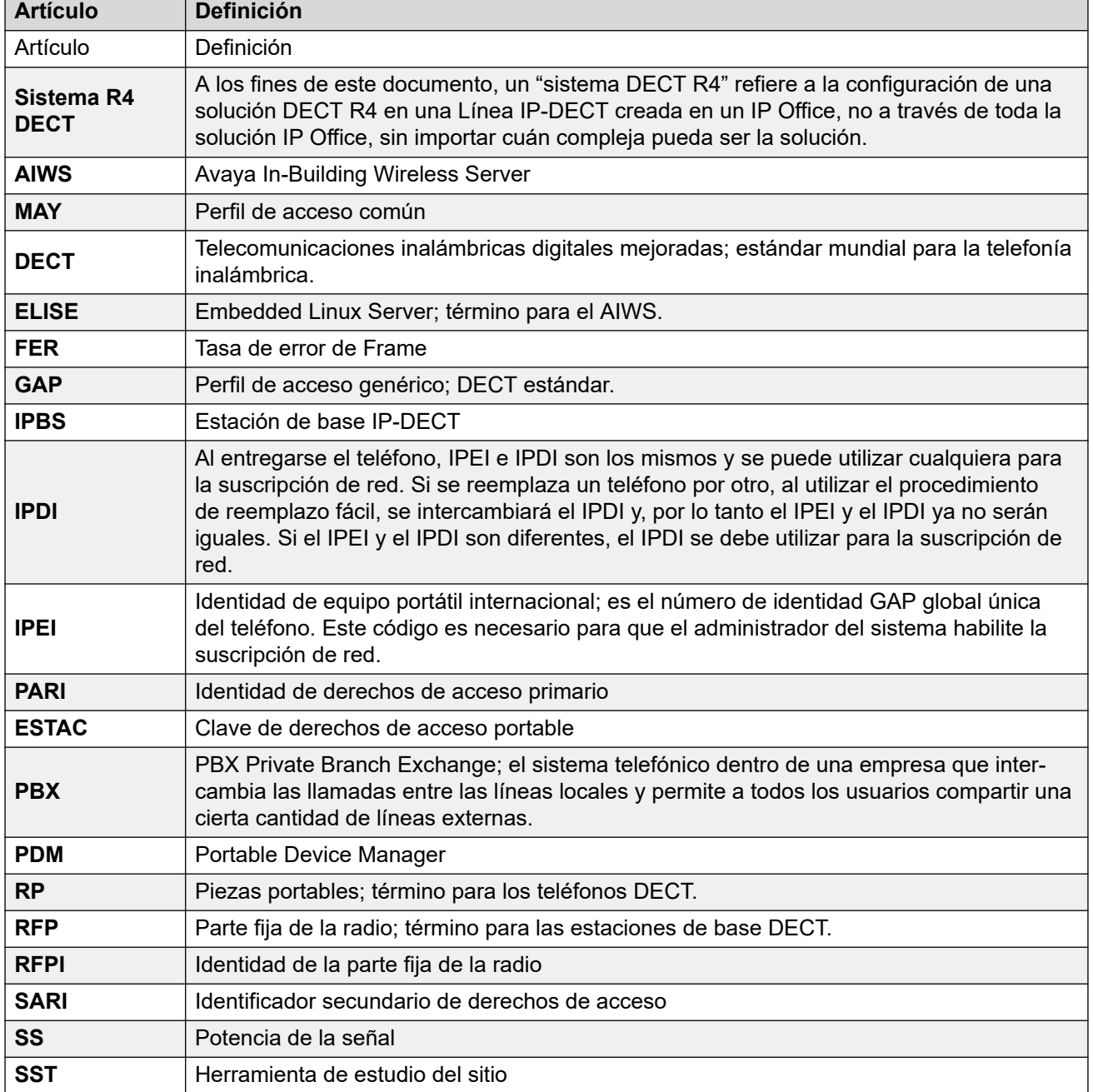

*La tabla continúa…*

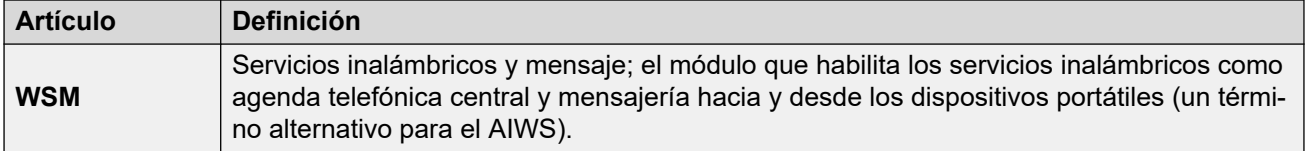

# Índice

## **Caracteres Especiales**

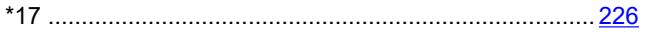

### **Números**

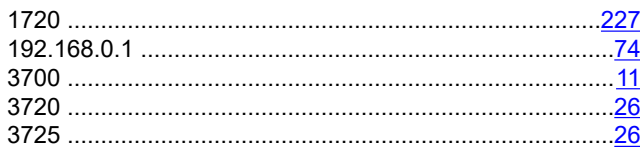

## $\blacktriangle$

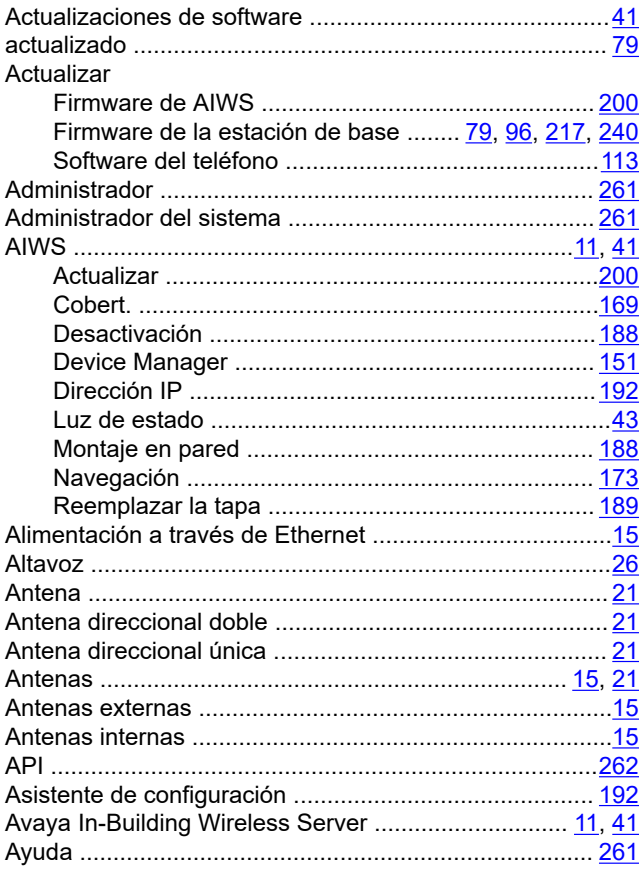

## $\mathbf B$

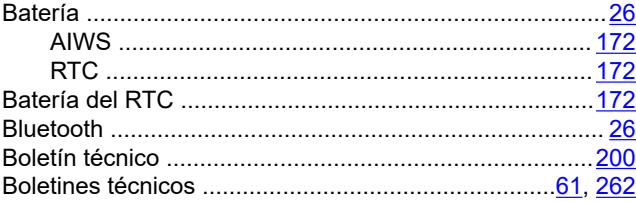

### $\mathbf C$

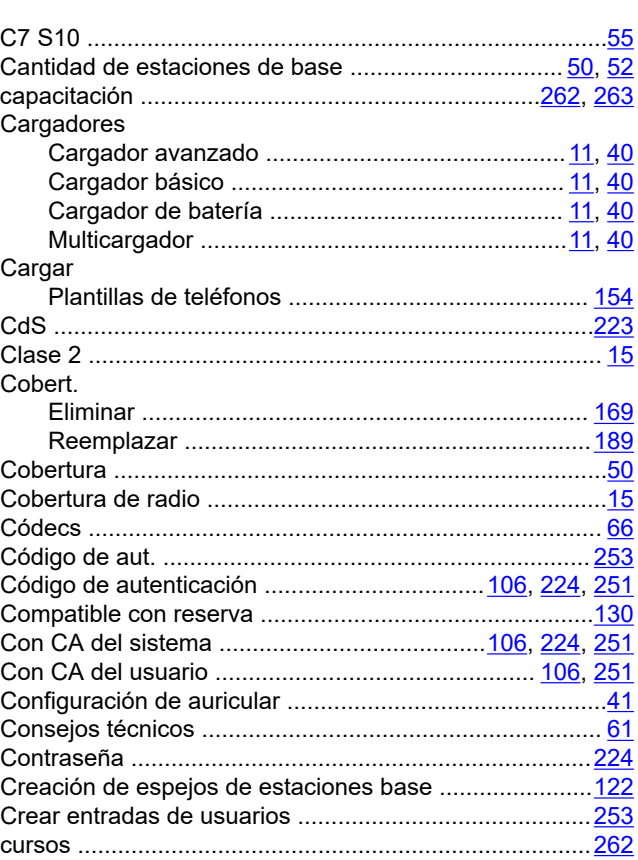

# D

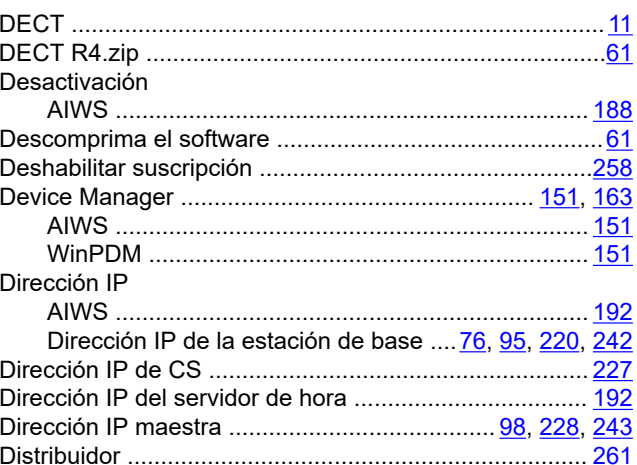

### E

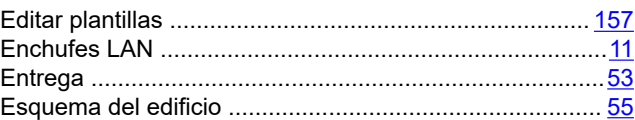

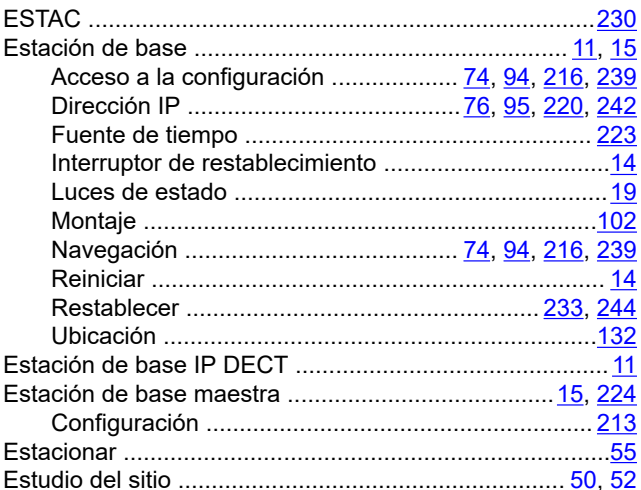

# $\overline{F}$

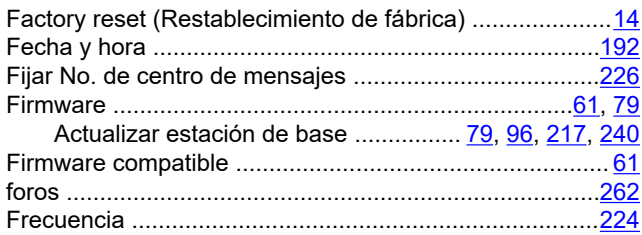

### G

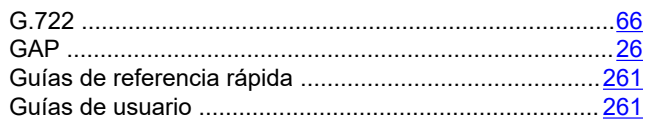

### $H$

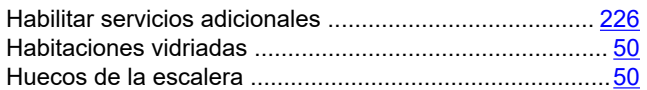

## $\overline{\phantom{a}}$

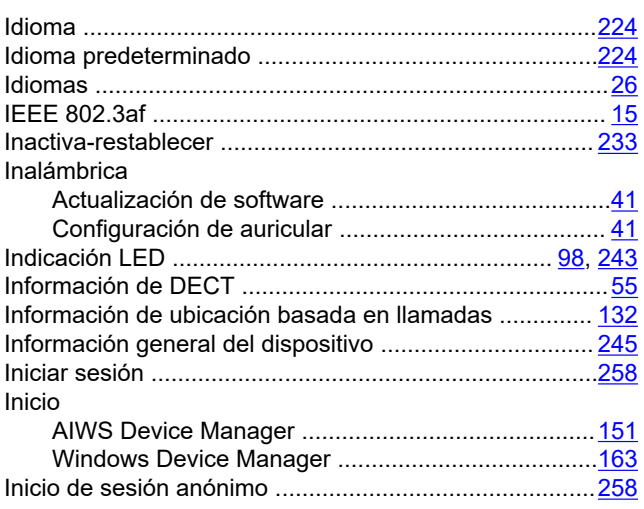

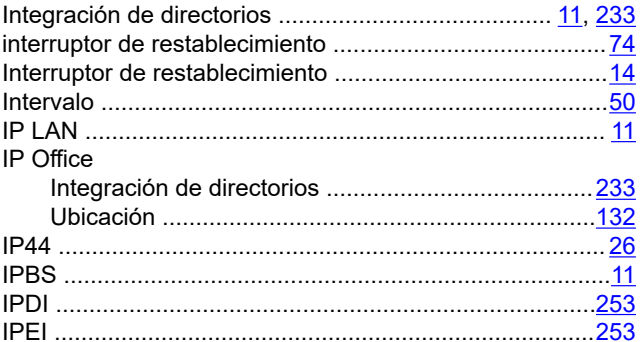

### $\mathsf{L}% _{0}\left( \mathsf{L}_{0}\right) ^{\ast}=\mathsf{L}_{0}\left( \mathsf{L}_{0}\right) ^{\ast}$

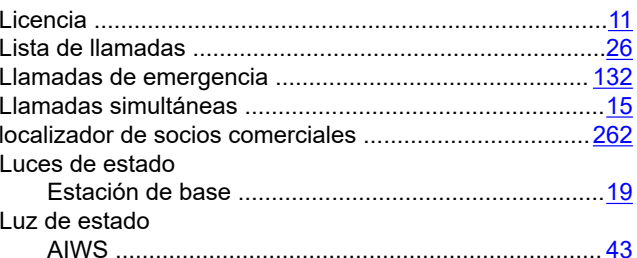

### M

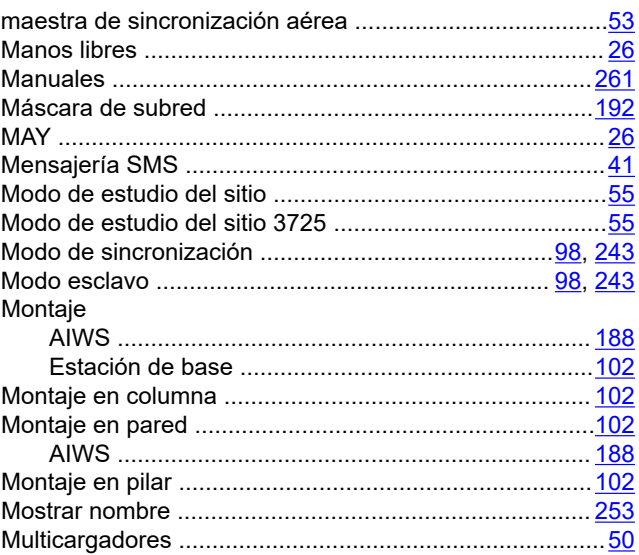

### $\boldsymbol{\mathsf{N}}$

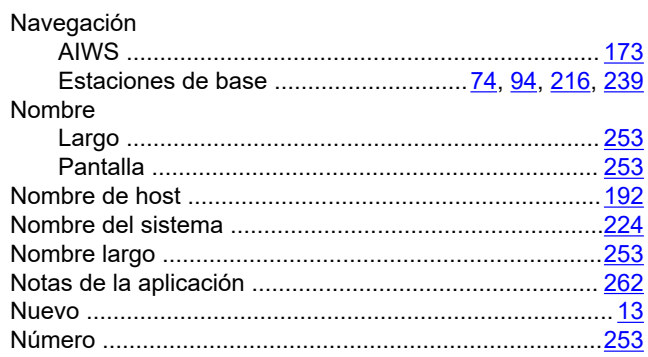

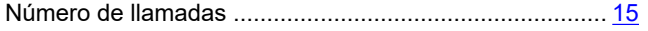

## $\mathbf{o}$

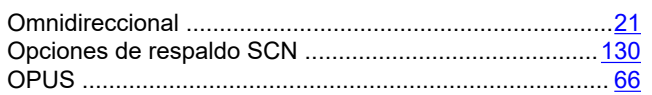

## $\overline{P}$

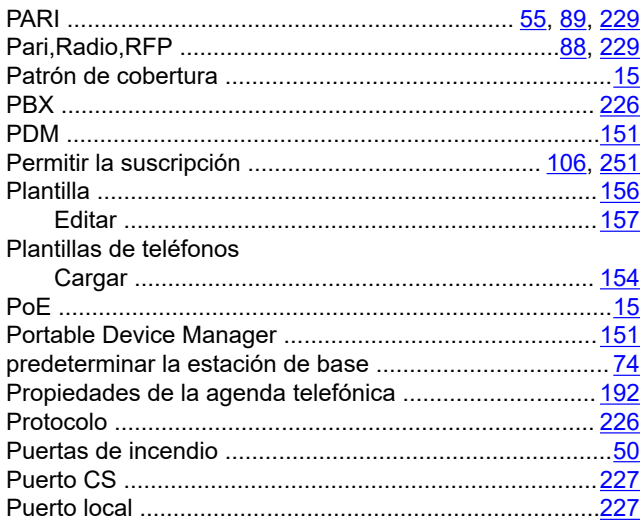

# $\mathbf Q$

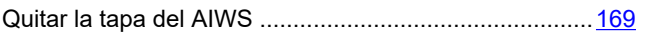

# $\overline{\mathsf{R}}$

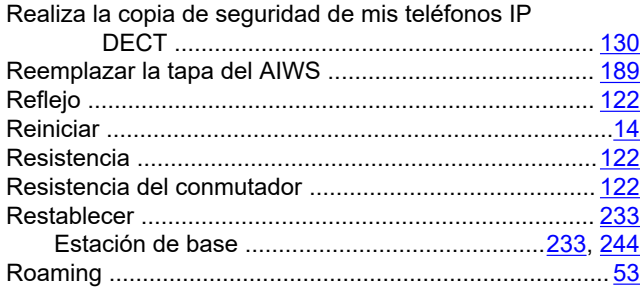

# $\mathbf{s}$

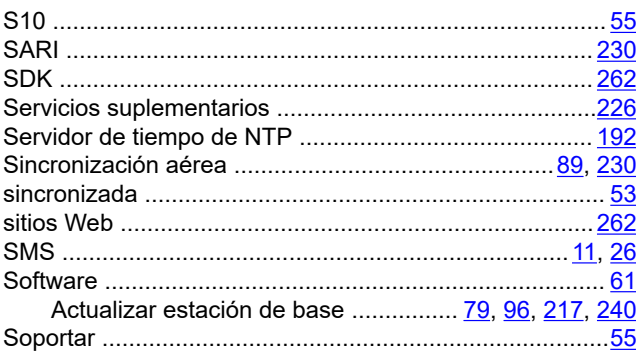

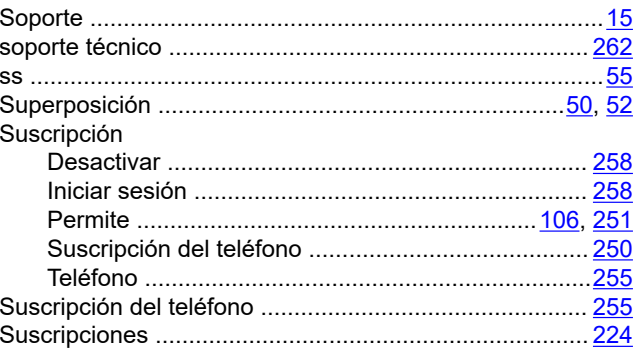

### $\mathbf T$

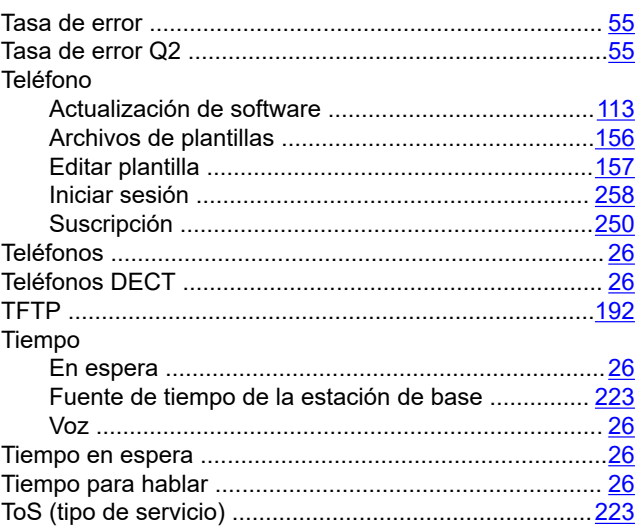

# $\overline{U}$

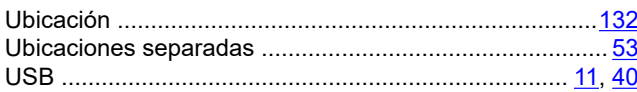

# $\mathbf{V}$

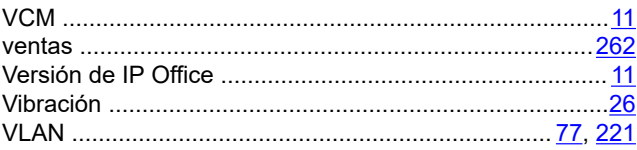

### W

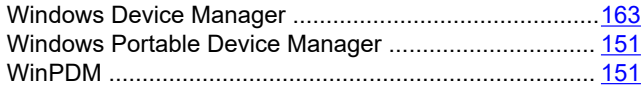